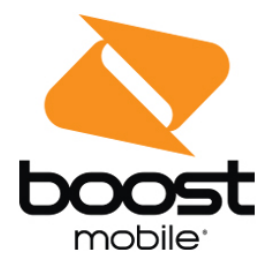

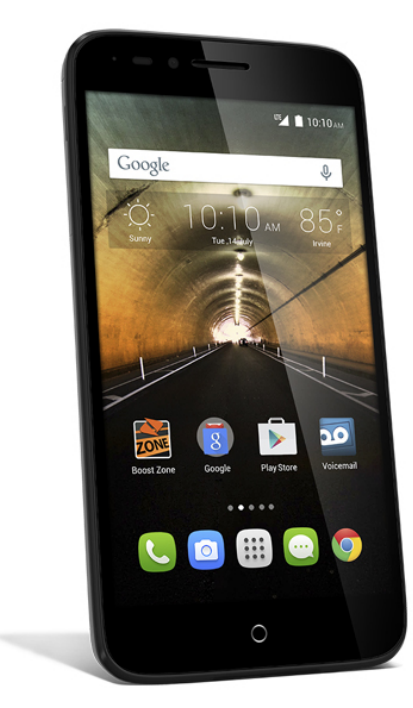

# **User Guide**

A downloadable, printable guide to your phone's features.

onetouch. Conquest

# **Table of Contents**

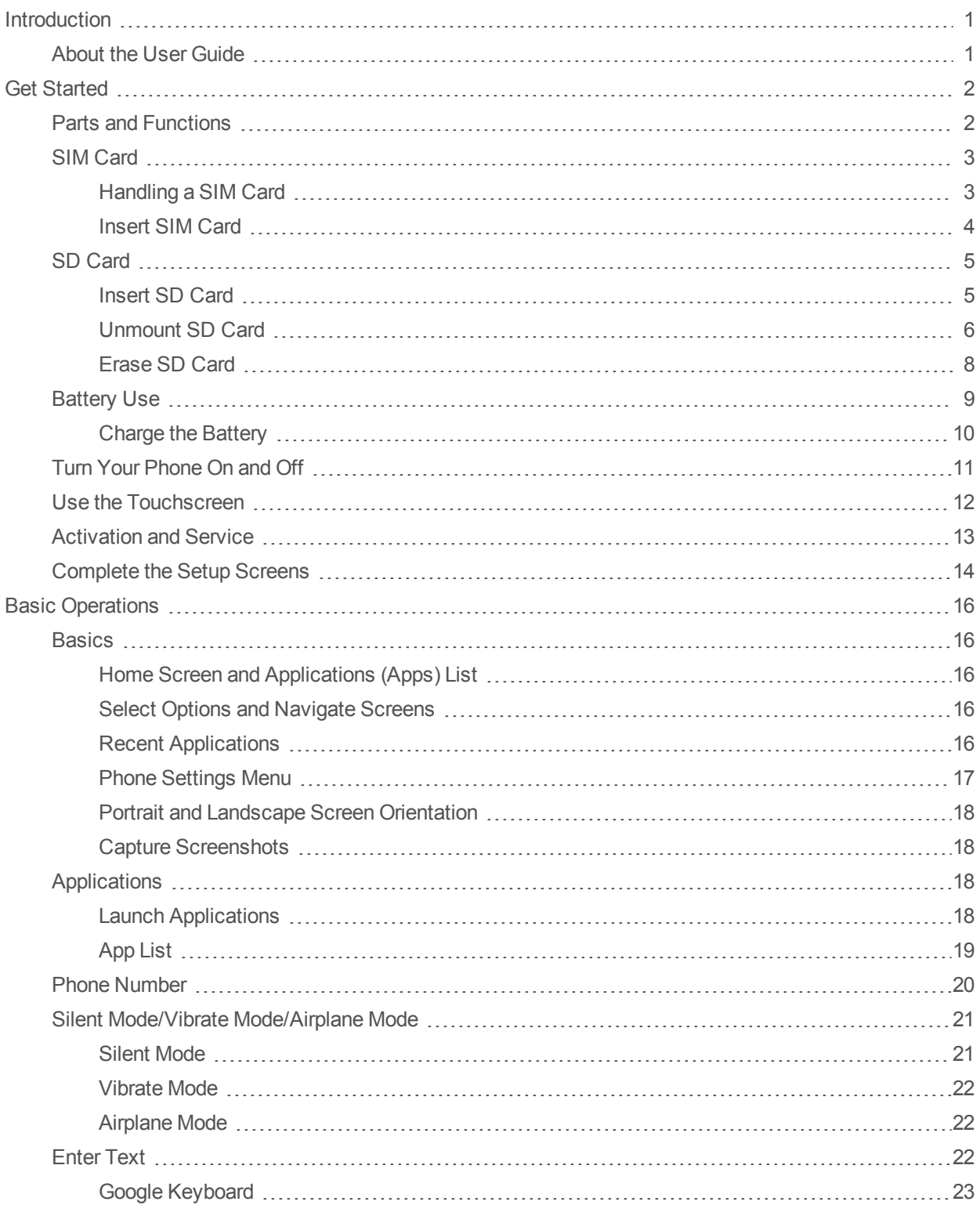

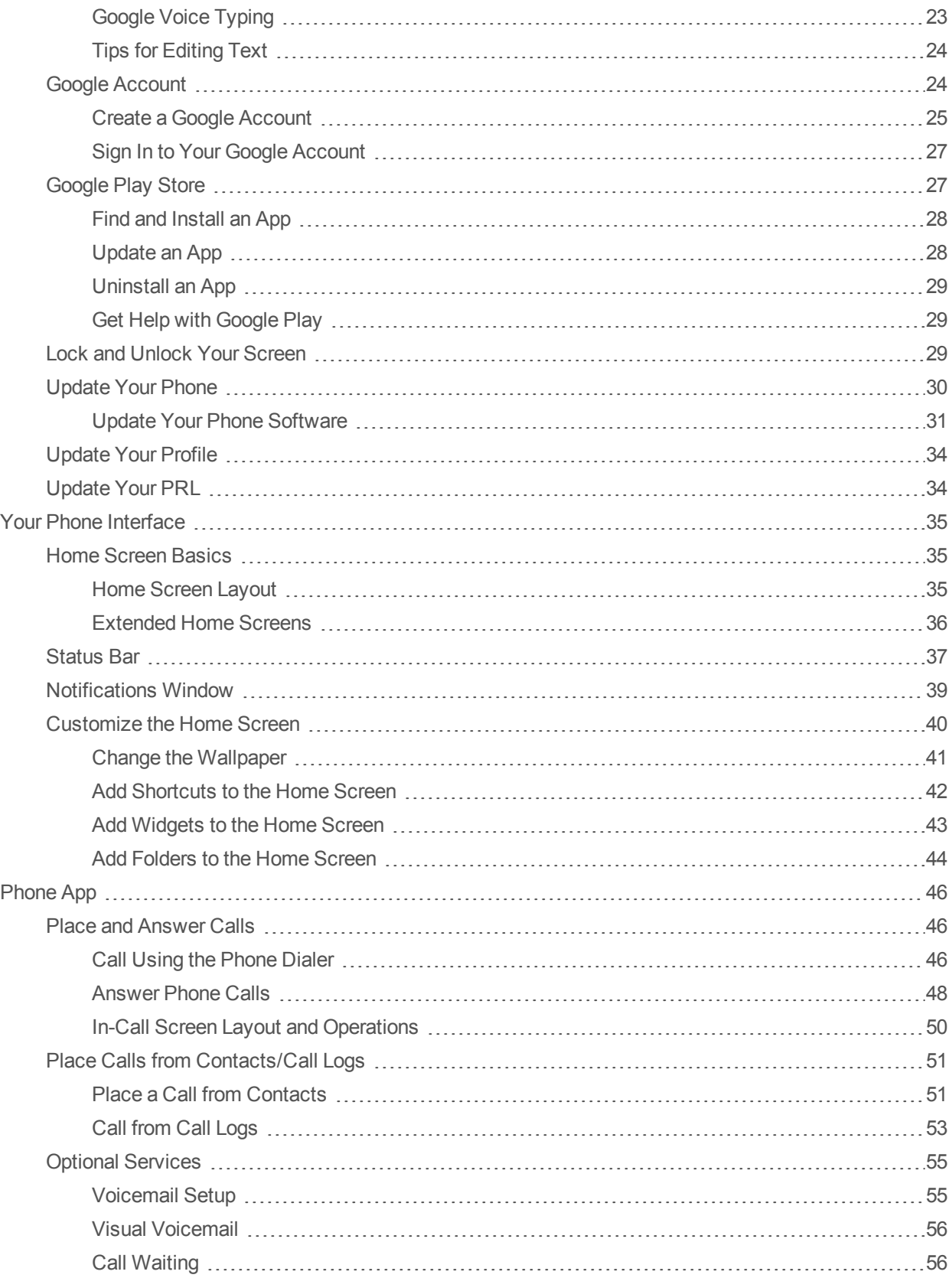

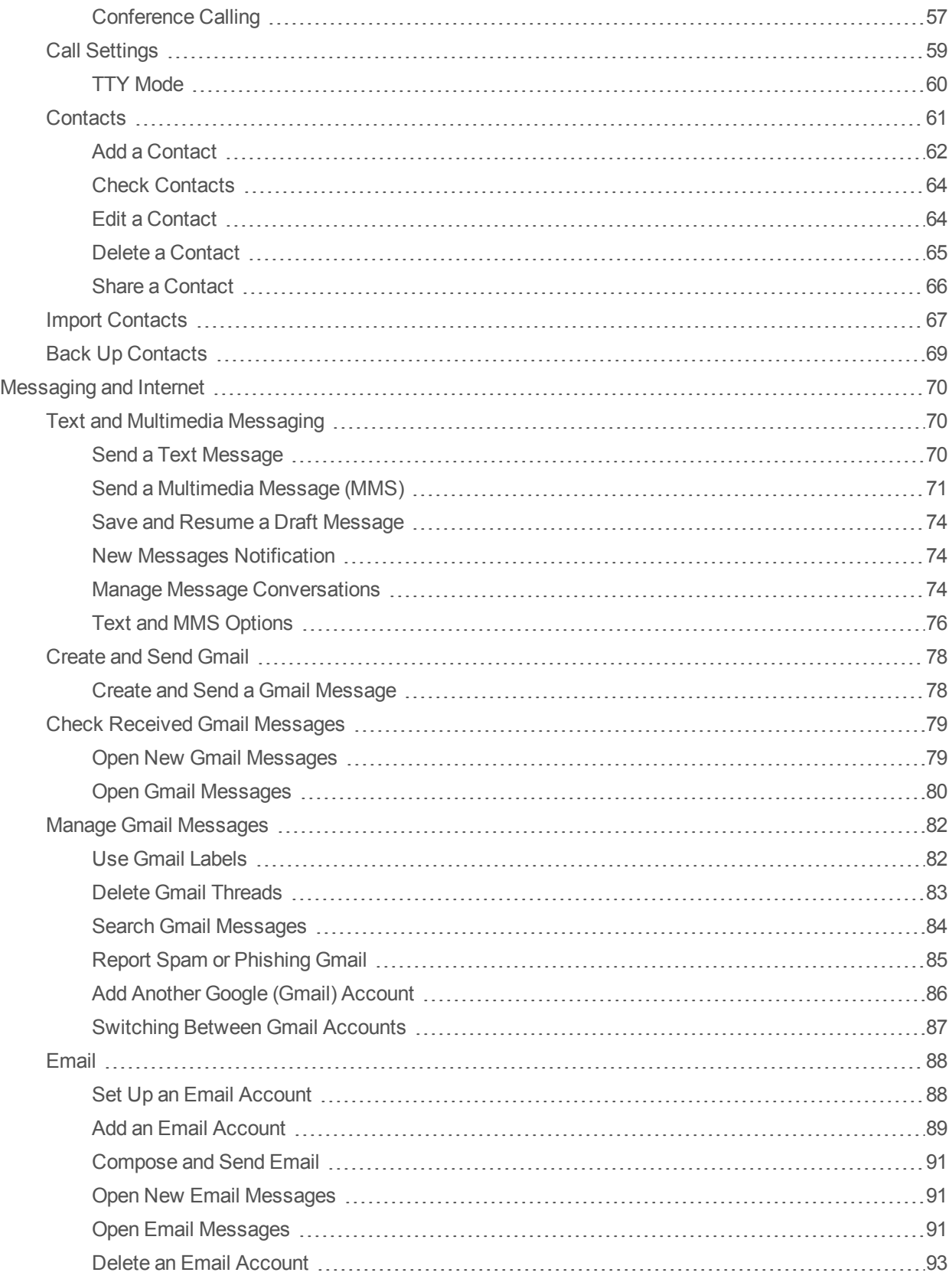

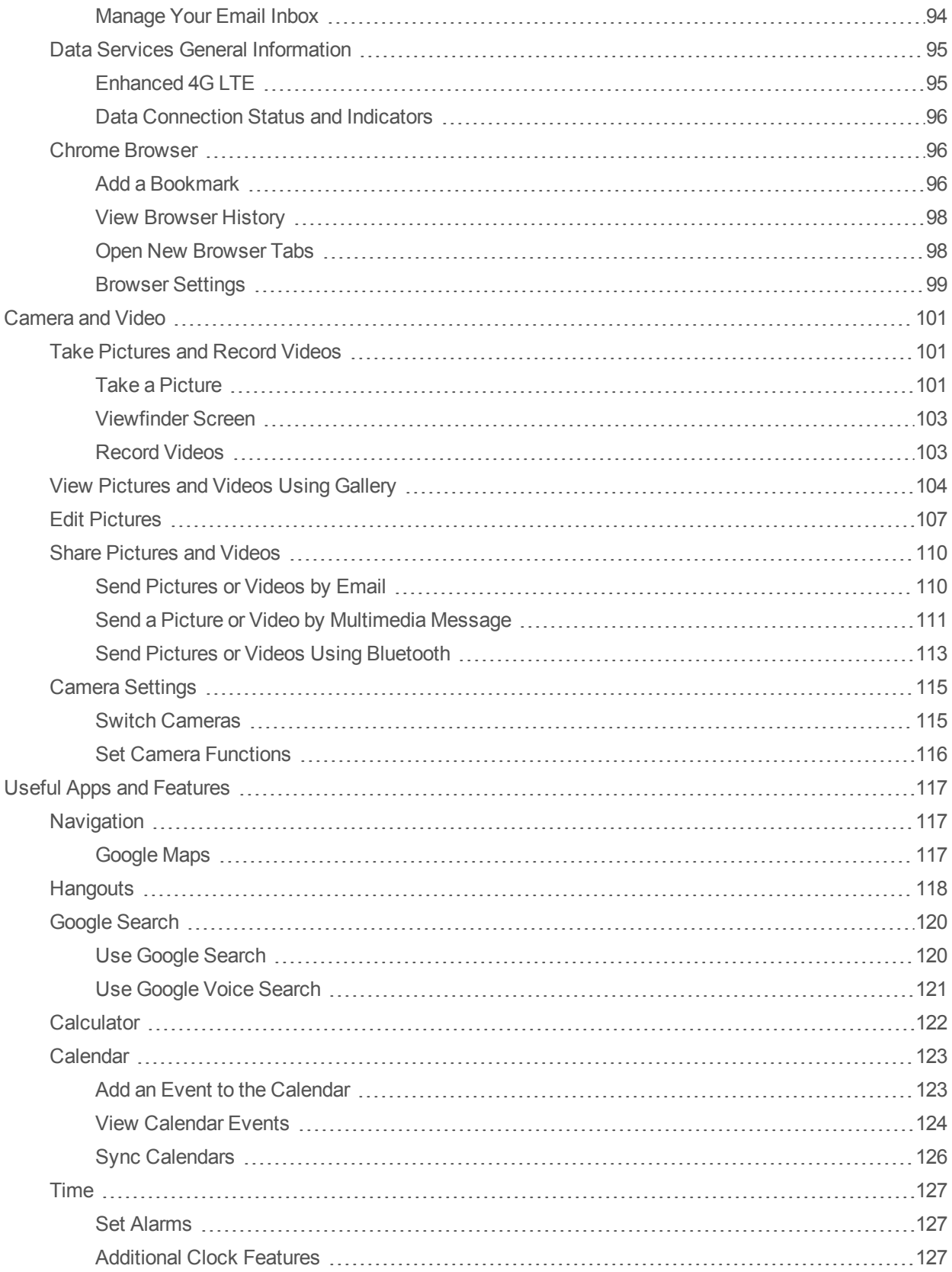

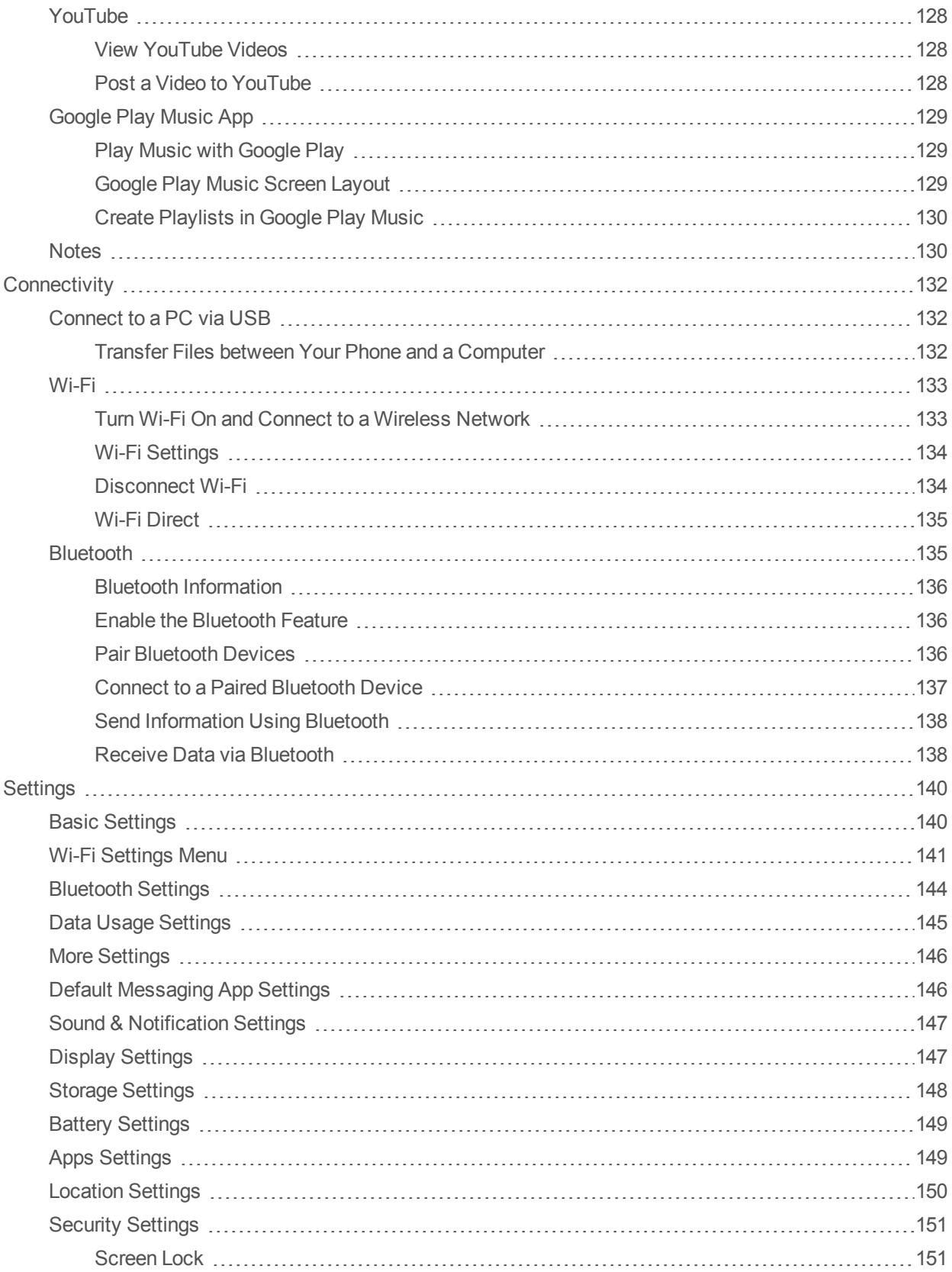

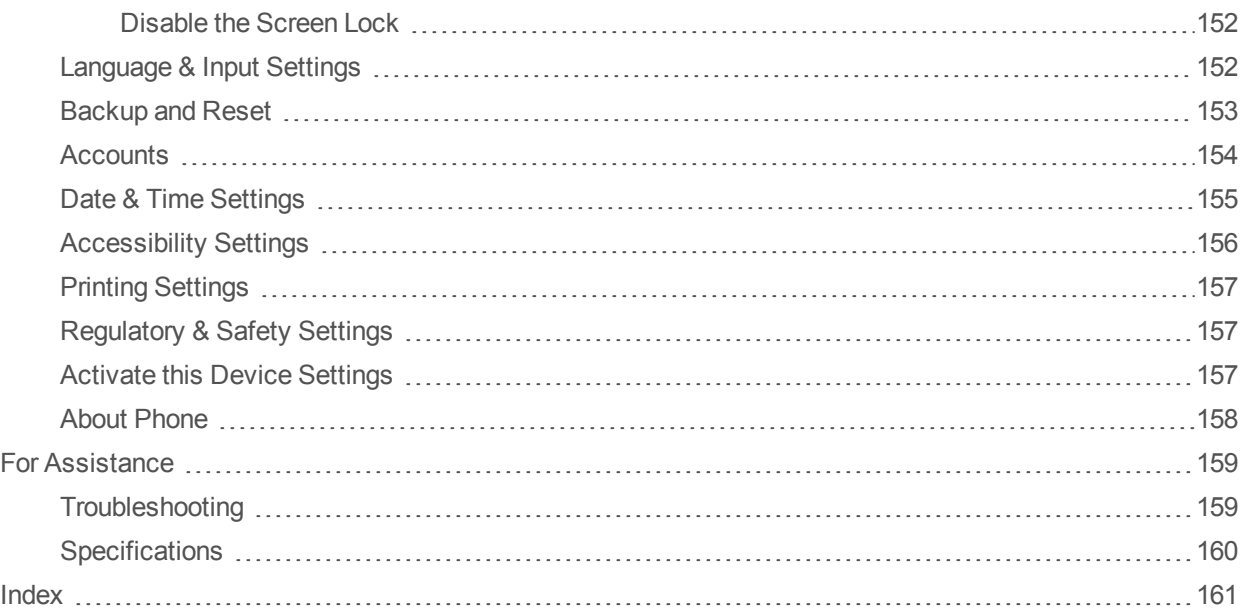

# <span id="page-7-0"></span>**Introduction**

<span id="page-7-1"></span>The following topics describe the basics of using this guide and your new phone.

# **About the User Guide**

Thank you for purchasing your new ALCATEL ONETOUCH Conquest. The following topics explain how best to use this guide to get the most out of your phone.

Accessible services may be limited by subscription contract conditions.

#### **Descriptions in the User Guide**

Note that most descriptions in this guide are based on your phone's setup at the time of purchase. Unless otherwise noted, instructions begin from the phone's home screen, which is displayed by

tapping  $\bigcirc$ . Some operation descriptions may be simplified.

#### **Screenshots and Key Labels**

Screenshots in the user guide may appear differently on your phone. Key labels in the user guide are simplified for description purposes and differ from your phone's display.

#### **Other Notations**

In the user guide, the phone may be referred to either as "phone," "device," or "handset." A microSD™ card is referred to as an "SD Card" or a "memory card."

# <span id="page-8-0"></span>**Get Started**

<span id="page-8-1"></span>The following topics give you all the information you need to set up your phone and wireless service the first time.

# **Parts and Functions**

These topics illustrate your phone's primary parts and key functions.

#### **Phone Layout**

The following illustration outlines your phone's primary external features and buttons.

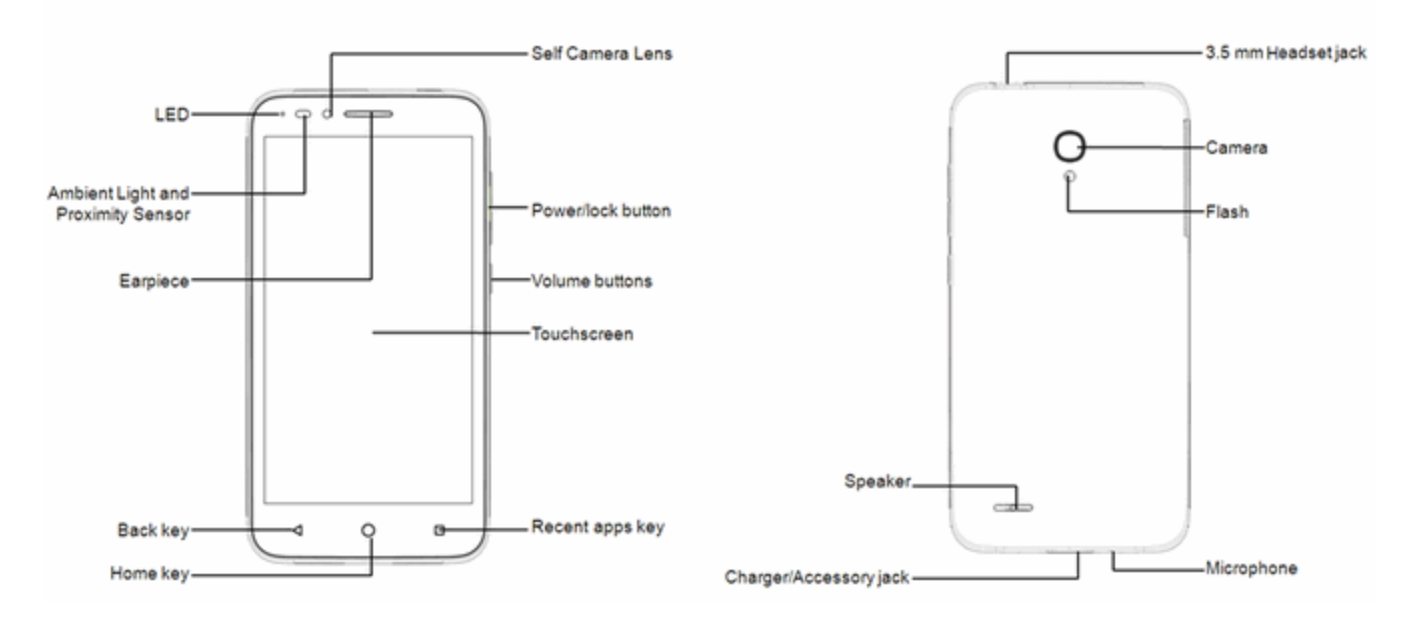

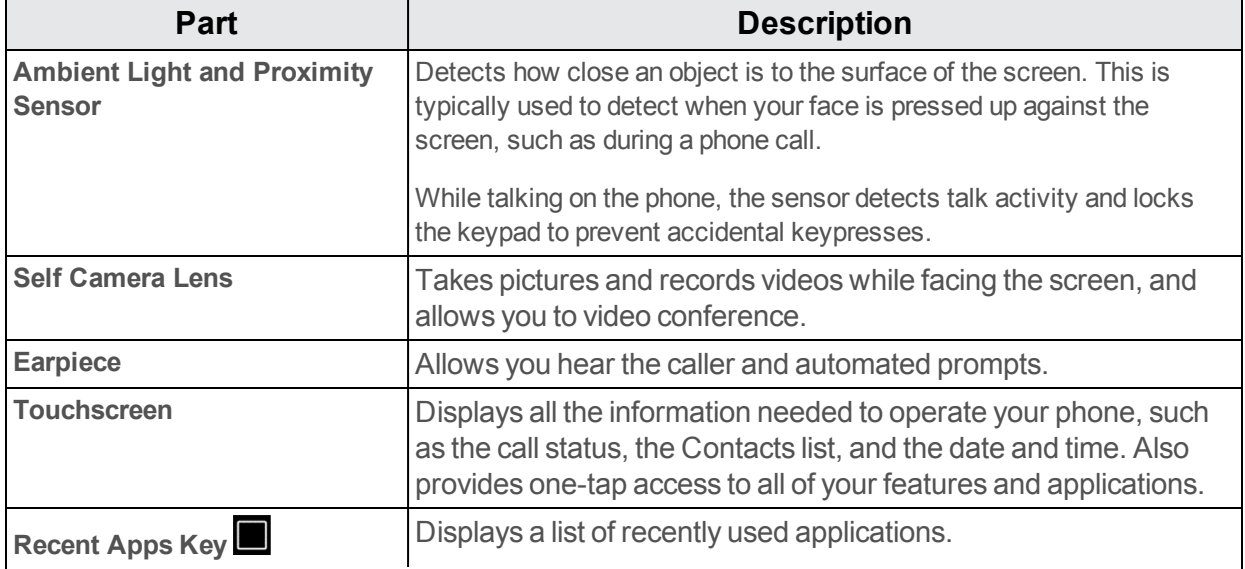

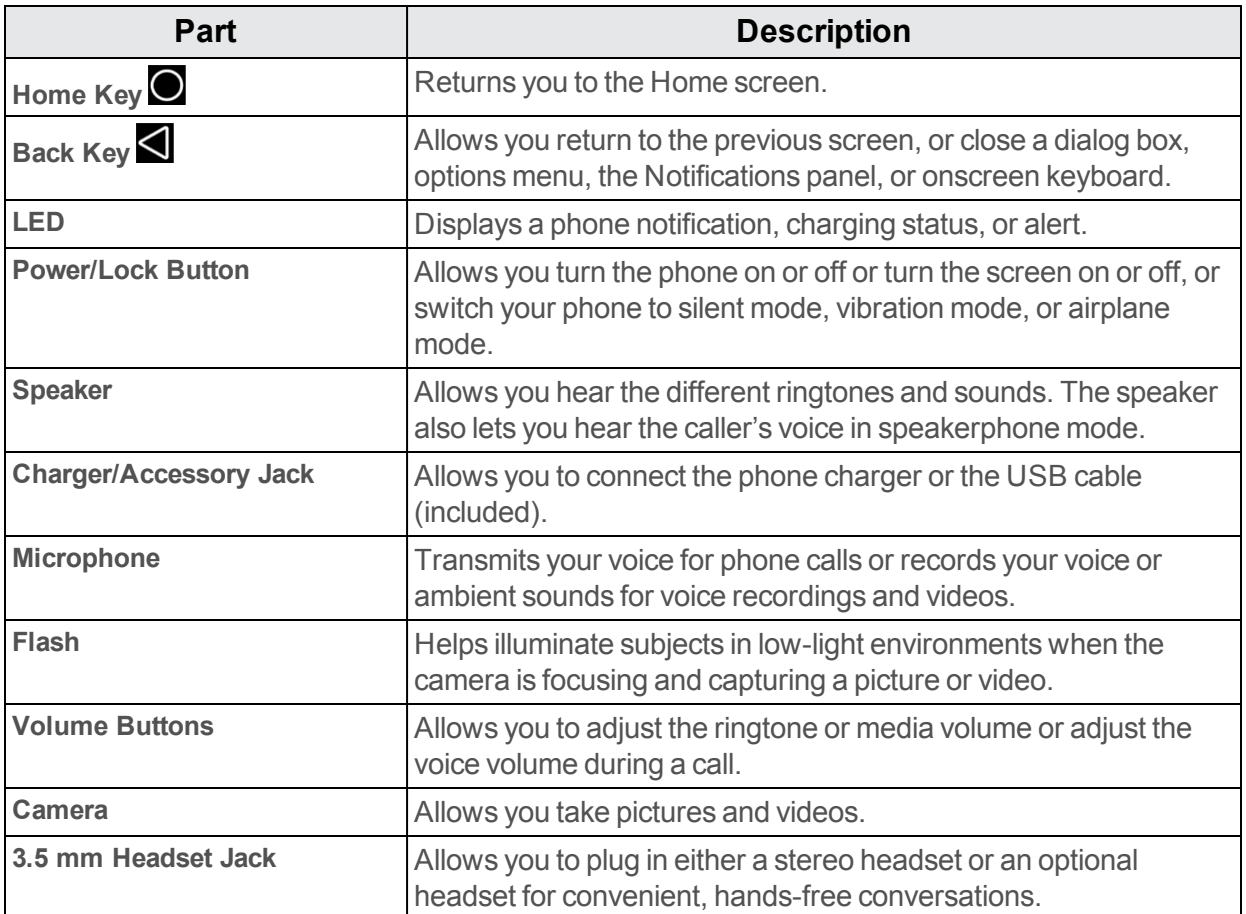

<span id="page-9-0"></span>**CAUTION!** Inserting an accessory into the incorrect jack may damage the phone.

# **SIM Card**

<span id="page-9-1"></span>The SIM card is an IC card containing phone number and other customer information.

### **Handling a SIM Card**

Keep the following in mind when handling a SIM card.

- <sup>n</sup> Customer is responsible for any damage caused by inserting SIM card in another-brand IC card reader, etc. Boost Mobile is not responsible in such case.
- **Always keep the IC chip clean.**
- $\blacksquare$  Wipe clean with a dry, soft cloth.
- Avoid applying labels. May damage SIM card.
- See instructions included with SIM card for handling.
- In SIM card is the property of Boost Mobile.
- <sup>n</sup> SIM card is replaceable (at cost) in case of loss/damage.
- Return SIM card to Boost Mobile when cancelling subscription.
- Returned SIM cards are recycled for environmental purposes.
- Note that SIM card specifications and performance may change without notice.
- It is recommended that you keep a separate copy of information that is stored on SIM card. Boost Mobile is not responsible for damages from stored information that is lost.
- Always follow emergency procedures to suspend service if your SIM card or phone (SIM card inserted) is lost or stolen. For details, contact Customer Service.
- <span id="page-10-0"></span>**Always power off phone before inserting/removing SIM card.**

### **Insert SIM Card**

Follow these instructions to insert a SIM card. Remember to power off your phone before inserting a SIM card.

**Note**: Your phone's SIM card is preinstalled. These instructions are for reference only.

1. Remove the SIM/SD cover.

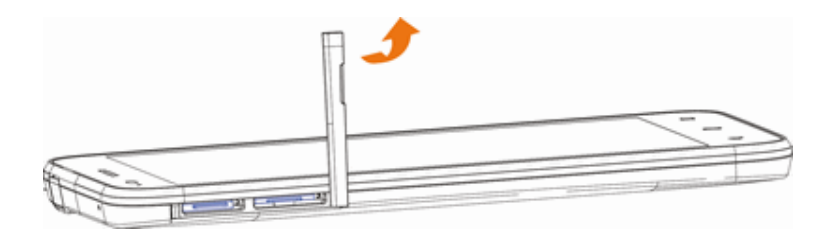

- $\bullet$  Lift gently as shown.
- 2. Use a pin  $\mathbb{Q}$  to press the small cavity until the SIM tray pops out.

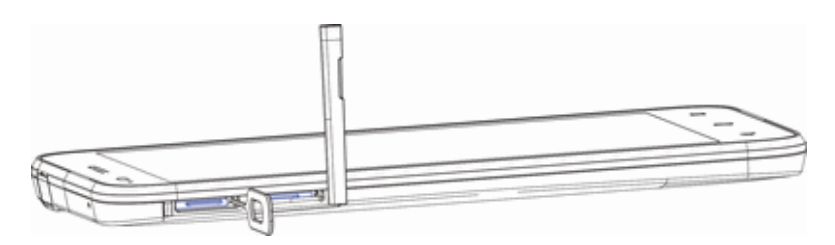

3. Put SIM card on the tray and push into the phone.

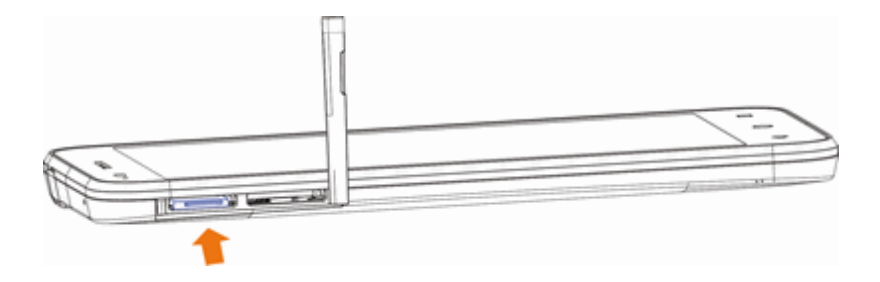

- Insert gently with gold IC chip facing downward.
- 4. Close the SIM/SD cover.

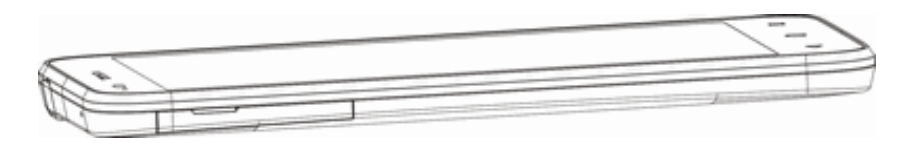

• Make sure all the tabs are secure and there are no gaps around the cover.

## <span id="page-11-0"></span>**SD Card**

Your phone supports the use of an optional SD card (not included) to expand its storage capacity. It supports cards up to 32 GB. Some cards may not operate properly with your phone.

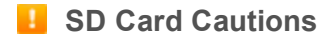

**Data**: Information stored on SD Card can become lost or changed accidently or as a result of damage. It is recommended that you keep a separate copy of important data. The company is not responsible for damages from data that is lost or changed.

**Reading/Writing Data**: Never power off while reading or writing data.

**Battery Level**: A low battery charge may prevent reading/writing to SD Card.

**Handling SD Card**: Use/store SD Cards away from the reach of infants which may cause choking if swallowed.

### <span id="page-11-1"></span>**Insert SD Card**

Follow these steps to insert an optional SD card (not included). Make sure to power your phone off before inserting or removing an SD card.

1. Remove the SIM/SD cover.

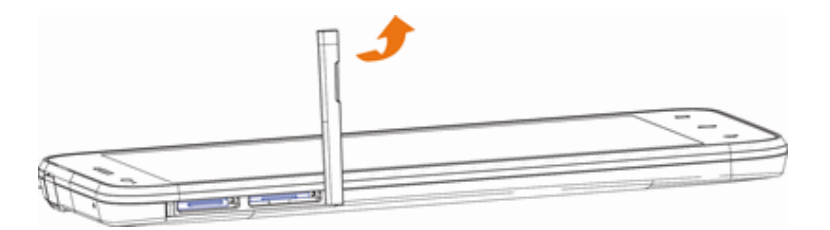

 $\bullet$  Lift gently as shown.

2. Use a pin  $\mathbb{\mathbb{R}}$  to press the small cavity until the SD tray pops out.

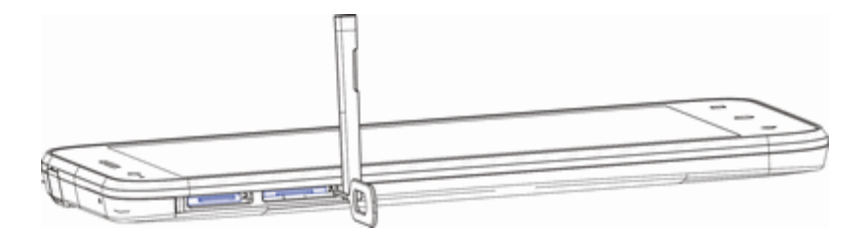

3. Put SD card on the tray and push into the phone.

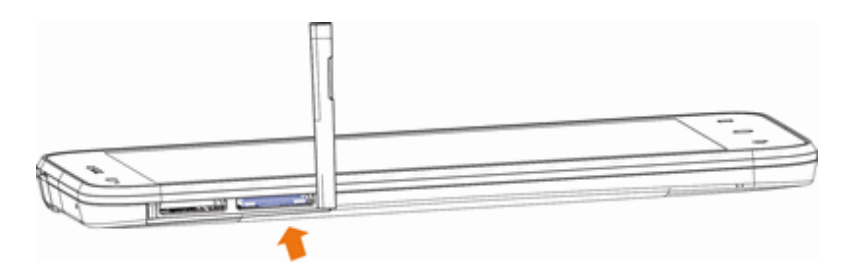

- Insert gently with gold IC chip facing downward.
- 4. Close the SIM/SD cover.

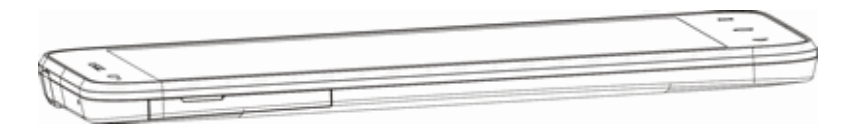

• Make sure all the tabs are secure and there are no gaps around the cover.

### <span id="page-12-0"></span>**Unmount SD Card**

Always unmount the SD card before removing it from your phone.

1. From home, tap Apps  $\overline{::}$  > Settings  $\overline{②}$ .

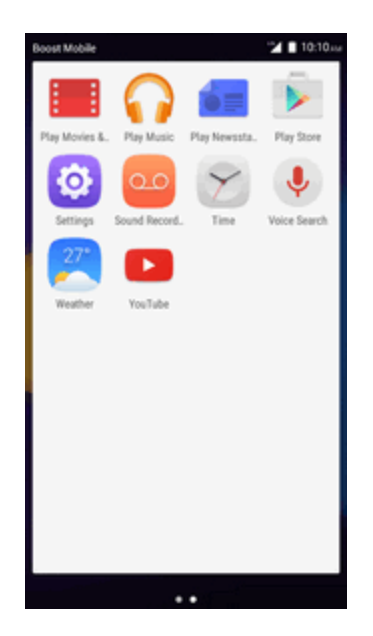

2. Tap **Storage**.

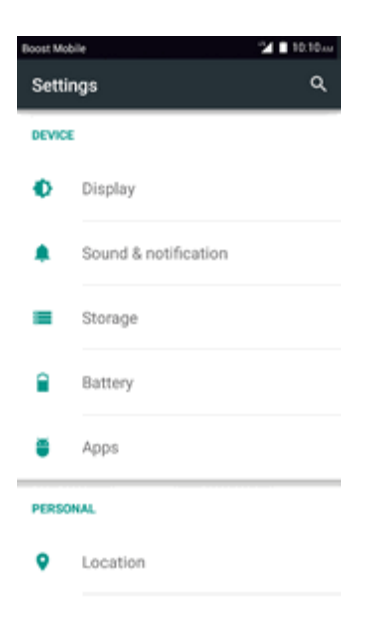

3. Tap **Unmount SD Card** > **OK**.

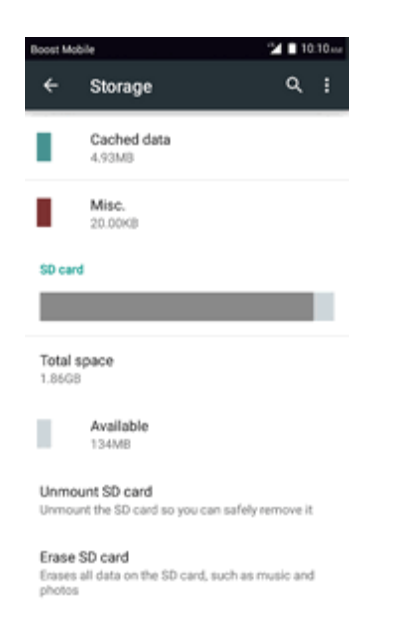

<span id="page-14-0"></span>The menu option changes from **Unmount SD Card** to **Mount SD Card**.

### **Erase SD Card**

When you want to delete all the data on your SD card, you can erase the information from your phone.

1. From home, tap Apps  $\frac{111}{2}$  > Settings **8**.

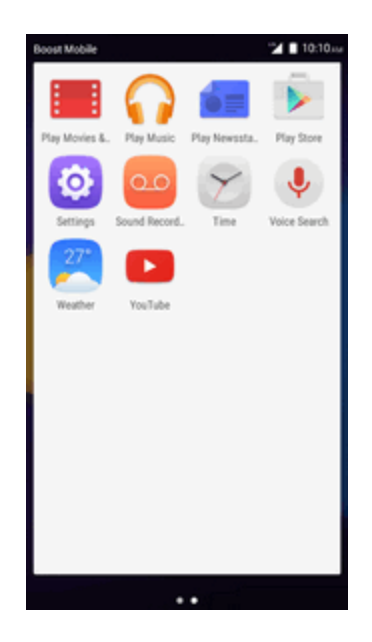

#### 2. Tap **Storage**.

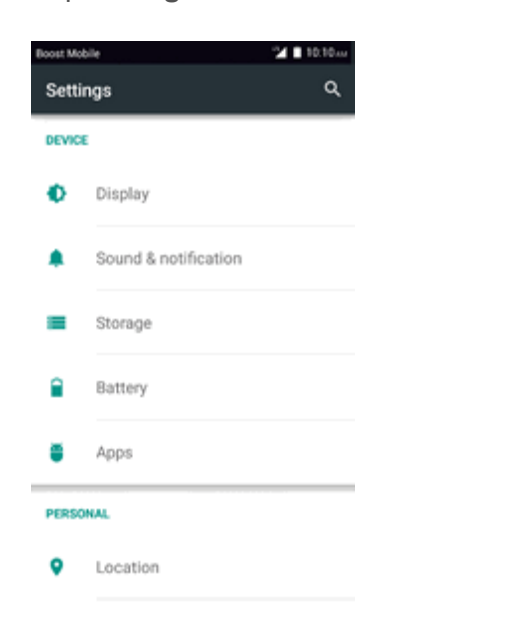

3. Tap **Erase SD Card** > **ERASE SD CARD** to confirm.

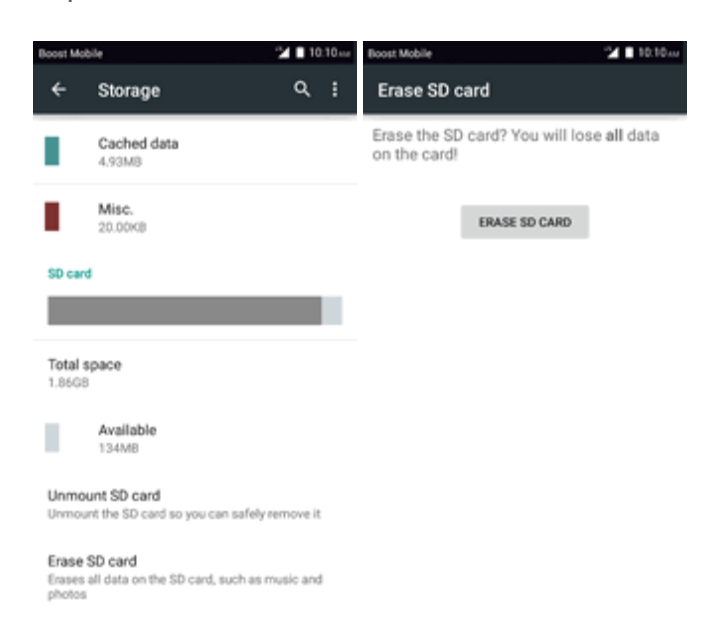

<span id="page-15-0"></span>• All data on the SD card is erased, and the card is formatted for use on your phone.

## **Battery Use**

The following topics explain how to charge and care your phone's battery.

**Battery Cautions** 

**Storage**: Avoid storing or leaving battery with no charge remaining. Saved information and settings may become lost or changed, or battery may become unusable. Charge once every six months before storing or leaving unused for a long period.

**Bulges**: Depending on use, bulges may appear near end of battery life. This does not affect safety.

### <span id="page-16-0"></span>**Charge the Battery**

Follow instructions to charge phone battery using either the included AC adapter or via a USB connection on your computer.

#### **Charge Using the AC Adapter**

1. Plug the USB connector into the charger/accessory jack on the bottom of your phone.

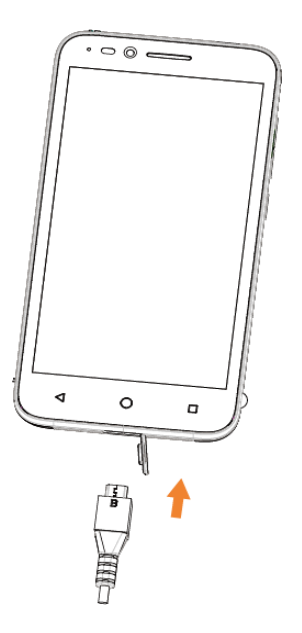

- 2. Plug the other end of the USB cable into the AC adapter.
- 3. Plug the AC adapter into an electrical outlet.
- $\cdot$  The indicator light illuminates when charging starts. The light goes off when the battery is fully charged. Fully charging a battery may take up to three hours.
- 4. After charging, disconnect the phone from the charger.
	- \*\* Unplug the AC adapter from the outlet, and remove the micro USB cable from the phone and the AC adapter.

#### **Charge Using a PC Connection**

Before using a PC connection to charge your phone, ensure that the computer is turned on. Depending on the type of connection, phone battery may not charge.

1. Insert the small end of the micro USB cord into the charger/accessory jack on the bottom of your phone.

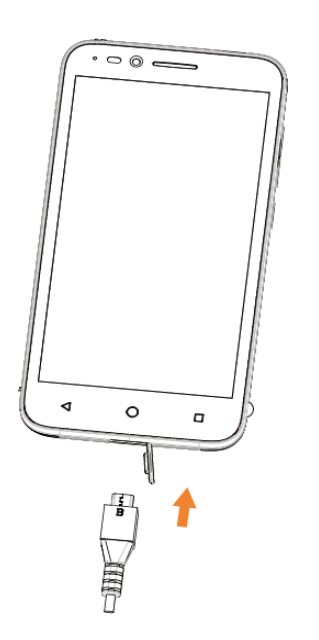

- 2. Insert the large end of the micro USB cord into an external USB port on your computer.
- <span id="page-17-0"></span>3. After charging, remove the micro USB cable from both the phone and the computer.

# **Turn Your Phone On and Off**

The instructions below explain how to turn your phone on and off.

#### **Turn Your Phone On**

- <sup>n</sup> Press and hold the **Power/Lock Button**.
- Your phone will power on. Depending on the settings, you may see the lock screen.
	- See Lock and Unlock Your [Screen](#page-157-1) and Screen Lock for information about using the screen lock.
	- The first time you turn the phone on you will see the startup screens. See [Complete](#page-20-0) the Setup Screens for details.
	- If your phone is not yet activated, see [Activation](#page-19-0) and Service for more information.

#### **Turn Your Phone Off**

- 1. Press and hold the **Power/Lock Button** to open the phone options menu.
- 2. Tap **Power off** to turn the phone off.

Your screen remains blank while your phone is off (unless the battery is charging).

# <span id="page-18-0"></span>**Use the Touchscreen**

Your phone's touchscreen lets you control actions through a variety of touch gestures.

#### **Tap or Touch**

When you want to type using the onscreen keyboard, select items onscreen such as application and settings icons, or press onscreen buttons, simply tap or touch them with your finger.

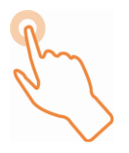

#### **Touch and Hold**

To open the available options for an item (for example, a contact or link in a Web page), touch and hold the item.

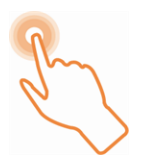

#### **Swipe or Slide**

To swipe or slide means to quickly drag your finger vertically or horizontally across the screen.

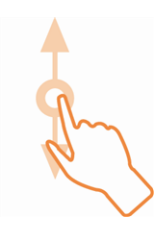

#### **Drag**

To drag, press and hold your finger with some pressure before you start to move your finger. While dragging, do not release your finger until you have reached the target position.

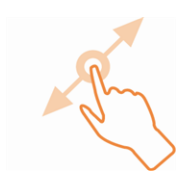

#### **Flick**

Flicking the screen is similar to swiping, except that you need to swipe your finger in light, quick strokes. This finger gesture is always in a vertical direction, such as when flicking the contacts or message list.

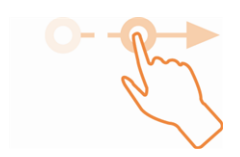

#### **Rotate**

For most screens, you can automatically change the screen orientation from portrait to landscape by turning the phone sideways. When entering text, you can turn the phone sideways to bring up a bigger keyboard.

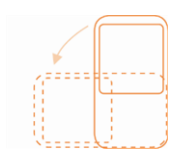

**Note**: The **Rotate screen contents** setting needs to be enabled for the screen orientation to automatically change. From home, tap **Apps**  $\left|\frac{11}{11}\right|$  > Settings  $\left|\frac{1}{11}\right|$  > Display > When device is **rotated** > **Rotate screen contents**.

**Tip**: You can also access the screen rotation setting from the notifications window. Pull down the status bar and tap **Auto-rotate** to select or deselect the option.

#### **Pinch and Spread**

"Pinch" the screen using your thumb and forefinger to zoom out or "spread" the screen to zoom in when viewing a picture or a Web page. (Move fingers inward to zoom out and outward to zoom in.)

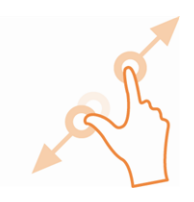

# <span id="page-19-0"></span>**Activation and Service**

Before using your phone, you must set up your service with Boost Mobile. You will need your phone's serial number (MEID), printed on a sticker inside the battery compartment.

#### **Create Your Account and Pick Your Plan**

Set up your Boost Mobile account.

- 1. From your computer, visit [boostmobile.com/activate](http://www.boostmobile.com/activate).
- 2. Enter your phone's MEID and click **start activation process**.
	- Your phone's MEID (serial number) is printed on the sticker located on the back of your phone in the battery compartment. This number can also be found on the bottom panel of the phone's package.
- 3. Follow the remaining instructions to choose your plan and select a payment method.
- 4. Follow the activation instructions below and you'll be able to start using your phone.

**Note**: You can also activate by phone by calling **1-888-BOOST-4U** (1-888-266-7848) from any other phone

#### **Activate Your Phone**

After setting up your account on [boostmobile.com,](http://www.boostmobile.com/) simply turn your device on. Your device is designed to activate automatically. If you are swapping from another Boost Mobile device to a new one, be sure to turn off the old device before swapping the serial number (MEID). Once the MEID swap is complete, turn on the new device and the programming information will be pushed to your device automatically.

You can also start the activation process manually.

<span id="page-20-0"></span>**n** From home, tap Apps  $\frac{111}{11}$  > Settings  $\frac{1}{11}$  > Activate this device.

# **Complete the Setup Screens**

The setup screens help you set up certain features and preferences on your phone. Once your phone has been turned on, you will see a Welcome message. You can then complete the setup process.

**Note**: You may be able to complete the setup screens before your phone has been activated on your account.

- 1. Press and hold the **Power/Lock Button** to turn the phone on.
- 2. From the Welcome screen, select a language and tap **Next** to get started.
	- <sup>l</sup> To skip any section, tap **Next** or **Skip**.

**Note**: On the Welcome screen, there may also be an **Accessibility** button. If you are visually impaired or hard of hearing, tap **Accessibility** to change the accessibility settings.

3. Follow the onscreen instructions to complete each section. For each topic, you will have the option to skip it and continue to the next screen.

- <sup>l</sup> **Why use Wi-Fi** If prompted, follow the prompts to sign in to an available Wi-Fi network. For secured Wi-Fi networks, you will need to enter a password. See [Wi-Fi](#page-139-0) for more details.
- **Got Google**? Tap **Yes** and complete the steps to sign in to your current Google Account, or tap **No** and then tap **Get an account** (to set up a new Google Account) or **Not now** to skip Google setup. The following options may apply depending on your selection:
	- o **Sign in** Enter your Gmail address and password and tap **Sign in** to sign in to your current Google Account.
	- o **Get an account** Follow the instructions to sign up for a new Google Account. There will be screens to enter your first and last names, create an email address (Gmail), create a password, enter recovery information (including a backup email address and recovery question), an option to join Google+, and an option to enable purchases from the Google Play Store app. Tap **Next** between each screen.
	- o **Use Google location** Select your Google location options and then tap **Next**.
- <sup>l</sup> **This phone belongs to…** If applicable, enter your first and last name and tap **Next**. This information is used by the phone to personalize certain apps.
- 4. Tap **Finish**. Your setup is now complete. Follow the onscreen instructions to learn about basic tap menu navigation, view tutorials, or just get started.
	- Your phone is now set up for use. If you skipped any part of the setup, you can access additional options through the Apps screen or through Settings.

**Note**: You do not need to sign up for a Google Account to use your phone. However, to download apps from the Google Play Store app, you must link your phone to a Google Account.

# <span id="page-22-0"></span>**Basic Operations**

<span id="page-22-1"></span>The following topics outline basic features and operations of your phone.

# **Basics**

<span id="page-22-2"></span>The following topics offer an overview of your phone's basic operations.

### **Home Screen and Applications (Apps) List**

Most of your phone's operations originate from the home screen or the apps list.

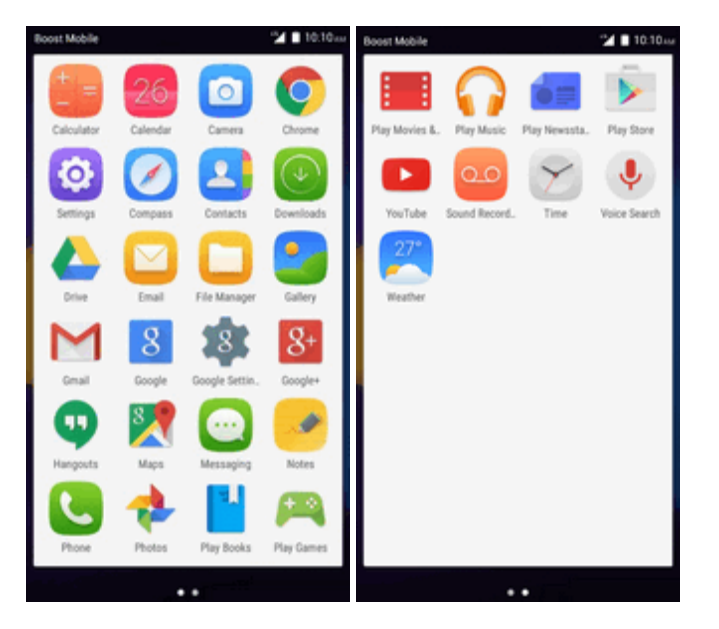

<span id="page-22-3"></span>For information about using the home screen, see Home [Screen](#page-41-1) Basics.

### **Select Options and Navigate Screens**

Tap icons, onscreen keys, and other items to open or activate the assigned function.

<span id="page-22-4"></span> $\blacksquare$  Tap **Back**  $\blacksquare$  to return to the previous screen.

### **Recent Applications**

You can display a list of recently used applications using the recent apps key.

■ Tap **Recent Apps** to view a list of recently used applications.

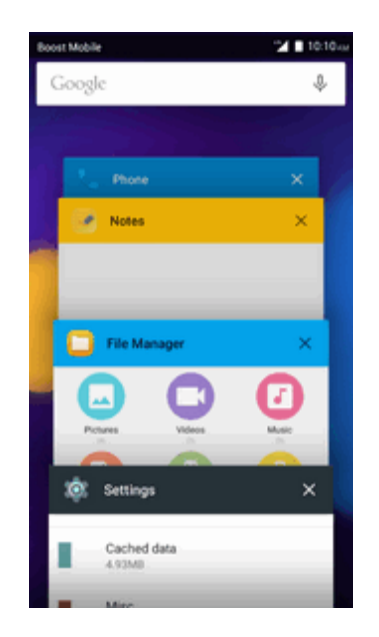

### <span id="page-23-0"></span>**Phone Settings Menu**

You can customize your phone's settings and options through the Settings menu.

**n** From home, tap Apps  $\frac{111}{2}$  > Settings  $\frac{13}{2}$ .

 $-$  or  $-$ 

Drag the status bar down twice and tap **Settings** .

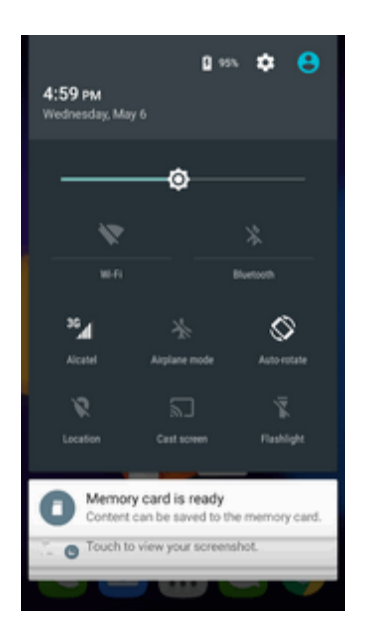

For more information, see [Settings](#page-146-0).

### <span id="page-24-0"></span>**Portrait and Landscape Screen Orientation**

The default orientation for your phone's screen is portrait (vertical), but many apps will change to landscape orientation (widescreen) when you rotate the phone sideways (not all screens will adjust for landscape orientation).

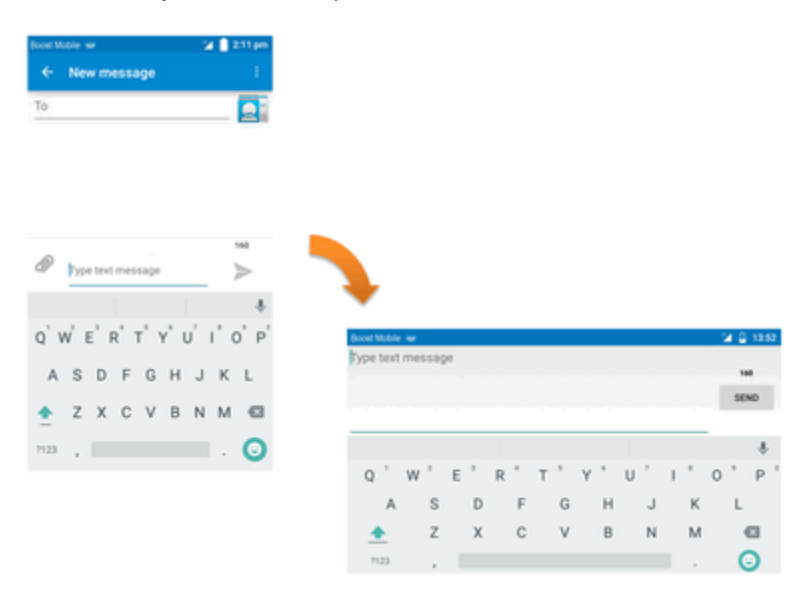

**Note**: The Auto-rotate check box needs to be selected for the screen orientation to automatically change. From home, tap **Apps** > **Settings** > **Display** > **When device is rotated**.

**Tip**: You can also access the screen rotation setting from the notifications window. Pull down the status bar and tap **Auto-rotate** to select or deselect the option.

### <span id="page-24-1"></span>**Capture Screenshots**

You can use your phone's power and home keys to capture screenshots.

- <sup>n</sup> Press and hold the **Power/Lock Button** and **Volume Down Button** at the same time to capture a screenshot of the current screen.
- <span id="page-24-2"></span> $\clubsuit$  The current screenshot will be captured and stored in the Screenshots album in the phone's Gallery. From home, tap **Apps**  $\frac{11}{2}$  > Gallery  $\frac{1}{2}$ .

# **Applications**

The following topics describe how to access the applications (apps) list and launch apps on your phone.

### <span id="page-24-3"></span>**Launch Applications**

All installed apps can be accessed and launched from the apps list.

1. From home, tap **Apps** .

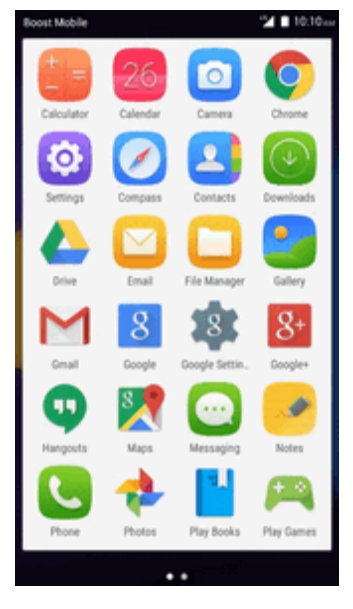

- The apps list opens.
- <span id="page-25-0"></span>2. Tap an app icon to launch the corresponding application.

### **App List**

The apps list expands to include any apps you download and install on your phone. The following table outlines the primary apps that have been preinstalled on your phone.

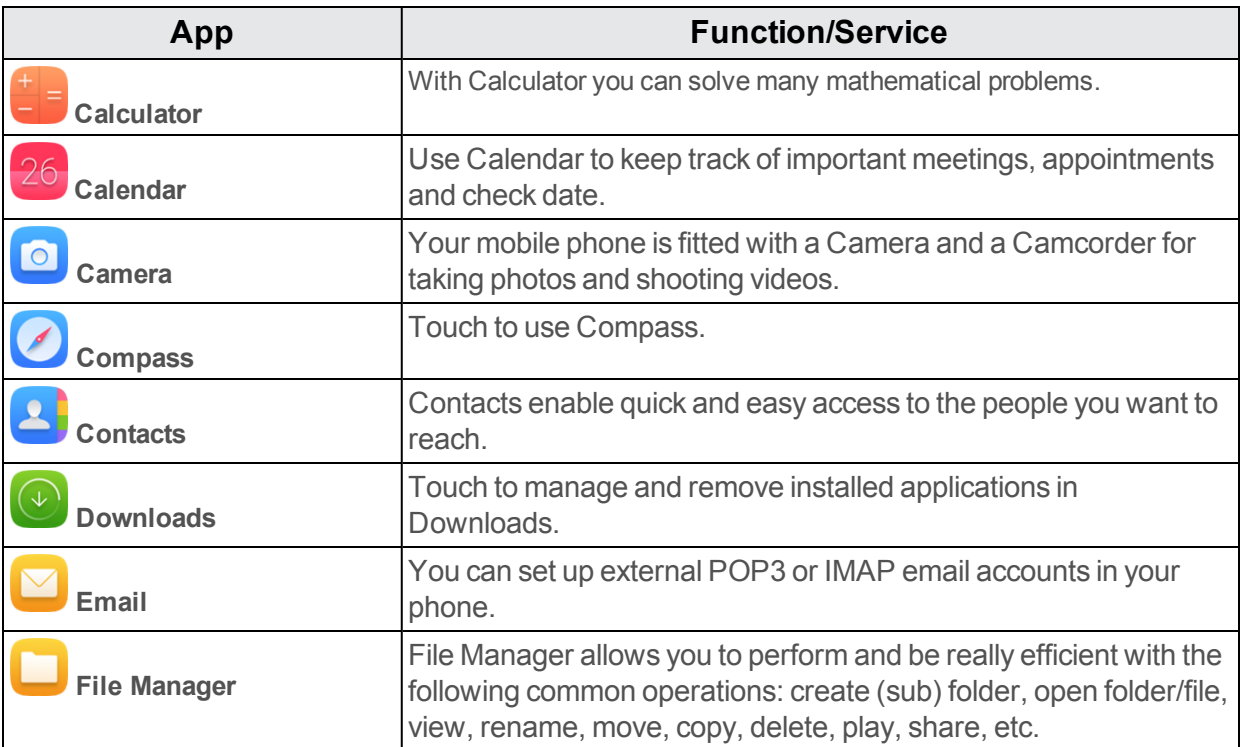

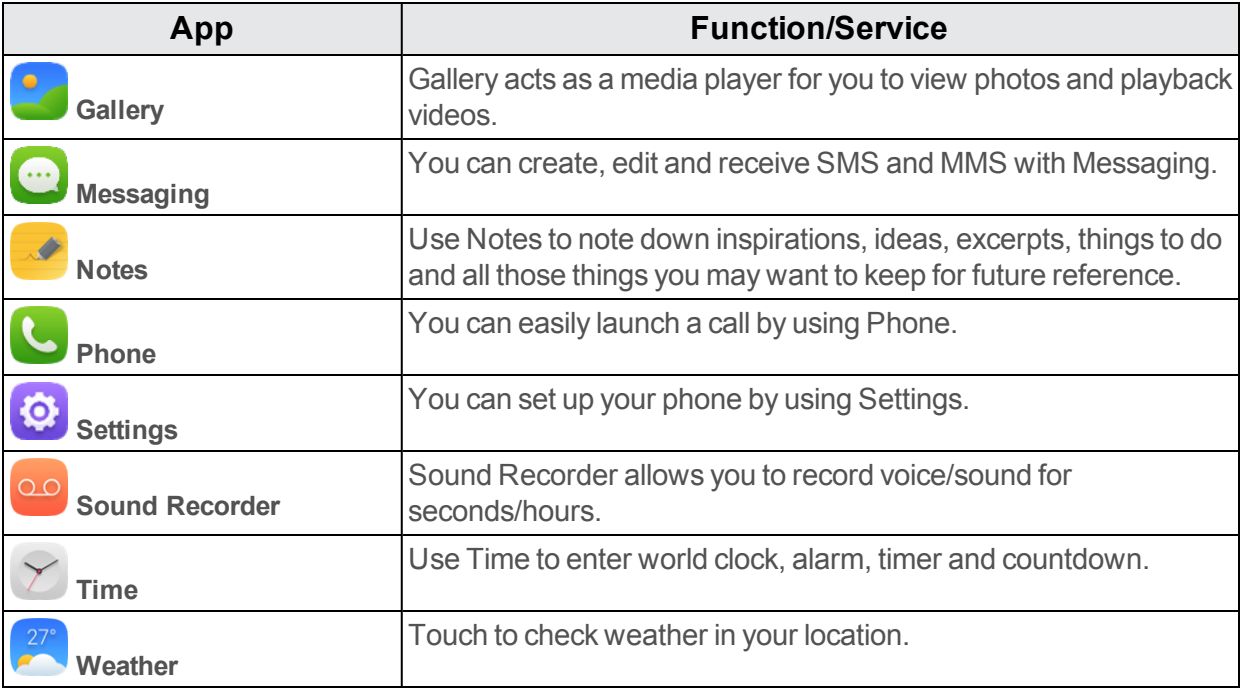

## <span id="page-26-0"></span>**Phone Number**

Follow the instructions below to display your phone's wireless phone number.

1. From home, tap Apps  $\frac{111}{2}$  > Settings  $\frac{1}{2}$  > About phone.

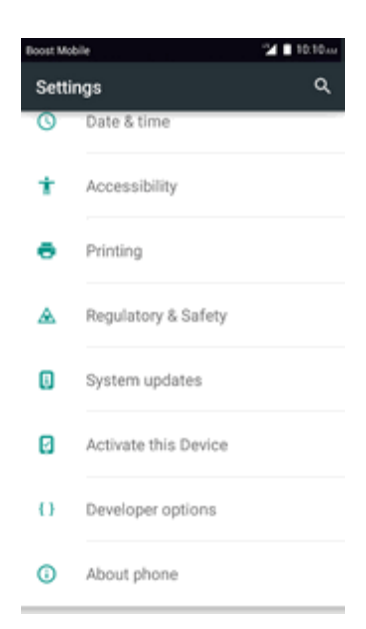

#### 2. Tap Status.

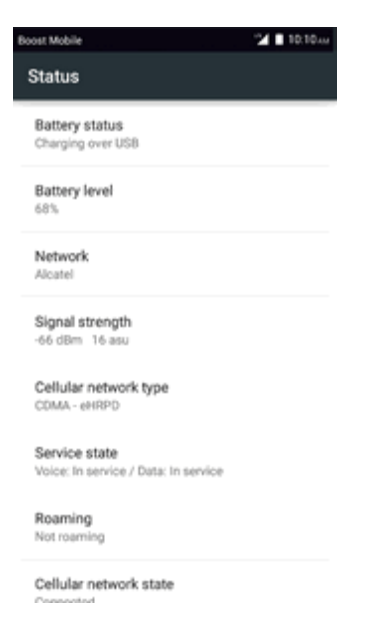

<span id="page-27-0"></span>\*\* You will see the number listed under My phone number.

## **Silent Mode/Vibrate Mode/Airplane Mode**

<span id="page-27-1"></span>The following topics explain how to use your phone's Silent Mode and Airplane Mode settings.

### **Silent Mode**

Silent mode sets your phone's ringtone, operation sounds, notifications, etc., not to sound to avoid disturbing others around you.

**Note**: Camera shutter, video start/stop tones, and certain other sounds may still be active during silent mode.

To set silent mode:

- 1. Press and hold the **Power/Lock Button** to display the device options menu.
- 2. Tap **Silent mode** .
	- ❖ Your phone is now in silent mode.

To restore sound settings:

- 1. Press and hold the **Power/Lock Button** to display the device options menu.
- 2. Tap **Sound**  $\ddot{\bullet}$ .
- \*\* Your phone's sound settings are now restored.

### <span id="page-28-0"></span>**Vibrate Mode**

Vibrate mode sets your phone's ringtone, operation sounds, notifications, etc., not to sound to avoid disturbing others around you.

**Note**: Camera shutter, video start/stop tones, and certain other sounds may still be active during silent mode.

To set vibrate mode:

- 1. Press and hold the **Power/Lock Button** to display the device options menu.
- 2. Tap **Vibrate** mode  $\Pi$ 
	- ❖ Your phone is now in vibrate mode.

To restore vibrate settings:

- 1. Press and hold the **Power/Lock Button** to display the device options menu.
- 2. Tap Vibrate mode  $\Pi$ .

<span id="page-28-1"></span>\*\* Your phone's vibrate settings are now restored.

### **Airplane Mode**

Airplane mode turns off all functions that emit or receive signals, while leaving your phone on so you can use apps that don't require a signal or data.

To turn on airplane mode:

- 1. Press and hold the **Power/Lock Button** to display the device options menu.
- 2. Tap **Airplane mode**.
- Your phone is now in airplane mode. You will see the airplane mode icon **in** in the status bar.

To turn off airplane mode:

- 1. Press and hold the **Power/Lock Button** to display the device options menu.
- 2. Tap **Airplane mode**.
	- \*\* Your phone's wireless connection features are now restored.

### <span id="page-28-2"></span>**Enter Text**

Your phone offers you a choice of 3 touchscreen keyboards for entering text. The keyboard appear automatically onscreen when you tap a text entry field, and they can be used in either portrait or landscape mode. You can also use the Google Voice typing option to enter text using your voice.

The methods available include:

- **Google keyboard** lets you use a traditional QWERTY setup to enter text. Additional options expand your ability to enter text faster and more accurately.
- **Swype** lets you enter letters and words in one continuous motion by swiping your finger across the letters.

**Note**: Keyboard layouts and options may change depending on where you're using them. For example, if you're entering text to do a Web search, a search icon may be available instead of an enter key.

### <span id="page-29-0"></span>**Google Keyboard**

The Google keyboard offers a traditional QWERTY keyboard setup for entering text by tapping keys (like on a computer), along with enhancements and options that allow you to enter text faster and more accurately, such as continuous key input, personalized usage dictionaries, and more.

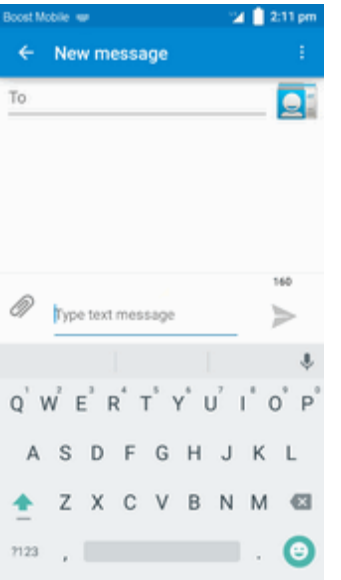

### <span id="page-29-1"></span>**Google Voice Typing**

Google Voice typing uses Google voice recognition to convert speech to text.

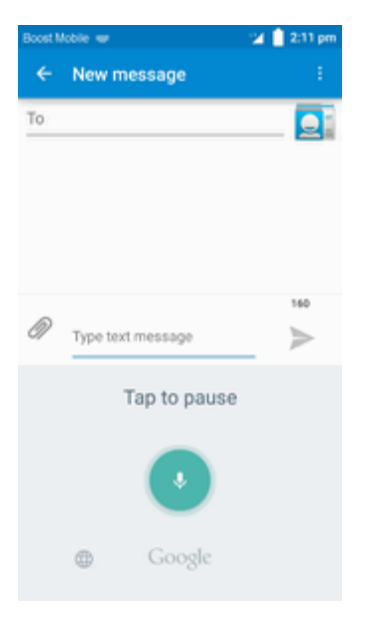

### <span id="page-30-0"></span>**Tips for Editing Text**

Your phone gives you many options to make entering text easier, including copying, cutting, and pasting text, using voice-to-text input, customizing the user dictionary, using predictive text, and more.

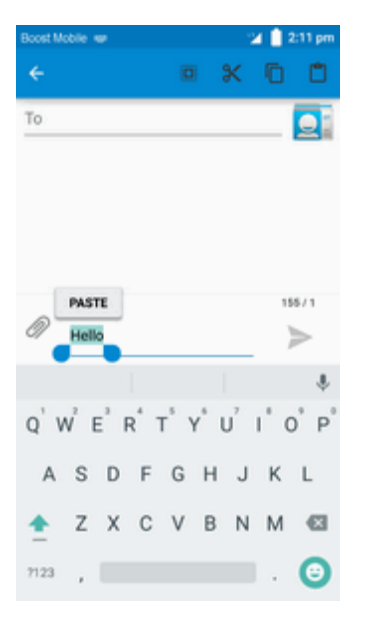

# <span id="page-30-1"></span>**Google Account**

You will need a Google Account to access several phone features such as Gmail, Hangouts, and the Google Play applications. Before you are able to access Google applications, you must enter your account information. These applications sync between your phone and your online Google Account.

**Google Account Cautions**

Be sure not to forget your Google Account ID or password.

### <span id="page-31-0"></span>**Create a Google Account**

If you do not already have a Google Account, you can create one online or using your phone.

**Note**: You can also create and sign into your Google/Gmail account through your phone's Setup application.

**Note**: Although you need a Gmail account to use certain features of your phone, such as Google Play, you do not need to use Gmail as the default account for your phone.

#### **Create a Google Account Online**

- 1. From a computer, launch a Web browser and navigate to [google.com.](http://www.google.com/)
- 2. On the main page, click **Sign-in** > **Create an account now**.
- 3. Follow the onscreen prompts to create your free account.
- 4. Look for an email from Google in the email box you provided, and respond to the email to confirm and activate your new account.

#### **Create a Google Account Using Your Phone**

1. From home,  $\tan \mathbf{A}$  **Apps**  $\left| \frac{\mathbf{a} \cdot \mathbf{b}}{\mathbf{a}} \right|$  > **Accounts** > **Add account**.

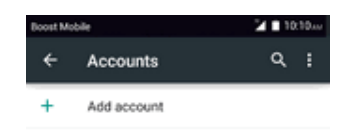

2. Tap **Google** and then tap **Or create a new account**.

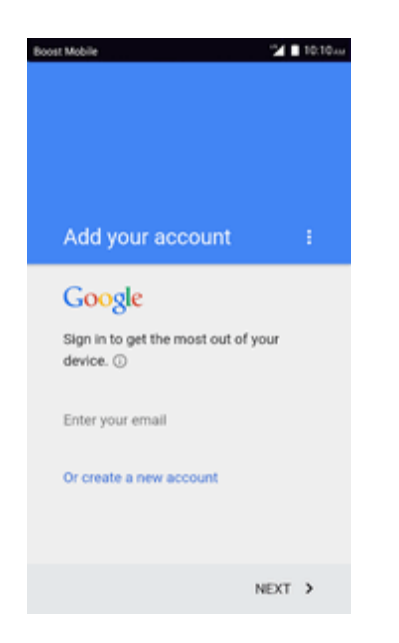

3. Enter your **First name** and **Last name**, and then tap **NEXT**.

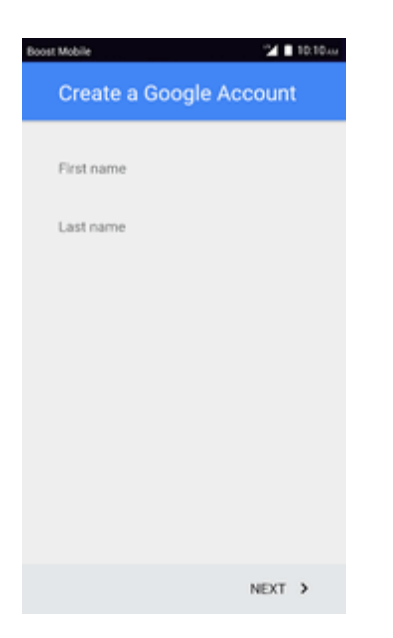

- 4. Enter a desired **Username**, and then tap **NEXT**.
- 5. When prompted, enter and reenter a password and then tap **NEXT**.
- 6. Create a phone number and then tap **NEXT**, or tap **REMIND ME LATER**.

**Note**: When setting up a new Google Account, either on your phone or online, you will be prompted to add a secondary email address. Enter a second Gmail address or any other email address from

which you currently send and receive email. This address is used to authenticate your account should you ever encounter problems or forget your password. It is strongly encouraged for Android users so you can regain access to Google services and purchases on your phone.

- 7. On the Privacy and Terms screen, tap **ACCEPT** to continue.
- 8. You can see your Google Account is ready to go, tap **NEXT**.
- 9. After your phone connects with the Google servers, select the items you would like to sync with your phone and then tap **NEXT**.
- <span id="page-33-0"></span>10. Set up your payment information or tap **Remind me later**, and then tap **Next**.

### **Sign In to Your Google Account**

If you have a Google Account but have not yet signed in with your phone, follow these instructions to sign into your Google Account.

- 1. From home, tap Apps  $\frac{111}{21}$  > Settings  $\frac{1}{11}$  > Accounts > Add account.
- 2. Tap **Google**, and then enter your Gmail address and tap **NEXT**.
- 3. Enter your Gmail password, and then tap **NEXT**.
	- \*\* You are signed in to your Google Account, and your phone will synchronize the selected items.

# <span id="page-33-1"></span>**Google Play Store**

Google Play™ is the place to go to find new Android apps, books, movies, and music for your phone. Choose from a wide variety of free and paid content ranging from productivity apps and games to bestselling books and blockbuster movies and music. When you find what you want, you can easily download and install it on your phone.

To access the Google Play store app, you must first connect to the Internet using your phone's Wi-Fi or mobile data [connection](#page-33-0) and sign in to your Google Account. See Chrome [Browser](#page-102-1) and Sign In to Your Google Account for details.

#### **Installing Applications**

Many different kinds of applications can be installed on your phone from Google Play (provided by Google Inc.). The company is not responsible in any way for user-installed applications (quality, reliability, legality, fitness for a purpose, credibility, accuracy, etc.) or resulting malfunctions (viruses, etc.).

**Important:** Our policies often do not apply to third-party applications. Third-party applications may access your personal information or require us to disclose your customer information to the thirdparty application provider. To find out how a third-party application will collect, access, use, or disclose your personal information, check the application provider's policies, which can usually be found on their website. If you aren't comfortable with the third-party application's policies, don't use the application.

### <span id="page-34-0"></span>**Find and Install an App**

When you install apps from Google Play app and use them on your phone, they may require access to your personal information (such as your location, contact data, and more) or access to certain functions or settings of your phone. Download and install only apps that you trust.

- 1. From home, tap Apps  $\lim_{n \to \infty}$  > Play Store **D**.
- 2. When you open the Google Play store app for the first time, the Terms of Service window will appear. If you don't create and/or sign into their Google Account, tap **Accept** to continue.
- 3. Browse through the categories (**Apps**, **Games**, **Movies & TV**, **Music**, **Books**, or **Newsstand**), find an item you're interested in, and tap the name.
	- Browse through featured apps. Scroll through the list of featured apps when you open Google Play.
	- Search for an app. Tap search bar on the Google Play home screen, enter the name or type of app you're looking for, and then tap  $\heartsuit$  on the keyboard.
- 4. Tap an app to read a description about the app and user reviews.
- 5. Tap **INSTALL** (for free applications) or the price (for paid applications).

**Note**: You need a Google Wallet account to purchase items on Google Play.

- 6. The subsequent screen notifies you whether the app will require access to your personal information or access to certain functions or settings of your phone. If you agree to the conditions, tap **INSTALL** (for free apps) or the price tag (for paid apps) to begin downloading and installing the app.
	- If you selected a paid application, after tapping **ACCEPT** > **CONTINUE**, you're redirected to the Google Wallet screen to pay for the application before it's downloaded to your phone.
	- $\cdot \cdot$  The selected app is downloaded and installed on your phone.

**Warning: Read the notification carefully!** Be especially cautious with applications that have access to many functions or a significant amount of your data. Once you tap **OK** on this screen, you are responsible for the results of using this item on your phone.

#### **Purchasing Applications**

Purchase apps at your own risk. The company is not responsible for any disadvantage resulting for user or third parties.

### <span id="page-34-1"></span>**Update an App**

Depending on your settings, many apps will update automatically, or you can update apps directly from the Play Store app.

#### **Update an App Directly**

- 1. From home, tap  $\bf{Apps}$   $\cdots$  >  $\bf{Play Store}$   $\ddot{\bullet}$ .
- 2. Tap **Menu**  $\equiv$  > **Mv** apps.
- 3. Tap the app you want to update, and then tap **Update** > **Accept**.
	- $\clubsuit$  The app update is downloaded and installed.

#### **Set Automatic App Updates**

- 1. From home, tap  $\angle$  **Apps**  $\left| \frac{1}{n} \right|$  > **Play Store**  $\left| \frac{1}{n} \right|$ .
- 2. Tap **Menu**  $\equiv$  > **Mv** apps.
- 3. Tap **Menu** , and then mark the checkbox of **Auto-update**.
	- $\ddot{\cdot}$  The app is set to update automatically whenever an update becomes available.

<span id="page-35-0"></span>**Note**: Automatic updates are unavailable for some apps.

### **Uninstall an App**

You can uninstall any app that you have downloaded and installed from Google Play.

- 1. From home, tap Apps  $\overline{\mathbf{B}}$  > **Play Store**
- 2. Tap **Menu**  $\equiv$  > **Mv** apps.
- 3. On the Installed screen, tap the app you want to uninstall, and then tap **UNINSTALL** > **OK**.

<span id="page-35-1"></span> $\cdot \cdot$  The app is uninstalled and removed from your phone...

### **Get Help with Google Play**

The Google Play store app offers an online help option if you have questions or want to know more about the app.

- 1. From home,  $\tan \mathbf{A}$  **pps**  $\dddot{\mathbf{a}}$  > **Play Store**  $\ddot{\mathbf{b}}$ .
- 2. Tap **Menu**  $\equiv$  > **Help** & **Feedback**.
	- \*\* The Web browser will take you to the Google Play Help Web page, where you will find comprehensive, categorized information about Google Play.

# <span id="page-35-2"></span>**Lock and Unlock Your Screen**

Your phone allows you to quickly turn the screen off when not in use and to turn it back on and unlock it when you need it.
#### **Turn the Screen Off When Not in Use**

<sup>n</sup> To quickly turn the screen off, press the **Power/Lock Button**. Pressing the **Power/Lock Button** again or receiving an incoming call will turn on your phone screen and show the lock screen.

To save battery power, the phone automatically turns off the screen after a certain period of time when you leave it idle. You will still be able to receive messages and calls while the phone's screen is off.

**Note**: For information on how to adjust the time before the screen turns off, see Display [Settings.](#page-153-0)

#### **Turn the Screen On and Unlock It**

1. To turn the screen on, press the **Power/Lock Button**.

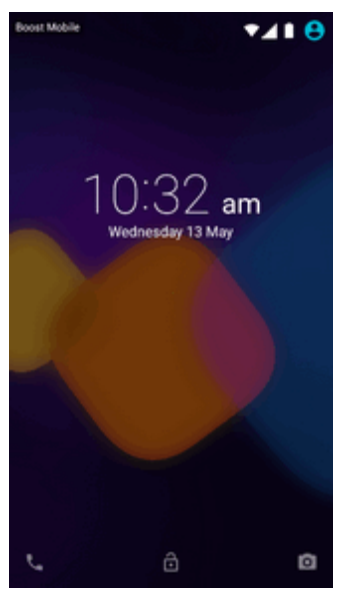

- \* The lock screen appears.
- 2. Swipe your finger across the screen to unlock it, upwards to unlock the screen, left to enter **Phone** and right to enter **Camera** directly.
	- If you have set up a screen lock, you will be prompted to draw the pattern or enter the password or PIN. See [Screen](#page-157-0) Lock.

# **Update Your Phone**

From time to time, updates may become available for your phone. You can download and apply updates through the **Settings** > **System updates** menu.

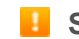

#### **H** Software Update Cautions

**During update**: The phone cannot be used until the software update is complete. It may take time to update your phone's software.

**Signal during update**: Update your phone where signal reception is good, and do not change location during the update process. Make sure the battery is adequately charged before beginning an update. A weak signal or low battery during an update may cause the update to fail. An update failure may disable the phone.

**Other functions during update**: Other phone functions cannot be used during a software update.

#### **Wi-Fi Update Cautions**

**During update**: The phone cannot be used until the software update is complete. It may take time to update your phone's software.

**Signal during update**: Update your phone where Wi-Fi signal reception is good, and do not change location during the update process. Make sure the battery is adequately charged before beginning an update. A weak Wi-Fi signal or low battery during an update may cause the update to fail. An update failure may disable the phone.

**Other functions during update**: Other phone functions cannot be used during a software update.

## **Update Your Phone Software**

You can update your phone's software using the **System Update** option.

#### **Before Updating Your Phone**

Updating your phone may result in a loss of saved data depending on the condition of your phone (malfunctioning, damaged, water seepage, etc.). You must back up all critical information before updating your phone firmware.

#### **Enable Backup of your device**

To back up your personal data:

- 1. From home,  $\tan \mathbf{A}$  **Apps**  $\left| \frac{111}{111} \right|$  > **Settings**  $\left| \frac{1}{111} \right|$ .
- 2. Tap **Backup & reset**.

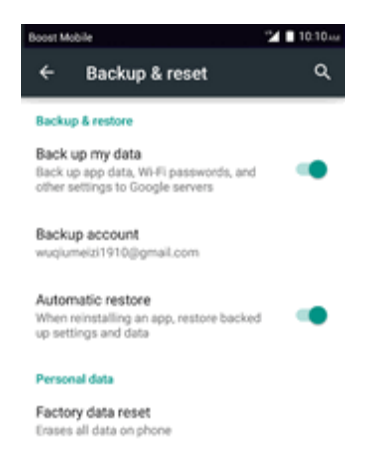

 $\cdot$  The Backup and reset menu opens.

3. Set options.

 $\clubsuit$  The backup and reset settings are applied and saved.

#### **Back Up All Data Prior to Update**

To back up your Gmail information:

- 1. From home, tap Apps  $\lim_{n \to \infty}$  > Settings  $\ddot{\circ}$  > Accounts > Google.
- 2. Tap account to enable the feature (checkmark).
- 3. Tap **Menu** > **Sync now** to sync your Google Account information.

To back up stored text messages:

- 1. From home, tap  $\bf{Apps}$   $\cdots$  > **Messaging**  $\ddots$
- 2. Select the text message from the list to view the message thread.
- 3. Touch and hold on a portion of the text message from the string. The Message options context menu appears.

**Note**: You can back up stored text messages by forwarding them to your own phone number. Open the messages after you have updated your firmware.

- 4. Tap **Forward**.
- 5. Enter your phone number and tap **Send**.

To back up your Google apps:

Your Google app purchases are reloaded remotely and can be re-installed after the update is applied.

- 1. From home, tap Apps  $\overrightarrow{iii}$  > Play Store  $\overrightarrow{F}$ .
- 2. Tap **Menu**  $\equiv$  > **My** apps > ALL tab.
- 3. Scroll through the list of previously downloaded Google apps and choose those you wish to reinstall.
- 4. Follow the onscreen instructions.

As an added precaution, to preserve any data on your microSD card, please unmount it from your

phone prior to starting the update process. From home, tap **Apps**  $\frac{111}{2}$  > Settings  $\frac{1}{2}$  > Storage > **Unmount SD card**.

#### **Update Your Phone's Software**

Once you have backed up all your data, use the **Update now** option to update your phone's software.

- 1. From home, tap **Apps** > **Settings** > **System updates**.
- 2. Tap **Update software**.
	- \*\* Your phone automatically downloads and installs any available updates. You may be required to power your phone off and back on to complete the software upgrade.

Alternatively, you can access system updates through the notifications window.

- 1. Locate the **System Update Available** icon ( $\odot$ ) in notifications.
- 2. Drag the status bar down.
- 3. Tap  $\bullet$  to open the System Updates screen.
- 4. Tap **Download** and follow the onscreen instructions.
- 5. Tap **Restart** and install to complete the process.

#### **Confirm Your Current Phone Firmware**

- 1. From home, tap **Apps** > **Settings** > **About phone**.
- 2. Locate the Baseband version read-only field.

# **Update Your Profile**

This option allows you to automatically update your online user profile information. If you choose to change your user name and select a new one online, you must then update the user name on your phone.

- 1. From home, tap **Apps** > **Settings** > **System Update** > **Update Profile**.
- 2. Follow the onscreen instructions.
	- $\clubsuit$  The phone will download and install the profile update and you will see a confirmation when complete.

**Note**: If your data services or account syncing ever seems to go out unexpectedly, use this feature to reconnect with the network.

# **Update Your PRL**

This option allows you to download and update the PRL (preferred roaming list) automatically.

- 1. From home, tap **Apps** > **Settings** > **System Update** > **Update PRL**.
- 2. Follow the onscreen instructions.
	- $\cdot \cdot$  The phone will download and install the PRL update and you will see a confirmation when complete.

# **Your Phone Interface**

The following topics describe how to use and customize your phone's home screen, understand the status bar, and use the notifications window.

# **Home Screen Basics**

The home screen is the starting point for your phone's applications, functions, and menus. You can customize your home screen by adding application icons, shortcuts, folders, widgets, and more.

## **Home Screen Layout**

Your home screen extends beyond the initial screen. Swipe the screen left or right to display additional screens.

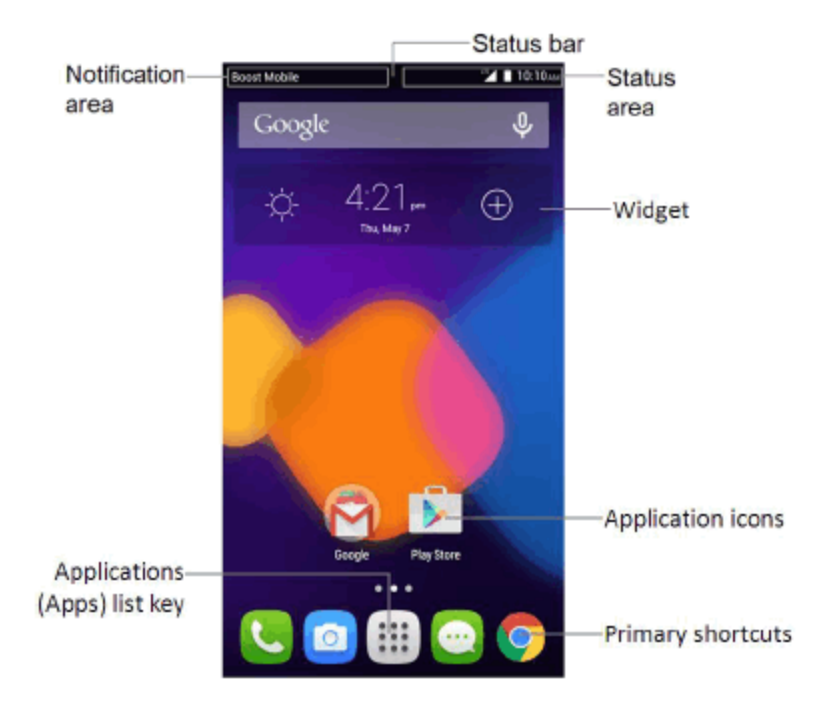

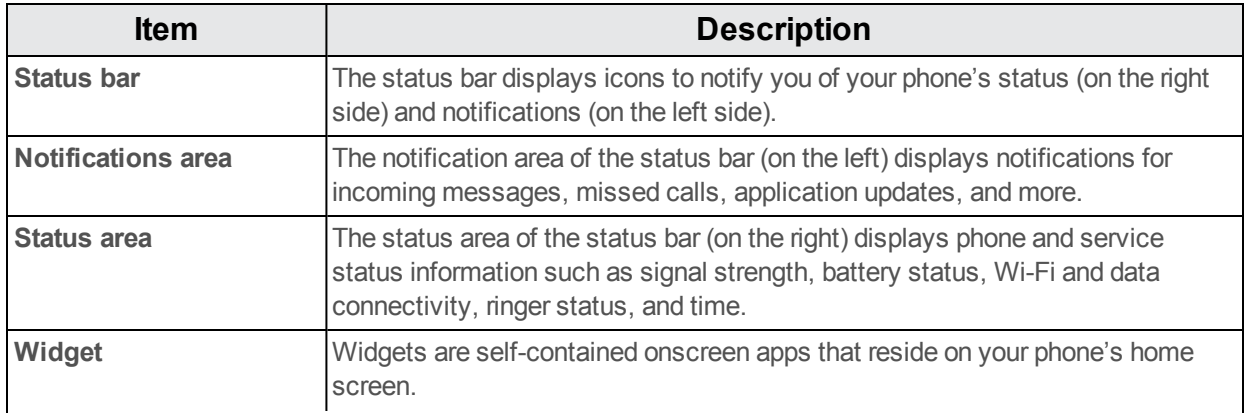

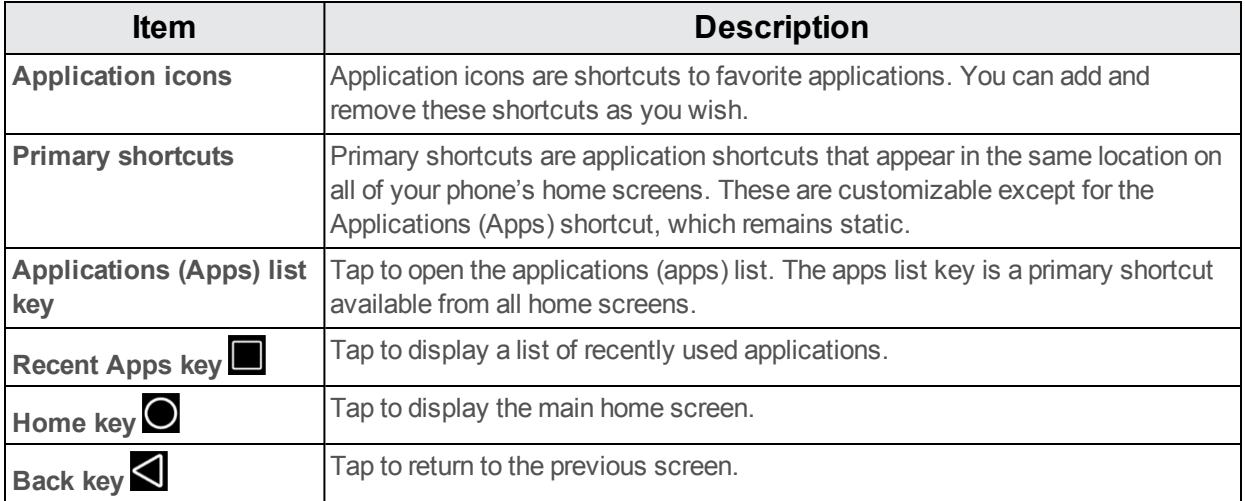

**Note**: Your phone's home screens cycle through so that you can keep swiping in one direction and make it back to the main home screen. The small circles above the primary shortcuts let you know your current screen position.

**Tip**: Tap **Home**  $\bigcirc$  to return to the main home screen from any other screen.

## **Extended Home Screens**

In addition to the main home screen, your phone features extended home screens to provide more

space for adding icons, widgets, and more. Tap **Home**  $\bigcirc$  to display the main home screen and then drag across the screen to move from the main screen to an extended screen.

There are up to 3 extended screens available in addition to the main Home screen.

- If you are not using the maximum number of screens for your phone, you can add more screens by dragging an application to any space on home screen and move to your desired screen.
- $\blacksquare$  While on an extended screen, tap **Home**  $\bigcirc$  to return to the main home screen.

To go directly to a particular screen:

1. From any screen, touch and hold the screen to display thumbnail images of all screens.

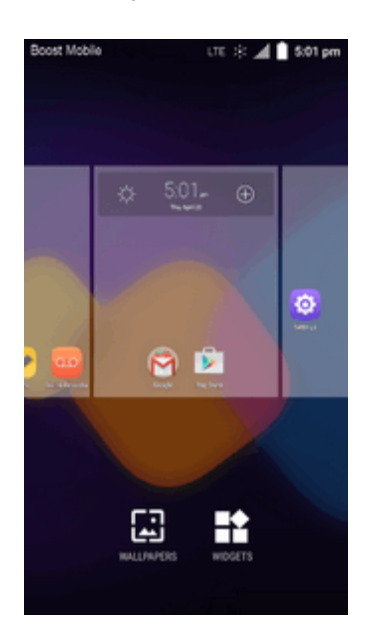

2. Tap the screen you want to open.

# **Status Bar**

The status bar at the top of the home screen provides phone and service status information on the right side and notification alerts on the left. To view the notifications window or access the quick settings menu, tap the status bar and drag it down.

### **Status Bar Layout**

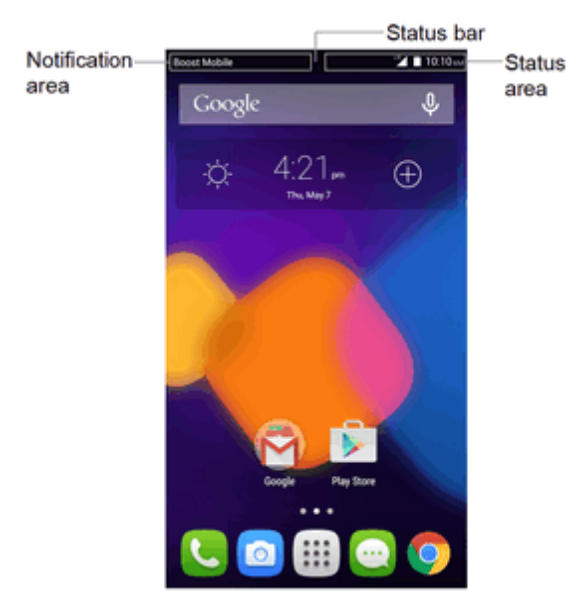

### **Main Notification Icons**

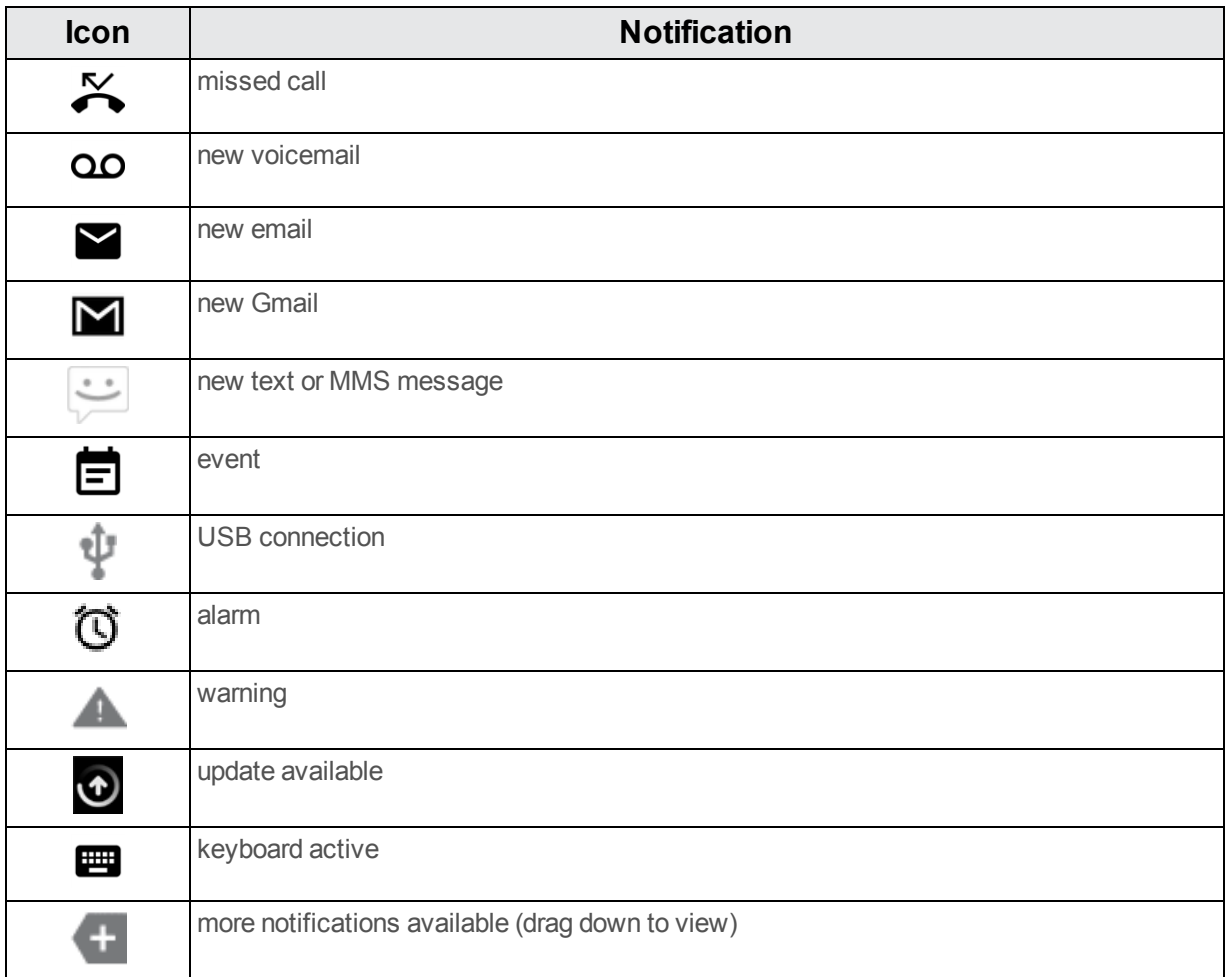

### **Main Status Icons**

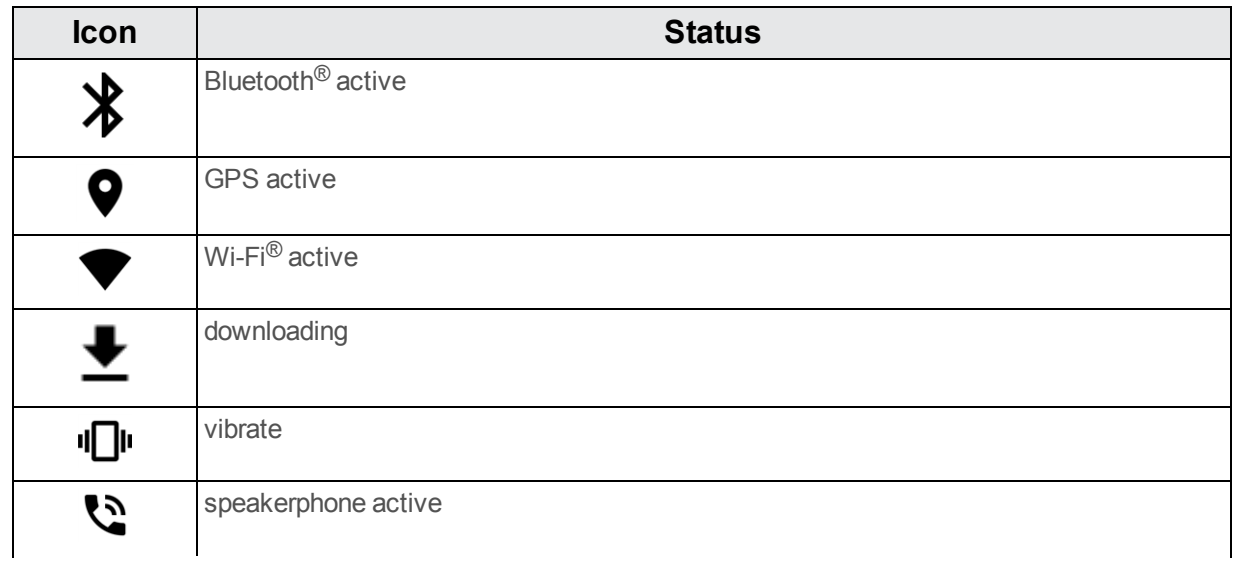

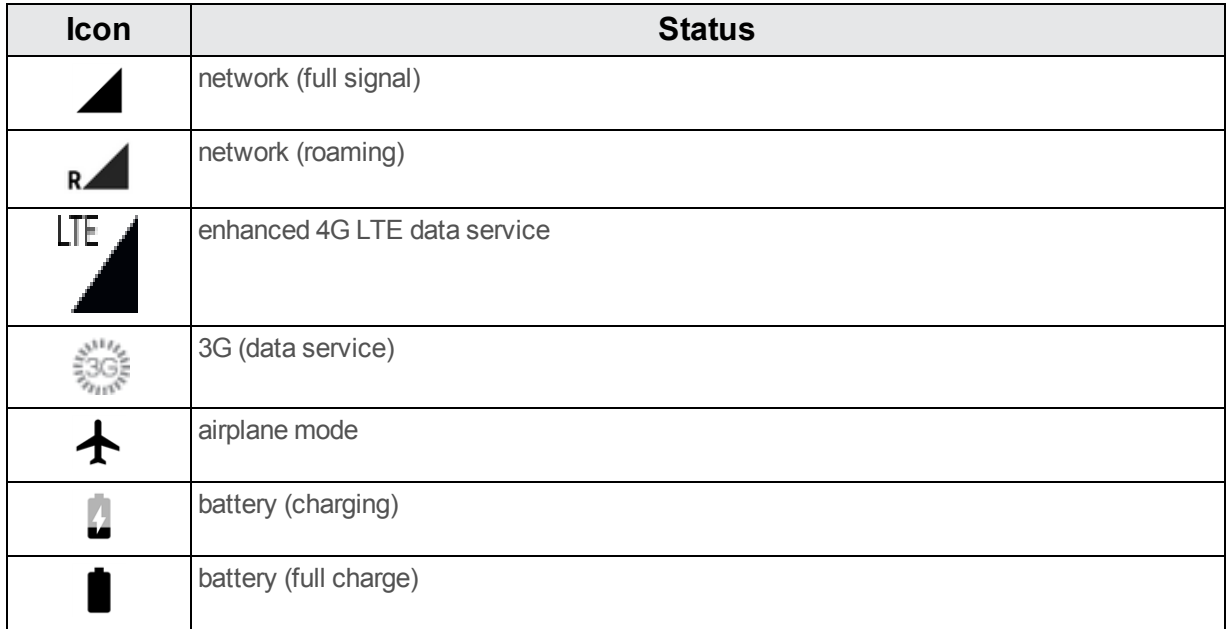

# **Notifications Window**

Drag the status bar down to open the notifications window. From there, you can check notifications, download updates, open messaging apps, use the quick settings menu, and more.

### **Open the Notifications Window**

- n Drag the status bar down. (Slide your finger down from the top of the screen.)
- $\clubsuit$  The notifications window opens. To check notifications, tap an item in the list.

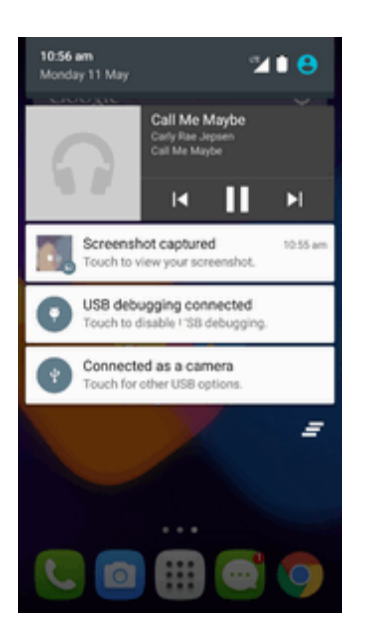

#### **Close the Notifications Window**

Drag the notifications window up. (Slide your finger up from the bottom of the screen.)

 $-$  or  $-$ 

 $\blacksquare$  Tap **Back**  $\blacksquare$  to close the notifications window.

#### **Notifications Window Layout**

The notifications window gives you access both to notifications and the quick settings menu.

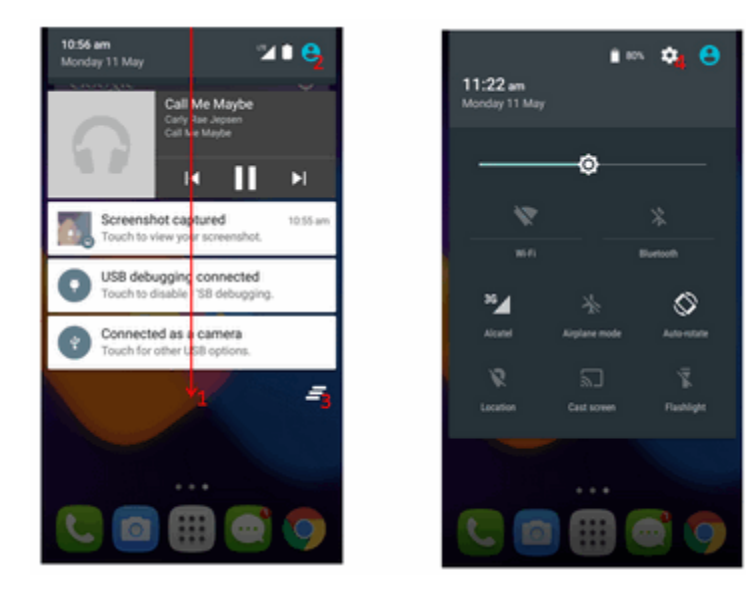

- 1. Drag down from the home screen to open notification panel.
- 2. Touch  $\bullet$  or drag down from notification panel to open quick setting panel.
- 3. Touch  $\blacksquare$  to clear all notifications.
- 4. Touch  $\ddot{\bullet}$  to enter Settings directly.

# **Customize the Home Screen**

Learn how to set the wallpaper and add, move, or remove shortcuts, widgets, and folders from the home screen.

#### **Operations for Rearranging the Home Screen**

- **n Moving Widgets and Icons**: From home, touch and hold an item and then drag it to the desired location.
- **Deleting Widgets and Icons:** From home, touch and hold an item and then drag it to **Remove**.

**Example 3 In Property in Property Screen <b>Menu**: From home, touch and hold an empty space to display the Home Screen menu. Menu options include Set wallpaper and the Add to home screen options Apps and widgets, Folder, and Page.

## **Change the Wallpaper**

Select and assign your phone's background wallpaper.

- 1. From home, touch and hold an empty space, and then tap **WALLPAPERS**.
	- l You can also access the wallpaper menu through settings. Tap **Apps**  $\frac{111}{2}$  > Settings  $\frac{131}{2}$  > **Display** > **Wallpaper**.

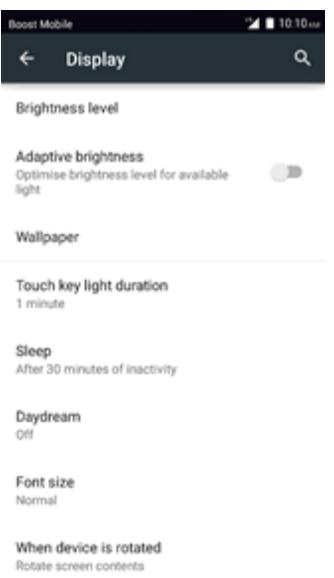

2. Tap an option to select the wallpaper.

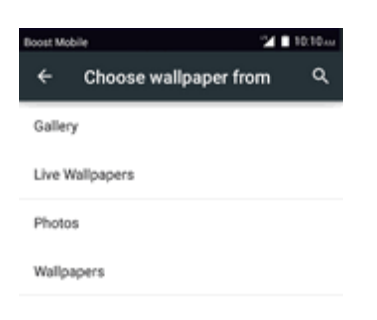

3. Select wallpaper and tap **Set wallpaper**.

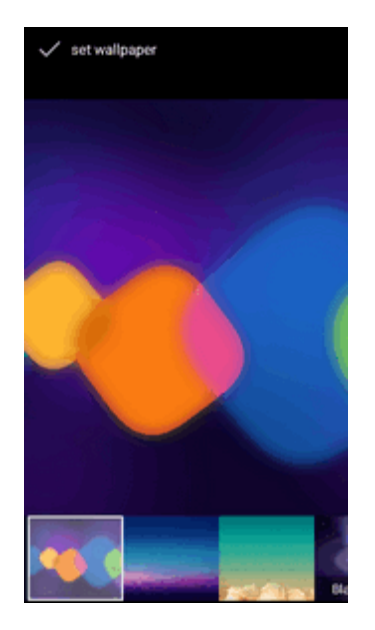

\* The wallpaper is set.

## **Add Shortcuts to the Home Screen**

You can add shortcuts for quick access to favorite apps from the home screen.

1. From home, tap Apps  $\mathbf{m}$ .

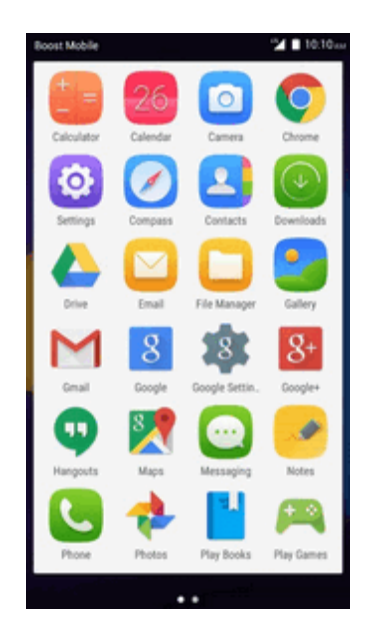

- ❖ The Apps list opens.
- 2. Touch and hold an app icon.
- 3. Drag the icon to an empty location on one of the home screens.

## **Add Widgets to the Home Screen**

You can add widgets to your phone's home screen. Widgets are self-contained apps that display on a home screen. Unlike a shortcut, the Widget works like as an onscreen application. There are all kinds of widgets, including links to a specific contact, Internet bookmarks, Facebook® status windows, Gmail and email accounts, and many others.

1. From home, touch and hold the empty space.

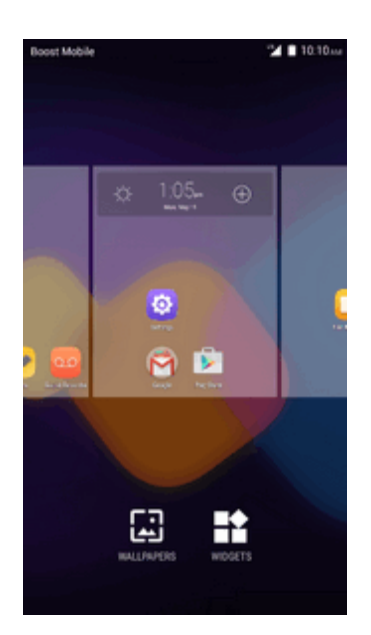

\* The Widgets tab shows.

2. Tap the **WIDGETS** tab.

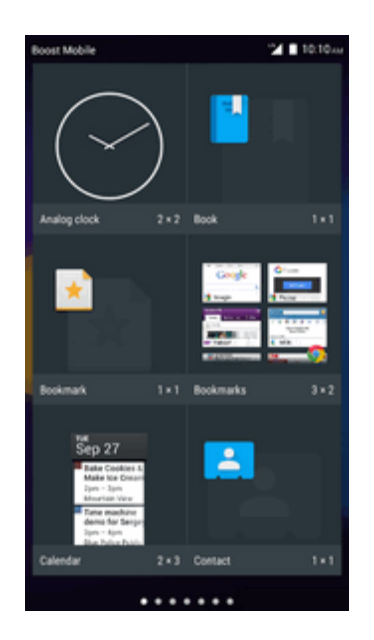

3. Touch and hold a widget icon.

- \*\* The icon will disengage and you will see thumbnails of your home screens.
- 4. Drag the icon to an empty location on one of the home screens.
	- \* The widget is added to the home screen.

## **Add Folders to the Home Screen**

You can group home screen shortcuts into folders for convenient access.

1. From home, touch and hold a shortcut you want to place in a folder, and then drag it to create folder.

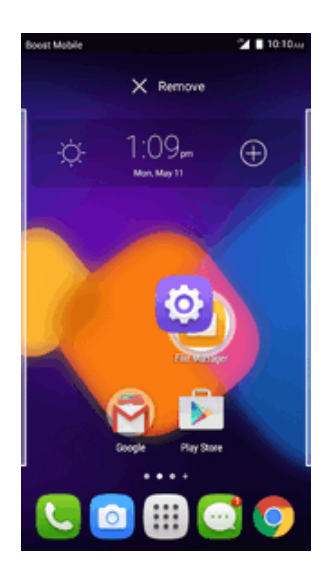

2. Type a name for the folder and tap  $\blacktriangleright$ .

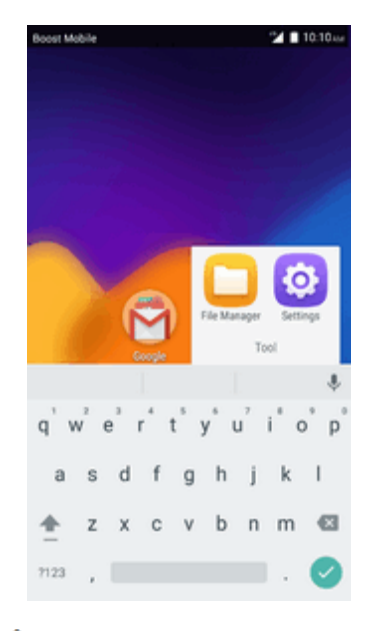

\*\* A new folder is created.

- 3. To add more app shortcuts to the folder, touch and hold a shortcut and drag it on top of the new folder
	- \*\* The new shortcut is added to the folder.

## **Change Folder Names**

Once you have added folders, you can change the name easily from the folder display.

- 1. From home, tap the folder to open it, and then tap the folder name.
- 2. Type a new name and then tap  $\blacktriangledown$ .

# **Phone App**

The following topics outline the use of your device's phone app to place and receive calls, use voicemail, set up and manage contacts, and more.

# **Place and Answer Calls**

The following topics describe how to directly dial calls, how to answer incoming calls, and how to use the in-call screen options.

### **Adjust In-Call Volume**

<sup>n</sup> **Adjusting Call Volume**: Press the **Volume Up** or **Down Buttons** during the call.

### **Troubleshooting**

**Problem**: Difficulty during call.

**Solutions 1**: It may not be possible to make a call properly in a noisy location.

**Solutions 2**: When calling using Speaker, check the call volume. Raising the call volume may make calling diff

**Problem**: Sound pops momentarily during a call.

**Solutions**: Are you changing location while calling? Sound pops when signal is weak and the phone switches to a different area.

#### **Emergency Call Cautions**

Emergency calls are restricted in Airplane mode.

## **Call Using the Phone Dialer**

The most "traditional" way to place a call is by using the phone's dialer screen.

1. From home, tap **Phone S** > **Keypad** tab to display the phone screen.

The phone app opens. If necessary, tap the **Keypad** tab **the display** the dialer screen.

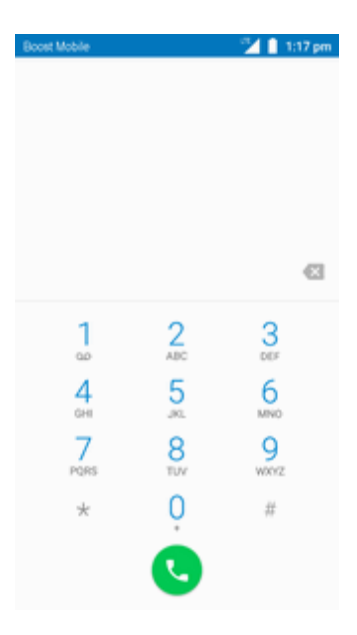

- 2. Tap the number keys on the dial pad to enter the phone number.
	- As you enter digits, Smart Dial searches for contacts that match. If you see the number you want to dial, tap it to place the call immediately without entering the rest of the number.
- 3. Tap  $\bigodot$  to call the number.

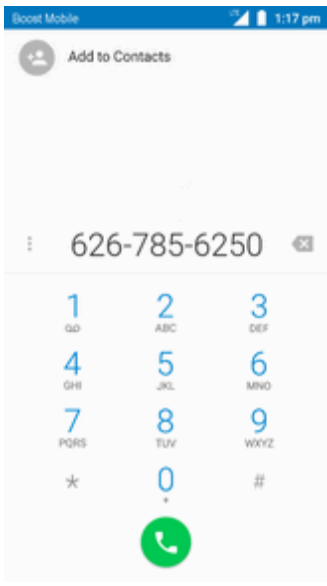

- $\ddot{\bullet}$  The phone dials the number. The call begins when the other party answers.
- 4. To end the call,  $tan$   $\bullet$ .

### **Troubleshooting**

**Problem**: Call does not connect.

**Solutions 1**: Was the number dialed using the area code? If not, try dialing using the full 10 digit number including the area code.

**Solutions 2**: Are you in an area with poor wireless coverage? Try calling again from another area.

#### **Call Emergency Numbers**

You can place calls to 9-1-1 even if the phone's screen is locked or your account is restricted.

To call the 9-1-1 emergency number when the phone's screen is locked with a screen lock:

- 1. From the lock screen, tap **Emergency call**.
- 2. Tap  $\frac{9}{2}$   $\frac{1}{2}$   $\frac{1}{2}$   $\bullet$

\*\* As long as you are in an area covered by wireless service, the emergency call is placed.

To call the 9-1-1 emergency number normally or when your account is restricted:

- 1. Unlock the screen. For more information, see Lock and Unlock Your [Screen.](#page-35-0)
- 2. From home, tap **Phone** > **Keypad** tab.
- 3. Tap  $\frac{9}{2}$   $\frac{1}{2}$   $\frac{1}{2}$   $\frac{1}{2}$

As long as you are in an area covered by wireless service, the emergency call is placed.

## **Enhanced 9-1-1 (E 9-1-1) Information**

This phone features an embedded Global Positioning System (GPS) chip necessary for utilizing E 9-1-1 emergency location services where available.

When you place an emergency 9-1-1 call, the GPS feature of your phone seeks information to calculate your approximate location. Depending on several variables, including availability and access to satellite signals, it may take up to 30 seconds or more to determine and report your approximate location.

**Important:** Always report your location to the 9-1-1 operator when placing an emergency call. Some designated emergency call takers, known as Public Safety Answering Points (PSAPs), may not be equipped to receive GPS location information from your phone.

## **Answer Phone Calls**

The following information lets you know how to answer incoming calls, mute the ringer on incoming calls, reject incoming calls, and more.

When you receive a phone call from a contact, the Incoming call screen appears and displays the caller ID icon, name, and phone number of the calling party. When you receive a phone call from someone who is not stored in People, only the default caller ID icon and phone number appear on the Incoming call screen.

**Note**: If your phone is turned off, all calls automatically go to voicemail.

## **Answer an Incoming Call [When the phone is unlocked]**

1. When a call arrives, tap **ANSWER or DISMISS** to answer or dismiss it.

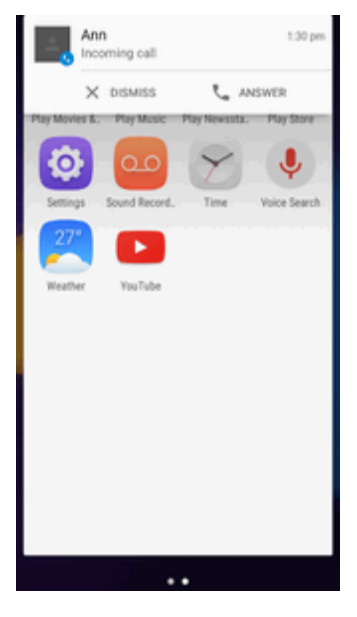

❖ The call begins.

2. To end the call, tap $\bullet$ .

## **Mute the Ringing Sound**

<sup>n</sup> To mute the ringer without rejecting the call, press the **Volume Up** or **Down Buttons**.

## **Reject a Call and Send a Text Message [When the phone is locked]**

You can reject an incoming call and automatically send a text message to the caller.

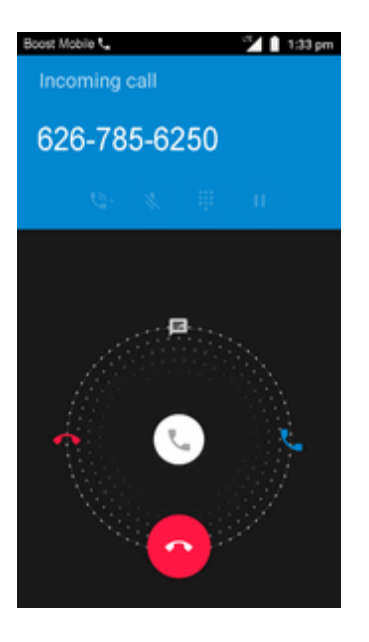

- 1. When a call arrives, drag  $\mathbb{Q}$  up from the bottom of the screen.
- \*\* The ringtone or vibration will stop and you will see a list of preset text messages.
- 2. Tap one of the messages to send it to the caller.

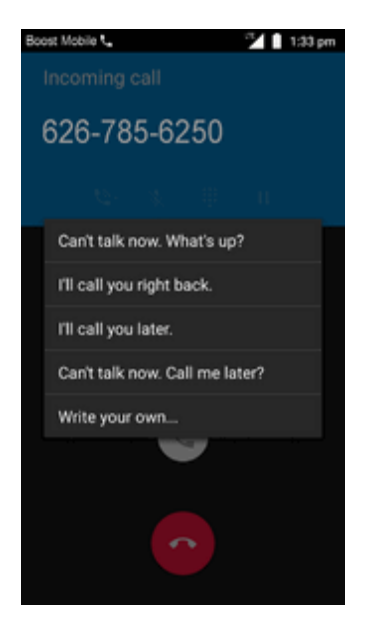

- \*\* The selected message will be delivered to the caller.
	- You can edit the reject messages through the Call settings menu. From the phone app, tap **Menu** > **General settings** > **Quick Responses** and edit or create the reject messages.

## **In-Call Screen Layout and Operations**

While you're on a call, you will see a number of onscreen options.

#### **In-Call Screen Layout**

Tap options to activate them during a call.

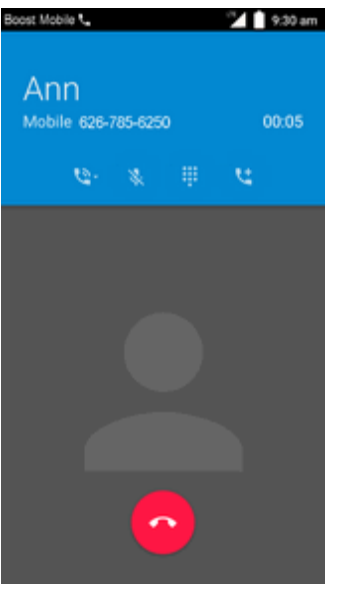

- <sup>n</sup> : Touch to change mode to **Speaker**, **Handset earpiece** or **Bluetooth**.
- : Mute the microphone during an active call. Tap again to unmute the microphone.
- $\cdot$   $\cdot$  Toggle the appearance of the onscreen keypad.
- $\mathbf{R}$  : Touch and hold to initiate a conference call (3-way call).
- $\bullet$ : End the current call.

**Warning**: Because of higher volume levels, do not place the phone near your ear during speakerphone use.

**Note**: If Mute is activated, the speaker mode is deactivated.

# **Place Calls from Contacts/Call Logs**

Make calls quickly using Contacts and Call Logs.

## **Place a Call from Contacts**

You can place phone calls directly from entries in your Contacts list.

1. From home, tap **Phone t** to display the phone app.

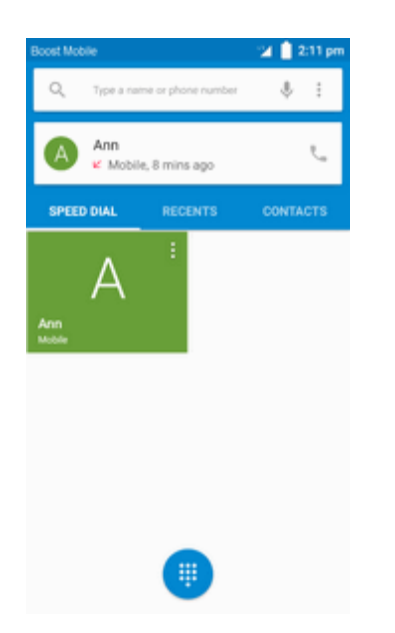

2. Tap **CONTACTS** to display the Contacts list.

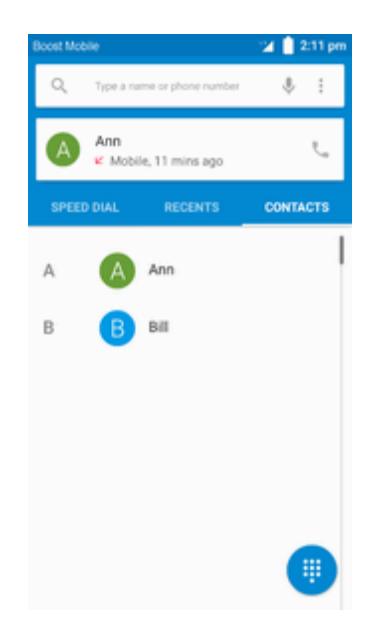

\* The contacts list appears.

- 3. Tap a contact.
- 4. Tap **Call** next to the number you want to call.

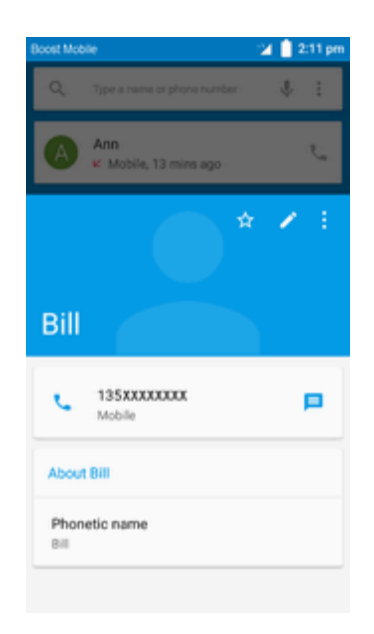

\*\* The phone dials the number. The call begins when the other party answers.

5. To end the call,  $\tan \theta$ .

## **Call from Call Logs**

The Call logs list lets you quickly place calls to recent incoming, outgoing, or missed numbers.

- 1. From home, tap **Phone** to display the phone app.
- 2. Tap **RECENTS** to display the Call logs list.

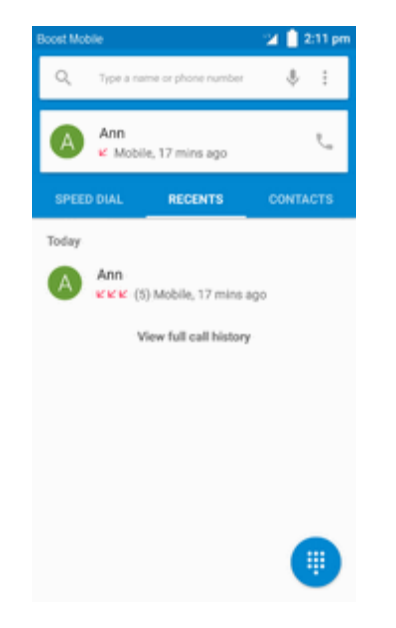

\* The call logs list appears.

3. Tap an entry to display the call options.

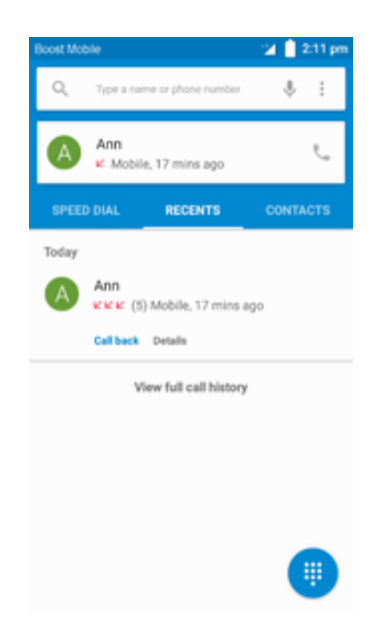

4. Tap **CALL BACK** to place a call.

 $\ddot{\bullet}$  The phone dials the number. The call begins when the other party answers.

5. To end the call,  $\tan \theta$ .

# **Optional Services**

The following topics outline additional voice-related services available with your phone, including call services, voicemail, and more.

## **Voicemail Setup**

You should set up your voicemail and personal greeting as soon as your phone is activated. Always use a password to protect against unauthorized access. Your phone automatically transfers all unanswered calls to your voicemail, even if your phone is in use or turned off.

1. From home, tap **Phone** > > **Settings** > **Call settings** > **Voicemail**.

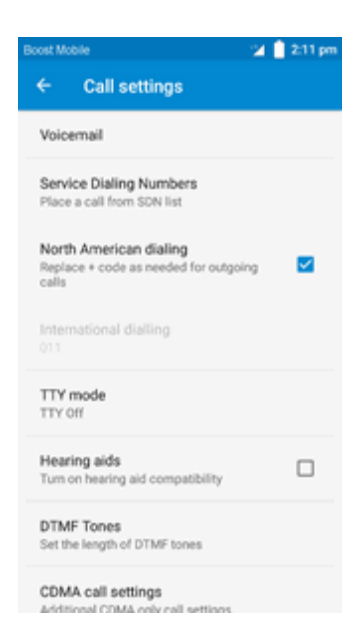

2. Touch to set the sound and vibrate options for voicemail.

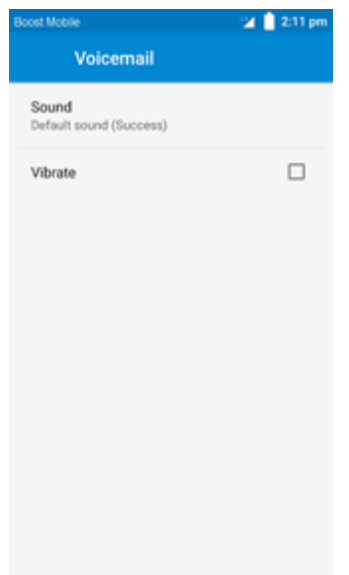

## **Visual Voicemail**

Visual Voicemail gives you a quick and easy way to access your voicemail. Now you can find exactly the message you are looking for without having to listen to every voicemail message first. This feature periodically goes out to your voicemail, and gathers the caller information from all of the current voicemails. It then populates a list with the caller name and number, along with the length of time and priority level of the voicemail message.

## **Call Waiting**

When you're on a call, Call Waiting alerts you to incoming calls by sounding two beeps. Your phone's screen informs you that another call is coming in and displays the caller's phone number (if it is available).

To respond to an incoming call while you're on a call:

Slide  $\mathbb{C}$  to the right. (This puts the first caller on hold and answers the second call.

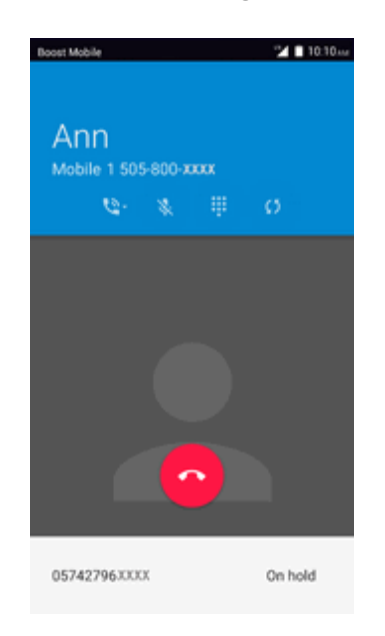

To switch back to the first caller:

 $\overline{\phantom{a}}$  Tap  $\overline{\phantom{a}}$  5

## **Conference Calling**

With conference calling, also known as 3-way calling, you can talk to two people at the same time. When using this feature, the normal airtime rates will be charged for each of the two calls.

1. On the Phone screen, enter a number and tap  $\bigodot$  (or place a call from call log or Contacts).

2. Once you have established the connection, tap **to add call**, and dial the second number (or place the call from call log or Contacts).

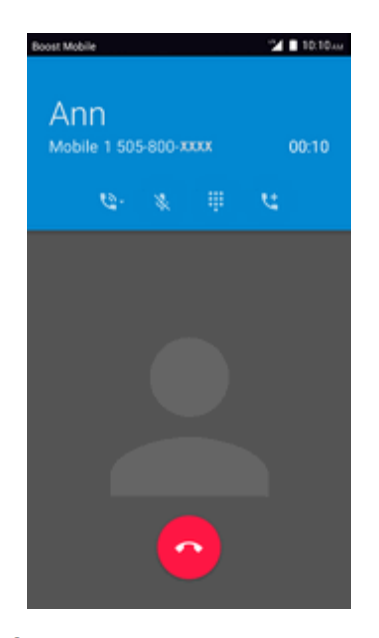

- $\clubsuit$  This puts the first caller on hold and dials the second number.
- 3. When you're connected to the second party, tap  $\lambda$ . Your conference call is now in session.

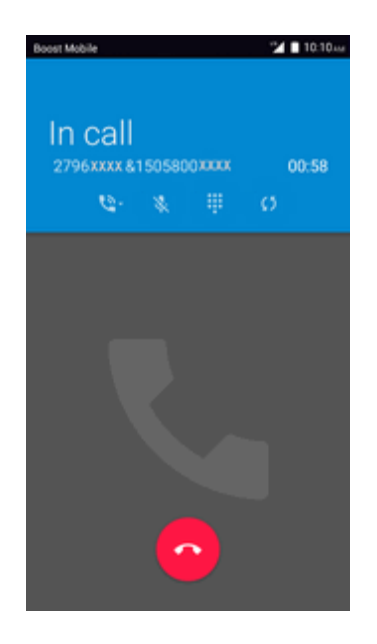

4. To end the three-way call, tap  $\bullet$ .

**Note**: If one of the people you called hangs up during your call, you and the remaining caller stay connected. If you initiated the call and are the first to hang up, all callers are disconnected.

# **Call Settings**

Your phone's Call Settings menu lets you configure your voicemail options and a number of other settings for the phone application.

## **Call Settings Options**

Use the Call Settings menu to adjust the following settings:

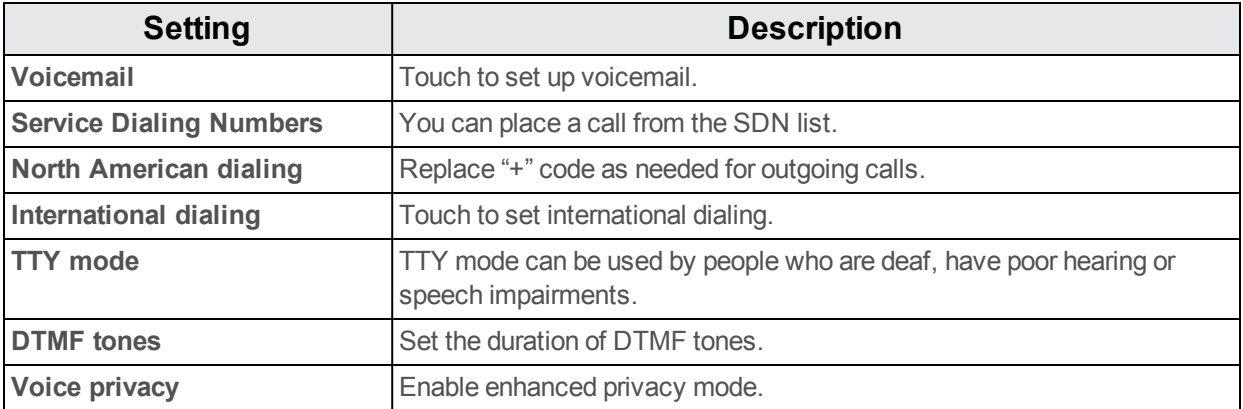

## **Use the Call Settings Menu**

1. From home, tap **Phone** .

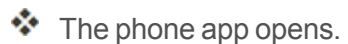

2. Tap **Menu** > **Settings** > **Call settings**.

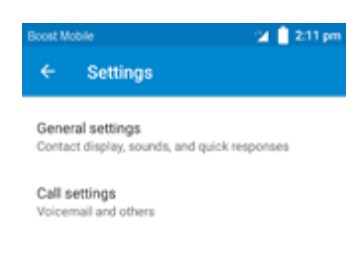

- \* The call settings menu appears.
- 3. Configure your options.
- Tap a menu item to display its options.
- Select your options and follow the prompts to set them.

\*\* Your call settings options are set.

## **TTY Mode**

A TTY (teletypewriter, also known as a TDD or Text Telephone) is a telecommunications device that allows people who are deaf, hard of hearing, or who have speech or language disabilities, to communicate by telephone.

Your phone is compatible with select TTY devices. Please check with the manufacturer of your TTY device to ensure that it supports digital wireless transmission. Your phone and TTY device will connect using a special cable that plugs into your phone's headset jack. If this cable was not provided with your TTY device, contact your TTY device manufacturer to purchase the connector cable.

To turn TTY Mode on or off:

- 1. From home, tap **Apps**  $\frac{111}{2}$  > **Settings**  $\overline{Q}$ .
- 2. Tap **Phone** > **Menu** > **Settings** > **Call settings** > **TTY mode**.

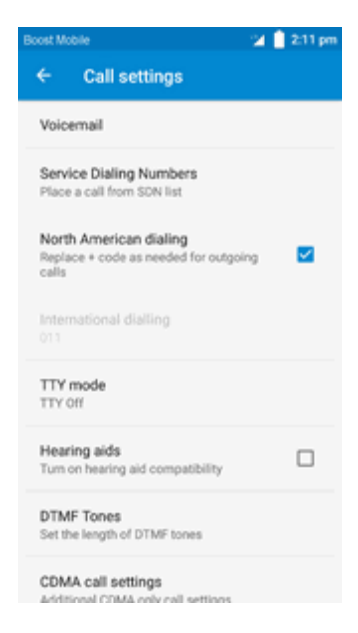

3. Tap **TTY Full**, **TTY HCO**, or **TTY VCO** to turn TTY mode on.

 $-$  or  $-$ 

#### Tap **TTY Off** to turn TTY mode off.

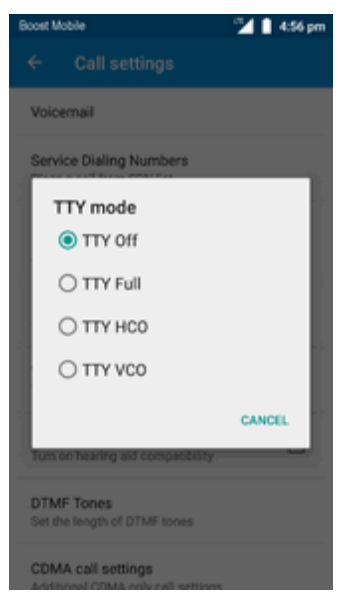

❖ Your phone's TTY mode is set.

**Note**: When enabled, TTY mode may impair the audio quality of non-TTY devices connected to the headset jack.

#### **Warning**: **9-1-1 Emergency Calling**

It is recommended that TTY users make emergency calls by other means, including Telecommunications Relay Services (TRS), analog cellular, and landline communications. Wireless TTY calls to 9-1-1 may be corrupted when received by public safety answering points (PSAPs), rendering some communications unintelligible. The problem encountered appears related to TTY equipment or software used by PSAPs. This matter has been brought to the attention of the FCC, and the wireless industry and the PSAP community are currently working to resolve this.

## **Contacts**

The Contacts application lets you store and manage contacts from a variety of sources, including contacts you enter and save directly in your phone as well as contacts synchronized with your Google Account, your PC, compatible email programs (including Exchange Server), and your Facebook friends.

#### **Helpful Tips**

Information saved in Contacts may be lost or changed if the battery is removed for a long period or left uncharged. Accident or malfunction may also cause loss or change to information. It is recommended that you keep a separate copy of contacts and other important information. The company is not responsible for any damages from lost or changed contacts.

## <span id="page-68-0"></span>**Add a Contact**

You can add contacts from your phone's Phone application. Enter details such as name, phone numbers, email addresses, mailing addresses, and more.

- 1. From home, tap **Phone** > **CONTACTS** tab.
- ❖ You will see the Contacts list.
	- You can also access contacts directly from the Contacts shortcut or the apps list. From home, tap **Contacts**  $\mathbf{B}$ , or if there's no shortcut, tap **Apps**  $\mathbf{B}$  > **Contacts**  $\mathbf{B}$ .
- 2. Tap  $\ddot{c}$  to add a contact.

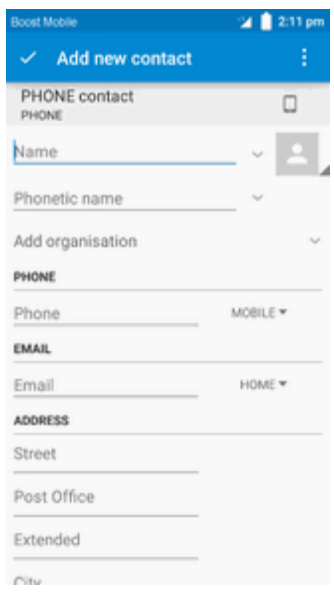

❖ The Add Contact screen appears.

- 3. If you have multiple account types associated with your phone, select a contact type.
	- Select **Google** if you want to save contacts to your Google Account; these will be synced automatically with your Google Account online.
	- Select **PHONE** as the sync account if you want your contacts on your phone only; they will not be synced with your Google Account.
- 4. Use the keyboard to enter as much information as you want.
	- $\bullet$  [picture]: Tap the picture icon to assign a picture to the contact.
	- Name
	- PHONE
	- $\bullet$  EMAIL
- ADDRESS
- SPECIAL DATES
- <sup>l</sup> Add another field: Tap **ADD ANOTHER FIELD** to include additional information such as IM address, Notes, Nickname, Website, etc.

**Note**: To select a type (label) for a phone number, email address or postal address (such as Mobile, Home, Work, etc.), tap the type to the left of the field and select the appropriate type.

**Note**: To add more phone numbers, email addresses, etc., tap **Add new** on the right side of the entry field.

5. When you have finished adding information, tap  $\blacksquare$ .

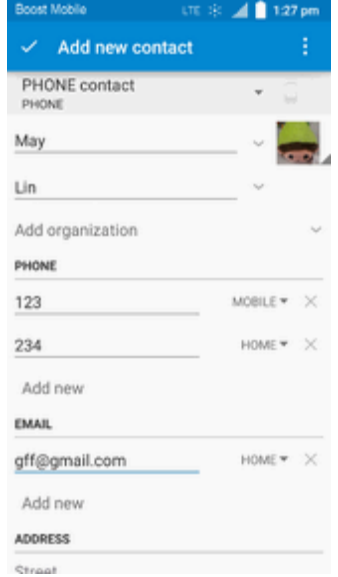

 $\clubsuit$  The contact is added.

#### **Save a Phone Number**

You can save a phone number to Contacts directly from the phone dial pad.

- 1. From home, tap **Phone**  $\bullet$  >  $\bullet$ .
- 2. Enter a phone number and tap **Add to contacts**.
- 3. To add the number to an existing contact, tap the target contact you want to update. To add a new contact, tap **Create new contact**.
	- For an existing contact, tap the contact name and select a number type for the new number.
	- For a new contact, enter the name and any additional information.

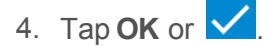

 $\clubsuit$  The contact is added.

## **Check Contacts**

View a contact's details by displaying a contact entry.

- 1. From home, tap **Phone** > **CONTACTS** tab.
	- **\*** You will see the Contacts list.
		- You can also access contacts directly from the Contacts shortcut or the apps list. From home, tap **Contacts**  $\frac{1}{2}$ , or if there's no shortcut, tap Apps  $\frac{1}{2}$  > **Contacts**  $\frac{1}{2}$ .
- 2. Tap a contact to view its details.
- The contact's detailed listing appears.

## **Edit a Contact**

Once you've added a contact, you can add or edit any of the information in the entry, assign a caller ID picture, customize with a unique ringtone, and more.

- 1. From home, tap **Contacts** 
	- \*\* You will see the Contacts list.
		- You can also access contacts directly from the Contacts shortcut or the apps list. From home, tap **Contacts**  $\mathbf{B}$ , or if there's no shortcut, tap **Apps**  $\mathbf{B}$  > **Contacts**  $\mathbf{B}$ .
- 2. Tap a contact to view its details.
	- \*\* The contact's detailed listing appears.

## 3. Tap **Edit** .

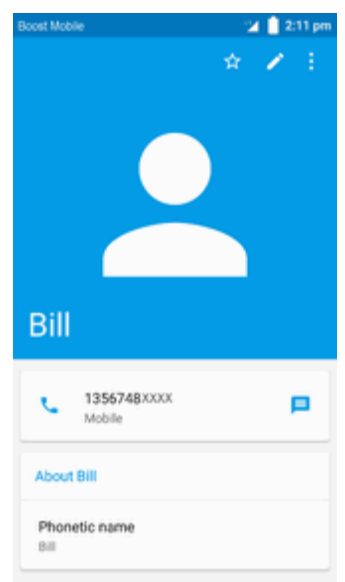

- 4. Tap any field you want to change or add. See Add a [Contact](#page-68-0).
- 5. Add or edit the information, and then tap  $\frac{1}{\sqrt{2}}$ .

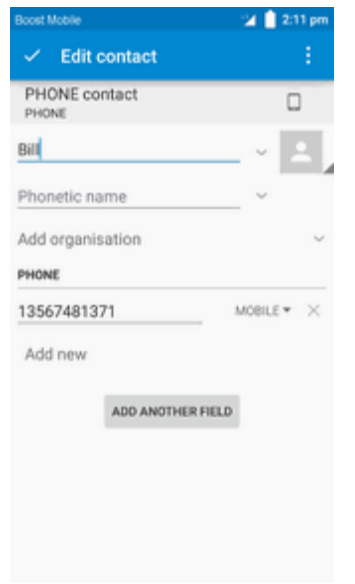

\*\* Your changes are saved to the contact entry.

**Note**: To select a type (label) for a phone number, email address, or postal address (such as Mobile, Home, Work, etc.), tap the type to the left of the field.

## **Delete a Contact**

You can delete a contact from the contacts details page.
- 1. From home, tap **Phone** > **CONTACTS** tab.
- \*\* You will see the Contacts list.
	- You can also access contacts directly from the Contacts shortcut or the apps list. From home, tap **Contacts**  $\frac{1}{2}$ , or if there's no shortcut, tap Apps  $\frac{1}{2}$  > **Contacts**  $\frac{1}{2}$ .
- 2. Tap a contact to view its details.

\* The contact's detailed listing appears.

- 3. Tap **Edit** > **Menu** > **Delete**.
- 4. Tap **OK**.

The contact is deleted.

### **Share a Contact**

You can quickly share contacts using Bluetooth, email, Gmail, or text messaging.

- 1. From home, tap **Phone** > **CONTACTS** tab.
- You will see the Contacts list.
- 2. Tap a contact to display it, and then tap **Menu** > **Share**.

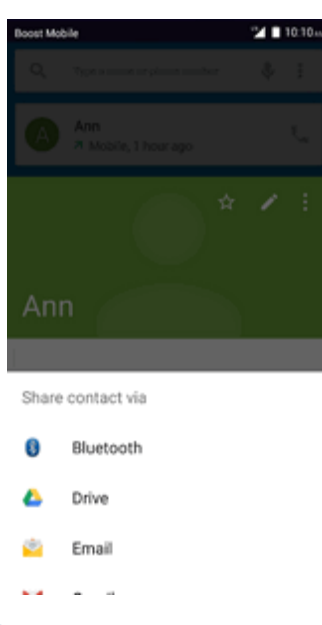

- You will see the Share menu.
- 3. In the **Share**, select a method:
- **[Bluetooth](#page-141-0)** to send the information via Bluetooth. See Bluetooth for information on pairing and sending via Bluetooth.
- **Drive** to send the information via Drive.
- **Email** to send the information as an email attachment. If prompted, select an email account. Address the message, add a subject and a message, and then tap **Send**. See [Compose](#page-97-0) and Send Email for details on sending email.
- **Gmail** to send the information as a Gmail attachment. Address the message, add a subject and a message, and then tap **Send**. See Create and Send a Gmail [Message](#page-84-0) for details.
- 4. Complete the required steps as prompted for the selected method.
	- ❖ The selected contact will be shared.

## **Import Contacts**

You can import contacts from external devices or installed memory cards.

#### **Before Importing Contacts from an SD Card**

You will need to have installed an SD card with previously backed up contacts information into your phone before you can import contacts. See SD [Card](#page-11-0) for SD card information.

#### **Import Contacts from an SD Card or Storage**

1. From home, tap  $\mathbf{A}$ pps  $\mathbb{H}$  > Contacts  $\mathbf{B}$ .

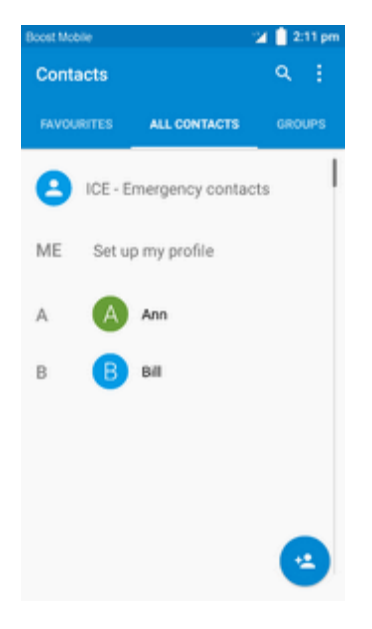

❖ You will see the Contacts list.

2. Tap **Menu** > **Import/export**.

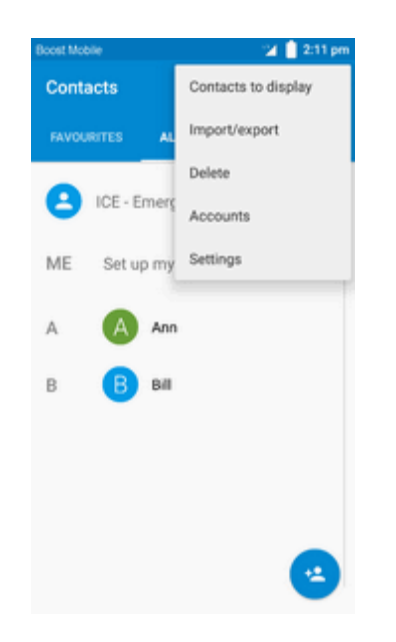

\*\* You will see the Import/export contacts menu.

3. Tap **Import from SD storage** or **Import from storage**.

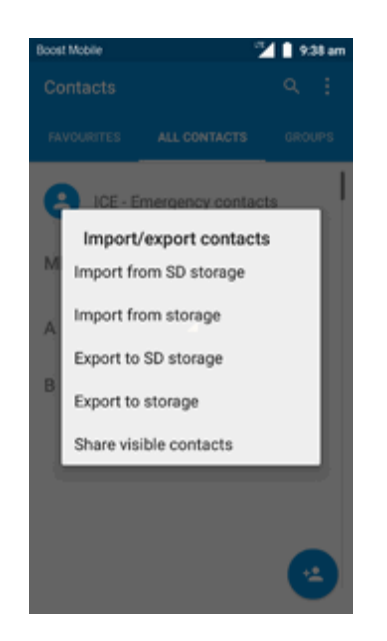

- 4. Select a destination for the imported contacts.
- 5. Follow the onscreen instructions to complete the import.
- \*\* The contacts are imported and stored in the selected account.

## **Back Up Contacts**

If you are saving contacts to an account that does not automatically back them up via the Cloud, you can manually back up your contacts to an installed SD card.

### **Before Backing Up Contacts to an SD Card**

You will need to have installed an SD card with previously backed up contacts information into your phone before you can back up your contacts. See SD [Card](#page-11-0) for SD card information.

### **Back Up Contacts to Your SD Card**

- 1. From home,  $\tanh$  **Apps**  $\lim_{n \to \infty}$  **Contacts**  $\frac{1}{n}$ .
- \*\* You will see the Contacts list.
- 2. Tap Menu  $\frac{1}{2}$  > Import/export.

\*\* You will see the Import/export contacts menu.

- 3. Tap **Export to SD storage**.
- 4. Tap  $\checkmark$  DONE to confirm the export.
- 5. Follow the onscreen instructions to complete the export.
- $\clubsuit$  The contacts are exported and saved to the installed SD card.

# **Messaging and Internet**

With wireless service and your phone's messaging and data capabilities, you have the opportunity to share information through many different channels and accounts, including Gmail (Google), personal and corporate email, text and multimedia messaging, social networking accounts, and Hangouts.

## **Text and Multimedia Messaging**

With Text Messaging (SMS), you can send and receive instant text messages between your wireless phone and another messaging-ready phone.

Multimedia messages, or MMS, can contain text and pictures, recorded voice, audio or video files, picture slideshows, contact cards (vCard), or appointments (vCalendar).

See your service plan for applicable charges for messaging.

### **Send a Text Message**

Quickly compose and send text messages on your phone.

- 1. From home, tap **Apps**  $\left| \frac{1}{2} \right|$  > **Messaging**
- 2. On the Messaging screen, tap **Compose** 
	- ❖ The Compose screen opens.
- 3. Fill in one or more recipients. You can:
	- Enter phone numbers directly in the "To" box. As you enter information, any matching phone numbers from your contacts list are displayed. Tap a match to enter that number or address directly.
	- Tap the  $\Box$  icon, and then select the contacts to whom you want to send the message. You can also select contact groups as recipients. When you have selected all the message recipients,  $\tan \sqrt{ }$  DONE

4. Tap the "Type text message" box and then start composing your message.

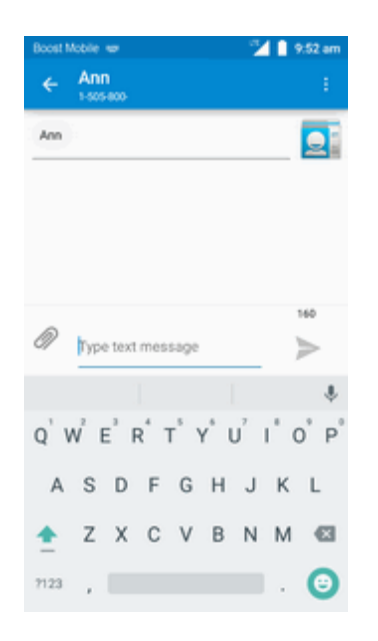

**Note**: A counter appears above the **Send** button ( ) to tell you how many characters you have entered and how many characters are left. Once you go over the 160-character limit, a new message is created but automatically joined into one when received.

5. When done, tap **Send** to send the text message.

### **Send a Multimedia Message (MMS)**

When you need to add a little more to a text message, you can send a multimedia message (MMS) with pictures, voice recordings, audio or video files, contact cards (vCard), or appointments (vCalendar).

- 1. From home, tap **Apps**  $\left| \frac{1}{2} \right|$  > **Messaging**
- 2. On the Messaging screen, tap **Compose** 
	- ❖ The Compose screen opens.
- 3. Fill in one or more recipients. You can:
	- Enter phone numbers directly in the "To" box. As you enter information, any matching phone numbers from your contacts list are displayed. Tap a match to enter that number or address directly.
	- Tap the  $\mathbb{S}^1$  icon, and then select the contacts to whom you want to send the message. You can also select contact groups as recipients. When you have selected all the message recipients,  $\tan \sqrt{)}$  DONE

**Note**: You can add a subject line by tapping **Menu** > **Add subject**.

- 4. Tap the "Type text message" box, and then start composing your message.
- 5. Tap $\mathscr{D}$ .
- 6. In the Attach window, select from the following file attachments:
	- <sup>l</sup> **Pictures:** Select **Camera** to take a picture and attach it, or **Gallery** to attach a stored picture.
	- <sup>l</sup> **Videos:** Select **Record video** to capture a video and attach it, or **Videos** to attach a stored video.
	- <sup>l</sup> **Audio:** Select **Record audio** to make a voice recording and attach it, or **Audio** to attach a stored music file or voice recording.
	- **Events:** Select the calendar event you want to attach.
	- **Contact vCard:** Select a contact from your phone, and then select which contact information you want to attach.
	- **Add quick message:** Select quick text you want to attach.
	- **Slideshow:** Touch to insert slideshow
- 7. To make changes to your attachment, tap **REPLACE** or **REMOVE** to start over.

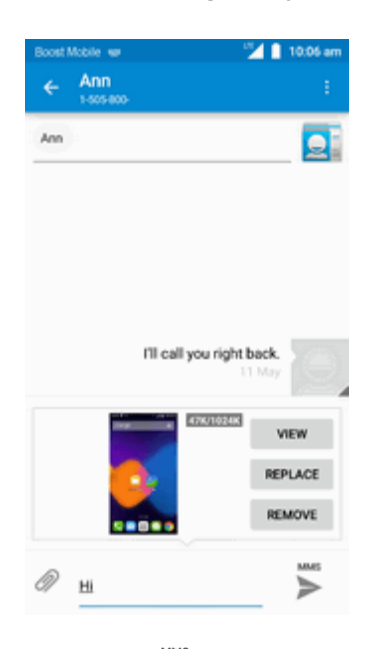

8. Tap **Send** to send the MMS message.

#### **Create a Slideshow**

In a multimedia message, you can add slides, each containing a picture, video, or audio.

- 1. In the multimedia message you're composing, tap **Attach**  $\mathscr{D}$  > **Slideshow** to add space for a new slide.
- 2. Tap **slide 1** or **Add slide** to attach slides.

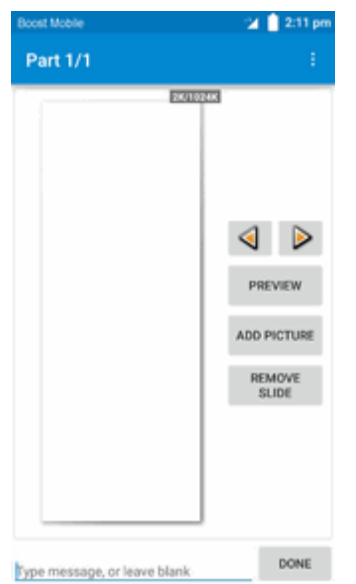

3. To compose your slideshow, tap **Menu** and do any of the following:

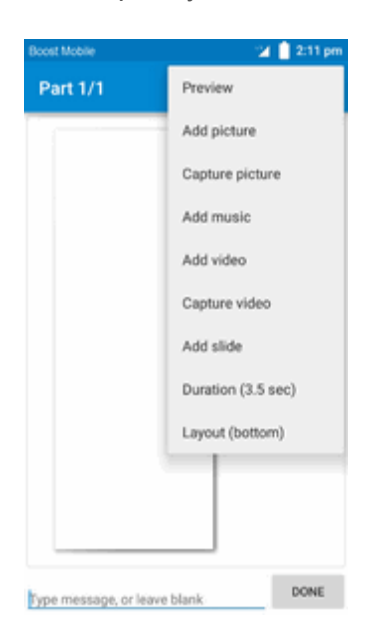

- **Preview**: Tap to preview your slide.
- Add picture: Tap to select a picture from Gallery.
- <sup>l</sup> **Capture picture**: Tap to capture picture.
- **Add music**: Tap to select a music file.
- **Add video**: Tap to select a video. (You cannot add both a picture and a video on the same slide.)
- **Capture video**: Tap to capture video.
- **Add slide**: Tap to add a new slide.
- **Duration**: Tap to set duration for slide.
- Layout: Tap to set slide layout, you can choose Text on top or Text on bottom.
- <sup>l</sup> View the next or previous slide. Tap **up** or **down**.
- 4. When you have finished composing the multimedia message, tap **Send** .

### **Save and Resume a Draft Message**

While composing a text or multimedia message, tap **Back** to automatically save your message as a draft.

To resume composing the message:

- 1. From home, tap  $\bf{Apps}$   $\bf{iii} >$  **Messaging**  $\bf{a}$ .
- 2. On the Messaging screen, tap the message to resume editing it.
- 3. When you finish editing the message, tap **Send** .

### **New Messages Notification**

Depending on your notification settings, the phone will play a ringtone, vibrate, or display the message briefly in the status bar when you receive a new text or multimedia message. To change the notification for new text and multimedia messages, see Text and MMS [Options](#page-82-0) for details.

A new message icon  $(\geq)$  also appears in the notifications area of the status bar to notify you of a new text or multimedia message.

 $\blacksquare$  To open the message, drag the status bar down to open the notifications window. Tap the new message to open and read it. For information on reading and replying to messages see Manage Message [Conversations.](#page-80-0)

### <span id="page-80-0"></span>**Manage Message Conversations**

Text and multimedia messages that are sent to and received from a contact (or a number) are grouped into conversations or message threads in the Messaging screen. Text or MMS conversations let you see exchanged messages (similar to a chat program) with a contact on the screen.

#### **Read a Text Message**

- Do one of the following:
	- On the Messaging screen, tap the text message or conversation to open and read it.
	- If you have a new message notification, drag the status bar down to open the notifications window. Tap the new message to open and read it.

To return to the Messaging screen from a conversation, tap **Back** .

**Note**: To view the details of a particular message, in the conversation, touch and hold the message to open the options menu, and then tap **View message details**.

**Note**: If a message contains a link to a Web page, tap the message and then tap the link to open it in the Web browser.

**Note**: If a message contains a phone number, tap the message and then tap the phone number to dial the number or add it to your contacts.

#### **View a Multimedia Message (MMS)**

- 1. From home, tap **Apps**  $\left| \frac{1}{2} \right|$  > **Messaging**
- 2. On the Messaging screen, tap a multimedia message or conversation to open it.
- 3. Tap the attachment to open it.
	- If the attachment is a vCard contact, it is imported to your phone's contacts list. For more information, see [Contacts](#page-67-0).
	- If the attachment is a vCalendar file, you can choose the calendar where you want to save the event. For information on using Calendar, see [Calendar](#page-129-0).

**Note**: If you are concerned about the size of your data downloads, check the multimedia message size before you download it.

#### **Reply to a Message**

- 1. From home, tap  $\mathbf{A}$ pps  $\mathbf{H}$  > Messaging  $\mathbf{H}$ .
- 2. On the Messaging screen, tap a conversation to open it.
- 3. Tap the Type text message box at the bottom of the screen, enter your reply message, and then tap **Send** .

**Note**: To reply to a text message with a multimedia message, open the text message, tap **Menu** and then tap **More** > **Add subject**, or **Attach**. The text message is automatically converted into a multimedia message.

### **Protect (Lock) a Message**

You can lock a message so that it will not be deleted even if you delete the other messages in the conversation.

- 1. From home, tap **Apps**  $\frac{11}{2}$  > **Messaging**
- 2. On the Messaging screen, tap a conversation.
- 3. Touch and hold the message that you want to lock.
- 4. Tap **Lock** on the options menu. A lock icon is displayed at the right hand side of the message.

#### **Delete a Conversation**

- 1. From home, tap  $\mathbf{A}$ pps  $\left| \frac{1}{n} \right|$  > Messaging  $\left| \frac{1}{n} \right|$ .
- 2. On the Messaging screen, tap the conversation that you want to delete.
- 3. Tap **Menu** > **Delete thread**.
- 4. When prompted to confirm, tap **DELETE**. Any locked messages in the thread will not be deleted unless you select the **Delete locked messages** check box.

#### **Delete a Single Message**

- 1. While viewing a conversation, touch and hold the message that you want to delete.
	- If the message is locked, tap **Unlock** on the options menu and hold the message to display the options menu again.
- 2. Tap **Delete** on the options menu.
- 3. When prompted to confirm, tap **DELETE**.

#### **View Contact Information from a Message**

When you have received a message from someone in your stored contacts, you can tap the contact's picture or icon in the conversation to open a menu of options. Depending on the stored contact information, you can view the contact details, place a phone call or send an email message to the contact, and more.

### <span id="page-82-0"></span>**Text and MMS Options**

The messages settings menu lets you control options for your text and MMS messages including message limits, size settings, and notifications.

- 1. From home, tap  $\mathbf{Apps}$   $\mathbf{iii}$  > **Messaging**
- 2. On the Messaging screen, tap **Menu** > **Settings**. You can set the following:
- **SMS** enable: Touch to set your default SMS app.

#### **Storage**

- <sup>n</sup> **Delete old messages**: Automatically delete older messages, except for locked messages, when the set limits are reached.
- **Text message limit**: Choose the maximum number of text messages to store in each conversation. (This does not include locked messages.)
- **Multimedia message limit**: Choose the maximum number of MMS messages to store in each conversation. (This does not include locked messages.)

#### **Text (SMS) Messages**

- **Delivery reports:** Receive a report on the delivery status of your message.
- **Nessage reassembly**: Mark the check box to set message reassembly.
- **signature**: Tap to set signature.
- **Pre-set Messages:** Tap to set pre-set messages.

#### **Multimedia (MMS) Messages**

- **MMS Send Priority:** Set the message priority of text messages sent.
- **Send read report**: Receive a report whether each recipient has read the message or deleted it without reading.
- **Auto-retrieve**: Select this option to automatically retrieve all your multimedia messages completely. When selected, the multimedia message header plus the message body and attachments will automatically download to your phone. If you clear this check box, only the multimedia message header will be retrieved and shown in your Messaging screen.
- **Roaming auto-retrieve**: Automatically retrieve all your messages completely when roaming. This may incur significant phone charges.

#### **Emergency Alert Settings**

**Emergency alerts:** Tap to set which alert types to receive.

#### **Notifications**

- **Notifications**: Select this option if you want to receive a notification in the status bar when a new text or multimedia message arrives.
- **Sound**: Select a ringtone that is specific to new text and multimedia messages. Note that the ringtone briefly plays when selected.
- **Vibrate**: Select this option if you want the phone to vibrate when a new text or multimedia message arrives.

## **Create and Send Gmail**

Use Google's Gmail service and your Google Account to send, receive, and manage your Gmail messages. Before using Gmail, you must register a Google (Gmail) Account on your phone. See Google [Account](#page-30-0) for details.

**H** Gmail Tips

Gmail is handled as email from a PC. Restricting email from PCs on your phone prevents your phone from receiving Gmail.

### <span id="page-84-0"></span>**Create and Send a Gmail Message**

Use your phone to create and send Gmail messages.

1. From home,  $\tan \mathsf{Apps}$   $\dddot{a}$   $\dddot{b}$  > **Gmail**  $\blacksquare$ .

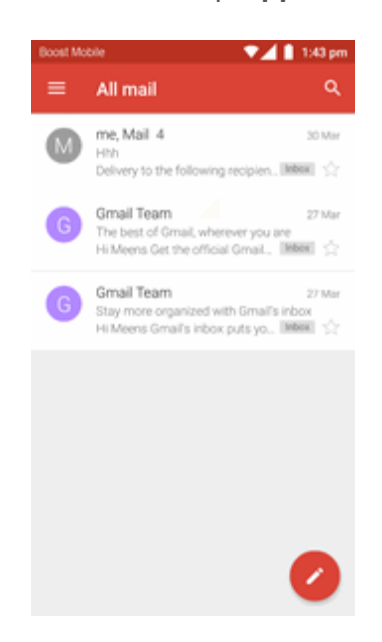

 $\clubsuit$  The Gmail inbox opens.

2. In the inbox, tap  $\bullet$  to compose.

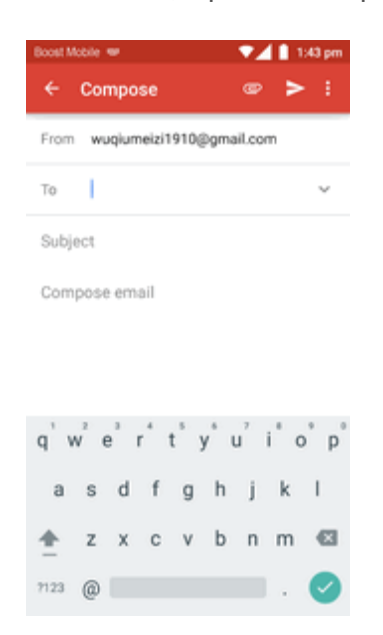

 $*$  The Gmail composition window opens.

3. Enter the message recipient(s), subject, and message, and then tap **Send** .

#### **Gmail Composition Options**

- **Adding Cc/Bcc**: In the mail composition window, tap  $\vee$  near **To** bar, and then add recipients.
- **Attaching Pictures or Videos**: In the mail composition window, tap **e**. Locate and then tap the picture or video you want to attach.
- **n** Save as a Draft (Send Later): While composing your message, tap Menu<sup>\$</sup> > Save draft. The message is saved as a draft for later.
- <sup>n</sup> **Delete Mail Being Composed**: In the mail composition window, tap **Menu** > **Discard**.

**Note:** To view your draft email messages, tap **and then tap Drafts.** 

**Note:** To view your sent messages, tap **a** and then tap **Sent**.

## **Check Received Gmail Messages**

Your phone allows you to access, read, and reply to all your Gmail messages.

### **Open New Gmail Messages**

When new Gmail arrives, you will see  $\blacksquare$  in the status bar.

- 1. Drag the status bar down to display the notifications window.
- 2. Tap the new message from the notifications window.

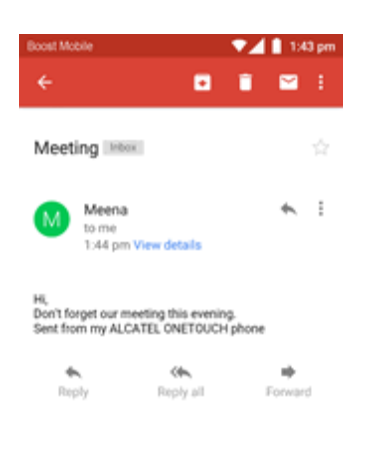

\* The new Gmail message opens.

• If you have two or more new Gmail messages, tapping the notification opens the Gmail inbox.

### **Open Gmail Messages**

You can also read and reply to all your Gmail messages from the Gmail inbox.

1. From home,  $\tan \mathsf{Apps}$   $\cdots$  > **Gmail**  $\blacksquare$ .

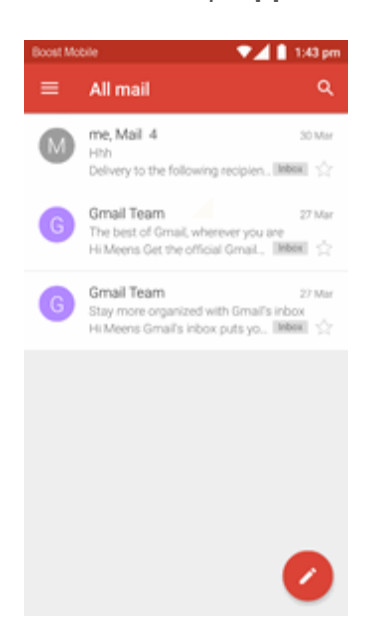

\* The Gmail inbox opens.

2. Tap the message thread you want to view.

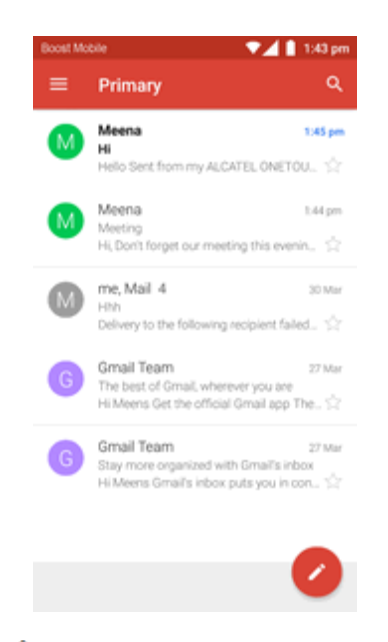

\*\* The message thread opens, with the newest message displayed.

#### **Options when Reviewing Gmail Messages**

- <sup>n</sup> **Replying to Gmail Messages**: With the Gmail message open, tap **Reply** , compose your reply message, and tap **Send** .
	- <sup>l</sup> To reply to all, tap **Options** > **Reply all**.

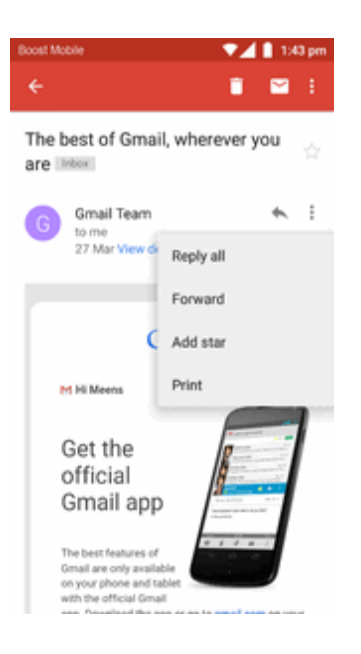

<sup>n</sup> **Forwarding Gmail Messages**: With the Gmail message open, tap **Options** > **Forward**, enter a recipient and an additional message, and tap **Send** .

## **Manage Gmail Messages**

Your phone give you control over how you manage your Gmail messages, with labels, thread management, search capabilities, adding multiple Google Accounts, and more.

### **Use Gmail Labels**

Gmail saves all mail in one box, but you can add labels that allow you to sort your Gmail conversation threads. For example, when a new thread starts with a received mail, the label "Inbox" is automatically added to the thread. By then adding the label "travel," all threads with "travel" are shown in a list.

1. From home,  $\tan \mathsf{Apps}$   $\dddot{a}$   $\dddot{b}$  > **Gmail**  $\blacksquare$ .

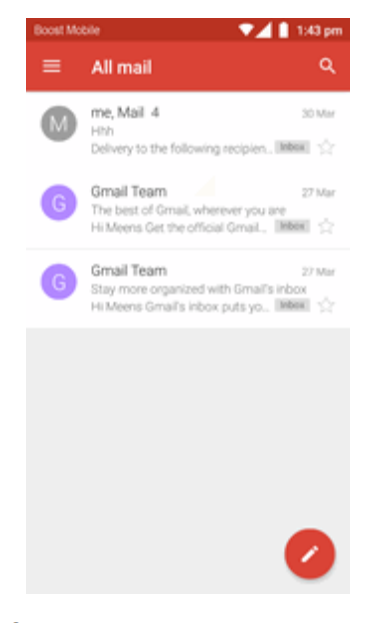

\* The inbox opens.

2. Touch and hold a conversation thread to add a checkmark to it, and then tap **Options**  $\frac{1}{1}$  > **Change labels**.

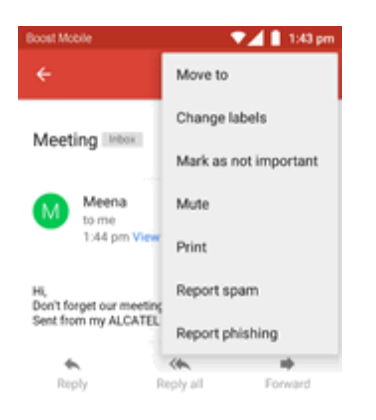

3. Tap a label for the thread.

### **Delete Gmail Threads**

If you no longer wish to keep a Gmail conversation thread, you can simply delete it from the inbox.

1. From home,  $\tan \mathsf{Apps}$   $\overline{\mathsf{iii}} > \mathsf{Gmail}$ .

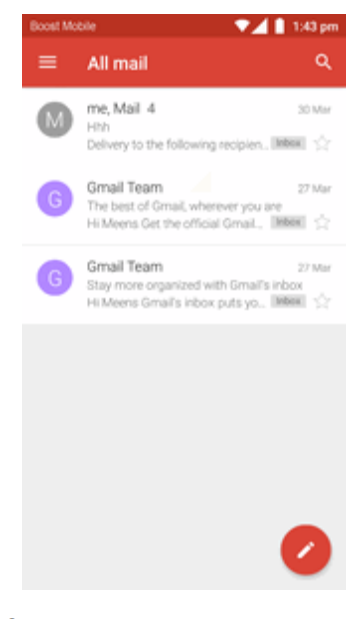

\* The inbox opens.

2. Touch and hold a conversation thread to add a checkmark to it, and then tap **Delete**  $\overline{\Box}$  > **OK**.

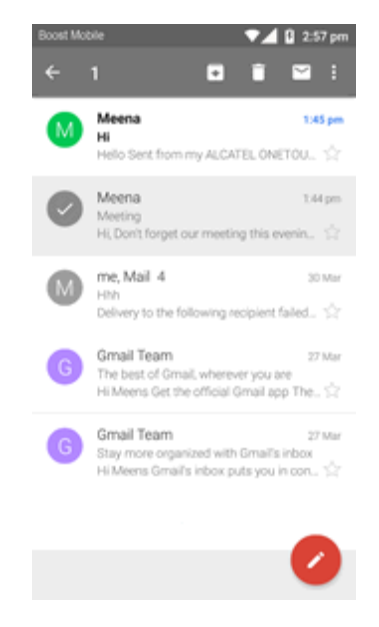

The thread is deleted.

### **Search Gmail Messages**

If you need to find a specific message or message thread, you can search Gmail from the inbox.

1. From home, tap  $\mathsf{Apps}$   $\mathbf{m} > \mathsf{Gmail}$ 

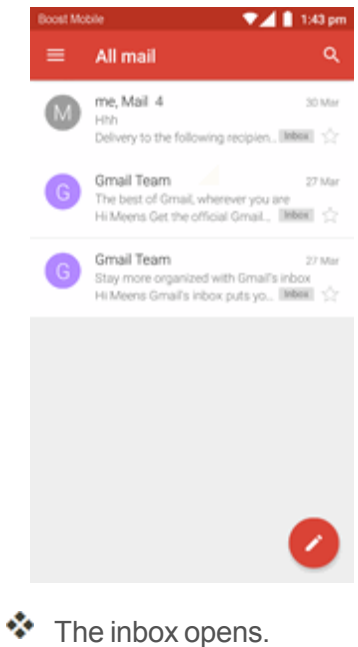

- 2. Tap $\overline{Q}$
- 3. Enter your search text and tap  $\bullet$ .

### **Report Spam or Phishing Gmail**

You can report spam or phishing Gmail messages from your phone's Gmail inbox.

1. From home,  $\tan \mathbf{Apps}$   $\cdots$  > **Gmail**  $\blacksquare$ .

2. Touch and hold a conversation thread to add a checkmark to it, and then tap **Options**  $\frac{1}{1}$  > **Report spam** or **Report phishing**.

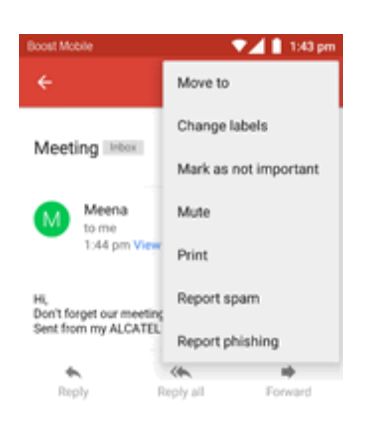

\*\* The selected message is reported as spam or phishing Gmail.

### **Add Another Google (Gmail) Account**

If you have multiple Gmail accounts you wish to view on your phone, you can add them from the **Settings** > **Accounts** menu.

- 1. From home,  $\tan \mathbf{Apps}$   $\dddot{\mathbf{m}} > \mathbf{Setting}$   $\ddot{\mathbf{O}} > \mathbf{Accounts} > \mathbf{Add}$  **account.**
- 2. Enter your Gmail username and password, and then tap **Next**.

3. After your phone connects with the Google servers, tap the account and select the items you would like to sync with your phone and then tap **Menu** > **Sync now**.

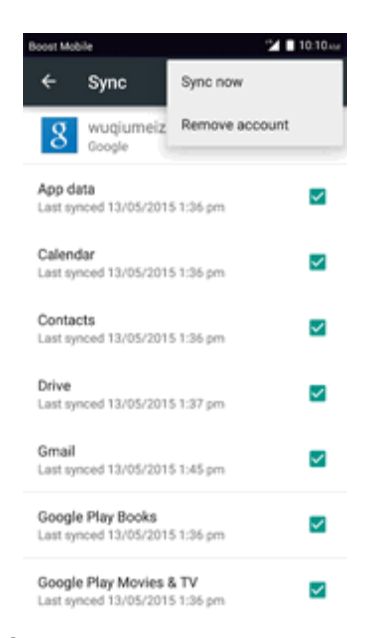

\*\* You are signed in to your Google Account, and you can access both of your Gmail accounts from the Gmail app.

### **Switching Between Gmail Accounts**

If you have more than one Gmail account set up, you can switch between them in the Gmail app.

- 1. From home,  $\tanh$  Apps  $\frac{111}{2}$  > Gmail  $\blacksquare$ .
- 2. Tap $\blacksquare$
- 3. Tap the account you want to view from the list at the top of the menu.

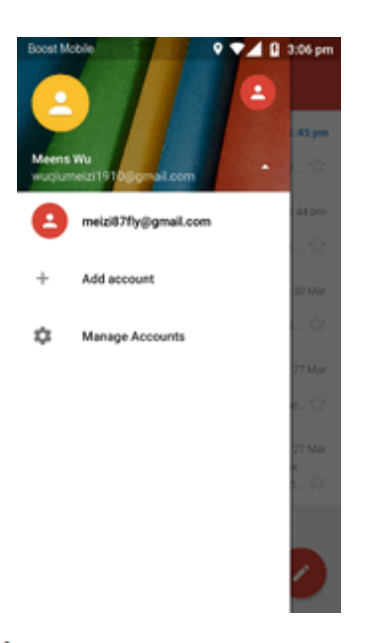

\* The selected account inbox is displayed.

## **Email**

Use the Mail application to send and receive email from your webmail or other accounts, using POP3 or IMAP, or access your Exchange ActiveSync account for your corporate email needs.

### **Set Up an Email Account**

Your phone supports several types of email accounts and allows you to have multiple email accounts set up at one time.

Before setting up an email account, make sure you have the username (user ID), password, server name, etc., so you can get set up successfully.

- 1. From home, tap  $\mathbf{A}$ pps  $\stackrel{\cdots}{\cdots}$  > **Email**  $\blacksquare$ .
	- $\clubsuit$  A popup window for adding an account appears if no email account has been previously set up.
- 2. Follow the onscreen instructions to set up your email account.
- $\clubsuit$  The email account is set up and you will begin receiving email.

### **Add an Email Account**

You can add several types of personal email accounts, such as POP3 and IMAP accounts, on your phone.

### **Add an Email Account from the Email App**

You can add email accounts directly from the email app, even if you have another email account set up.

1. From home, tap  $\mathbf{A}$ pps  $\stackrel{\cdots}{\cdots}$  > **Email**  $\triangleright$ .

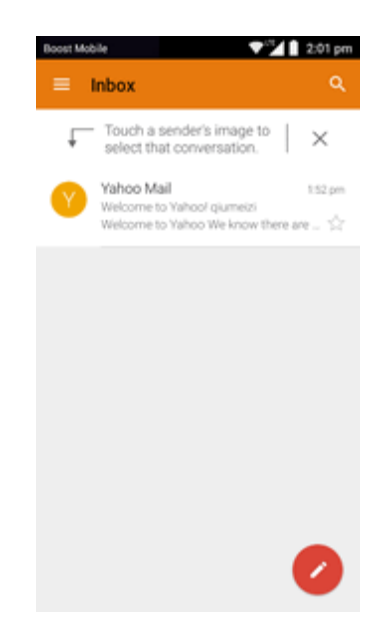

\* The email inbox opens.

2. Tap **Menu** > **Settings** > **Add account**.

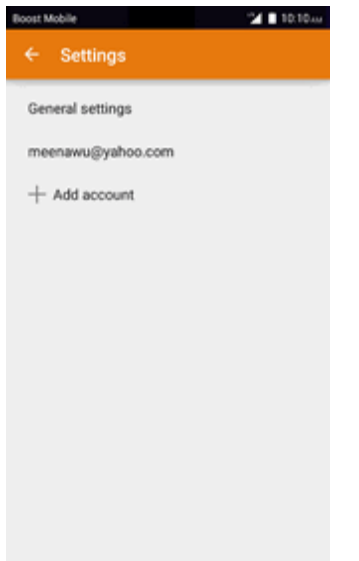

- 3. Follow the onscreen instructions to complete the account setup.
- $\clubsuit$  The email account is added and you will begin receiving email for the account.

#### **Add an Email Account from the Settings Menu**

You can also set up email accounts from the **Settings** > **Accounts** menu.

- 1. From home, tap **Apps** > **Settings** > **Accounts** > **Add account** > **IMAP**.
- 2. Enter the **Email address** and **Password** for the email account and then tap **Next**.
	- Tapping **Next** prompts your phone to attempt a "regular" email setup and test the incoming and outgoing servers.
		- **.** If you have custom settings you need to configure, tap **Manual setup** and enter your settings. These may include mail type, user name, password, server, security type, etc.
- 3. Select your sync settings and then tap **Next**.
- 4. Enter an account name and a display name and tap **Done** to complete setup.

 $\clubsuit$  The email account is set up and you will begin receiving email for the account.

**Important**: If the account type you want to set up is not in the phone database, you will be asked to enter more details. You should get all pertinent information for the email account, such as incoming and outgoing server settings, before you proceed.

### <span id="page-97-0"></span>**Compose and Send Email**

Compose and send email using any account you have set up on your phone. Increase your productivity by attaching files such as pictures, videos, or documents to your email messages.

- 1. From home, tap  $\mathbf{Apps}$   $\mathbf{iii} > \mathbf{Email}$ 
	- $\clubsuit$  The email inbox opens.
		- If you want to switch to a different email account, tap the account name at the top of the screen and select another account.
- 2. Tap  $\bullet$  to compose.
	- $\cdot \cdot$  The email composition window opens.
- 3. Enter the message recipient(s), subject, and message.
- 4. Tap **Send** .
	- The email message is sent.

### **Open New Email Messages**

When new Email arrives, you will see  $\blacksquare$  in the status bar.

- 1. Drag the status bar down to display the notifications window.
- 2. Tap the new message from the notifications window.

### **Open Email Messages**

You can also open and read email messages directly from the email inbox. Reading and replying to email on your phone is as simple as on your computer.

1. From home, tap  $\mathbf{A}$ pps  $\overline{\mathbf{B}}$  > **Email**  $\overline{\mathbf{C}}$ .

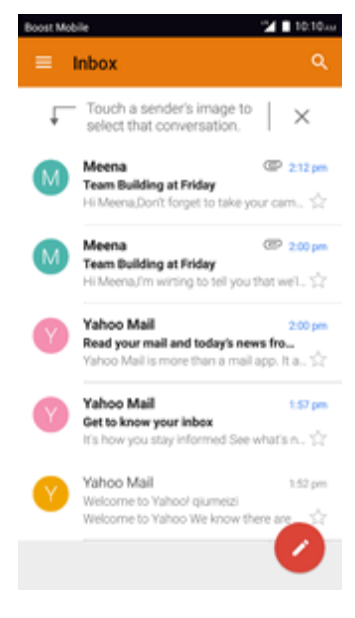

- \* The email inbox opens.
- 2. Tap the message you want to view.

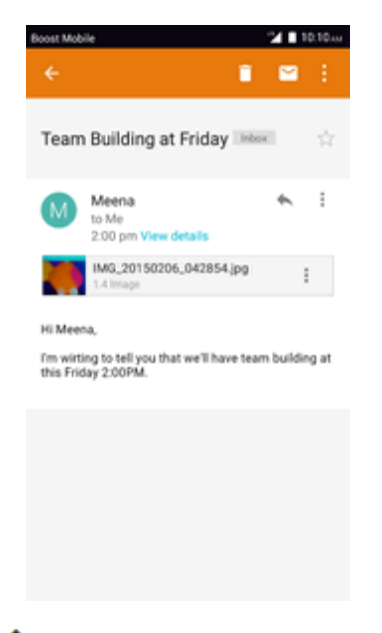

\* The email message opens.

3. Tap **Reply** or tap **Menu** > **Reply all** to reply to the message.

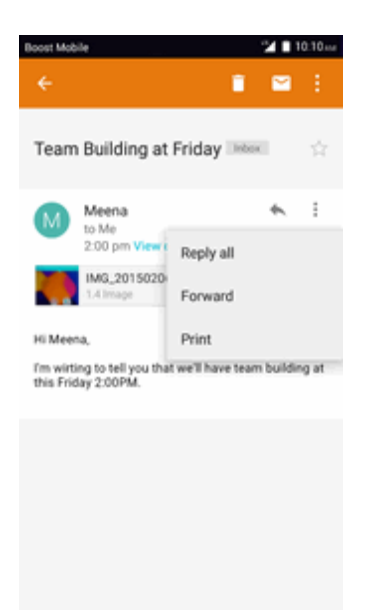

#### **Options when Reviewing Email Messages**

- **Resetting Mail as Unread**: Touch and hold a read email message and then tap  $\Box$ .
- **Deleting Email**: Touch and hold the email message and then tap Delete  $\Box$ .
- **Replying to Email Messages**: With an email message open, tap **Reply**  $\blacktriangle$  or tap Menu > **Reply all**, compose your reply message, and tap **Send** .
- <sup>n</sup> **Forwarding Email Messages**: With the email message open, tap **Menu** > **Forward**, enter a recipient and an additional message, and tap **Send** .

### **Delete an Email Account**

You can delete an email account from your phone if you no longer wish to receive messages for the account on your phone.

- 1. From home, tap  $\mathbf{A}$ pps  $\left| \frac{111}{111} \right|$   $\geq$  **Email**  $\left| \frac{1}{111} \right|$ .
	- $\clubsuit$  The email inbox opens.
- 2. Tap **Menu** > **Settings** > **Account settings**.
- 3. Tap **Delete**.
- 4. Select the account(s) to delete, and then tap **Done**.
- 5. Tap **OK** to confirm.
	- $\clubsuit$  The account is deleted from your phone

### **Manage Your Email Inbox**

Your email inbox provides management options for viewing, sorting, and deleting your email messages.

#### **View Your Email Inbox**

1. From home, tap  $\mathbf{A}$ pps  $\mathbf{H}$  > **Email**  $\blacksquare$ .

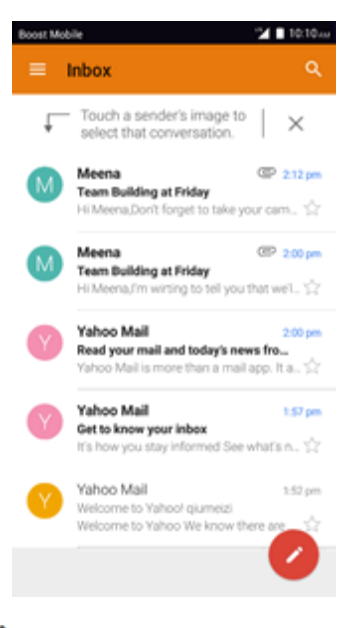

- $\cdot \cdot$  The email inbox opens.
- 2. Tap the email account at the top of the screen to select a different inbox, or tap **Combined view** to see all your email inboxes at once.

#### **Refresh an Email Account**

Whatever your automatic synchronization settings are, you can also synchronize your sent and received email messages manually at any time.

While viewing the account you want to synchronize, tap **Sync**  $\Theta$ .

#### **Delete an Email Message**

- 1. On the email account inbox, touch and hold the message you want to delete.
- 2. On the options menu, tap **Delete**  $\Box$ .

#### **Delete Multiple Email Messages**

- 1. On the email account inbox, touch and hold the messages you want to delete.
- 2. On the options menu, tap **Delete**  $\Box$ .

## **Data Services General Information**

The following topics will help you learn the basics of using your data services, including managing your user name, launching a data connection, and navigating the Web with your phone.

**Important**: Certain data services requests may require additional time to process. While your phone is loading the requested service, the touchscreen or QWERTY keyboard may appear unresponsive when in fact they are functioning properly. Allow the phone some time to process your data usage request.

### **Enhanced 4G LTE**

The enhanced 4G LTE network provides your phone with wireless Internet access over greater distances than Wi-Fi and delivers data transfer rates of up to 60 Mbps. To connect your phone to 4G LTE, you need to be in an area covered by the enhanced LTE network.

For more information about the availability of 4G LTE in your location, visit [boostmobile.com/coverage](http://www.boostmobile.com/coverage).

**Note**: The availability and range of the network depends on a number of factors including your distance to the base station, and infrastructure and other objects through which the signal passes.

### **Set Your Network Options**

- 1. From home, tap **Apps** > **Settings** > **More** > **Mobile networks** > **Preferrednetwork type**.
- 2. Select **CDMA + LTE/EvDo** or **CDMA/EvDoauto**.

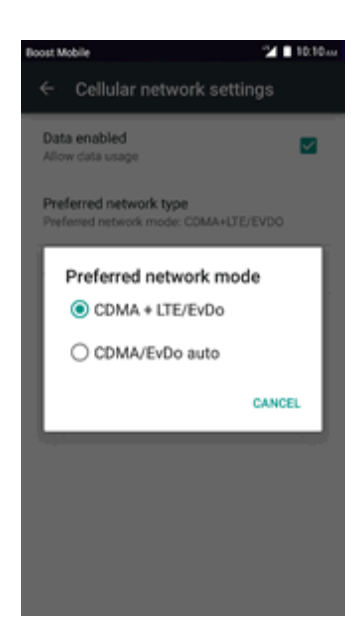

 $\ddot{\cdot}$  The phone will scan for the best available network and will automatically connect to it.

When your phone is connected via to the 4G network, the LTE icon  $\Box$  appears in the status bar.

**Note**: The enhanced 4G LTE network is self-discoverable, which means no additional steps are required for your phone to connect to it.

### **Data Connection Status and Indicators**

Your phone displays the current status of your data connection through indicators at the top of the screen. The following symbols are used:

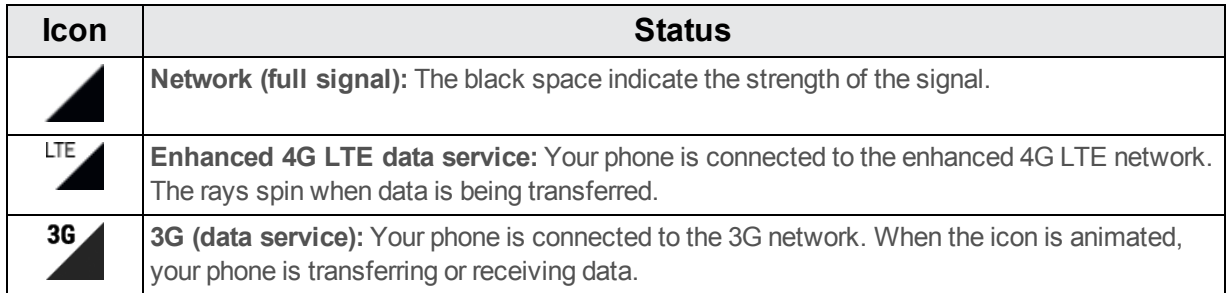

## **Chrome Browser**

Your phone supports the Chrome mobile Web browser. If you are signed in with a Google Account, the Chrome browser will import all your bookmarks and other Web preferences for use on your phone.

- 1. From home, tap  $\mathbf{Apps}$   $\mathbb{H}$  > Chrome  $\bullet$ .
	- ❖ Chrome opens.
- 2. Tap the address bar at the top and enter search words (for a Google search) or a Web address (URL).

\*\* The search results appear or a Web page opens.

### **Add a Bookmark**

Bookmark favorite sites using the browser menu options.

- 1. From home,  $\tan \mathbf{A}$  **Apps**  $\dddot{H}$  > **Chrome**  $\odot$ .
- 2. Navigate to the Web page you want to bookmark, and tap **Menu**  $\rightarrow \mathcal{X}$ .

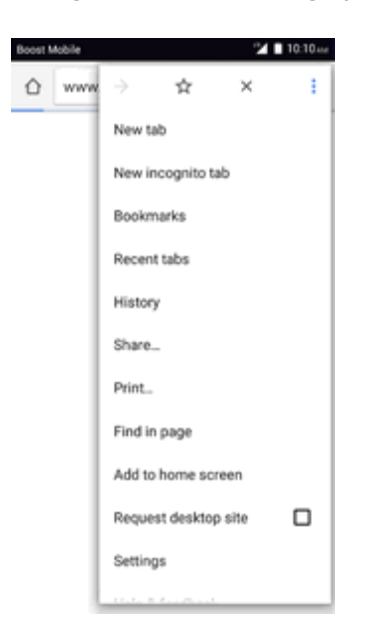

\*\* The add bookmark window opens.

3. Check or change the bookmark name, URL and folder, and then tap **Save**.

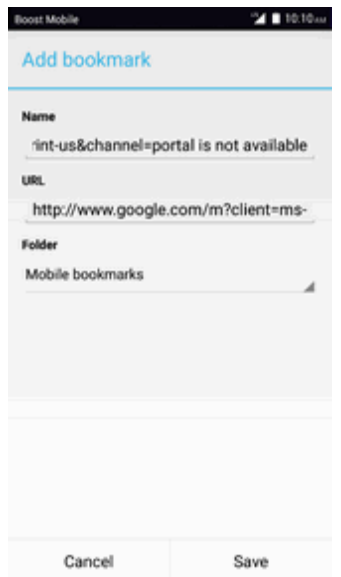

\*\* The Web page is added to bookmarks.

#### **Bookmark Options**

- **Editing Bookmarks:** From the browser, tap **Menu** > **Bookmarks**, touch and hold a bookmark, tap **Edit bookmark**, edit the bookmark, and then tap **Save**.
- **Example 1** Deleting Bookmarks: From the browser, tap Menu  $\cdot$  > Bookmarks, touch and hold a bookmark, tap **Delete bookmark**.
- <sup>n</sup> **Show Saved Web Pages**: From the browser, tap **Menu** > **Bookmarks**, and then tap a saved page to open it.

### **View Browser History**

Use the browser menu options to view your browsing history.

- 1. From home,  $\tanh$  **Apps**  $\frac{111}{2}$  > **Chrome**  $\odot$ .
- 2. Tap **Menu**  $\bullet$  > **History**, and then tap an entry.

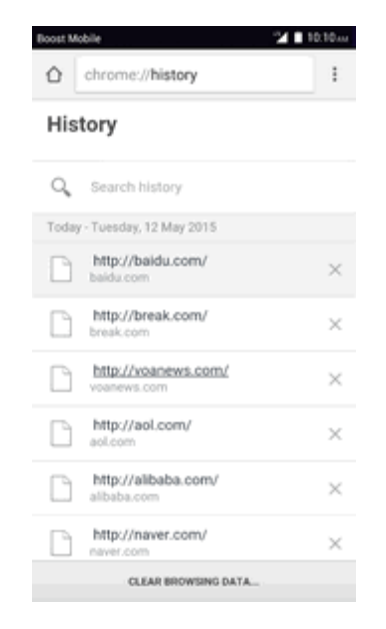

❖ The Web page opens.

### **Open New Browser Tabs**

Use tabbed browsing to switch between websites quickly and easily.

- 1. From home, tap  $\mathbf{A}$ pps  $\frac{111}{2}$  > Chrome  $\bullet$ .
- 2. Tap **Menu** > **New tab**.

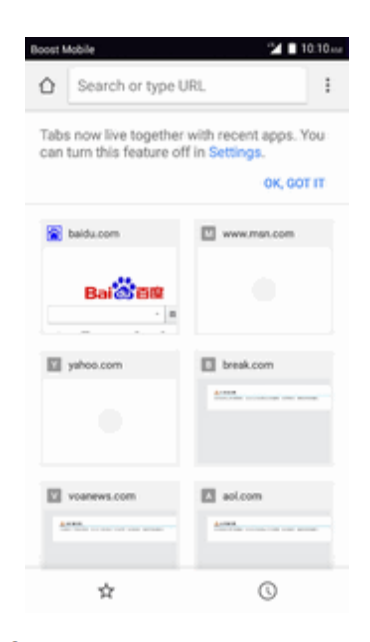

❖ The tabs window opens.

### **Browser Settings**

Customize your experience with the Internet through the browser settings menu.

- 1. From home,  $\tanh$  **Apps**  $\frac{111}{2}$  > **Chrome**  $\odot$ .
- 2. Tap **Menu** > **Settings**, and customize your browser settings.

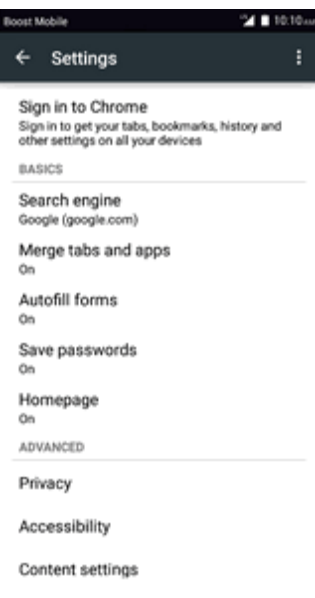

\*\* Your browser settings are saved.

#### **Chrome Support**

- <sup>n</sup> To find on-phone help with Chrome, from Chrome, tap **Menu** > **Help & Feedback**.
- \* A Web page will open displaying Google help for Chrome.

**Tip**: For more information, from your computer, visit: [google.com/intl/en/chrome/browser/mobile/](https://www.google.com/intl/en/chrome/browser/mobile/).

# **Camera and Video**

You can use the camera or video camera to take and share pictures and videos. Your phone comes with a 5 megapixel camera with an autofocus feature that lets you capture sharp pictures and videos.

## **Take Pictures and Record Videos**

The following topics teach you how to take pictures and record videos with your phone's camera.

#### **Capturing Pictures/Videos**

- <sup>n</sup> **File Format for Pictures**: File format for pictures is JPEG.
- **File Format for Videos:** File format for videos is MPFG4

#### **Camera Tips**

**If Lens Becomes Dirty**: Fingerprints/smudges on lens prevent capturing of clear still images/videos. Wipe lens with a soft cloth beforehand.

**Avoid Exposure to Direct Sunlight**: Be careful not to expose lens to direct sunlight for long periods. May discolor color filter and affect color of images.

#### **Phone Flash Warning**

Do not shine phone flash close to eyes. Do not look directly at phone flash when shining. Do not shine phone flash at other people's eyes. It may affect eyesight.

### **Take a Picture**

You can take high-resolution pictures using your phone's camera.

**Note**: If you have an SD card installed, pictures and videos are stored to the SD card. If no card is installed, pictures and videos are saved to your phone's memory.
1. From home, tap  $\mathbf{A}$ pps  $\overline{\mathbf{a}}$  >  $\mathbf{C}$ **amera**  $\overline{\mathbf{O}}$ .

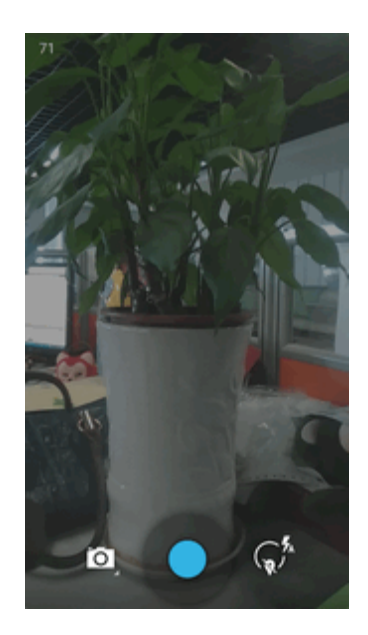

- \* The camera viewfinder appears.
- 2. Aim the camera at your subject and then touch and hold  $\bigcirc$ .

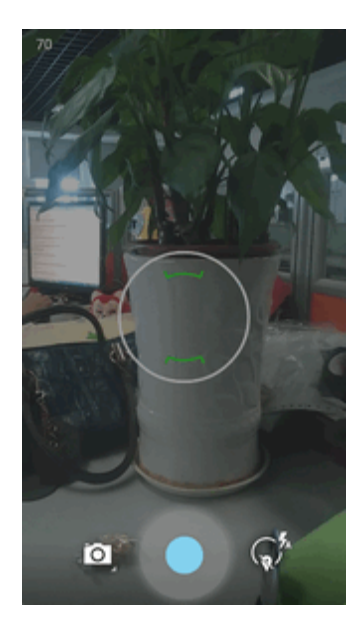

- \* Auto focus activates.
- 3. Touch  $\bigcirc$  to take the picture.

\*\* The shutter clicks and the picture is captured and saved to your phone or SD card.

## **Viewfinder Screen**

The Viewfinder screen lets you view your subject and access camera controls and options.

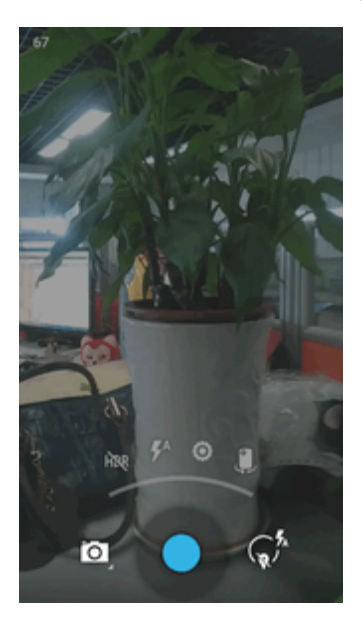

Touch  $\widehat{\mathbb{R}^N}$  to display below functions:

- **Switch view mode:** Switch between the back camera lens and the front-facing camera lens (for self-portraits, video chatting, etc.).
- **NO HDR mode:** Select HDR mode for the camera.
- **FRA** Flash mode: Select Flash mode for the camera.
- **O** Settings: Opens the camera settings menu and lets you change additional camera settings. See Camera [Settings.](#page-121-0)

**Note**: You can customize the onscreen shortcuts on the left side of the screen. Touch and hold an icon to display the available options and then drag an available icon to the option you want to replace. Additional options may include Focus mode, Scene mode, Exposure value, Timer, Resolution, White balance, ICO, Metering, Auto contrast, Outdoor visibility, and Guidelines.

### **Record Videos**

Using your phone's video camera to record high-quality videos.

**Note**: If you have an SD card installed, pictures and videos are stored to the SD card. If no card is installed, pictures and videos are saved to your phone's memory.

1. From home, tap  $\mathbf{Apps}$   $\mathbf{iii} > \mathbf{C}$ **amera**  $\bullet$ .

 $\clubsuit$  The camera viewfinder appears.

- 2. Aim the camera at your subject, tap  $\Omega$  and then tap **Record**  $\blacksquare$ .
	- $\bullet$  Tap  $\bullet$ , video recording begins.

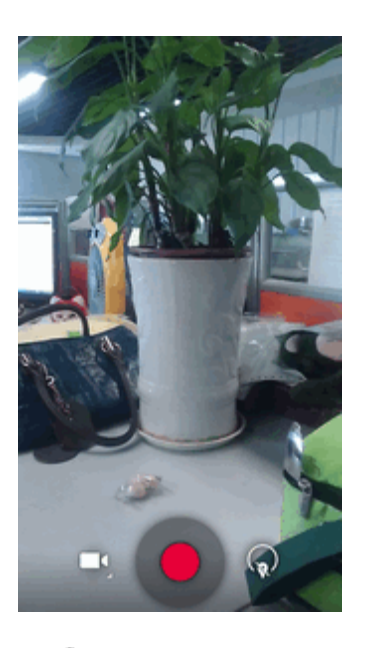

3. Tap  $\mathbf 0$  to pause recording. Tap  $\mathbf 0$  to stop recording.

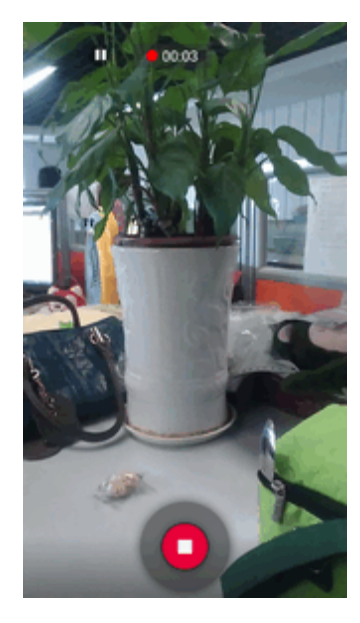

\*\* The camera stops recording and the video is captured and saved to your phone or SD card.

## **View Pictures and Videos Using Gallery**

Using the Gallery application, you can view pictures and watch videos that you've taken with your phone's camera, downloaded, or copied onto your storage card or phone memory. You can also take a look at your pictures and your friends' pictures that are on your social networks (Facebook

and Flickr only).

For pictures that are on your storage card or phone memory, you can do basic editing such as rotating and cropping. You can also easily assign a picture as your contact picture or wallpaper and share pictures with your friends.

#### **View Pictures and Videos**

You can access and view all your stored pictures and videos from your phone's Gallery.

1. From home, tap  $Apps$   $\frac{111}{11}$  > Gallery  $\frac{1}{11}$ .

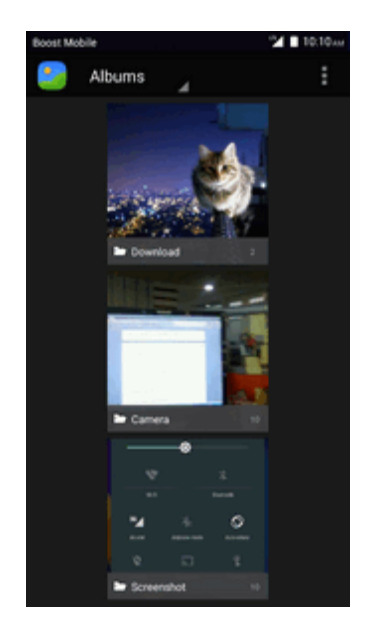

❖ The album list opens.

#### 2. Tap an album.

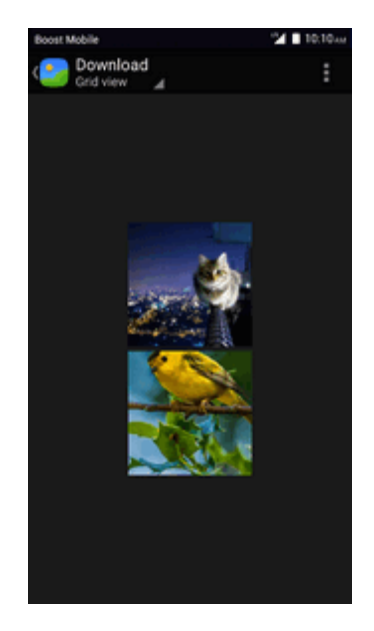

\*\* The list of pictures and videos for the album opens.

- **To select another album, tap Back** to return to the Albums tab.
- 3. Tap an image to view the picture or video.

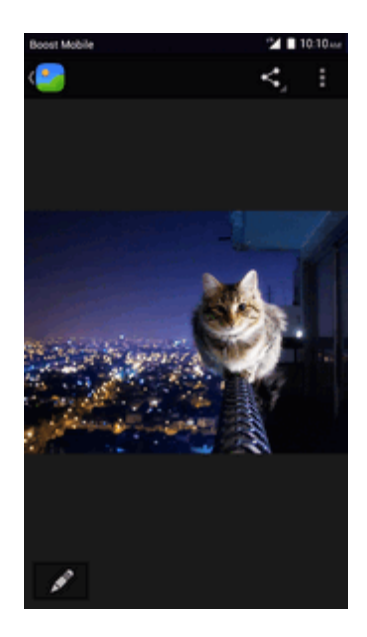

\* The picture opens or the video begins playing.

#### **Pictures and Videos: Review Screen**

After capturing a picture or video, from the camera screen, tap the thumbnail image at the bottom right corner of the screen to see the item in the review screen. From there, you can access options such as save, view, send, or delete the picture or video.

#### **Pictures and Videos: Options while Viewing**

- <sup>n</sup> **Zoom In or Out on a Picture or Video**: Tap the screen twice or pinch the screen to zoom in or out on a picture or video.
- **Viewing Videos**: Use the onscreen controls to play, pause, or stop the video playback.

After selecting an album from the Albums tab, you can browse through the pictures and videos of that album. Tap a picture or video to view it in full screen. By default, the pictures and videos in an album are displayed in grid view.

**Note**: When viewing pictures, you can touch and hold on a picture or video to open a selection menu and choose what to do with the picture or video.

## **Edit Pictures**

Whether you're browsing pictures in filmstrip or grid view in the Gallery application, you can touch and hold on a picture to open a selection menu and choose to delete the picture, rotate or crop it, and more.

#### **Rotate and Save a Picture**

1. From home,  $\tanh$  **Apps**  $\lim_{n \to \infty}$  **Gallery** 

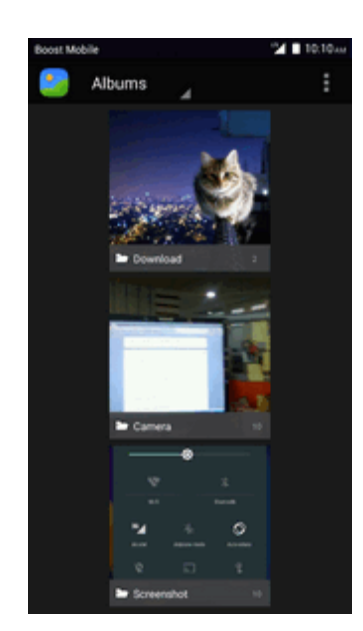

 $\clubsuit$  The album list opens.

#### 2. Tap an album.

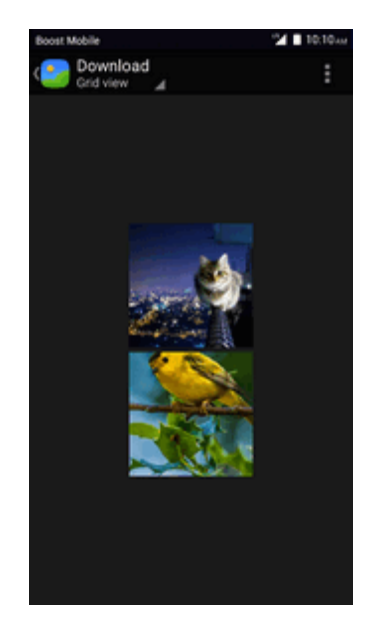

\*\* The list of pictures and videos for the album opens.

- 3. Tap the picture you want to rotate.
- 4. Tap **Menu** and then select either **Rotate left** or **Rotate right**.

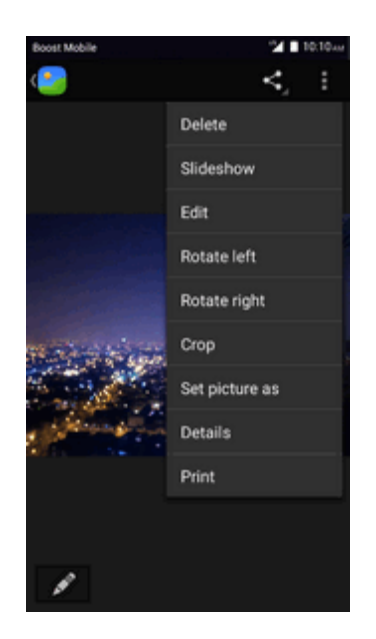

\*\* The picture is rotated and saved to the phone or SD card, depending on your settings.

#### **Crop a Picture**

1. From home,  $\tanh$  **Apps**  $\frac{111}{2}$  > **Gallery**  $\frac{1}{2}$ .

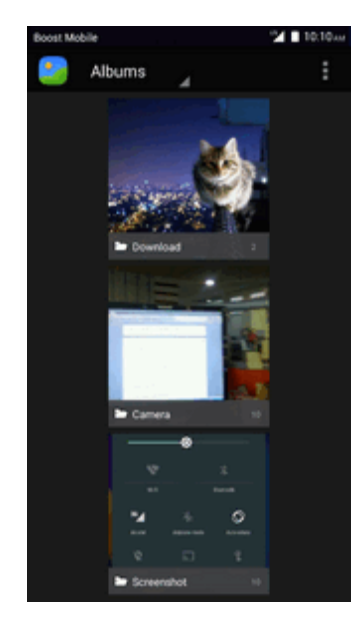

\* The album list opens.

2. Tap an album.

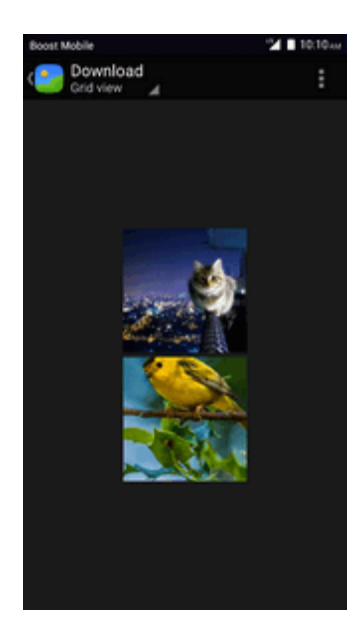

\*\* The list of pictures and videos for the album opens.

- 3. Tap the picture you want to crop.
- 4. Tap **Menu** > **Crop**.

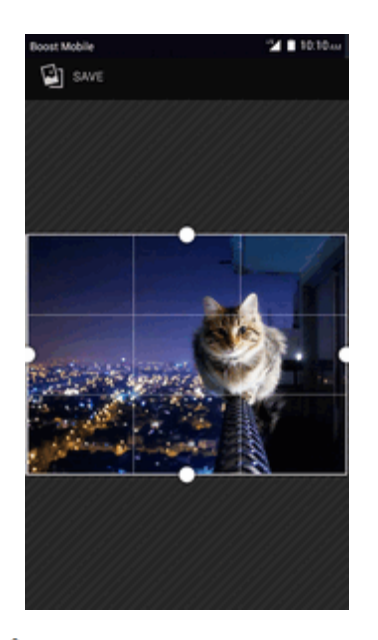

 $\clubsuit$  A crop box appears on the picture.

- 5. To adjust the crop box size, touch and hold the edge of the box. When directional arrows appear, drag your finger inward to or outward to resize the crop box.
	- To move the crop box to the part of the picture that you want to crop, drag the crop box to the desired size and position.
- 6. Tap **SAVE** to apply the changes to the picture.
- $\ddot{\bullet}$  The cropped picture is saved in the album as a copy. The original picture remains unedited.

## **Share Pictures and Videos**

The Gallery application lets you send pictures and videos using email or multimedia messages. You can share pictures on your social networks (such as Facebook, Flickr, Picasa, and Twitter) and share videos on YouTube. You can also send them to another phone or your computer using **Bluetooth** 

### **Send Pictures or Videos by Email**

You can send several pictures, videos, or both in an email or Gmail message. They are added as file [attachments](#page-97-0) in your email. For more information about using email and Gmail, see Compose and Send Email or Create and Send a Gmail [Message.](#page-84-0)

- 1. From home,  $\tanh$  **Apps**  $\frac{111}{2}$  > **Gallery**
- 2. Tap an album.
- 3. Tap the album that contains the pictures or videos you want to share.
- 4. Tap the pictures or videos you want to share.
	- To select multiple items, touch and hold an image to turn on multiple select. Tap all the items you want to include.
- 5. Tap **Share** and then on the Share via menu, tap **Email**, **Gmail**.

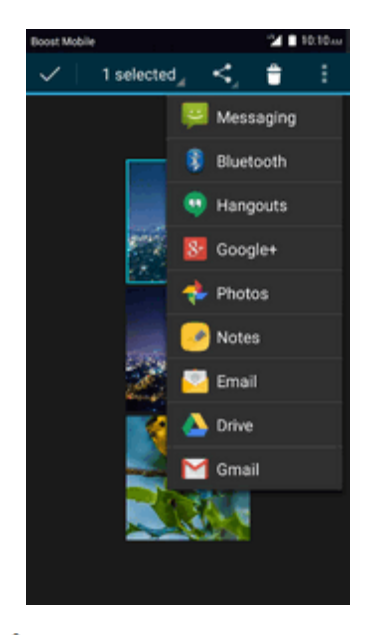

\* Follow onscreen prompts to complete and send the message.

**Note**: If you selected **Mail** and you have multiple email accounts, the default email account will be used.

For more [information](#page-84-0) about using email and Gmail, see [Compose](#page-97-0) and Send Email or Create and Send a Gmail Message.

### **Send a Picture or Video by Multimedia Message**

Multimedia Messaging (MMS) lets you send pictures and videos using your phone's messaging app. Although you can send several pictures or videos in a multimedia message, it may be better to just send one at a time, especially if the files are large in size.

1. From home,  $\tanh$  **Apps**  $\frac{111}{11}$  > **Gallery** 

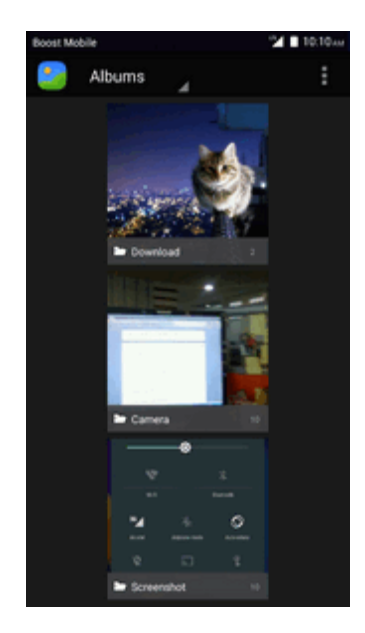

- \* The album list opens.
- 2. Tap an album.

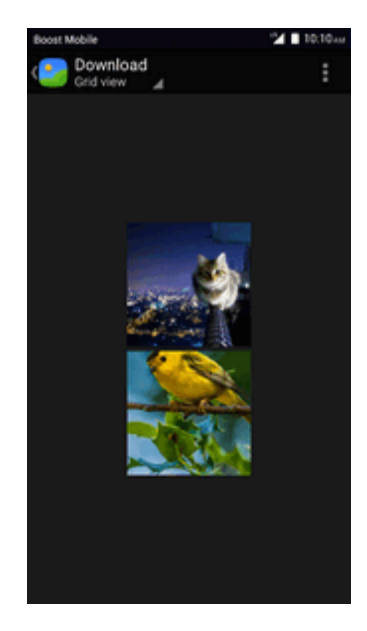

- \*\* The list of pictures and videos for the album opens.
- 3. Tap the album that contains the pictures or videos you want to share.
- 4. Tap the pictures or videos you want to share.
	- To select multiple items, touch and hold an image to turn on multiple select. Tap all the items you want to include.

5. Tap **Share S** and then on the Share via menu, tap **Messaging**.

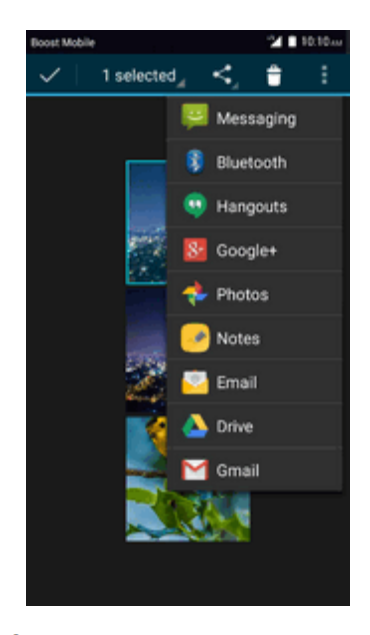

\* Follow the onscreen prompts to complete and send the message.

### **Send Pictures or Videos Using Bluetooth**

You can select several pictures, videos, or both and send them to someone's phone or your computer using Bluetooth.

1. From home,  $\tanh$  **Apps**  $\frac{111}{11}$  > **Gallery**  $\frac{1}{11}$ .

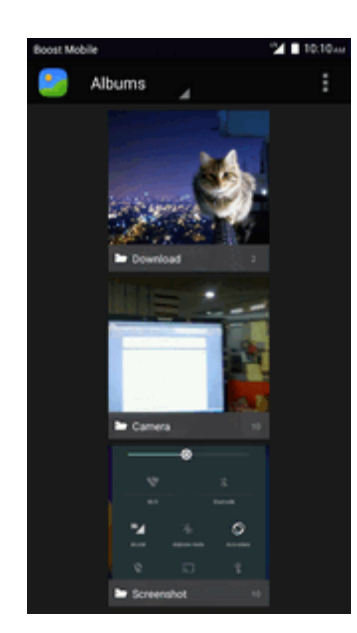

\* The album list opens.

#### 2. Tap an album.

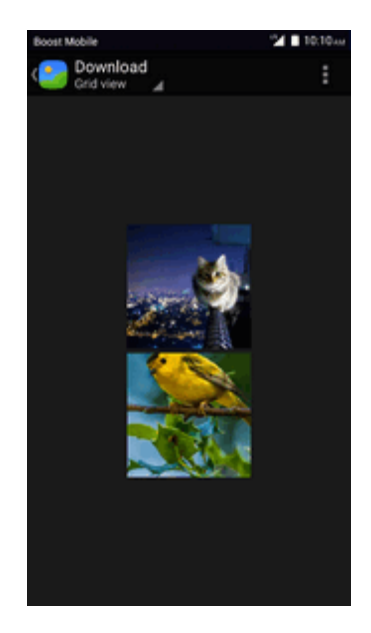

 $\cdot \cdot$  The list of pictures and videos for the album opens.

- 3. Tap the album that contains the pictures or videos you want to share.
- 4. Tap the pictures or videos you want to share.
	- To select multiple items, touch and hold an image to turn on multiple select. Tap all the items you want to include.
- 5. Tap **Share** and then on the Share via menu, tap **Bluetooth**.

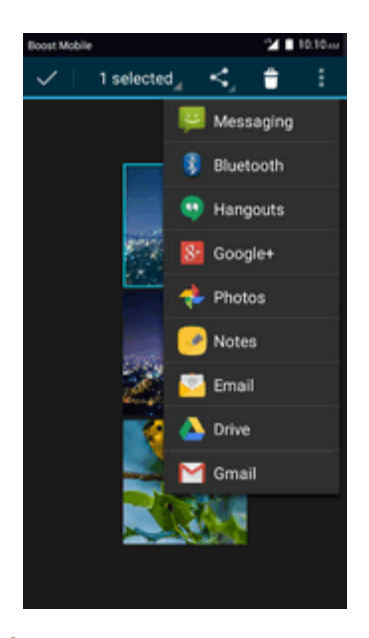

\*\* Follow the onscreen prompts to complete and send the files.

<span id="page-121-0"></span>For more information, see [Bluetooth](#page-141-0).

## **Camera Settings**

You can adjust your camera's settings using the icons on the main camera screen and the full camera settings menu.

#### **Switch Cameras**

Your phone lets you use different types of cameras depending on your settings and downloads.

1. From home,  $\mathbf{A}$ pps  $\overline{\mathbf{m}}$  >  $\mathbf{C}$ amera  $\overline{\mathbf{O}}$ .

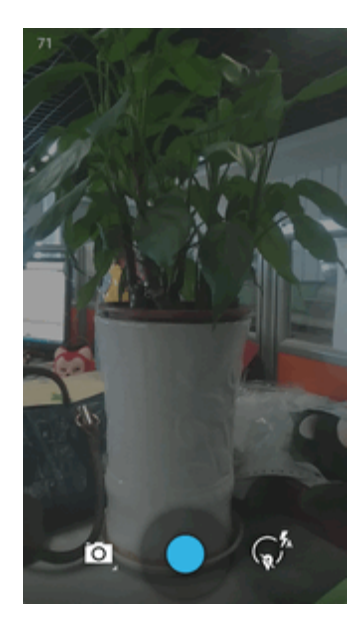

\* The camera viewfinder appears.

2. Tap  $\overline{2}$ .

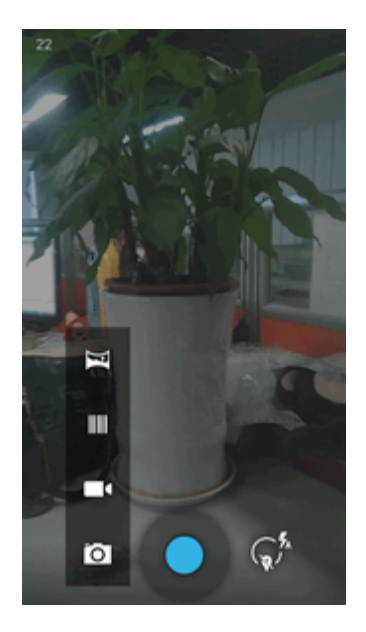

 $\clubsuit$  The window to switch cameras opens.

3. Tap a camera type.

### **Set Camera Functions**

You can configure your camera's settings to fit any situation and event.

- 1. From home, tap  $\mathbf{Apps}$   $\mathbf{iii} > \mathbf{C}$  amera  $\bullet$ .
	- \* The camera viewfinder appears.
- 2.  $\text{Tap} \mathbf{C}^*$ , and then tap **Settings**  $\overline{\mathbf{O}}$ .
	- \* The camera settings menu opens.
- 3. Select your desired settings.
	- $\bullet\bullet$  The settings are applied.
		- Settable items differ depending on the camera type in use.

# **Useful Apps and Features**

The following topics detail many of your phone's tools and features such as maps and navigation, calendar, clock, social networking apps, music, memos, and more.

## **Navigation**

Your phone offers a number of location-based navigation programs to help you figure out where you are and get you where you're going.

#### **Enable Location Services on Your Phone**

Before using any location-based services, you must enable your phone's location feature. For information about setting your phone's location options, see [Location](#page-156-0) Settings.

### **Google Maps**

Use the Google Maps app to determine your location, find directions, browse local businesses and attractions, rate and review places, and more.

#### **View Maps of Specified Places**

Use Google Maps to locate and map a specific address or destination.

1. From home,  $\tanh$  **Apps**  $\lim_{n \to \infty}$  **Maps**  $\frac{1}{n}$ .

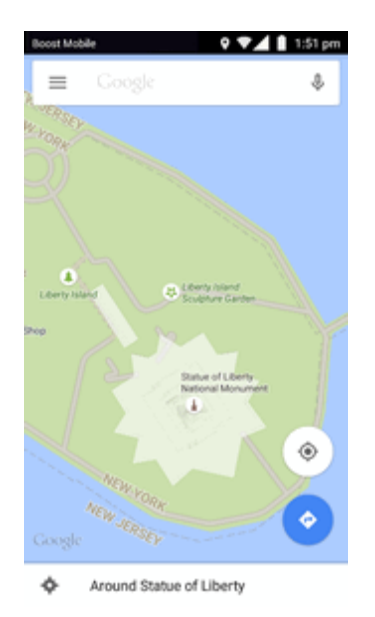

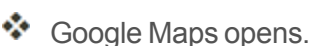

• If prompted, follow the onscreen instructions to accept terms of use.

- 2. Tap **Search** ...
- 3. Enter an address, city, facility name, etc., and then tap a candidate in the results list.

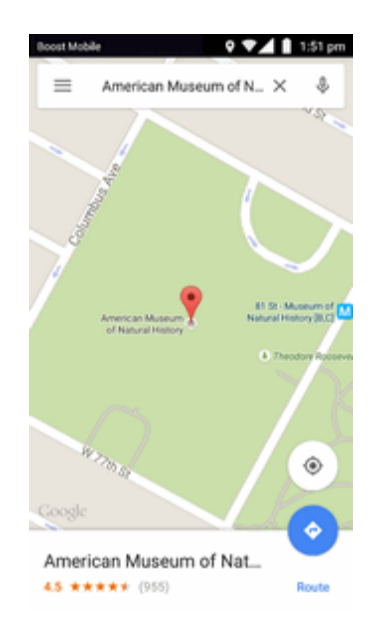

❖ A map of the specified location opens.

#### **Google Maps Operations**

- **viewing Current Location**: From the Maps app, tap  $\circled{\diamond}$ .
- **n** Obtain Useful Area Information for Current Location: From the Maps app, tap the search bar, enter the information you're looking for, and then tap a result to view it.
- $\blacksquare$  View Traffic Information, Aerial Photos, Etc., in Maps: From the Maps app, tap Menu  $\equiv$ and then tap **Traffic**, **Satellite**, **Google Earth**, etc.
- **Check Route to Destination**: From the Maps app, tap the search bar, enter your current location and your destination, tap a method of transport (car, public transit, bicycle, or on foot), and then tap **Search for route**.
	- Route candidates appear in a list.
- **n** Check Detailed Operation for Maps: From the Maps app, tap **Menu**  $\equiv$  **> Help**.

## **Hangouts**

Hangouts is Google's instant messaging service. Use to communicate with other Hangout users, and also use video calling. Log in to a Google Account beforehand (see Google [Account](#page-30-0)).

#### **Using Hangouts**

1. From home, tap  $\mathbf{A}$ pps  $\left| \mathbf{H} \right| > \mathbf{H}$ **angouts**  $\mathbf{\Phi}$ .

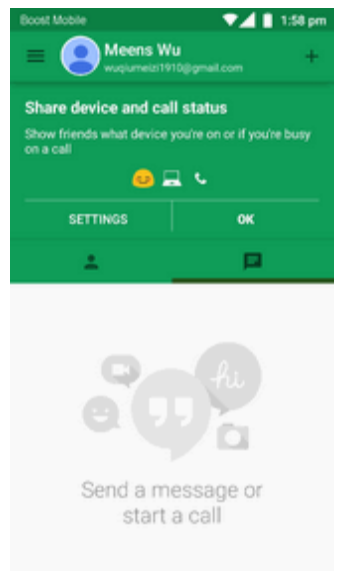

- \* The Hangouts app will open.
- 2. Tap **Add** to start a new Hangout.
- 3. Type a name, email, number, or circle, or select a contact from the list.
- 4. Type a message start a call to chat.
	- Each time text is entered, the corresponding friend appears.
	- <sup>l</sup> If a friend is not in a Hangout, you will see a message. Tap **Send invitation** to invite them to join the Hangout.

#### **Hangouts Operations**

- **Ending a Chat:** In the Hangouts window, flick the chat from left to right.
- **Ending a Video Chat:** In the video chat window, tap [red phone icon].
- **Disabling Chat History**: If you don't want to keep chat history, in the chat window, tap Menu<sup>?</sup> > **Turn history off**.
- **n Delete Chat History**: To delete all your chat history in the chat window, tap Menu  $\frac{1}{2}$  > Delete > **Delete**.

**Note**: You can use Hangouts as your phone's default messaging app, or as a standalone IM app. If you set Hangouts as the default messaging app, the Messages app will be disabled. For more information, see Default [Messaging](#page-152-0) App Settings.

## **Google Search**

Search information saved on the phone and in phone applications as well as on the Internet.

## **Use Google Search**

Type search terms in the Google Search bar to find information on your phone and around the globe.

1. From home, tap the Google search bar or tap **Apps**  $\frac{111}{2}$  > Google **8**.

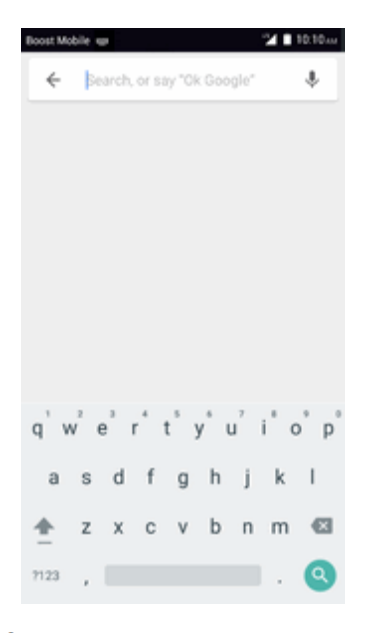

\* The Search window opens.

- If confirmation appears, follow onscreen instructions.
- **If a description for Google Now appears, tap Next and read information.**

2. Type your search keywords and tap **Search** .

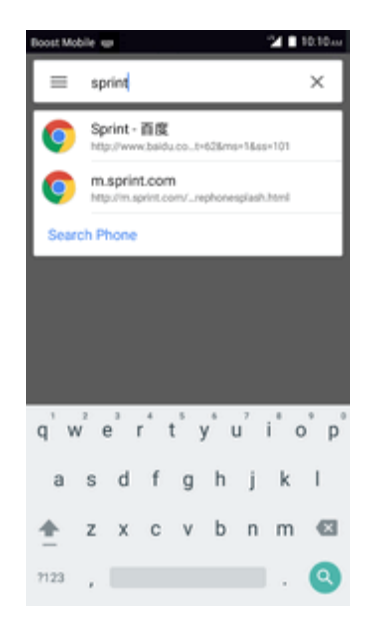

Search results appear.

To search by voice, tap  $\overline{\Psi}$  in the search bar and speak your search terms.

#### **Google Search Operations**

<sup>n</sup> **Changing Search Information**: In the search window, tap **Search Phone** and select where to search.

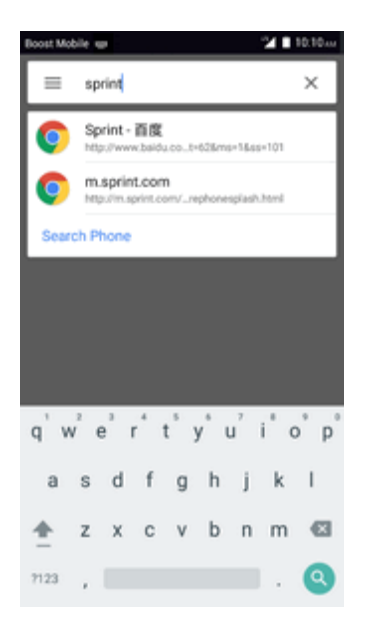

## **Use Google Voice Search**

Use your voice to search instead of typing, with Google Voice Search.

1. From home, tap Apps  $\frac{111}{2}$  > Voice Search  $\frac{1}{2}$ .

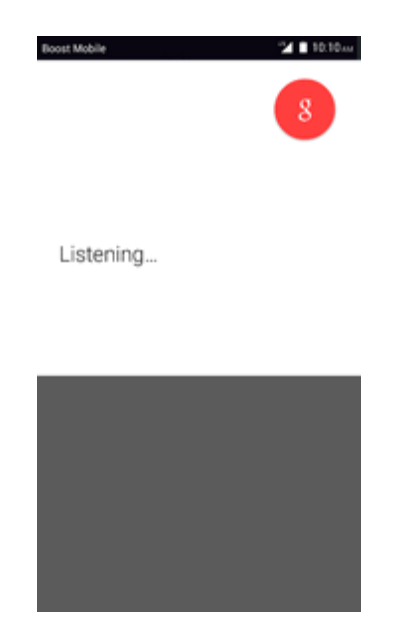

- \* The Voice Search window opens.
- 2. Speak your search terms.

## **Calculator**

Your phone's convenient built-in calculator lets you perform basic mathematical equations.

1. From home, tap  $Apps$   $\frac{111}{11}$  > **Calculator**  $\frac{1}{5}$ , rotate phone to enter horizontal mode.

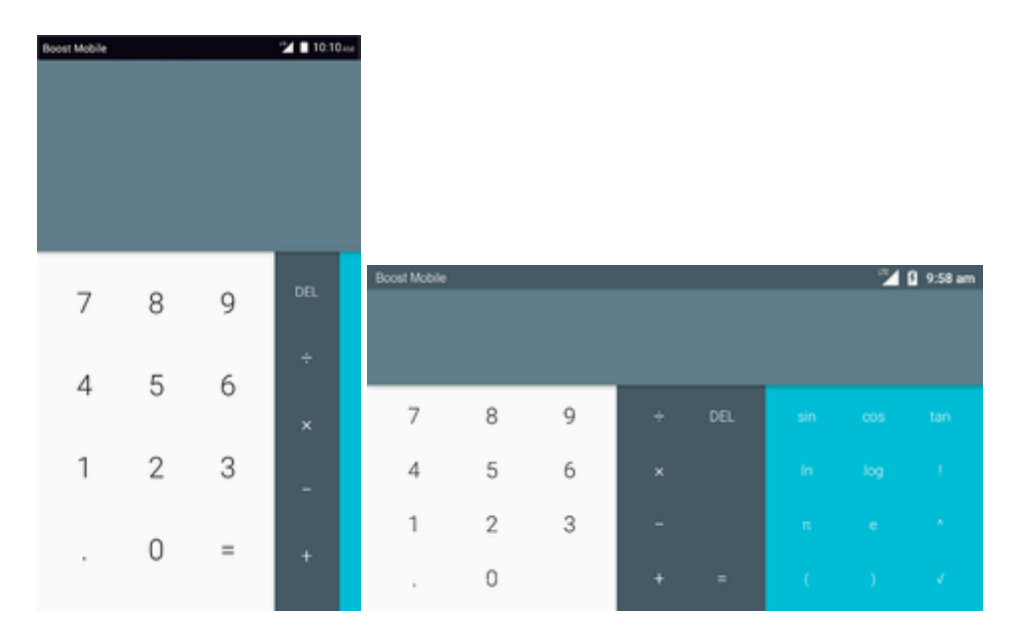

\* The calculator app launches.

2. Tap onscreen keys for calculations.

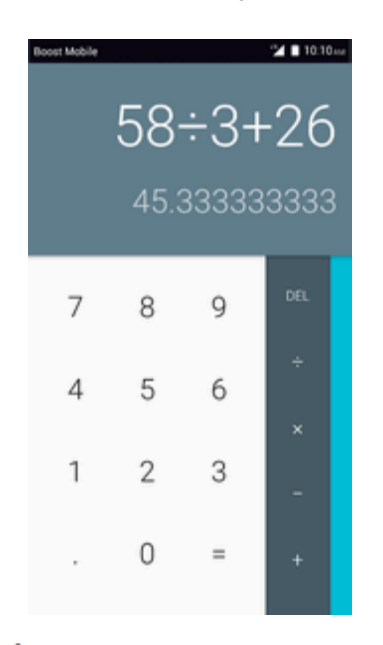

\* Calculation results appear.

## **Calendar**

Use Calendar to create and manage events, meetings, and appointments. Your Calendar helps organize your time and reminds you of important events. Depending on your synchronization settings, your phone's Calendar stays in sync with your Calendar on the Web, Exchange ActiveSync calendar, Google Calendar, and Outlook calendar.

In order to sync with your Google calendar, you must sign in to a Google Account on your phone. See Google [Account](#page-30-0).

#### **Calendar Operations**

- **View Today's Calendar**: From the Calendar, tap  $\frac{[24]}{[24]}$  (this number may vary due to date).
- **n** Change Calendar View: From the Calendar, tap March 2015 4 to choose Month, Week, **Day**, or **Agenda** to change the current view.
- <sup>n</sup> **View Next/Previous Month (Month View)**: From the Calendar, flick the screen up or down.
- <sup>n</sup> **View Next/Previous Week (Week View)**: From the Calendar, flick the screen left or right.
- <sup>n</sup> **View Next/Previous Day (Day View)**: From the Calendar, flick the screen left or right.

## **Add an Event to the Calendar**

Add events to your calendar directly from the Calendar application.

1. From home,  $\tan \mathbf{Apps}$   $\cdots$  > **Calendar**  $26$ .

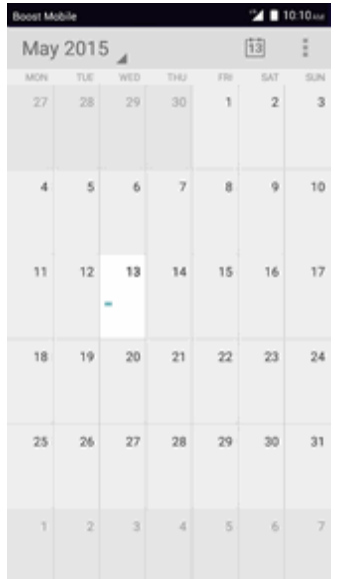

The Calendar app opens.

2. Tap **Menu**  $\frac{1}{2}$  **> New event** or touch and hold an empty place to create event.

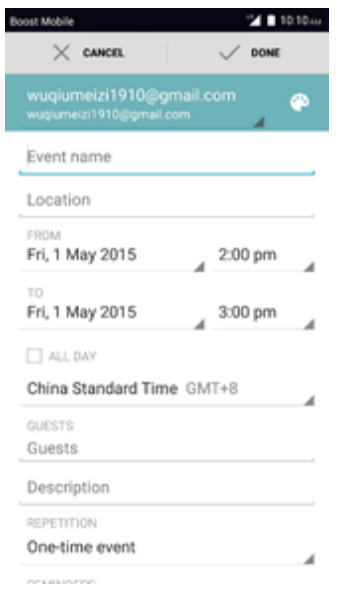

\*\* The add event window opens.

3. Enter an event title, start date/time, end date/time, etc., and then tap **Done**.

## **View Calendar Events**

You can display the Calendar in daily, weekly, monthly, or agenda view. To change the Calendar view, tap the **Year**, **Month**, **Week**, **Day**, **Agenda**, or **Task** tabs along the side.

1. From home,  $\tanh$  **Apps**  $\frac{111}{11}$  > **Calendar**  $\frac{26}{11}$ .

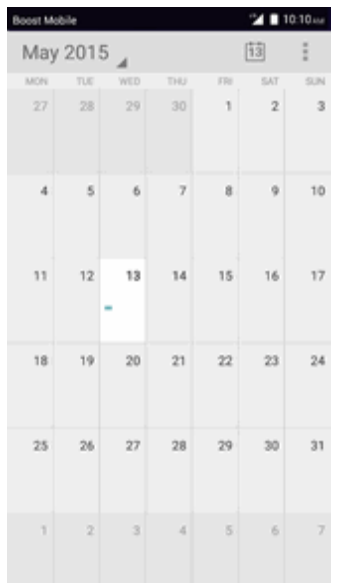

- \* The Calendar app opens.
- 2. Tap a date and then tap an event.

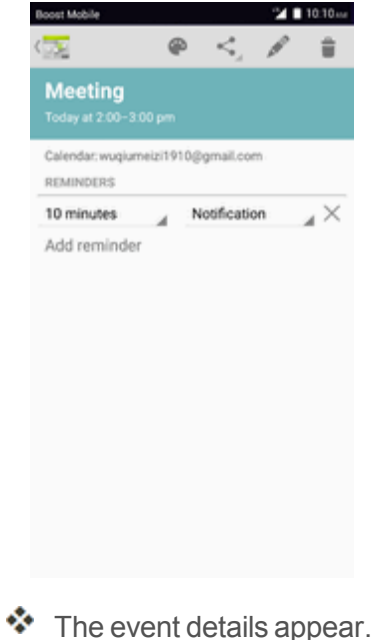

- $\bullet$  In event details, tap  $\bullet$  to edit the event.
- $\cdot$  In event details, tap  $\bullet$  and follow the prompts.

## **Sync Calendars**

You can select which calendars you'd like to sync on your phone, along with what types of information you want to sync.

1. From home,  $\tanh$  **Apps**  $\frac{111}{112}$  > **Calendar**  $\frac{26}{112}$ .

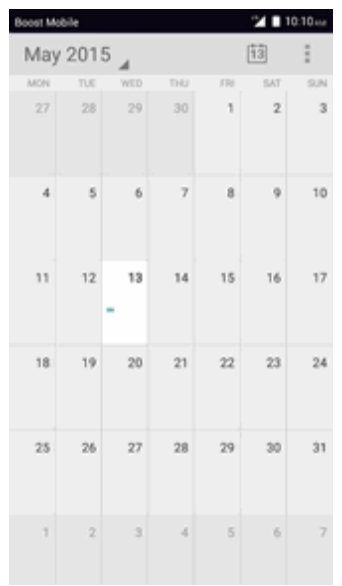

The Calendar app opens.

2. Tap **Menu** > **Calendars to display**.

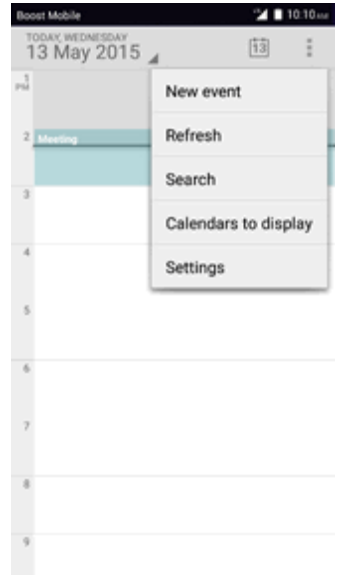

3. Select sync options by adding or removing check marks from the items.

## **Time**

Your phone has a time app that lets you set alarms, view time in time zones around the world, use a stopwatch, set a timer, and use your phone as a desk clock.

#### **Checking the Time**

You can check the phone any time on your phone. The current time displays in the upper right corner of the status bar. Many widgets and lock screens also display the time and provide options for how time is displayed.

### **Set Alarms**

Set multiple alarms using your phone's Time app.

- 1. From home, tap  $\mathsf{Apos}$   $\mathbb{H}$  >  $\mathsf{Time}$   $\varnothing$ .
- ❖ The Time appears.
- 2. Tap the **Alarm** tab  $\bigcirc$  and then tap  $\bigcirc$ .
- 3. Set the alarm options, including time, days, repeat pattern, alarm type, alarm tone, and volume, and then tap  $\Box$ 
	- ❖ The alarm is set.

#### **Phone at Alarm Time**

- $\blacksquare$  At the set alarm time, the phone sounds the alarm and/or vibrates.
- Stopping an alarm: When the alarm sounds, drag  $\overline{\textcircled{c}}$  to the right to dismiss it.

## **Additional Clock Features**

Your phone's time app provides additional useful features including world clock, stopwatch, and timer functions. All features are available from the clock app display.

- From home, tap  $\mathsf{Apos}$   $\left| \mathbf{H} \right| > \mathsf{Time}$   $\left| \mathbf{H} \right|$ .
- ❖ The Time appears.

#### **World Clock**

The world clock lets you keep track of the current time in multiple cities around the globe.

- 1. From the time app, tap **World Clock** .
- 2. Select a city.
- 3. Repeat to add multiple cities.

#### **Stopwatch**

The stopwatch lets you time events down to the hundredth of a second.

- 1. From the clock app, tap **Stopwatch** .
- 2. Set the time and tap  $\bullet$  to begin timing.
- 3. Tap  $\blacksquare$  to stop timing.
	- Additional options include Lap to keep track of laps, Restart to continue timing, and Reset to reset the stopwatch to zero.

#### **Timer**

The timer provides a countdown timer for up to 99 hours, 59 minutes, and 59 seconds.

- 1. From the clock app, tap **Timer**  $\overline{O}$ .
- 2. Set the time and tap  $\bullet$  to begin timing.
- 3. Tap  $\blacksquare$  to stop timing.

## **YouTube**

View videos uploaded to YouTube and upload your own videos to your YouTube account.

## **View YouTube Videos**

You can use the YouTube app to view videos on YouTube even if you aren't signed in to a YouTube account.

- 1. From home,  $\tanh$  **Apps**  $\lim_{n \to \infty}$  **YouTube** 
	- $\cdot \cdot$  The YouTube app launches.
		- If you're prompted to provide confirmation to use the site, follow the onscreen instructions to continue.
- 2. Search through the YouTube channels and tap a video you want to see.

 $\ddot{\bullet}$  The video plays on your phone screen.

• Tap the screen to pause or resume play while watching.

### **Post a Video to YouTube**

You can post videos to your YouTube account from your phone. Before posting, you must set up a YouTube account and sign in to it on your phone.

1. From home,  $tan$  Apps  $\left| \frac{1}{12} \right|$  > YouTube  $\left| \right|$ .

- \* The YouTube app launches.
- 2. Tap **Options** > **Uploads**.
	- $\clubsuit$  The Open from menu appears.
- 3. Select a video to upload.
	- Enter a title, description, and tags, and select a privacy setting.
- 4. Tap upload.
	- \*\* The video is uploaded to your YouTube channel.

## **Google Play Music App**

The Google Play Music app lets you browse, shop, and play back songs purchased from Google Play as well as songs you have loaded from your own music library. The music you choose is automatically stored in your Google Play Music library and instantly ready to play via streaming or download.

For more information about Google Play Music, visit [play.google.com/about/music](http://play.google.com/about/music).

**Note**: For [information](#page-138-0) about loading music onto your phone, see Transfer Files Between Your Phone and a Computer.

#### **Play Music with Google Play**

Use the Google Play Music app to listen to all your music on your phone. Compatible music file formats include: MP3, MIDI, FLAC, Vorbis, AAC, AAC+, AMR, PCM, m4a, OGG, Apple lossless.

- 1. From home, tap  $\angle$  **Apps**  $\left| \frac{1}{12} \right|$  > **Play Music** 
	- $\cdot \cdot$  The Play Music app opens to the library.
- 2. Flick the screen left or right to select a library category such as Artist or Albums.
- 3. Tap an item from the category window and then tap a song.
- $\cdot$  The song begins playing.

### **Google Play Music Screen Layout**

The following picture outlines the main features of the Play Music app player screen.

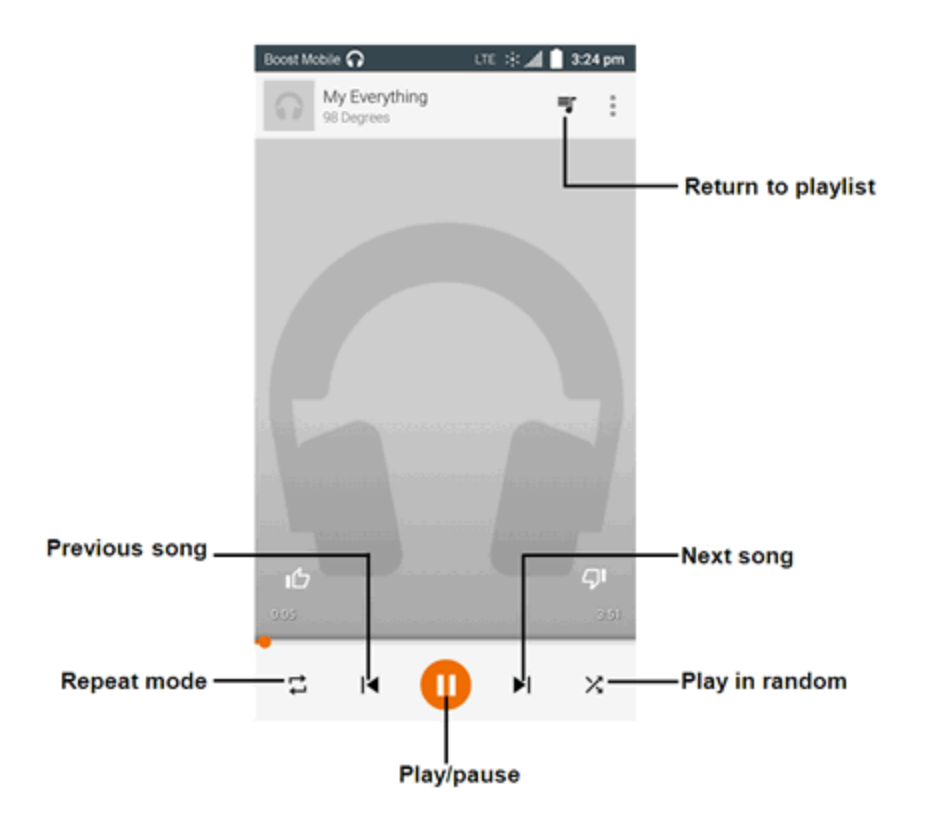

## **Create Playlists in Google Play Music**

Organize music into playlists to fit every occasion.

- 1. From home, tap  $\overline{Apps}$   $\cdots$  > **Play Music**
- \* The Play Music app opens to the library.
- 2. Tap **and select My Library** category to choose Artist or Albums.
- 3. Tap **and select Playlists** to create Playlists.

#### **Adding Currently Playing Music to a Playlist**

- From the player view, tap  $\mathbf{a} \cdot \mathbf{b}$  > Add to playlist >  $\mathbf{b}$  **< playlist** name >.
- $\bullet\bullet$  The music is added to the playlist.

## **Notes**

Use your phone's Notes app to save text, memos, lists, and more.

- 1. From home, tap  $\mathbf{A}$ pps  $\left| \begin{matrix} \cdots \\ \cdots \end{matrix} \right|$  > **Notes**  $\left| \begin{matrix} \cdots \\ \cdots \end{matrix} \right|$ .
	- \* The Notes list appears.
- 2. Tap  $\overline{+}$  and enter your notes.
- 3. Tap $\overline{\smile}$ .
	- The memo is saved.

# **Connectivity**

The following topics address your phone's connectivity options, including USB file transfer and tethering, Wi-Fi, Bluetooth, IR connectivity, and more.

## **Connect to a PC via USB**

One way to back up or sync files between your phone and a computer is by using a direct USB connection.

## <span id="page-138-0"></span>**Transfer Files between Your Phone and a Computer**

You can use the supplied USB connector to connect your phone directly to your computer and transfer music, pictures, and other content files.

For example, if you have a music album stored on your computer that you want to listen to on your phone with any of the music apps, just attach your phone to the computer and copy the files to the music folder.

#### **File Transfer Tips**

- If you want to save data to an SD card on your phone, make sure the SD card is installed and active. See SD [Card](#page-11-0).
- **Notal removing the battery or SD card while transferring data.**
- $\blacksquare$  Data exchange may use the methods outlined in the following table:

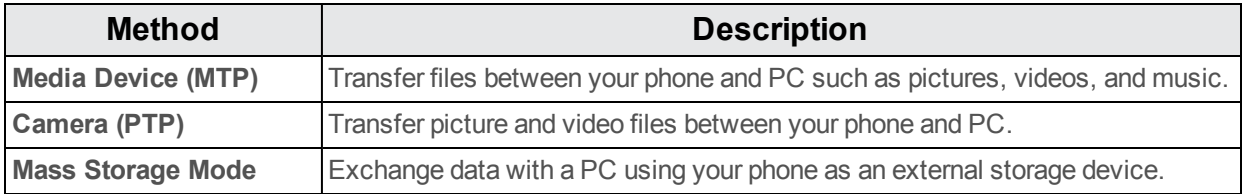

#### **Transfer Files between the Phone and a Computer**

- 1. Connect your phone to your computer using the supplied USB/charging cable.
	- Insert the larger end of the cable to the charger/accessory jack at the bottom of the phone.
	- Insert the USB end of the cable into an available USB port on your computer. You may need to remove the USB cable from the charging head to access it.
- 2. When  $\hat{\Psi}$  appears in the notifications area, drag the status bar down to display the notifications window.
- 3. You will see either **Connected as a media device** or **Connected as a camera**.
- $\clubsuit$  The files on your phone can now be accessed via your computer.
	- <sup>l</sup> For most transfers, you'll want to use **Connected as a media device**.
	- <sup>l</sup> To change the option, tap it in the notifications window to open the **Connected as a media device**, and then tap the desired option.
- 4. On your computer, navigate to the detected device (such as through the My Computer menu) and open it.
- 5. If available, select a drive (**Card** for SD card, **Phone** for internal phone storage).
- 6. Select a folder (for example, **Music** for songs and albums) and copy files to it from your computer.
- 7. When you are done, disconnect your phone from your computer.
	- \*\* The transferred files are now saved to your phone or SD card.

## **Wi-Fi**

Wi-Fi provides wireless Internet access over distances of up to 300 feet. To use your phone's Wi-Fi, you need access to a wireless access point or "hotspot."

The availability and range of the Wi-Fi signal depends on a number of factors, including infrastructure and other objects through which the signal passes.

## **Turn Wi-Fi On and Connect to a Wireless Network**

Use the Wireless & networks setting menu to enable your phone's Wi-Fi radio and connect to an available Wi-Fi network.

- 1. From home,  $\tan \mathbf{A}$  **Apps**  $\left| \frac{11}{11} \right|$  > **Settings**  $\left| \frac{1}{11} \right|$ .
- 2. Tap **Wi-Fi**.
	- $\clubsuit$  The Wi-Fi settings menu appears.
- 3. Tap the Wi-Fi slider to turn Wi-Fi on  $\blacksquare$ .
	- $\ddot{\bullet}$  Wi-Fi is enabled. You will see the names and security settings of in-range Wi-Fi networks.
		- To disable Wi-Fi, tap the slider again  $\Box$ .
- 4. Tap a Wi-Fi network to connect, enter the password (if it's not an open network), and then tap **Connect**.
	- Your phone is connected to the Wi-Fi network. You will see ( $\blacktriangledown$ ) in the status bar.
		- The password, for a household wireless LAN router, is sometimes found on a sticker on the router (WEP, WPA, KEY, etc.). Contact the router manufacturer for information. For

password for a public wireless LAN, check with user's service provider.

• Entering a password is not required if an access point is not security protected.

**Note**: The next time your phone connects to a previously accessed secured wireless network, you will not be prompted to enter the password again, unless you reset your phone to its factory default settings or you instruct the phone to forget the network.

**Note**: Wi-Fi networks are self-discoverable, which means no additional steps are required for your phone to connect to a Wi-Fi network. It may be necessary to provide a user name and password for certain closed wireless networks.

#### **Wi-Fi Settings**

Use the Wi-Fi settings menu to manually set your Wi-Fi connection options.

- 1. From home,  $\tan \mathbf{A}$  **Apps**  $\left| \frac{111}{111} \right|$  > **Settings**  $\left| \frac{1}{111} \right|$ .
- 2. Tap **Wi-Fi**.
	- $\clubsuit$  The Wi-Fi settings menu appears.
- 3. Tap the Wi-Fi slider to turn Wi-Fi on  $\blacksquare$ .
	- ◆ Wi-Fi is enabled. You will see the names and security settings of in-range Wi-Fi networks.
		- To disable Wi-Fi, tap the slider again  $\Box$ .
- 4. Tap **Menu** > **Advanced**.
	- $\clubsuit$  The advanced Wi-Fi settings menu appears.
- 5. Configure your Wi-Fi settings.
	- ❖ Your Wi-Fi settings changes are saved.

#### **Disconnect Wi-Fi**

You may wish to disconnect from a connected Wi-Fi network without turning Wi-Fi off.

- 1. From home, tap **Apps**  $\left| \frac{11}{11} \right|$  > **Settings**  $\left| \frac{1}{11} \right|$ .
- 2. Tap **Wi-Fi**.
	- $\clubsuit$  The Wi-Fi settings menu appears.
- 3. Tap the name of the connected access point and then tap **Forget**.
	- ❖ Wi-Fi is disconnected.
		- After disconnecting from an access point, you may need to re-enter the password to reconnect.

### **Wi-Fi Direct**

Use Wi-Fi Direct to connect directly to other Wi-Fi Direct devices simply via Wi-Fi, without an access point or via the Internet.

- 1. From home,  $\tan \mathbf{A}$  **Apps**  $\left| \frac{111}{111} \right|$  > **Settings**  $\left| \frac{1}{111} \right|$ .
- 2. Tap **Wi-Fi**.
	- $\clubsuit$  The Wi-Fi settings menu appears.
- 3. Tap the Wi-Fi slider to turn Wi-Fi on  $\blacksquare$ .

 $\clubsuit$  Wi-Fi is enabled. You will see the names and security settings of in-range Wi-Fi networks.

4. Tap **Menu** > **Advanced** > **Wi-Fi Direct**.

 $\clubsuit$  The Wi-Fi Direct settings menu appears.

- $\bullet$  Wi-Fi Direct and Wi-Fi are unavailable at the same time.
- 5. Tap a device with which to connect.
	- If connected via Wi-Fi, you will see a confirmation. Follow the onscreen instructions.
- 6. Accept the connection on the other device.
	- $*$  The phone is connected via Wi-Fi Direct.
		- If a connection is not accepted after a certain period, the connection request is cancelled.
		- <sup>l</sup> To stop a connection, tap **End connection** > **OK**.

## <span id="page-141-0"></span>**Bluetooth**

Bluetooth<sup>®</sup> is a short-range communications technology that allows you to connect wirelessly to a number of Bluetooth devices, such as headsets and hands-free car kits, and Bluetooth-enabled handhelds, computers, printers, and wireless phones. The Bluetooth communication range is usually approximately 30 feet.

#### **Bluetooth Hints**

**Problem**: Can't use Bluetooth?

**Solutions**: Is your phone in airplane mode? Bluetooth is unavailable in airplane mode.

#### **Bluetooth Function Cautions**

Information may not appear correctly on connected devices depending on the transferred data.

## **Bluetooth Information**

Bluetooth is a technology that enables wireless connection with PCs, Bluetooth devices with handsfree features, etc.

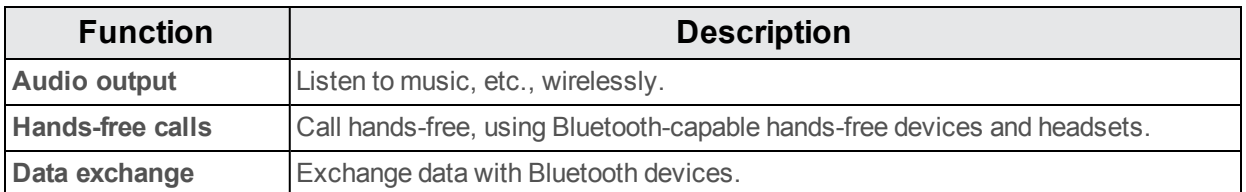

### **Enable the Bluetooth Feature**

Use the settings menu to enable or disable your phone's Bluetooth capabilities.

- Wireless connection to all Bluetooth functions is not quaranteed for the phone.
- The phone may not connect properly depending on the other device.
- $\blacksquare$  Noise may be experienced with wireless calls and hands-free calls depending on the conditions.

To enable Bluetooth:

- 1. From home,  $\tan \mathbf{A}$  **Apps**  $\left| \frac{11}{11} \right|$  > **Settings**  $\left| \frac{1}{11} \right|$ .
- 2. Tap **Bluetooth**.
	- $\clubsuit$  The Bluetooth settings open.
- 3. Tap the slider to turn Bluetooth on  $\blacksquare$ .
	- ❖ Bluetooth is enabled.
		- To disable Bluetooth, tap the slider again  $\Box$ .

**Tip**: You can also turn Bluetooth on or off with the toggle menu in the notifications window. Drag the status bar down to display the notifications window and then tap **Bluetooth** to turn Bluetooth on or off.

**Note**: Turn off Bluetooth when not in use to conserve battery power, or in places where using a wireless phone is prohibited, such as aboard an aircraft and in hospitals.

### **Pair Bluetooth Devices**

Search for and pair nearby Bluetooth devices. Registered Bluetooth devices can be connected simply.

**Enable the Bluetooth function on the Bluetooth devices being paired beforehand.** 

To pair Bluetooth devices:

- 1. From home,  $\tan \mathbf{A}$  **Apps**  $\left| \frac{111}{111} \right|$  > **Settings**  $\left| \frac{1}{111} \right|$ .
- 2. Tap **Bluetooth**.
	- ❖ The Bluetooth settings open.
		- Nearby devices appear in the "Available devices" list.
		- **If a target device is not detected, tap**  $\cdot$  **> Refresh to search again.**
- 3. Tap a device from the "Available devices" list, and follow the onscreen instructions to pair with the device.
	- $\clubsuit$  The Bluetooth device is paired to your phone.
		- Methods to accept a Bluetooth connection differ depending on the devices used.

#### **Forgetting a Paired Device**

- 1. From the Bluetooth settings menu, tap **Settings** next to the paired device you wish to unpair.
- 2. Tap **FORGET**.
	- $\clubsuit$  The device is unpaired from your phone. To make another connection with the device, you will need to pair again.

#### **Connect to a Paired Bluetooth Device**

You can listen to music over a Bluetooth stereo headset, or have hands-free conversations using a compatible Bluetooth headset or car kit. It's the same procedure to set up stereo audio and handsfree devices.

- 1. From home,  $\tan \mathbf{A}$  **Apps**  $\left| \frac{111}{111} \right|$  > **Settings**  $\left| \frac{1}{111} \right|$ .
- 2. Tap **Bluetooth**.
	- $\clubsuit$  The Bluetooth settings open.
		- Paired Bluetooth devices appear in the "Paired devices" list.
- 3. Tap a device from the "Paired devices" list.
	- \*\* Your phone connects to the paired device.

The pairing and connection status is displayed below the device's name in the Bluetooth devices

section. When the device is connected to your phone, the Bluetooth paired icon  $\mathbb{R}^4$  is displayed in the status bar. Depending on the type of device you have connected, you can then start using the headset or car kit to listen to music or make and receive phone calls.
**Note**: Due to different specifications and features of other Bluetooth-compatible devices, display and operations may be different, and functions such as transfer or exchange may not be possible with all Bluetooth-compatible devices.

#### <span id="page-144-1"></span>**Send Information Using Bluetooth**

You can use Bluetooth to transfer information between your phone and another Bluetooth-enabled device such as a phone or notebook computer.

#### **Types of Data You Can Send via Bluetooth**

You can send the following types of information, depending on the device you are sending to:

- **n** Images and videos
- <sup>n</sup> Calendar events
- <sup>n</sup> Contacts
- **Audio files**

In the instructions below, Contacts data is being used as an example.

#### **Sending Contacts Data via Bluetooth**

- 1. From home, tap **Phone** > **CONTACTS** tab.
	- ❖ You will see the Contacts list.
- 2. Tap a contact to send.
- 3. Tap **Menu** > **Share** > **Bluetooth**.
- 4. Tap a paired device to receive the data.
	- $\clubsuit$  The contact information is sent.
		- If you see a message to confirm, follow the onscreen instructions.

### <span id="page-144-0"></span>**Receive Data via Bluetooth**

Your phone is capable of receiving a wide variety of file types with Bluetooth, including pictures, music tracks, and documents such as PDFs.

- 1. When another device attempts to send a file to your phone via Bluetooth, you will see a request to accept the file.
- 2. Tap **Accept**.
	- $\clubsuit$  The file is sent to your phone.
		- When your phone receives a file, you will see a notification. To open the file immediately, drag the status bar down to display the notifications window, and then tap the notification.
- When you open a received file, what happens next depends on the file type:
	- o Media files and documents are usually opened directly in a compatible application. For example, if you open a music track, it starts playing in the Music application.
	- For a vCalendar file, select the calendar where you want to save the event, and then tap **Import**. The vCalendar is added to your Calendar events. (For more information on using the Calendar, see [Calendar](#page-129-0).)
	- For a vCard contact file, if there are multiple vCard files on your storage card, you can choose to import one, several, or all of those contacts to your contacts list.

# <span id="page-146-1"></span>**Settings**

<span id="page-146-0"></span>The following topics provide an overview of items you can change using your phone's **Settings** menus.

### **Basic Settings**

From the home screen, tap **Apps**  $\frac{111}{11}$  > **Settings**  $\frac{1}{11}$  to access your phone's settings menu.

**Alternatively, you can drag the status bar down and drag down again to enter Settings** 

The table below outlines the top-level settings categories.

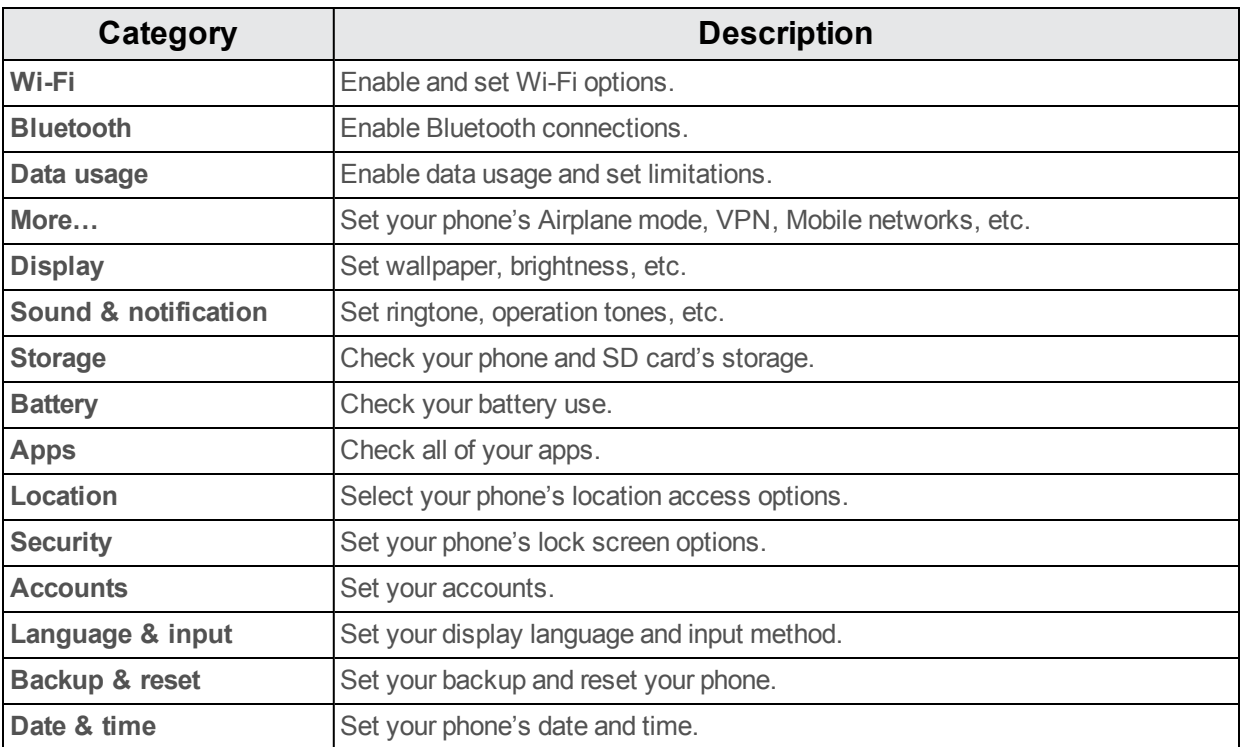

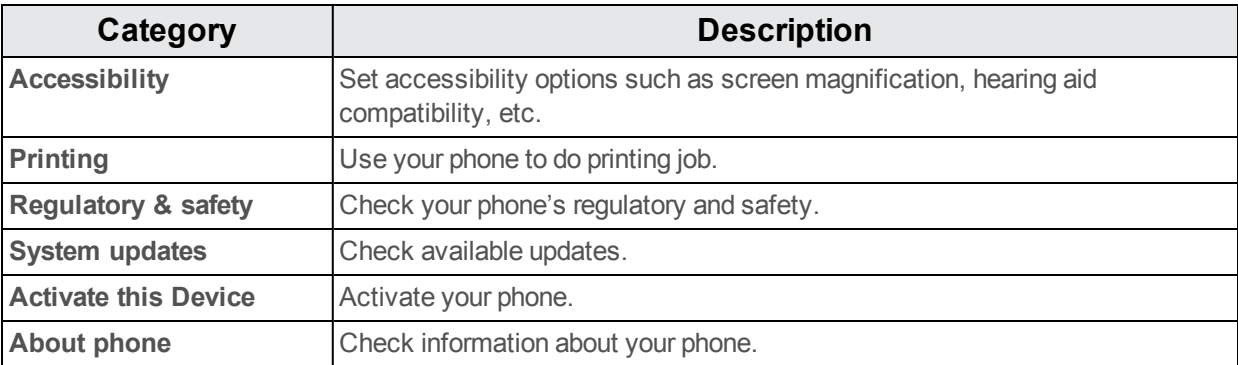

### <span id="page-147-0"></span>**Wi-Fi Settings Menu**

The Wi-Fi settings menu lets you turn Wi-Fi on or off, set up and connect to available Wi-Fi networks, and configure advanced Wi-Fi options.

For more information about Wi-Fi settings, see [Wi-Fi](#page-139-0).

- 1. From home, tap Apps  $\frac{1}{11}$  > Settings  $\frac{1}{11}$ .
- 2. Tap **Wi-Fi**.

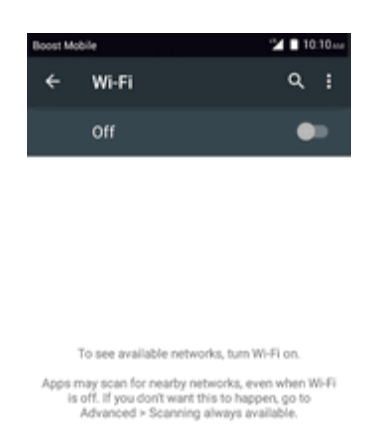

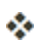

\* The Wi-Fi settings menu appears.

3. Tap the Wi-Fi slider to turn Wi-Fi on  $\blacksquare$ .

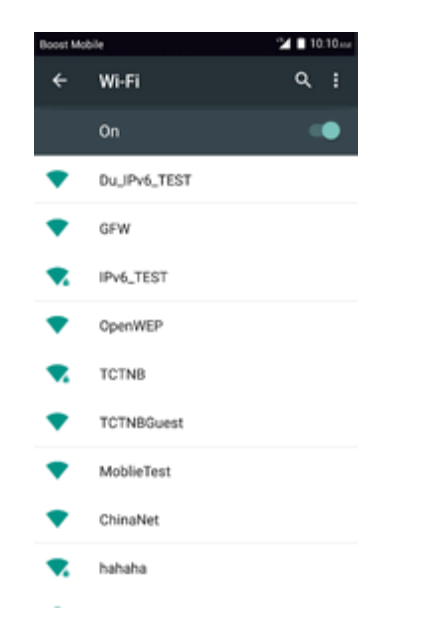

Wi-Fi is enabled. You will see the names and security settings of in-range Wi-Fi networks.

- $\bullet$  To disable Wi-Fi, tap the slider again  $\Box$ .
- 4. Tap a Wi-Fi network, enter the password, and tap **Connect**.

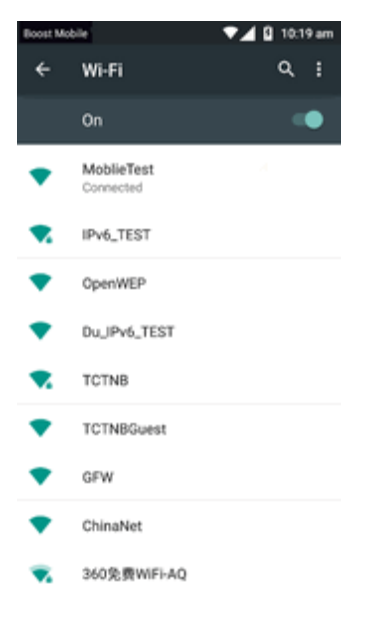

\*\* Your phone is connected to the selected Wi-Fi network.

5. Configure your Wi-Fi settings.

- ❖ Your Wi-Fi settings changes are saved.
	- The password, for a household wireless LAN router, is sometimes found on a sticker on the router (WEP, WPA, KEY, etc.). Contact the router manufacturer for information. For password for a public wireless LAN, check with user's service provider.
	- Entering a password is not required if an access point is not security protected.

#### **Advanced Wi-Fi Settings**

The advanced Wi-Fi settings menu lets you set up and manage wireless access points.

- **Enable Notification when Open Networks Are Available:** From Wi-Fi settings, tap Menu > **Advanced** > **Network notification**.
	- The setting is available when Wi-Fi is turned on.
	- **.** Tap **Network notification** to turn the option on or off.
- <sup>n</sup> **Scanning always available**: From Wi-Fi settings, tap **Menu** > **Advanced** > **Scanning always available**
	- The setting is available when Wi-Fi is turned on.
	- **.** Tap Scanning always available to turn the option on or off.
- <sup>n</sup> **Set Timing for Pausing a Connection**: From Wi-Fi settings, tap **Menu** > **Advanced** > **Keep Wi-Fi on during sleep mode** and then select a setting.
- **Example 1** Install certificates: From Wi-Fi settings, tap Menu  $\frac{1}{2}$  > Advanced > Install certificates and then select a setting.
- **Ni-Fi Direct:** From Wi-Fi settings, tap **Menu**  $\sqrt{ }$  > Advanced > Wi-Fi Direct to select a setting.
- <sup>n</sup> **WPS Push Button**: From Wi-Fi settings, tap **Menu** > **Advanced** > **WPS Push Button** to select a setting.
- <sup>n</sup> **WPS Pin Entry**: From Wi-Fi settings, tap **Menu** > **Advanced** > **WPS Pin Entry** to select a setting.
- <sup>n</sup> **Check MAC Address**: From Wi-Fi settings, tap **Menu** > **Advanced**.
	- MAC Address appears below "MAC Address."
- <sup>n</sup> **Check IP Address**: From Wi-Fi settings, tap **Menu** > **Advanced**.
	- IP Address appears below "IP Address."

### <span id="page-150-0"></span>**Bluetooth Settings**

Your phone's Bluetooth® capabilities let you use wireless headsets, send and receive pictures and files, and more. For details on your phone's Bluetooth usage, see [Bluetooth.](#page-141-0)

- 1. From home,  $\tan \mathbf{A}$  **pps**  $\left| \frac{11}{11} \right|$  > **Settings**  $\left| \frac{1}{11} \right|$ .
- 2. Tap **Bluetooth**.
	- $\clubsuit$  The Bluetooth settings open.

#### **Bluetooth Settings Operations**

- **Enable Bluetooth**: In Bluetooth settings, tap the slider  $\Box$  or  $\Box$ .
	- When enabled, confirmation appears for your phone to be discoverable by other devices. Follow the onscreen instructions.
	- $\bullet$  Tap  $\bullet$  to enable and  $\bullet$  to disable.
	- **Alternatively, tap Bluetooth** >  $\blacksquare$  or  $\blacksquare$ .
- <sup>n</sup> **Enable Your Phone to be Discoverable to Other Devices**: From Bluetooth settings, tap your phone name.
	- Tap the phone name to toggle discoverable/hidden setting.
	- The indication below the phone name shows the discoverability status.
	- After the predetermined time, the phone returns to hidden mode and is no longer discoverable by nearby devices.
	- This setting is available when Bluetooth is enabled.
- **Pairing Bluetooth Devices**: Make sure the other devices are set to be discovered. From Bluetooth settings, tap the device name in "Available devices" and follow the onscreen **instructions** 
	- Depending on the device, you may be required to enter or accept a passkey.
	- **.** If the target device does not appear, tap **Scan** to search again.
	- This setting is available when Bluetooth is enabled.
- **n Change the Name of a Paired Device**: From Bluetooth settings, tap Settings  $\bullet$  next to a paired device name, tap **Name**, enter a new name, and tap **OK**.
	- Emoji cannot be used in a device name.
	- This setting is available when Bluetooth is enabled.
- **Cancelling Pairing**: From Bluetooth settings, tap **Settings**  $\bullet$  next to a paired device name, and then tap **FORGET**.
	- This setting is available when Bluetooth is enabled.
- **Enable Service from Paired Device**: From Bluetooth settings, tap Settings<sup>17</sup> next to a paired device name, and then mark **Internet access** or **Contact sharing**.
- <sup>n</sup> **Search for Other Devices**: From Bluetooth settings, tap **Menu** > **Refresh**.
	- This setting is available when Bluetooth is enabled.
- <span id="page-151-0"></span><sup>n</sup> **Check Files Received via Bluetooth Transfer**: From Bluetooth settings, tap **Menu** > **Show received files**, and follow the onscreen instructions.

### **Data Usage Settings**

The Data usage menu lets you view your phone's mobile and Wi-Fi data usage, set data limits, restrict hotspot usage, and more.

- 1. From home, tap **Apps**  $\left| \frac{11}{11} \right|$  > **Settings**  $\left| \frac{1}{11} \right|$ .
- 2. Tap **Data usage**.

 $\clubsuit$  The data usage window opens.

#### **Data Usage Settings Operations**

- **Cellular data**: In Data usage window, tap the slider **the Mobile data to enable the service.** 
	- When enabled, confirmation appears for your phone to be discoverable by other devices. Follow the onscreen instructions.
	- $\bullet$  Tap  $\bullet$  to enable and  $\bullet$  to disable.
- <sup>n</sup> **Set Amount for Alert when Data Usage Increases**: From the Data usage window, insert a check mark next to **Set mobile data warning**, and then drag the horizontal warning slider up and down to set an amount.
	- Data usage amounts are approximate. Actual amounts may differ.
	- This setting is available when Mobile data is enabled.
- <sup>n</sup> **Enable Restrictions on Mobile Data Usage**: From the Data usage window, tap **Set cellular data limit** to enable restriction.
	- When enabled, confirmation appears for your phone to be discoverable by other devices. Follow the onscreen instructions.
	- $\bullet$  Tap  $\bullet$  to enable and  $\bullet$  to disable.
- With restriction turned on, drag the horizontal Limit slider up or down to set the data usage limit.
- This setting is available when Mobile data is enabled.
- **Enable Restriction on Mobile Data in Background: From the Data usage window, tap Menu** > **Restrict background data** > **OK**.
	- This setting stops some apps and services from working unless your phone is connected to a Wi-Fi network.
	- If a confirmation appears, tap OK.
	- <sup>l</sup> This setting is available when **Limit mobile data usage** is on.
- **F** View Both Mobile Data and Wi-Fi Usage: From the Data usage window, tap Menu<sup>2</sup> > **Show Wi-Fi**.
	- **Fig. 3. Tap Show Wi-Fi usage** to toggle on and off. Tap  $\Box$  to enable and  $\Box$  to disable.
	- <sup>l</sup> When **Show Wi-Fi usage** is enabled, you will see a Wi-Fi tab at the top of the Data usage window. Tap to view your phone's Wi-Fi data usage.

### **More Settings**

The More settings menu provides access to additional wireless and network options, such as default messaging app, mobile networks, VPN, roaming, NFC, and more.

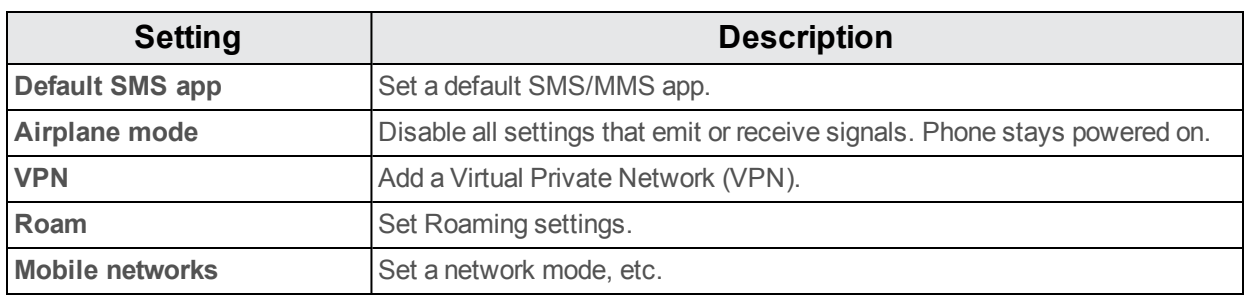

#### **More Settings Options**

### **Default Messaging App Settings**

If you have multiple messaging apps installed on your phone, you can choose the app your phone uses for messaging. The app you select here will be used when you choose Messages in other apps, such as when sharing items like pictures or video.

- 1. From home, tap **Apps**  $\dddot{H} >$  **Settings**  $\ddot{Q}$ .
- 2. Tap **More…** > **Default SMS app**.
- 3. Choose a messaging app.

 $\clubsuit$  The default messaging app is set.

**Note**: If you choose a default messaging app other than Messages (for example, Google Hangouts), you will not be able to use the standard Messages app unless you restore it as the default messaging app.

### <span id="page-153-0"></span>**Sound & Notification Settings**

The Sound settings menu lets you control your phone's audio, from ringtones and alerts to tap tones and notifications.

#### **Sound & Notification Settings Overview**

The sound settings menu allows you to configure the following options:

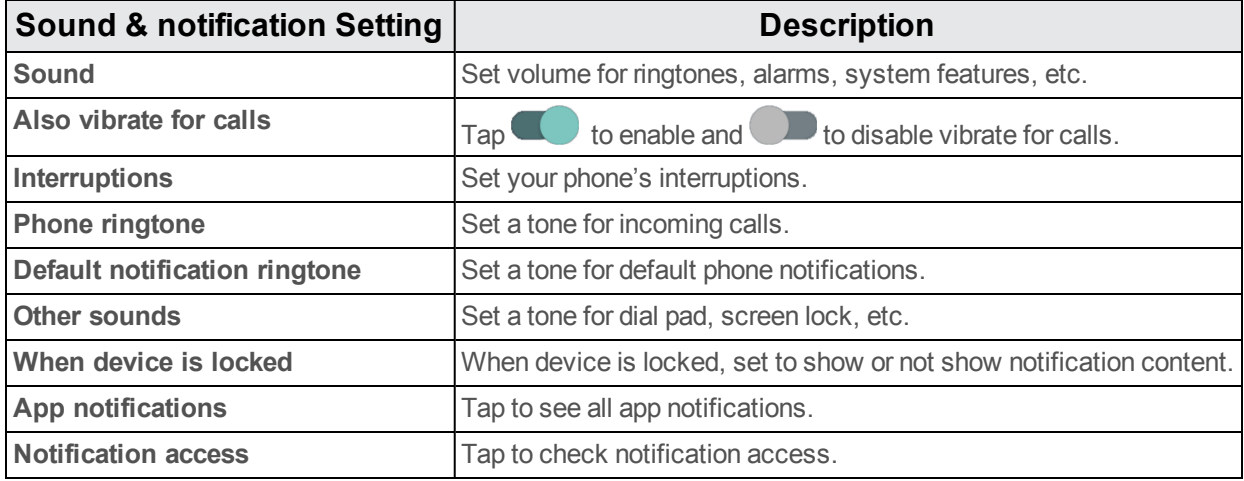

#### **Access Sound Settings**

- 1. From home,  $\tan \mathbf{A}$  **Apps**  $\left| \frac{111}{111} \right|$  > **Settings**  $\left| \frac{1}{111} \right|$ .
- 2. Tap **Sound & notification**.
- 3. Set your sound options.
	- \*\* Your sound settings are saved and applied.

### **Display Settings**

Adjusting your phone's display settings not only helps you see what you want, it can also help increase battery life.

The Sound settings menu lets you control your phone's audio, from ringtones and alerts to tap tones and notifications.

#### **Display Settings Overview**

The sound settings menu allows you to configure the following options:

<span id="page-154-9"></span><span id="page-154-8"></span><span id="page-154-7"></span>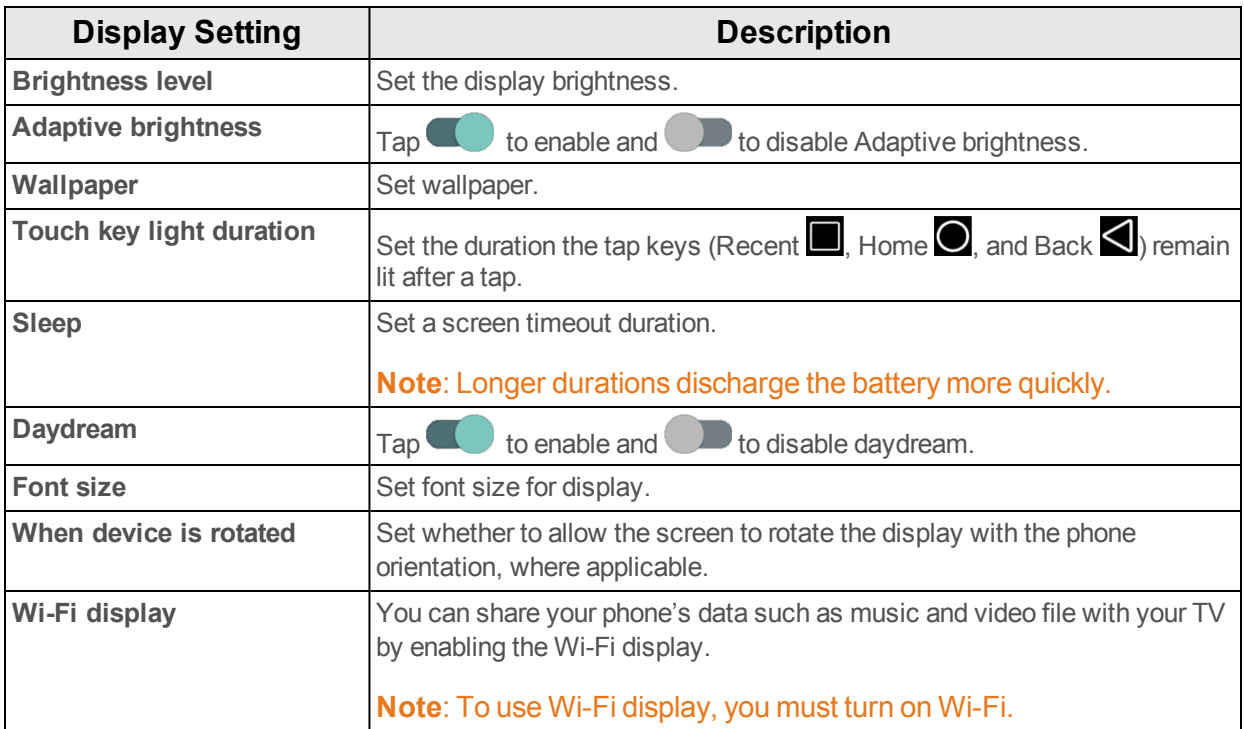

#### <span id="page-154-2"></span><span id="page-154-1"></span>**Access Display Settings**

- 1. From home, tap Apps  $\overline{\mathbf{B}}$  > Settings  $\overline{\mathbf{O}}$ .
- 2. Tap **Display**.
- 3. Set your display options.

<span id="page-154-0"></span>\*\* Your display settings are saved and applied.

### **Storage Settings**

The Storage settings menu lets you manage internal storage on your phone and provides options for your microSD card.

#### **Storage Settings Overview**

The sound settings menu allows you to configure the following options:

<span id="page-154-6"></span><span id="page-154-5"></span><span id="page-154-4"></span><span id="page-154-3"></span>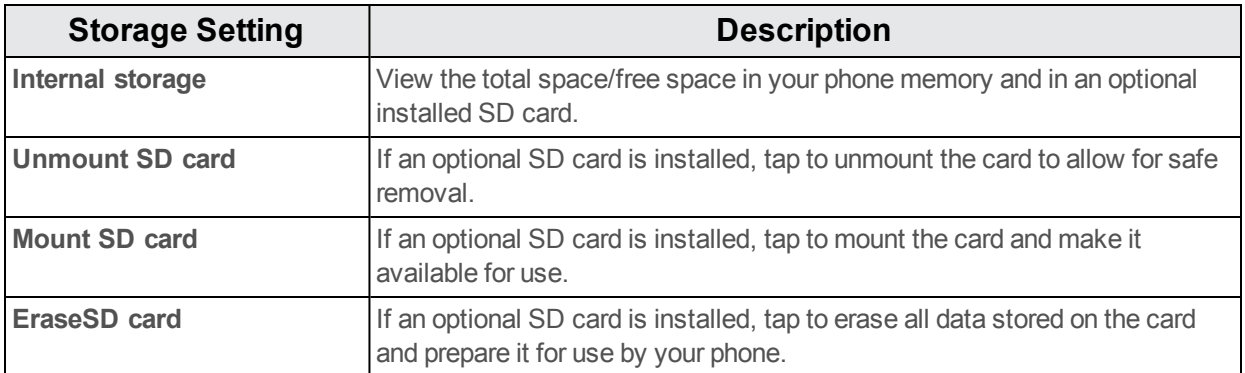

#### **Access Storage Settings**

- 1. From home,  $\tan \mathbf{A}$  **Apps**  $\left| \frac{11}{11} \right|$  > **Settings**  $\left| \frac{1}{11} \right|$ .
- 2. Tap **Storage**.
- 3. Check or tap items.

<span id="page-155-1"></span>Review your storage settings.

### **Battery Settings**

Monitor your phone's battery usage through this settings menu. To view which functions are consuming your battery's charge and at what percentage.

- 1. From home,  $\tan \mathbf{A}$  **pps**  $\dddot{\mathbf{m}}$  > **Settings**  $\ddot{\mathbf{Q}}$ .
- 2. Tap **Battery**.
- 3. Tap items to view details.

\*\* Check your battery condition and access additional options.

- 4. Tap: to enable Battery saver.
	- $\bullet$  Tap to enable and  $\bullet$  to disable battery saver which reduces your device's performance and limits vibration and most background data in order to save battery.

### <span id="page-155-0"></span>**Apps Settings**

Check installed applications and running applications.

#### **Apps Settings Overview**

Items that can be checked in the Apps settings menu are the following.

Use the Apps settings to view details about the applications installed on your phone, to manage their data and force them to stop, also to uninstall any apps to free some space in DOWNLOADED section.

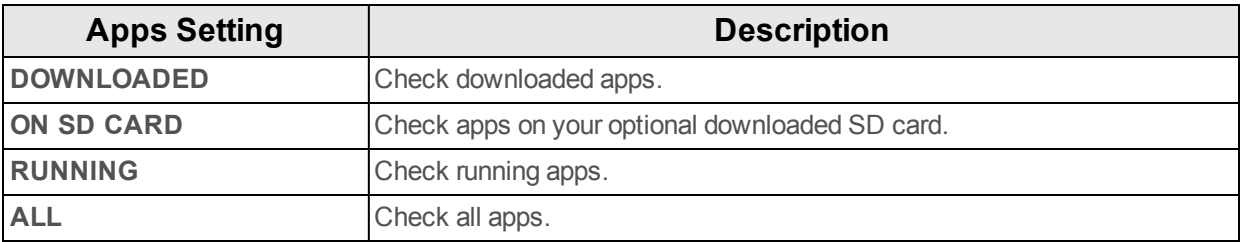

#### **Access Apps Settings**

- 1. From home,  $\tan \mathbf{A}$  **Apps**  $\left| \frac{111}{111} \right|$  > **Settings**  $\left| \frac{1}{111} \right|$ .
- 2. Tap **Apps**.
- 3. Tap items to view details.
- $\clubsuit$  Check your application settings condition and access additional options.
	- Depending on the app and its location, you may be able to force the app closed, uninstall or disable the app, clear cache and data, and more.

### <span id="page-156-0"></span>**Location Settings**

Your Location Services settings menu lets you select how your phone determines its location (using the wireless networks, GPS satellites, both, or neither).

#### **Location Settings Overview**

Your Location settings menu allows you to configure the following options.

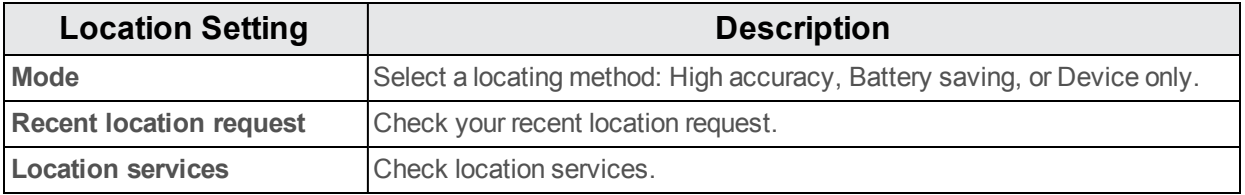

#### **Enable Location Services**

Before using any features that require location assistance, you must enable your phone's location services.

- 1. From home,  $\tan \mathbf{A}$  **Apps**  $\left| \frac{111}{111} \right|$  > **Settings**  $\left| \frac{1}{111} \right|$ .
- 2. Tap **Location**.
- 3. Tap the setting to toggle Location on  $\blacksquare$ .
- Your phone's location services are enabled.
	- If you see a confirmation, follow the onscreen instructions to connect.

#### **Access Location Settings**

- 1. From home, tap **Apps**  $\left| \frac{1}{2} \right|$  > **Settings**  $\left| \frac{1}{2} \right|$ .
- 2. Tap **Location**.
- 3. Configure the desired settings.
	- ❖ Your location settings are applied and saved.

## <span id="page-157-3"></span>**Security Settings**

The Security settings menus let you set encryption options, password visibility, administrator settings, and credential storage options.

#### **Security Settings Overview**

Many security settings are dependent on Screen lock settings, SIM lock settings, etc. The following table outlines the settings available through the Security settings menu:

<span id="page-157-1"></span>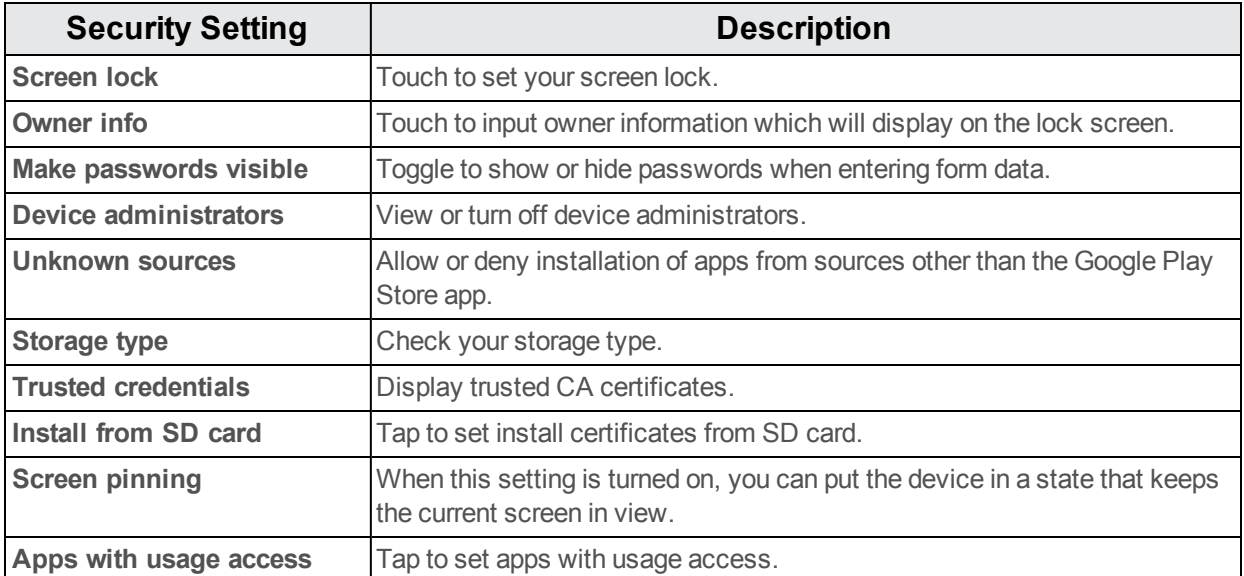

#### <span id="page-157-0"></span>**Access Security Settings**

- 1. From home,  $\tan \mathbf{A}$  **Apps**  $\left| \frac{111}{111} \right|$  > **Settings**  $\left| \frac{1}{111} \right|$ .
- 2. Tap **Security**.
- $\cdot \cdot$  The Security settings menu opens.
- 3. Set your security options.
	- Your security settings are applied and saved.

#### <span id="page-157-2"></span>**Screen Lock**

You can increase the security of your phone by creating a screen lock. When enabled, you have to draw the correct unlock pattern on the screen, enter the correct PIN, or enter the correct password to unlock the phone's control keys, buttons, and touchscreen.

In order from least secure to most secure, the available screen lock options are:

- **None**
- $Swine$
- **n** Pattern
- $PIN$
- <sup>n</sup> Password

**Important**: To protect your phone and data from unauthorized access, it is recommended that you use the highest security level available (Password protection). It is also recommended you frequently change your password to ensure the safety of your phone and personal data.

#### **Access Screen Lock Settings**

- 1. From home, tap Apps  $\frac{111}{2}$  > Settings  $\frac{1}{2}$  > Security.
- 2. Tap **Screen Lock**.
	- $*$  The Screen lock settings menu opens.

#### **Disable the Screen Lock**

Follow the instructions below to turn off your current screen lock.

- 1. From home, tap Apps  $\frac{111}{2}$  > Settings  $\frac{1}{2}$  > Security.
- 2. Tap **Screen Lock**.
	- \* The Lock screen settings menu opens.
- 3. Tap **None**.
	- ❖ The screen lock is disabled.
		- If you fail to enter the correct password after five attempts, you will be prompted to wait for 30 seconds before you can try again.

### <span id="page-158-0"></span>**Language & Input Settings**

Your phone's language and input settings let you select a language for the phone's menus and keyboards, select and configure keyboard settings, configure speech input settings, and set your phone's mouse/trackpad options.

#### **Language and Input Settings Overview**

You can set the following options in the Language and input settings menu:

<span id="page-158-1"></span>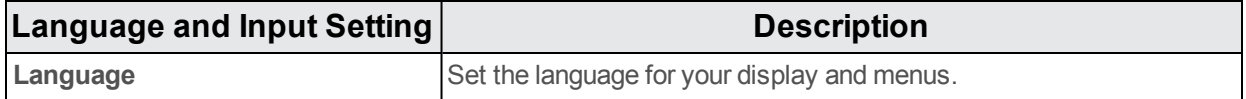

<span id="page-159-3"></span>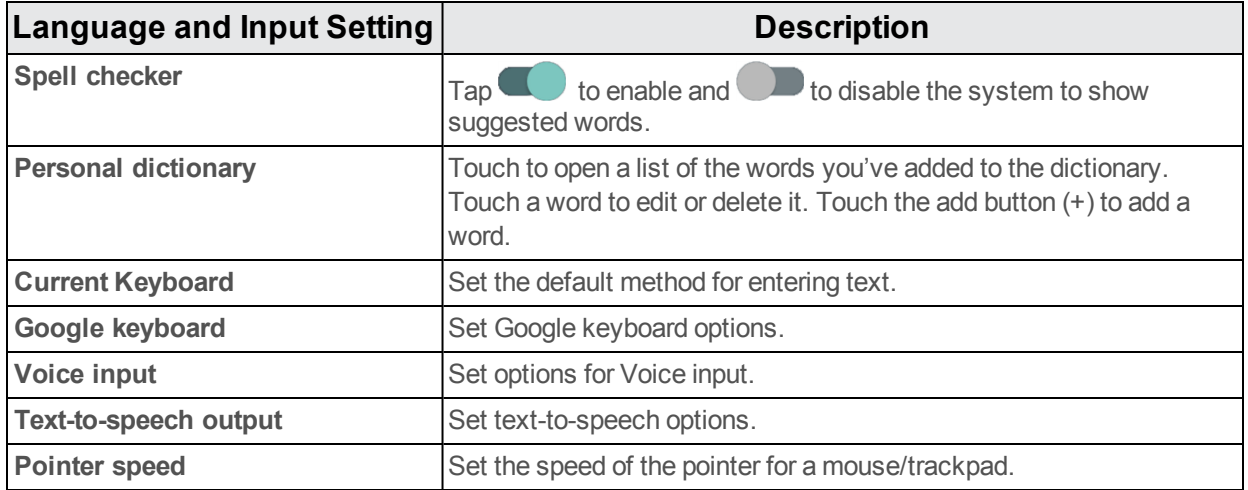

#### <span id="page-159-5"></span><span id="page-159-4"></span><span id="page-159-2"></span><span id="page-159-0"></span>**Access Language and Input Setting Options**

- 1. From home,  $\tan \mathbf{A}$  **Apps**  $\left| \frac{11}{11} \right|$  > **Settings**  $\left| \frac{1}{11} \right|$ .
- 2. Tap **Language & input**.
- \*\* The Language and input settings menu opens.
- 3. Set options.
- <span id="page-159-1"></span> $\clubsuit$  The language and input settings are applied and saved.

### **Backup and Reset**

Your phone's **Backup and reset** menu lets you back up your phone's data and settings to Google servers before resetting your phone to the original factory settings. The Factory data reset erases all data from the phone's application storage, including:

- **Nour Google Account**
- All other email and social networking accounts
- system and application data and settings
- Downloaded applications

#### **Backup and Reset Overview**

The following options are available in the Backup and reset menu:

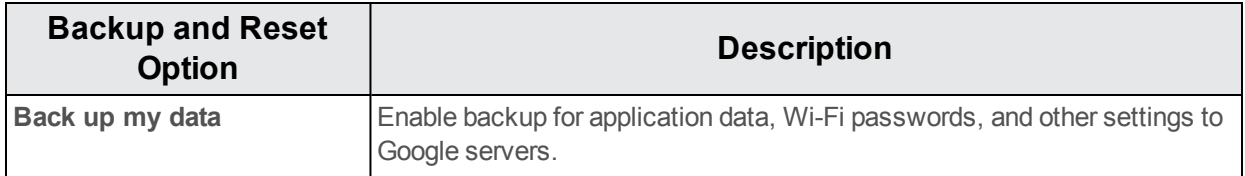

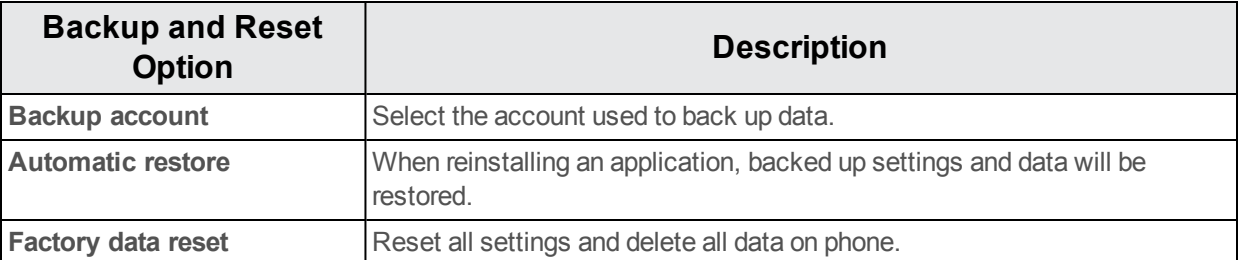

- $\blacksquare$  Performing a factory data reset erases all data on the phone. It is recommended that you back up important data before performing a factory data reset.
- **Exameder information cannot be restored. Only erase data after you are sure you have saved** everything you need.

#### **Access Backup and Reset Options**

- 1. From home,  $tan$  **Apps**  $\left| \frac{11}{11} \right|$  > **Settings**  $\left| \frac{1}{11} \right|$ .
- 2. Tap **Backup & reset**.
	- $\cdot \cdot$  The Backup and reset menu opens.
- 3. Set options.
	- The backup and reset settings are applied and saved.
		- If you're performing a Factory Data Reset, follow the prompts to confirm the data removal. The phone will erase all data and reboot.

#### <span id="page-160-1"></span>**Factory Data Reset**

**Tip**: Before performing a factory data reset on your phone, you may want to unmount the microSD card to avoid losing any data you may have stored on it. From home, tap **Apps**  $\frac{111}{2}$  > Settings  $\odot$  > **Storage** > **Unmount SD card** to unmount the storage card.

- 1. From the Backup and reset menu, tap **Factory data reset**.
- 2. Read the factory data reset information page and tap **RESET PHONE**.

#### 3. Tap **ERASE EVERYTHING**.

Your phone will power down and reset itself, which may take up to 10 minutes.

• Once the phone has reset, it will run through the Hands Free Activation and update processes again. When finished, you will see the Welcome screen and Setup application. See [Complete](#page-20-0) the Setup Screens to start over.

### <span id="page-160-0"></span>**Accounts**

The Accounts settings menu lets you add and manage all your email, social networking, and picture and video sharing accounts.

#### <span id="page-161-0"></span>**Set Up a New Account**

- 1. From home,  $\tan \mathbf{A}$  **Apps**  $\left| \frac{11}{11} \right|$  > **Settings**  $\left| \frac{1}{11} \right|$ .
- 2. Tap **Accounts** > **Add account**.
- \*\* An Add account window appears.
- 3. Tap an account type and then follow the onscreen instructions to add the required account information, and then tap **Done**.
- $\ddot{\bullet}$  The account is added to the accounts list.

#### <span id="page-161-1"></span>**Manage Existing Accounts**

- 1. From home,  $\tan \mathbf{A}$  **Apps**  $\left| \frac{11}{11} \right|$  > **Settings**  $\left| \frac{1}{11} \right|$ .
- 2. Tap **Accounts** > **<account name>**.
	- $\ddot{\bullet}$  The account settings menu appears.
- <span id="page-161-2"></span>3. Select your account settings, and then tap **Done**.
	- The account options are updated.

### **Date & Time Settings**

Use the Date & Time settings menu either to automatically use the network-provided date and time or manually set these values, as well as select time and date format options.

#### **Date and Time Overview**

The following Date and time options may be configured:

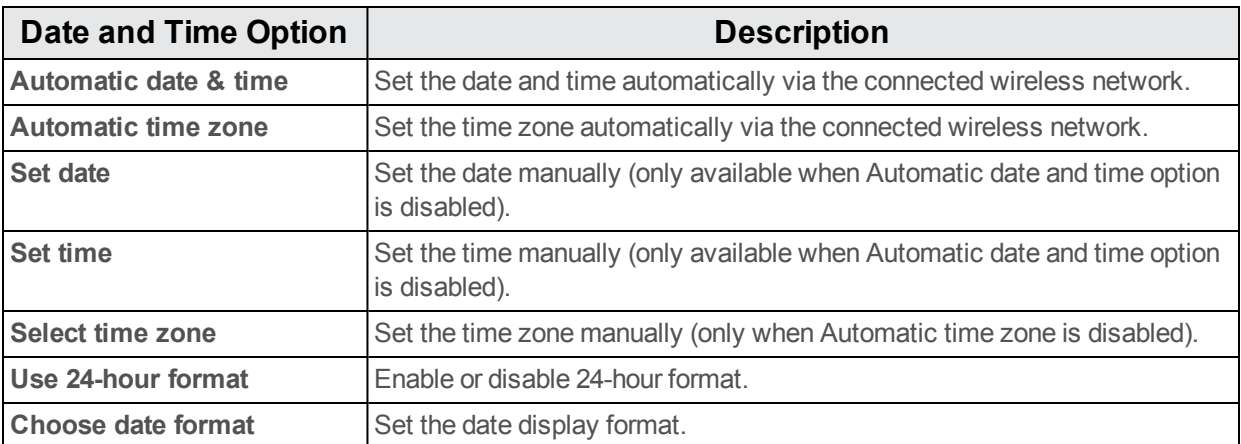

#### **Access Date and Time Options**

- 1. From home, tap Apps  $\frac{111}{2}$  > Settings **8**.
- 2. Tap **Date & time**.
- 3. Set available date and time options.

<span id="page-162-0"></span>\*\* Your date and time settings are applied and saved.

### **Accessibility Settings**

The Accessibility menu lets you enable and manage accessibility-related applications.

#### **Accessibility Settings Overview**

The following Accessibility options may be configured:

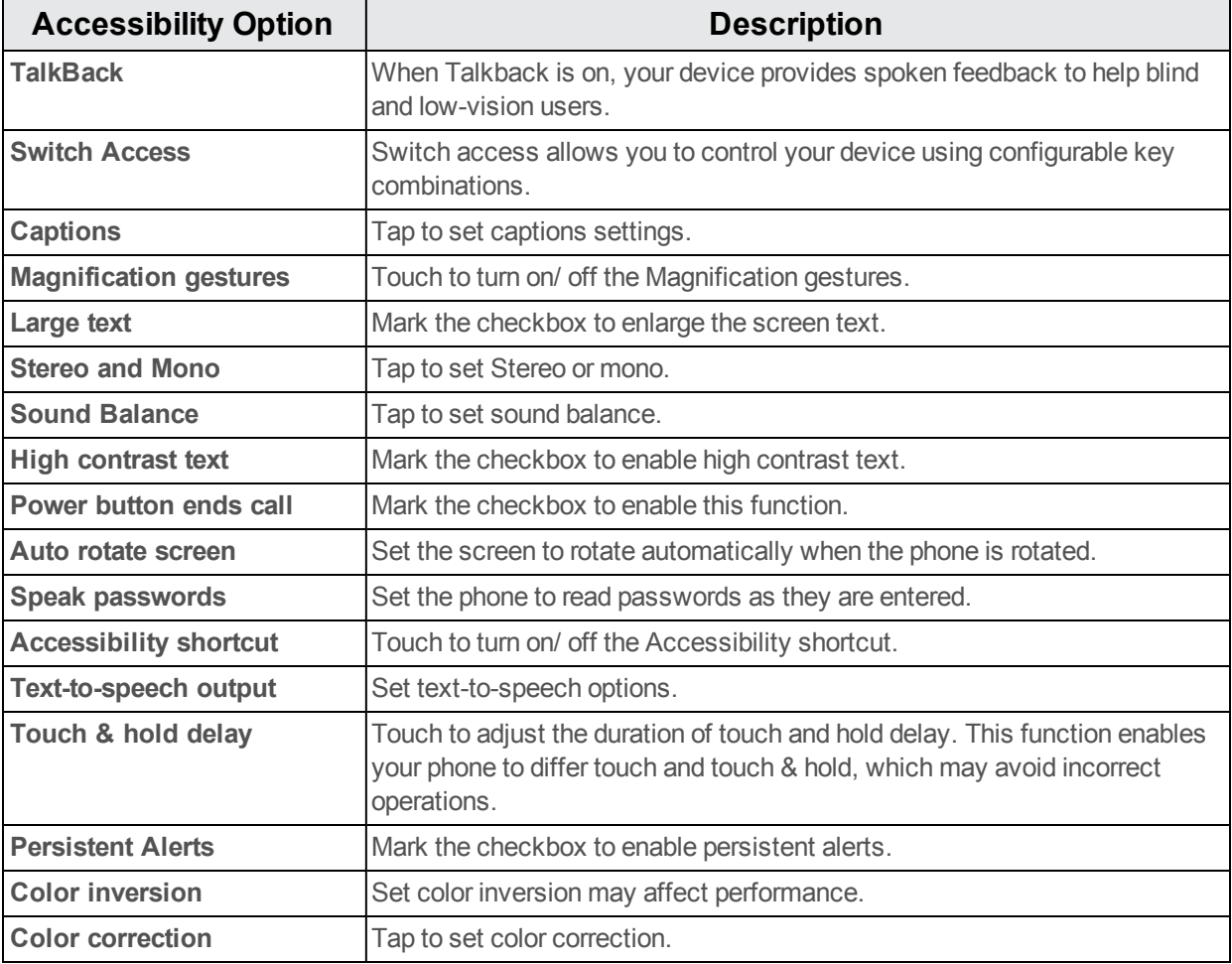

#### **Access Accessibility Options**

- 1. From home, tap **Apps**  $\frac{111}{2}$  > **Settings**  $\frac{1}{2}$ .
- 2. Tap **Accessibility**.
- 3. Set available accessibility options.

<span id="page-163-1"></span>\*\* Your accessibility settings are applied and saved.

### **Printing Settings**

Touch to enable printing function.

- 1. From home, tap Apps  $\frac{111}{2}$  > Settings  $\frac{1}{2}$ .
- 2. Tap **Printing**.
- 3. Tap: to add service.

### **Regulatory & Safety Settings**

Touch to view product information.

- 1. From home,  $\tan \mathbf{A}$  **Apps**  $\left| \frac{111}{111} \right|$  > **Settings**  $\left| \frac{1}{111} \right|$ .
- <span id="page-163-0"></span>2. Tap **Regulatory & safety**.

#### **Regulatory & Safety Overview**

The following Regulatory & safety items may be reviewed or set:

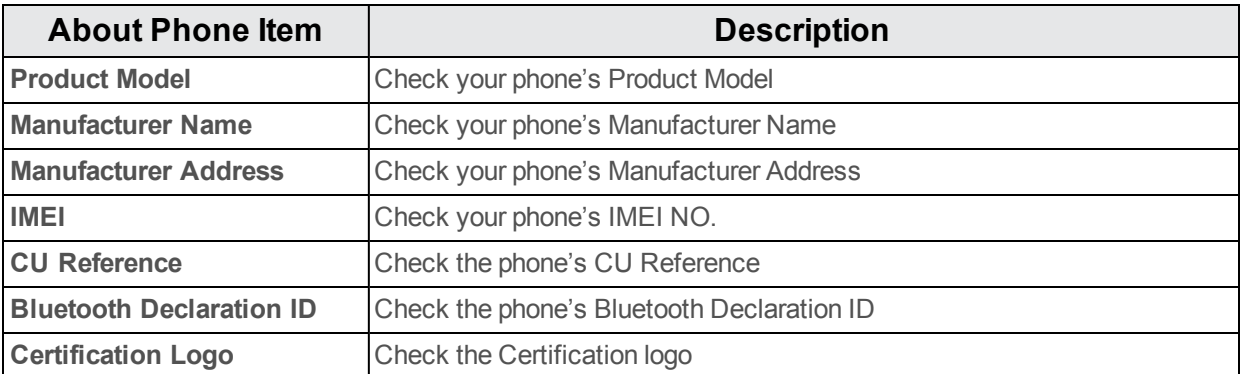

### **Activate this Device Settings**

Touch to activate your device.

- 1. From home,  $\tan \mathbf{A}$  **pps**  $\dddot{\mathbf{m}}$  > **Settings**  $\ddot{\mathbf{Q}}$ .
- 2. Tap **Activate this device**.

To find more information, see [Activation](#page-19-0) and Service.

### **About Phone**

The About Phone menu lets you access important phone information, search for and apply updates, and view legal and safety information.

#### **About Phone Overview**

The following About Phone items may be reviewed or set:

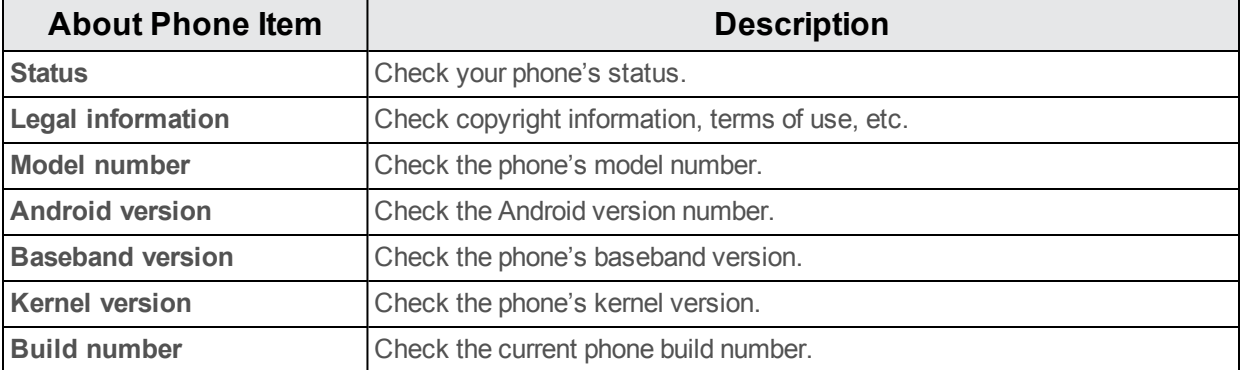

#### **Access About Phone Options**

- 1. From home, tap Apps  $\frac{1}{11}$  > Settings  $\frac{1}{11}$ .
- 2. Tap **About Phone**.
- 3. Select or view available options.
	- \*\* Your phone information is displayed.

# **For Assistance**

The following topics address areas of support for your phone, including troubleshooting, specifications, account information, warranty information, and customer service contact information.

### <span id="page-165-0"></span>**Troubleshooting**

Check the questions and answers below for troubleshooting solutions for common phone issues.

#### **Check Here First**

**Problem**: Phone freezes/operation is unstable.

**Solutions**: Turn the phone on again. If you are unable to turn the phone off, remove and replace the Battery, and then turn the phone on again. Data that was being edited is erased after your phone is powered on again.

**Problem**: Operation is unstable after a new application was installed.

**Solutions**: The newly installed application may be the cause. Uninstall the application in Safe mode. See [Uninstall](#page-35-0) an App. To turn the phone on in Safe mode:

- <sup>l</sup> Press and hold the **Power/Lock Button** and then touch and hold **Power off**. Read the disclaimer for safe mode, and then tap **OK**.
	- After turning the phone on in Safe mode, "Safe Mode" appears at lower left.
	- o After restarting in Safe mode, your phone can be powered on as usual.
	- $\circ$  Before turning the phone on in Safe mode, it is recommended that you back up important data.
	- By powering the phone on in Safe mode, added widgets may be deleted.

**Problem**: Cannot use phone, mail, or Internet.

**Solution 1**: Check whether you are where signal is weak or out of service area.

**Solution 2**: Power the phone on again.

**Solution 3**: Is the phone in Airplane mode? To check that Airplane mode is cancelled:

<sup>l</sup> From home, tap **Apps** > **Settings** > **More…** > **Airplane mode**.

**Solution 4**: Is data communication disabled? To check that data communication is enabled:

<sup>l</sup> From home, tap **Apps** > **Settings** > **Data usage** > **Cellular data**.

**Problem**: Battery level goes down quickly.

**Solutions**: Are you where signal is weak or have been out of service area for a long period? Calling where signal is weak or being out of service area uses a lot of Battery.

**Problem**: Cannot install applications.

**Solutions**: Applications cannot be installed with only a little free space on the phone or SD card. To check free space, see Storage [Settings.](#page-154-0) Applications not supported by your phone cannot be installed.

**Problem**: Cannot unlock screen.

**Solutions**: Power the phone on again. If you are unable to turn the phone off, remove and replace the Battery, and then power the phone on again. Data that was being edited is erased after the phone is powered on again.

### **Specifications**

The following tables list your phone's and battery's specifications.

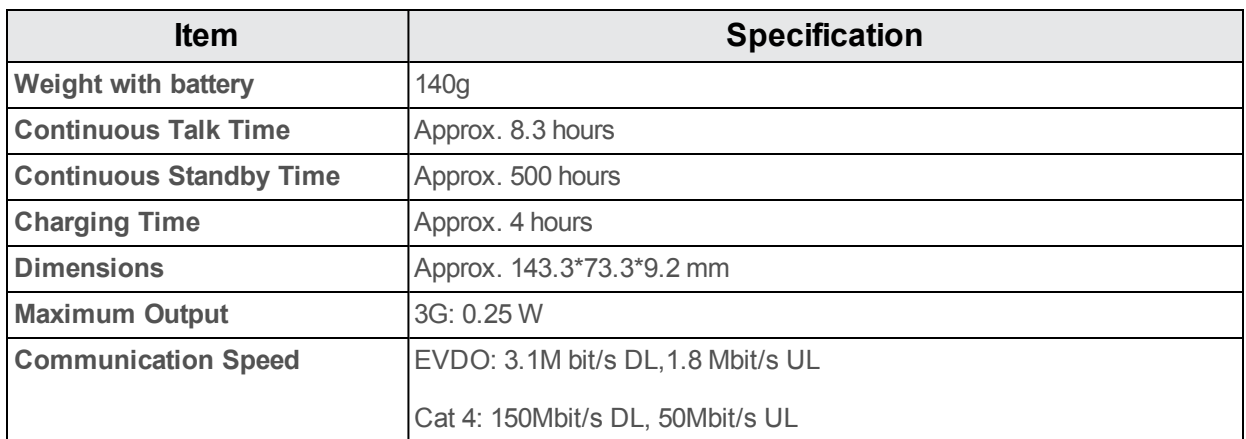

#### **Phone Specifications**

#### **Battery Specifications**

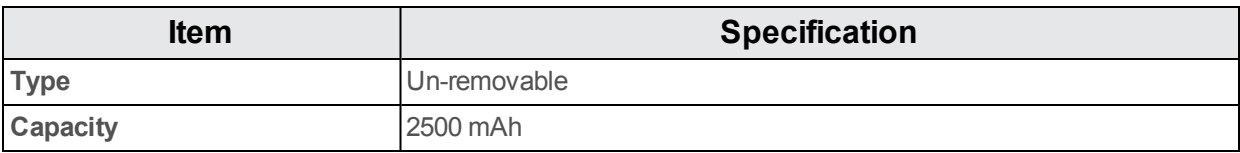

## **Index**

**3**

3-way Calling  [57](#page-63-0)

**4**

4G  [95](#page-101-0)

#### **A**

Accessibility  [156](#page-162-0) Accessory Jack  [3](#page-9-0) **Accounts** Add new  [155](#page-161-0) Manage  [155](#page-161-1) Settings  [154](#page-160-0) Activation  [13](#page-19-0) Airplane Mode  [22](#page-28-0) Alarm  [127](#page-133-0) Android Keyboard  [153](#page-159-0) Answer a Call  [49](#page-55-0) Apps  [19](#page-25-0) Find and install  [28](#page-34-0) Uninstall  [29](#page-35-0) Update  [28](#page-34-1) Apps List  [16](#page-22-0) Apps Settings  [149](#page-155-0) Auto Rotate Screen  [148](#page-154-1)

#### **B**

Back Key  [3](#page-9-1) Back Up Contacts  [69](#page-75-0) Back Up Phone  [153](#page-159-1) Battery  [9](#page-15-0) Settings  [149](#page-155-1) Bluetooth Connect  [137](#page-143-0) Receive information  [138](#page-144-0) Send information  [138](#page-144-1) Settings  [144](#page-150-0) Share pictures and videos  [113](#page-119-0) Turn on or off  [136](#page-142-0) Bookmark  [96](#page-102-0) Browser Bookmark  [96](#page-102-0) History  [98](#page-104-0) Settings [99](#page-105-0) Tabs  [98](#page-104-1)

Calculator  [122](#page-128-0) Calendar  [123](#page-129-0) Add event  [123](#page-129-1) View events  [124](#page-130-0) Call Logs Make call from  [53](#page-59-0) Call Waiting  [56](#page-62-0) Camera  [101](#page-107-0) Settings  [115](#page-121-0) Take a picture  [101](#page-107-1) Viewfinder  [103](#page-109-0) Car Kit Connect  [137](#page-143-0) Charger/Accessory Jack  [3](#page-9-0) Chrome  [96](#page-102-1) **Clock** Alarm  [127](#page-133-0) Stopwatch  [128](#page-134-0) Timer  [128](#page-134-1) World Clock  [127](#page-133-1) Conference Calling  [57](#page-63-0) Contacts  [61](#page-67-0) Add contact  [62](#page-68-0) Delete  [65](#page-71-0) Edit  [64](#page-70-0) Import  [67](#page-73-0) Make call from  [51](#page-57-0) Save a phone number  [63](#page-69-0) Share  [66](#page-72-0) Credentials  [151](#page-157-0)

**C**

#### **D**

Data Services  [95](#page-101-1) Status indicators  [96](#page-102-2) Data Usage Settings  [145](#page-151-0) Date & Time  [155](#page-161-2) Device Administrators  [151](#page-157-1) Drag  [12](#page-18-0)

#### **E**

Email Add account  [89](#page-95-0) Compose and send  [91](#page-97-0) Delete account  [93](#page-99-0) Manage inbox  [94](#page-100-0)

Send Gmail  [78](#page-84-0) Setup  [88](#page-94-0) Share pictures  [110](#page-116-0) View and reply  [91](#page-97-1) Emergency Numbers  [48](#page-54-0) Enhanced 9-1-1 (E 9-1-1)  [48](#page-54-1) Enter Text  [22](#page-28-1) Extended Home Screen  [36](#page-42-0)

#### **F**

Factory Data Reset  [154](#page-160-1) Files Transfer between phone and computer  [132](#page-138-0) Flash  [3](#page-9-2) Flick  [13](#page-19-1) Folders  [44](#page-50-0) Font Size  [148](#page-154-2)

#### **G**

Gallery  [104](#page-110-0) View pictures and videos  [105](#page-111-0) **Gmail** Create account  [25](#page-31-0) Delete threads  [83](#page-89-0) Labels  [82](#page-88-0) New messages  [79](#page-85-0) Read and reply  [79](#page-85-1) Read messages  [80](#page-86-0) Report phishing  [85](#page-91-0) Report spam  [85](#page-91-0) Search  [84](#page-90-0) Send message  [78](#page-84-0) Share pictures  [110](#page-116-0) Switch accounts  [87](#page-93-0) **Google** Chrome  [96](#page-102-1) Create account  [25](#page-31-0) Hangouts  [118](#page-124-0) Sign in  [27](#page-33-0) Voice search  [121](#page-127-0) Google Keyboard  [23](#page-29-0) Google Maps  [117](#page-123-0) Google Play Find and install apps  [28](#page-34-0) Help  [29](#page-35-1) Store [27](#page-33-1) Google Play Music  [129](#page-135-0) Google Search  [120](#page-126-0) Google Voice Typing  [23](#page-29-1), [153](#page-159-2) GPS Satellites  [150](#page-156-0)

Hangouts  [118](#page-124-0) **Headset** Connect  [137](#page-143-0) Headset Jack  [3](#page-9-3) Home Screen  [16](#page-22-0), [35](#page-41-0) Add Folders  [44](#page-50-0) Add Shortcuts  [42](#page-48-0) Add Widgets  [43](#page-49-0) Customize  [40](#page-46-0) Extended  [36](#page-42-0)

#### **I**

Import Contacts  [67](#page-73-0) Incoming Call Answer  [49](#page-55-0) Input Settings  [152](#page-158-0) Internet  [70](#page-76-0)

#### **K**

Keyboard Default settings  [153](#page-159-3)

#### **L**

Language  [152](#page-158-1) Language Settings  [152](#page-158-0) Location GPS satellites  [150](#page-156-0) Wireless networks  [150](#page-156-0) Location Services  [150](#page-156-0)

#### **M**

Maps  [117](#page-123-0) Memory  [148](#page-154-3) Messaging [70](#page-76-0) microSD Card Format  [148](#page-154-4) Mount  [148](#page-154-5) Unmount  [148](#page-154-6) **MMS** Options  [76](#page-82-0) Send messages  [71](#page-77-0) Multimedia Messaging Share pictures and videos  [111](#page-117-0) Music Google Play Music  [129](#page-135-0)

#### **H**

Navigation  [117](#page-123-1) Google Maps  [117](#page-123-0) Notes  [130](#page-136-0) Notification Icons  [38](#page-44-0) Notifications  [38](#page-44-0)

#### **P**

Navigation 17<br>
Navigation 17<br>
Navigation 17<br>
Navigation 17<br>
Navigation 183<br>
Navigation 183<br>
Navigation 183<br>
Navigation 183<br>
Navigation 183<br>
Navigation 183<br>
Price and Particular Agents and the Compact of the Compact of the Phone Dialer  [46](#page-52-0) Phone Calls  [46](#page-52-1) Answer  [48](#page-54-2) Emergency numbers  [48](#page-54-0) Using Call Logs  [53](#page-59-0) Using contacts  [51](#page-57-0) Using phone keypad  [46](#page-52-0) Phone Layout (illustration)  [1-](#page-7-0) 2 Phone Number  [20](#page-26-0) Save to contacts  [63](#page-69-0) Phone Status  [157-158](#page-163-0) Phone Update Software  [31](#page-37-0) Pictures Crop  [109](#page-115-0) Rotate  [107](#page-113-0) Share via Bluetooth  [113](#page-119-0) Share via email  [110](#page-116-0) Share via messaging  [111](#page-117-0) Take with camera  [101](#page-107-1) View  [105](#page-111-0) Pinch  [13](#page-19-2) Play Music  [129](#page-135-0) Play Store  [27](#page-33-1) Find and install apps  [28](#page-34-0) Pointer Speed  [153](#page-159-4) Power Key [3](#page-9-4) Power Off  [11](#page-17-0) Power On  [11](#page-17-1), [140](#page-146-0) Printing  [157](#page-163-1)

#### **R**

Recent Applications  [16](#page-22-1) Rotate  [13](#page-19-3)

#### **S**

Save a Phone Number  [63](#page-69-0) Screen Lock  [151](#page-157-2) Screen Orientation  [18](#page-24-0) Screen Rotation  [148](#page-154-1) Screen Timeout  [148](#page-154-7)

SD card Format  [148](#page-154-4) SD Card [5](#page-11-0) Mount  [148](#page-154-5) Unmount  [148](#page-154-6) **Search** Google  [120](#page-126-0) Security Settings  [151](#page-157-3) Settings  [140](#page-146-1) Overview  [140](#page-146-0) Setup Screens  [14](#page-20-0) **Share** Contacts  [66](#page-72-0) Silent Mode  [21](#page-27-0) SIM Card [3](#page-9-5) Slide  [12](#page-18-1) Sound Settings  [147](#page-153-0) Speaker [3](#page-9-6) Spread  [13](#page-19-2) Status Bar  [37](#page-43-0) Status Icons  [38](#page-44-1) Stopwatch  [128](#page-134-0) Storage Settings  [148](#page-154-0) Swipe  [12](#page-18-1) Sync Calendars  [126](#page-132-0)

#### **T**

Tap  [12](#page-18-2) Tap Key Light  [148](#page-154-8) Text-to-Speech  [153](#page-159-5) Text Messaging Conversations  [74](#page-80-0) Draft messages  [74](#page-80-1) Notifications  [74](#page-80-2) Options  [76](#page-82-0) Send messages  [70](#page-76-1) Time  [127](#page-133-2) Timer  [128](#page-134-1) Touch  [12](#page-18-2) Touch and Hold  [12](#page-18-3) **Touchscreen** Turn off  [30](#page-36-0) Turn on  [30](#page-36-1) Troubleshooting  [159](#page-165-0) TTY Mode  [60](#page-66-0) Turn Device Off  [11](#page-17-0) Turn Device On  [11](#page-17-1), [140](#page-146-0)

#### **U**

Update PRL  [34](#page-40-0)

Update Profile  [34](#page-40-1)

#### **V**

Vibrate Mode  [22](#page-28-2) Video Camera Record video  [103](#page-109-1) Videos Record  [103](#page-109-1) Share via Bluetooth  [113](#page-119-0) Share via messaging  [111](#page-117-0) View  [105](#page-111-0) Visual Voicemail  [56](#page-62-1) Voice Search  [121](#page-127-0) Voicemail Setup  [55](#page-61-0) Volume Key [3](#page-9-7)

#### **W**

Wallpaper  [41](#page-47-0), [148](#page-154-9) Wi-Fi  [133](#page-139-0) Disconnect  [134](#page-140-0) Settings  [141](#page-147-0) Turn on and connect  [133](#page-139-1) Wi-Fi Direct  [135](#page-141-1) Wi-Fi Settings  [134](#page-140-1) Widgets  [43](#page-49-0) World Clock [127](#page-133-1)

#### **Y**

YouTube  [128](#page-134-2)

#### **Z**

Zoom  [13](#page-19-2)

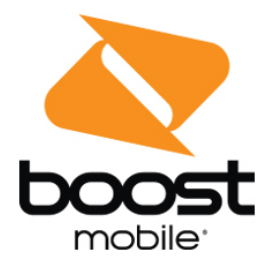

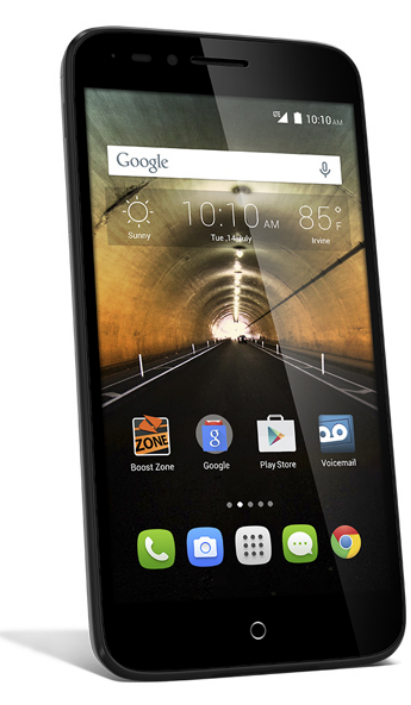

# Guía del Usuario

Guía para descargar o imprimir, acerca de las funciones<br>de tu teléfono.

onetouch. Conquest

# **Contenido**

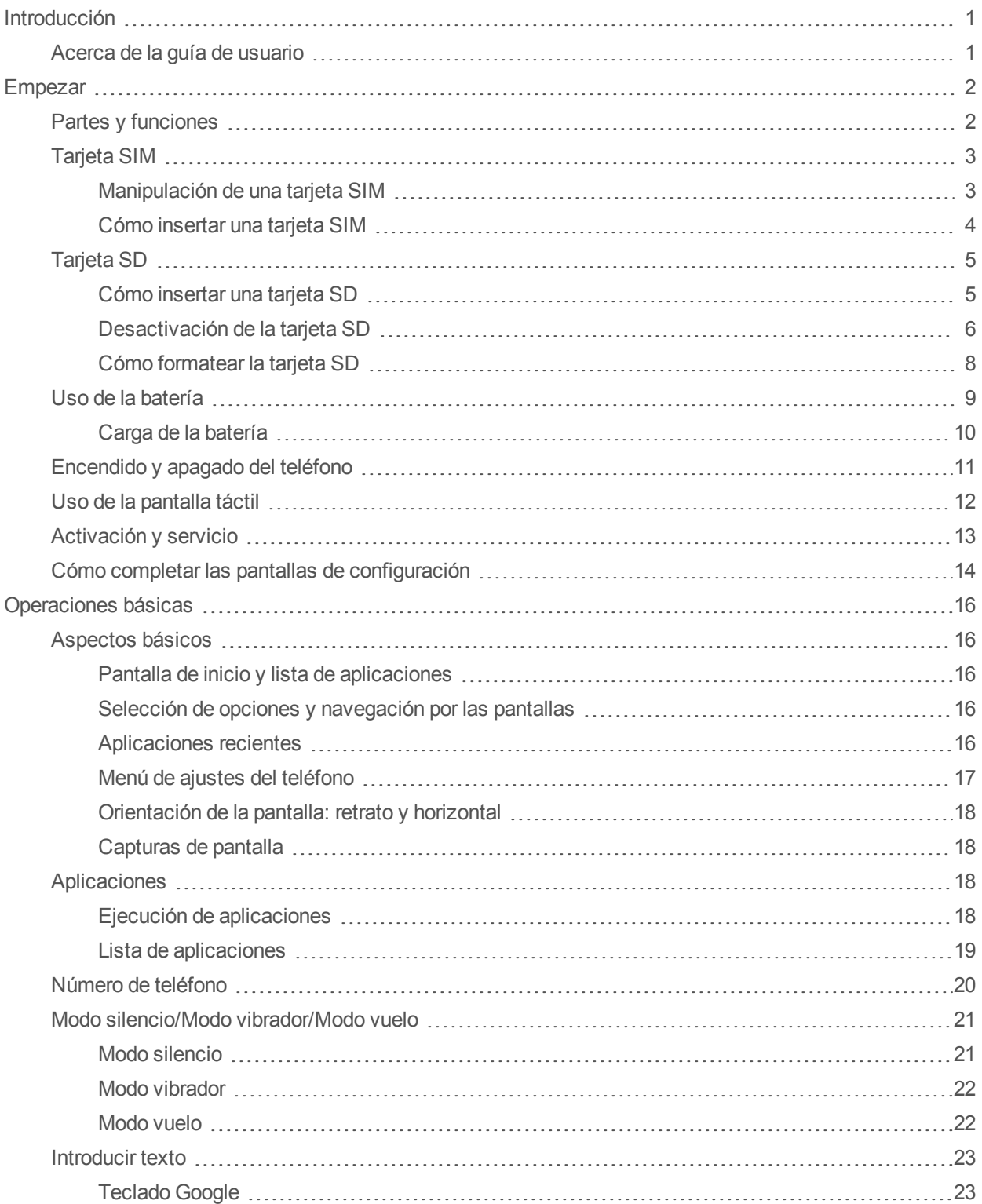

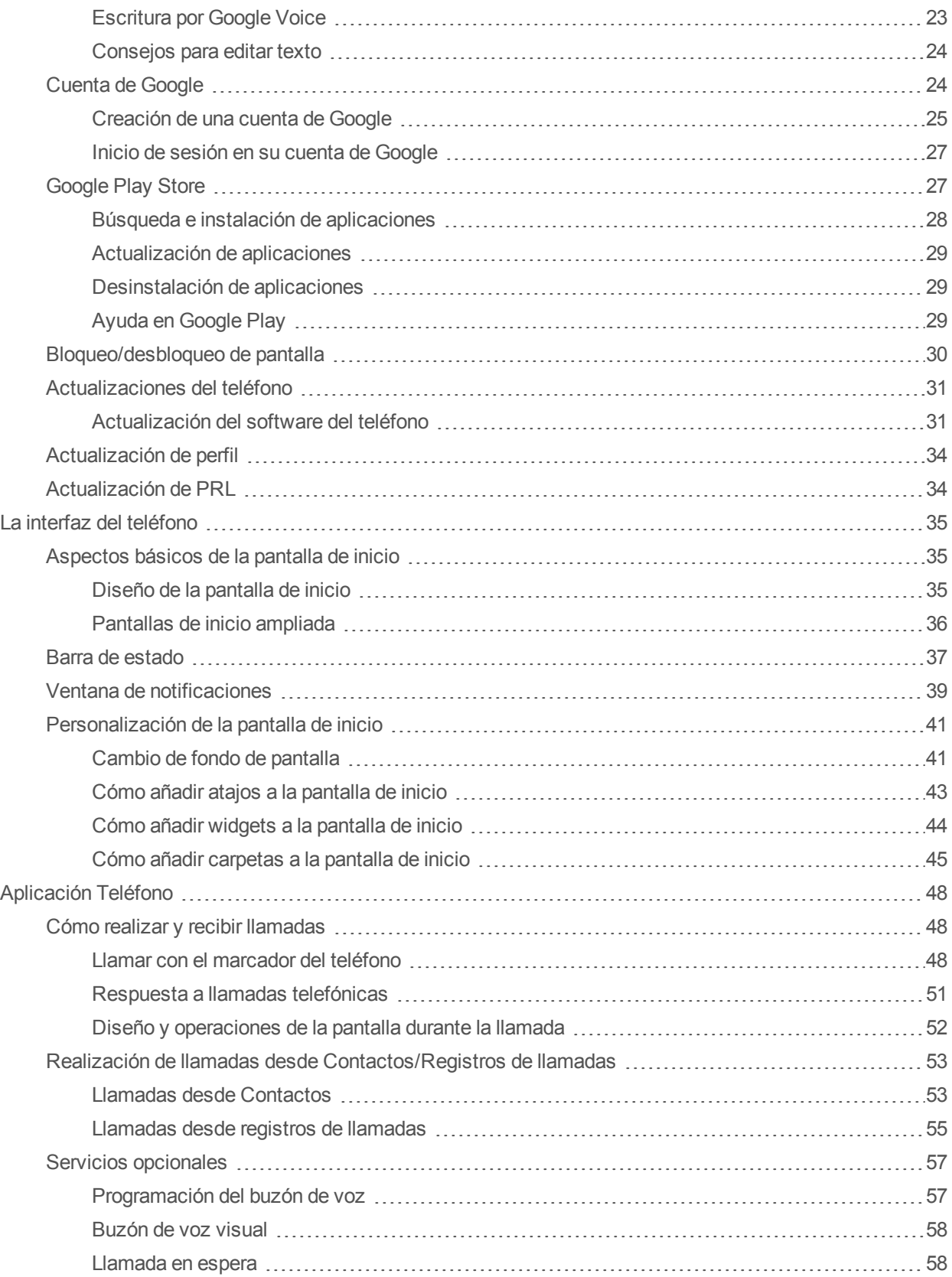

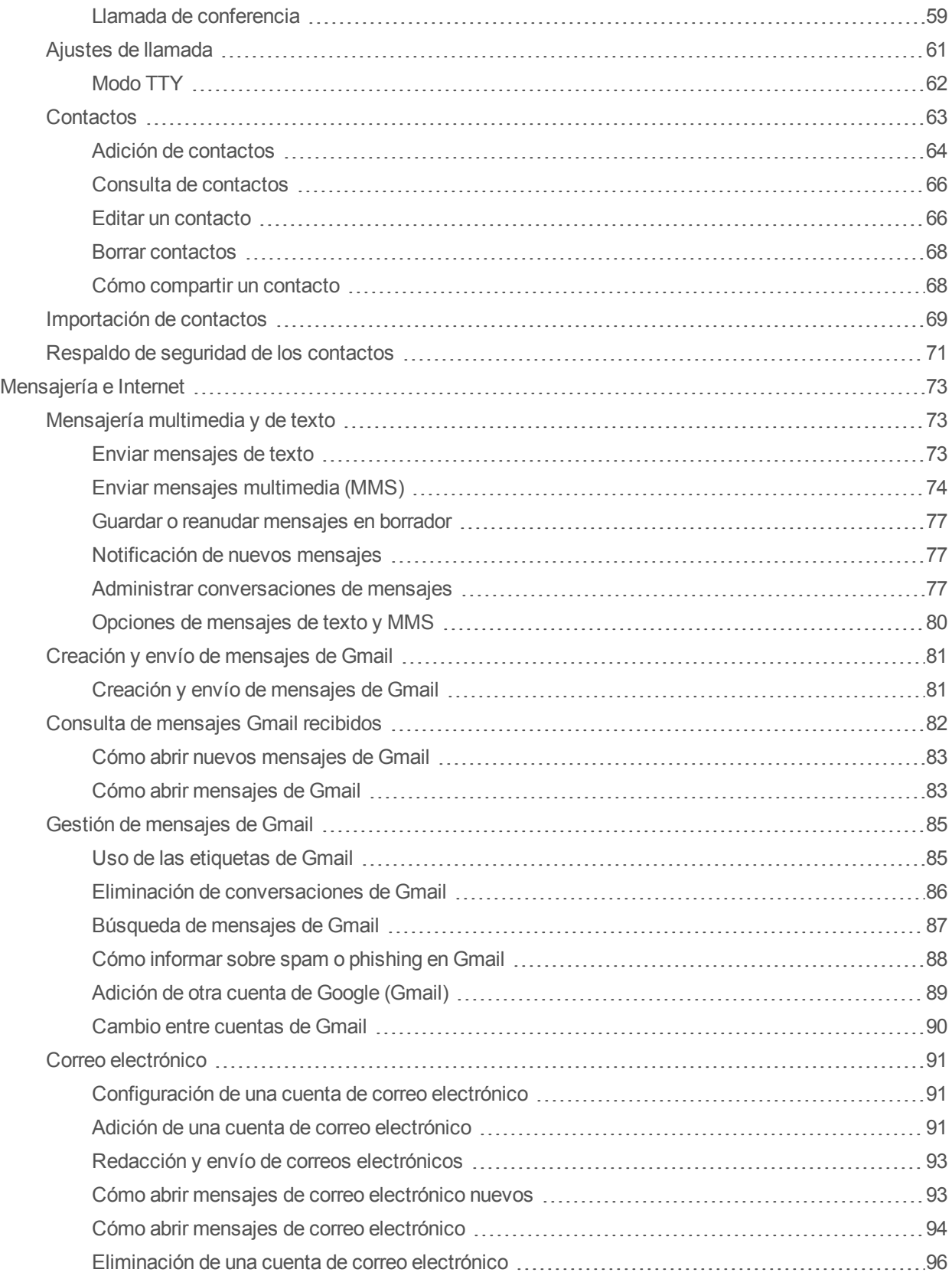

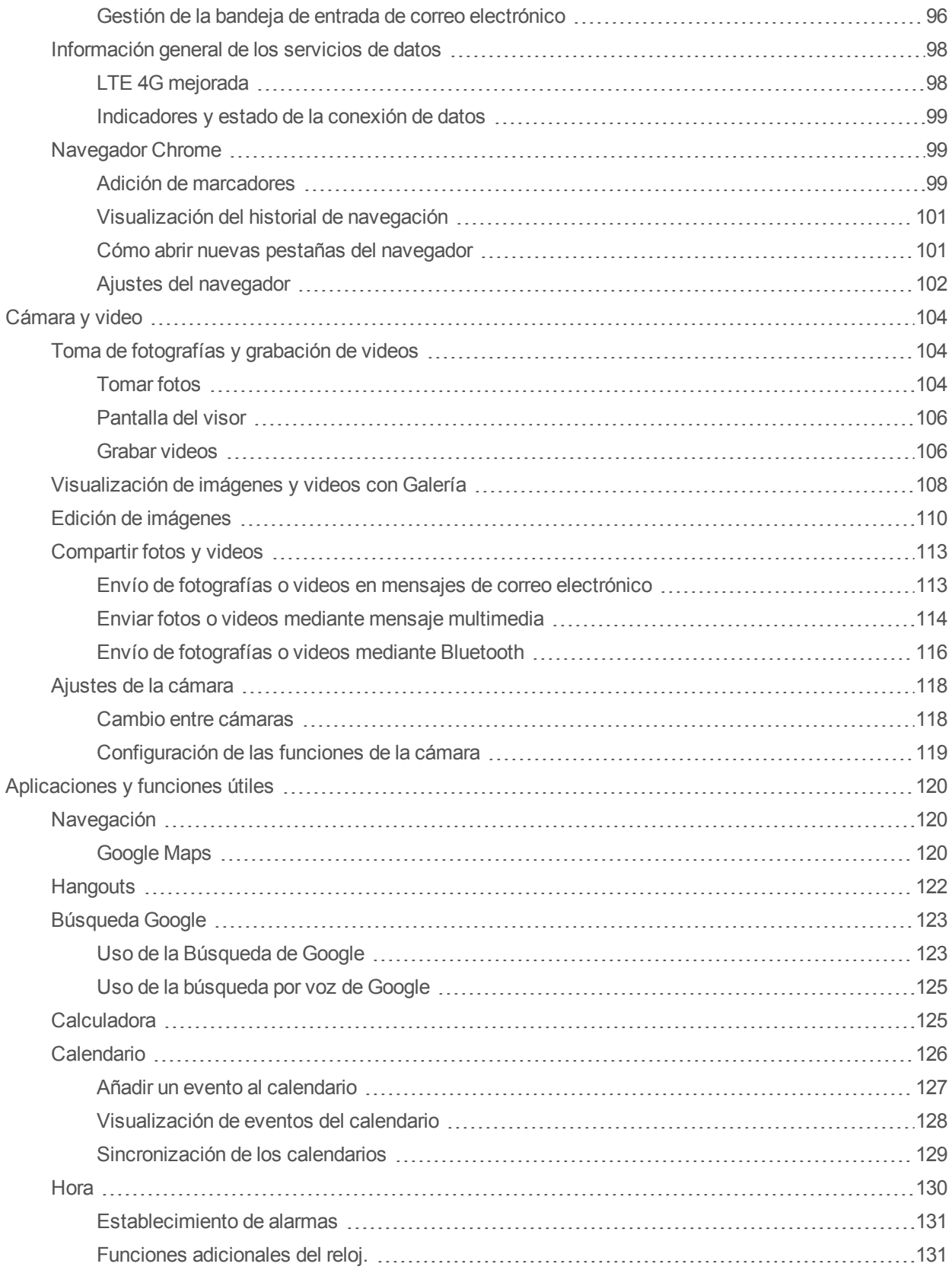

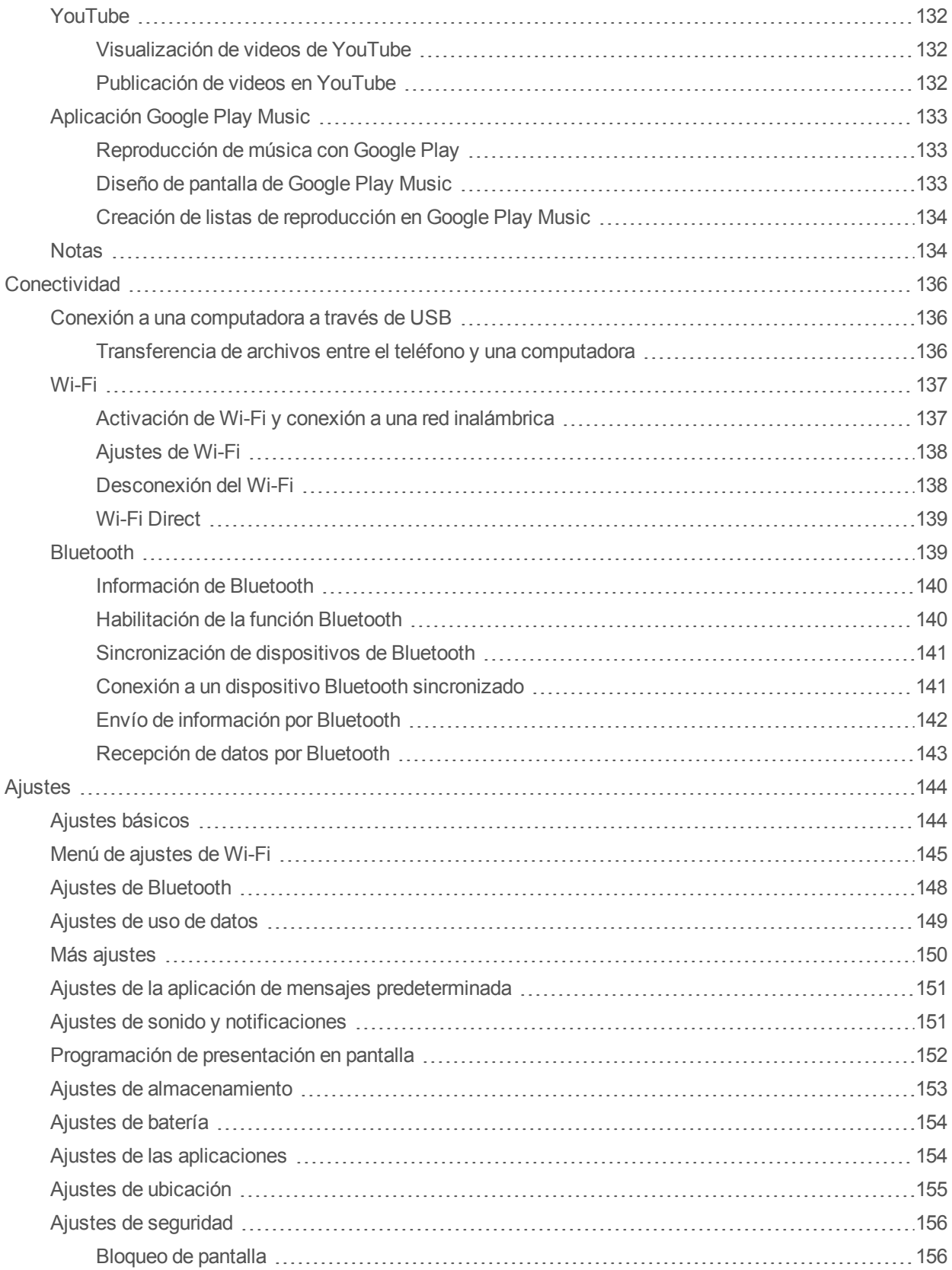

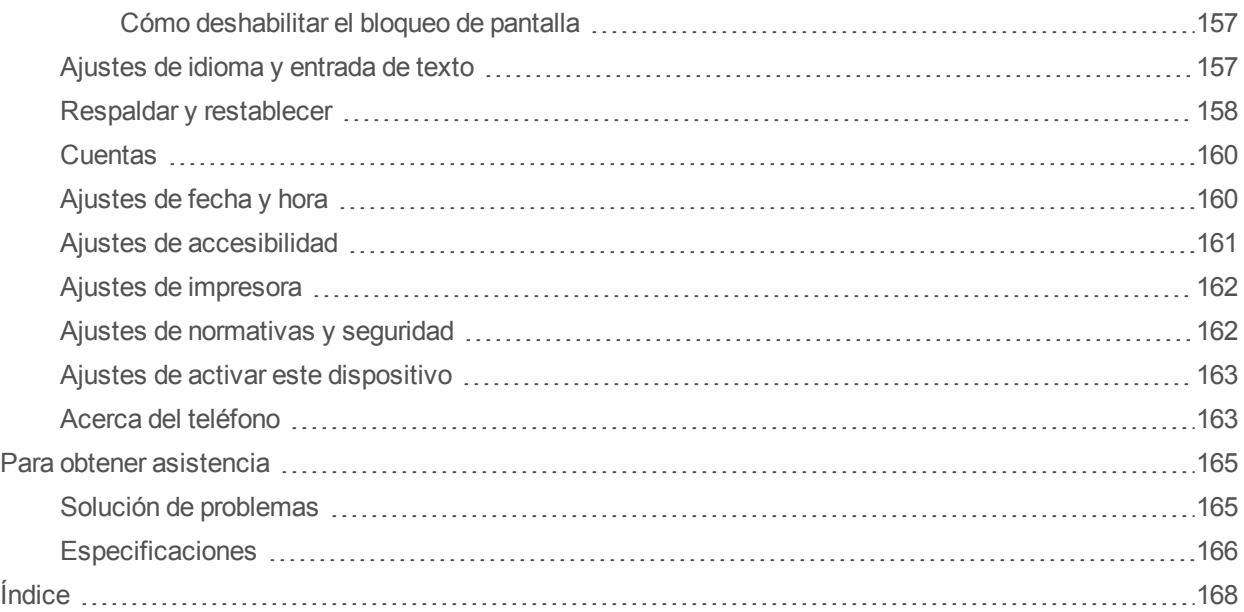

# <span id="page-178-0"></span>**Introducción**

<span id="page-178-1"></span>En los temas siguientes se describen los aspectos básicos sobre cómo usar esta guía y su nuevo teléfono.

### **Acerca de la guía de usuario**

Gracias por comprar su nuevo ALCATEL ONETOUCH Conquest. En los temas siguientes se explica cómo usar esta guía para sacar el mayor partido a su teléfono.

El acceso a algunos servicios puede estar limitado por las condiciones del contrato de suscripción.

#### **Descripciones de la guía de usuario**

Tenga en cuenta que la mayoría de las descripciones de esta guía se basan en la configuración de su teléfono en el momento de compra. A menos que se indique lo contrario, las instrucciones

empiezan en la pantalla de inicio, que se muestra al tocar  $\bigcirc$ . Las descripciones de algunas operaciones pueden presentarse simplificadas.

#### **Capturas de pantalla y etiquetas clave**

Las capturas de pantalla que se muestran en la guía de usuario pueden ser distintas en su teléfono. Las etiquetas clave se han simplificado en la guía de usuario a efectos de la descripción y difieren de las que se muestran en su teléfono.

#### **Otras anotaciones**

Esta guía de usuario se referirá al teléfono como "teléfono" o "dispositivo". Se referirá a la tarjeta microSD™ como "tarjeta SD" o "tarjeta de memoria".

# <span id="page-179-0"></span>**Empezar**

<span id="page-179-1"></span>Los temas siguientes le proporcionarán toda la información que necesita para configurar el teléfono y el servicio inalámbrico por primera vez.

### **Partes y funciones**

En estos temas se describen las partes principales del teléfono y las funciones más importantes.

#### **Diseño del teléfono**

En la siguiente ilustración se ofrece una vista general de los botones y las funciones externas principales del teléfono.

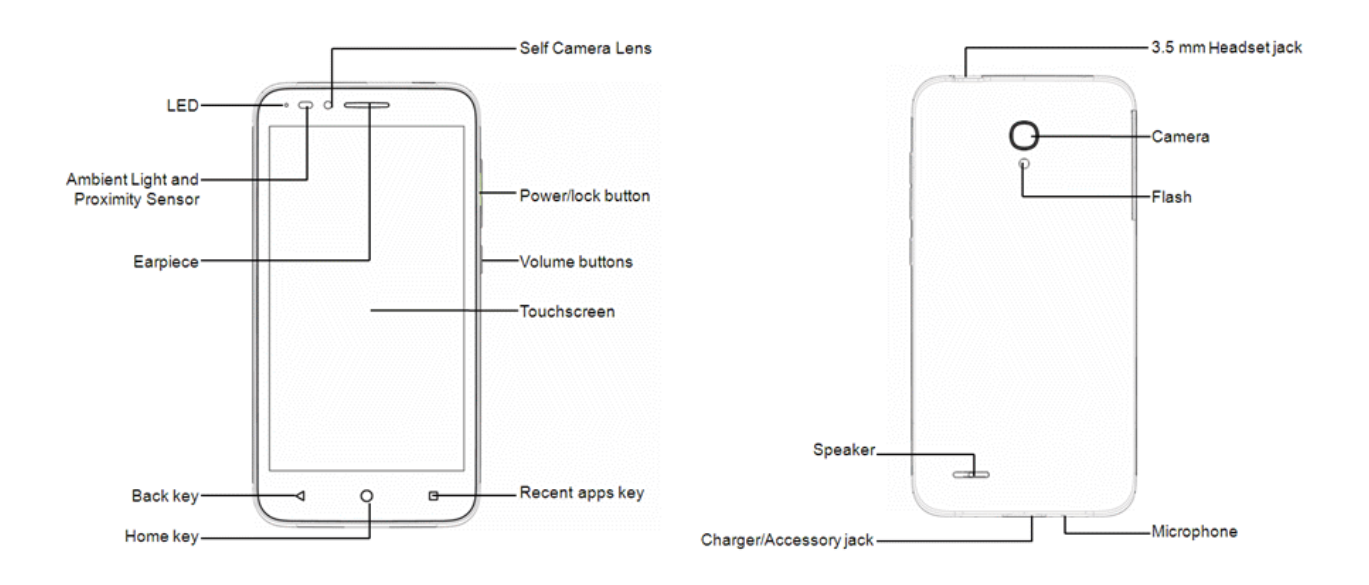

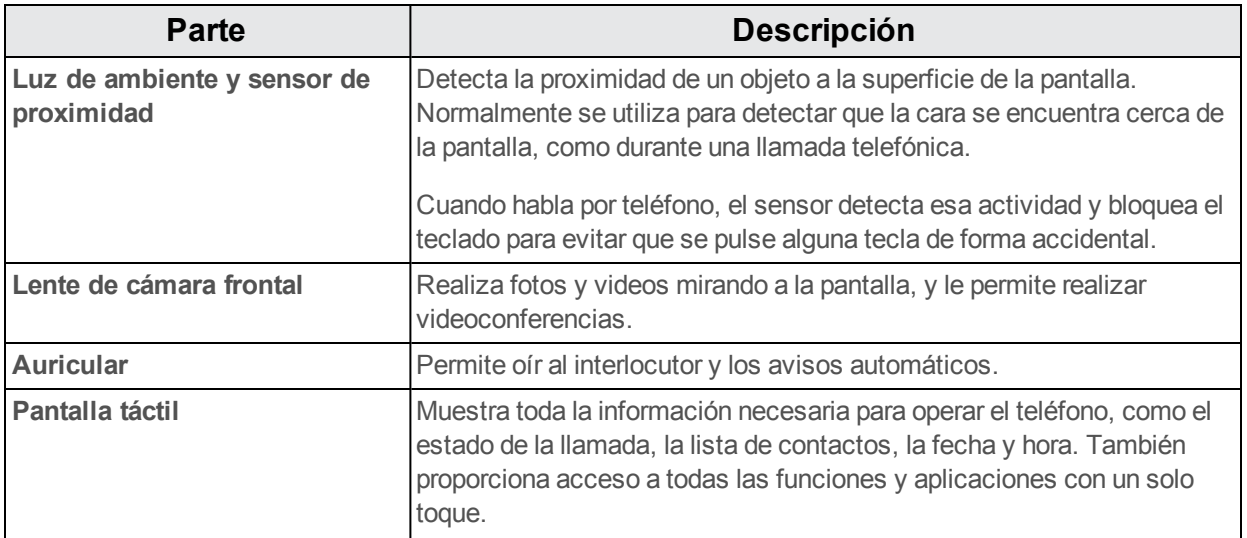
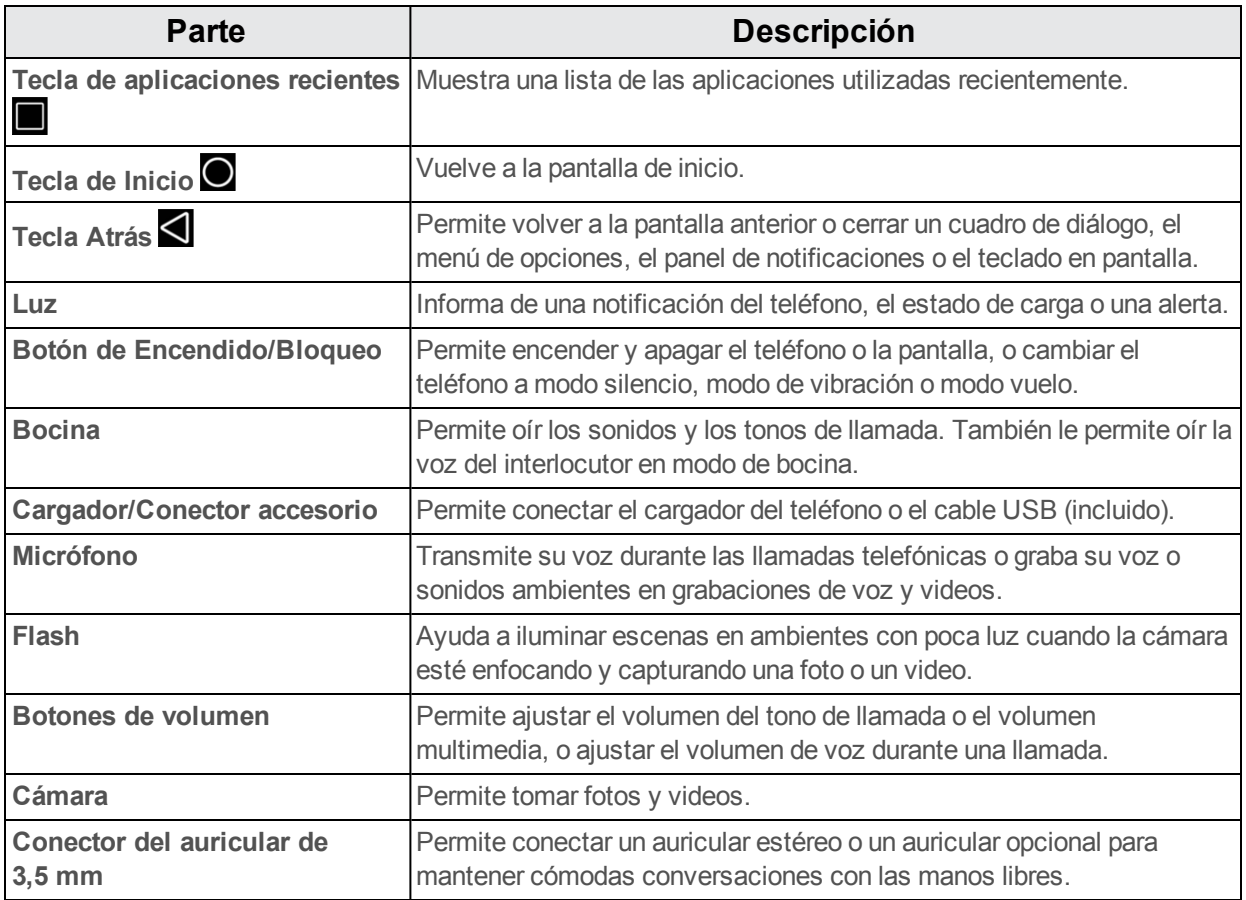

**ATENCIÓN:** Introducir un accesorio en el conector incorrecto puede dañar el teléfono.

## **Tarjeta SIM**

La tarjeta SIM es una tarjeta IC que contiene el número de teléfono y otros datos del cliente.

### **Manipulación de una tarjeta SIM**

Tenga en cuenta lo siguiente cuando manipule una tarjeta SIM.

- El cliente se responsabiliza de cualquier daño causado al insertar la tarjeta SIM en un lector de tarjeta IC de otra marca, etc. Boost Mobile no se hace responsable en tales casos.
- $\blacksquare$  Mantenga siempre el chip IC limpio.
- **Límpielo con un paño seco y suave.**
- $\blacksquare$  No pegue etiquetas. Esto podría dañar la tarjeta SIM.
- <sup>n</sup> Consulte las instrucciones que se incluyen con la tarjeta SIM para su manipulación.
- $\blacksquare$  La tarjeta SIM es propiedad de Boost Mobile.
- En caso de pérdida o daños, la tarjeta SIM se puede reemplazar por otra (mediante pago).
- Cuando cancele la suscripción, devuelva la tarieta SIM a Boost Mobile.
- Las tarietas SIM devueltas se reciclan para ayudar al medio ambiente.
- $\blacksquare$  Tenga en cuenta que las especificaciones y el rendimiento de la tarieta SIM pueden cambiar sin previo aviso.
- Se recomienda que guarde una copia separada de la información almacenada en la tarjeta SIM. Boost Mobile no se hace responsable de los daños ocasionados por la pérdida de información almacenada.
- siga siempre los procedimientos de emergencia para suspender el servicio si se produce pérdida o robo de su tarjeta SIM o de su teléfono (con la tarjeta SIM insertada). Para obtener más información, contacte con el servicio de atención al cliente.
- Apague siempre el teléfono antes de insertar o extraer la tarjeta SIM.

### **Cómo insertar una tarjeta SIM**

Siga estas instrucciones para insertar una tarjeta SIM. Recuerde apagar el teléfono antes de insertar la tarjeta SIM.

**Nota**: La tarjeta SIM de su teléfono ya ha sido preinstalada. Estas instrucciones sirven solo de referencia.

1. Abra la tapa de la ranura SIM/SD.

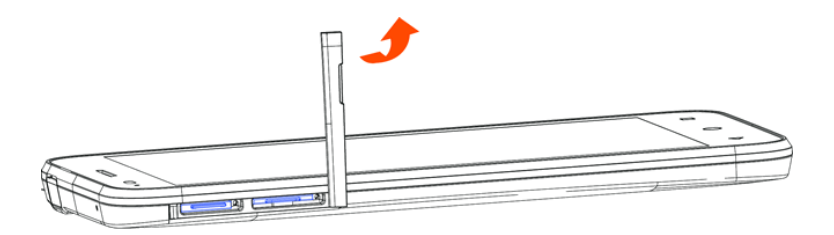

- Levántela suavemente tal y como se indica.
- 2. Presione con un alfiler  $\widehat{\mathbb{Q}}$  en el pequeño orificio hasta que emerja la bandeja de la tarjeta SIM.

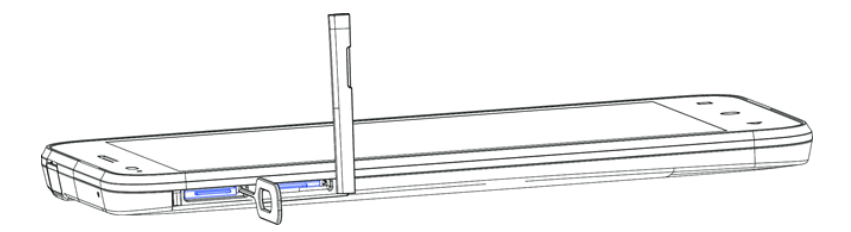

3. Coloque la tarjeta SIM en la bandeja y presione para insertarla en el teléfono.

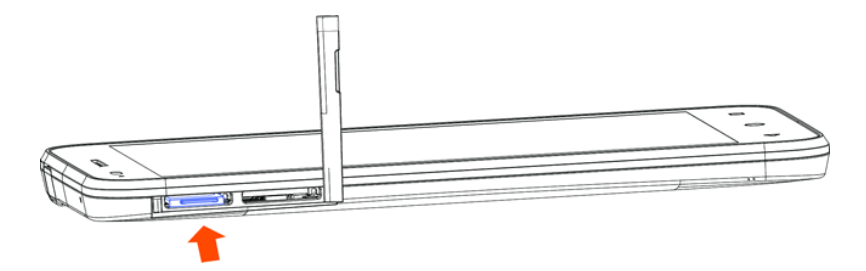

- . Insértela suavemente con el chip IC dorado hacia abajo.
- 4. Cierre la tapa de la ranura SIM/SD.

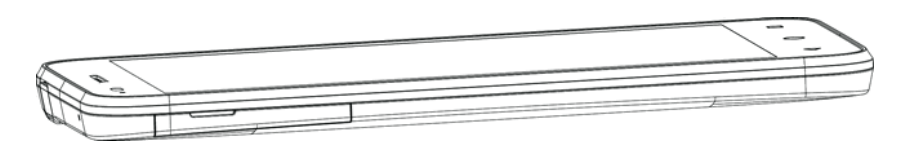

• Asegúrese de que todas las tapas estén bien sujetas y que no queden huecos en la cubierta del teléfono.

## **Tarjeta SD**

El teléfono es compatible con el uso de una tarjeta SD opcional (no incluida) para ampliar su capacidad de almacenamiento. Admite tarjetas de hasta 32 GB. Puede que algunas tarjetas no funcionen correctamente en el teléfono.

#### **Advertencias sobre la tarjeta SD**

**Datos**: La información almacenada en una tarjeta SD puede sufrir pérdidas o alteraciones accidentales como consecuencia de una tarjeta dañada. Se recomienda que guarde una copia separada de los datos importantes. La compañía no se hace responsable de los daños causados por pérdidas o alteraciones de datos.

**Lectura/Escritura de datos**: Nunca apague el teléfono mientras lee o escribe datos.

**Nivel de batería**: Un nivel de batería bajo puede impedir la lectura/escritura de la tarjeta SD.

**Manipulación de la tarjeta SD**: Utilice y guarde la tarjeta SD lejos del alcance de los niños, ya que si se la tragan puede provocar asfixia.

### **Cómo insertar una tarjeta SD**

Siga estos pasos para insertar una tarjeta SD opcional (no incluida). Asegúrese de apagar el teléfono antes de insertar o extraer una tarjeta SD.

1. Abra la tapa de la ranura SIM/SD.

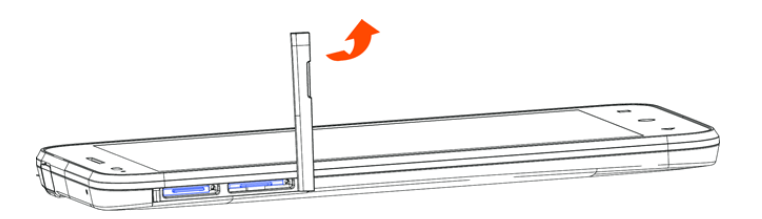

- Levántela suavemente tal y como se indica.
- 2. Presione con un alfiler  $\mathbb{\mathbb{Q}}$  en el pequeño orificio hasta que emerja la bandeja de la tarjeta SD.

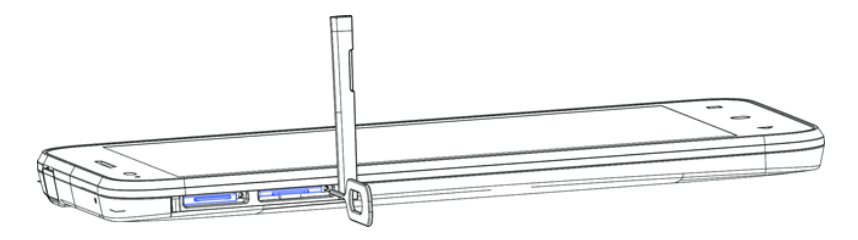

3. Coloque la tarjeta SD en la bandeja y presione para insertarla en el teléfono.

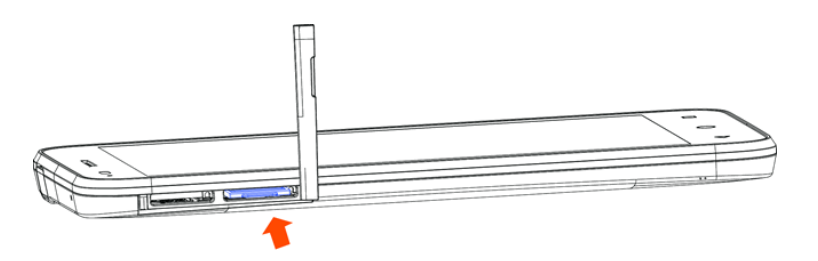

- **·** Insértela suavemente con el chip IC dorado hacia abajo.
- 4. Cierre la tapa de la ranura SIM/SD.

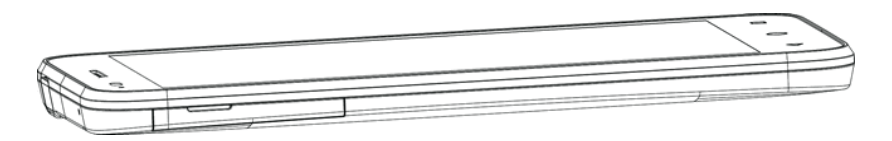

• Asegúrese de que todas las tapas estén bien sujetas y que no queden huecos en la cubierta del teléfono.

### **Desactivación de la tarjeta SD**

Desactive siempre la tarjeta SD antes de extraerla del teléfono.

1. En la pantalla de inicio, toque **Aplicaciones**  $\dddot{H} >$  **Ajustes**  $\ddot{=}$ .

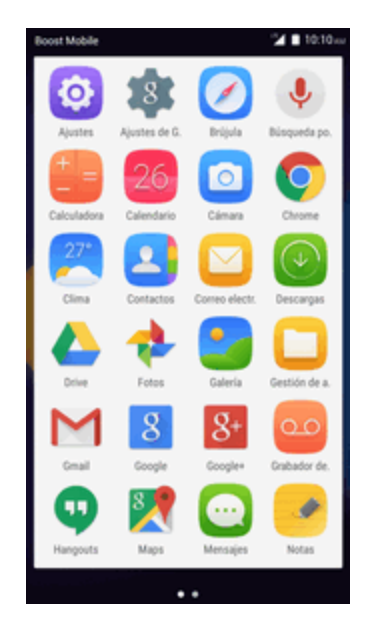

2. Toque **Almacenamiento**.

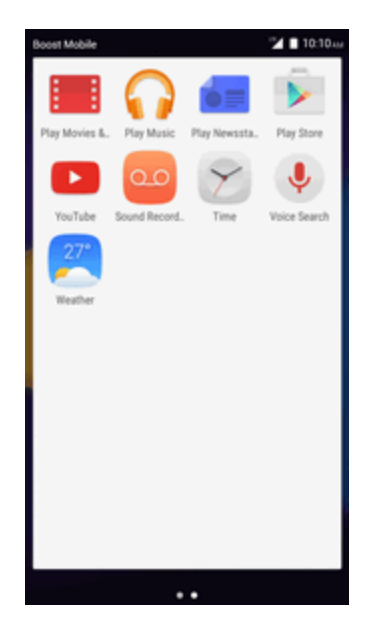

3. Toque **Desactivar tarjeta SD** > **Aceptar**.

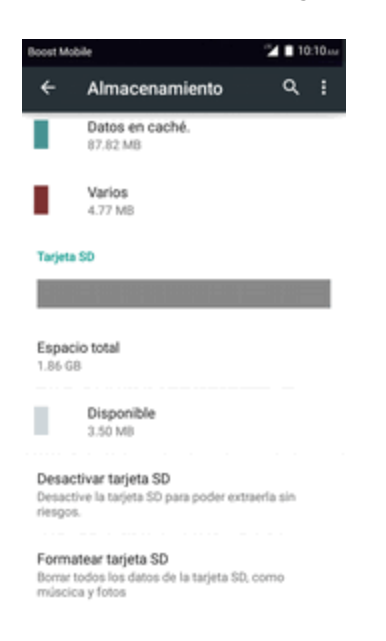

La opción de menú cambia de **Desactivar tarjeta SD** a **Activar tarjeta SD**.

### **Cómo formatear la tarjeta SD**

Se pueden eliminar todos los datos almacenados en la tarjeta SD desde el teléfono.

1. En la pantalla de inicio, toque **Aplicaciones**  $\mathbf{iii} > \mathbf{A}$ justes  $\mathbf{F}$ .

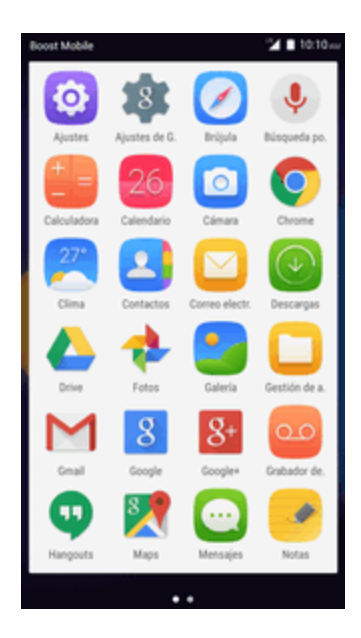

2. Toque **Almacenamiento**.

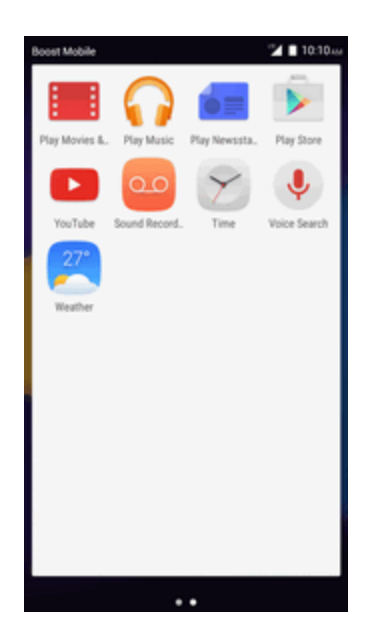

3. Toque **Formatear tarjeta SD** > **FORMATEAR TARJETA SD** para confirmar.

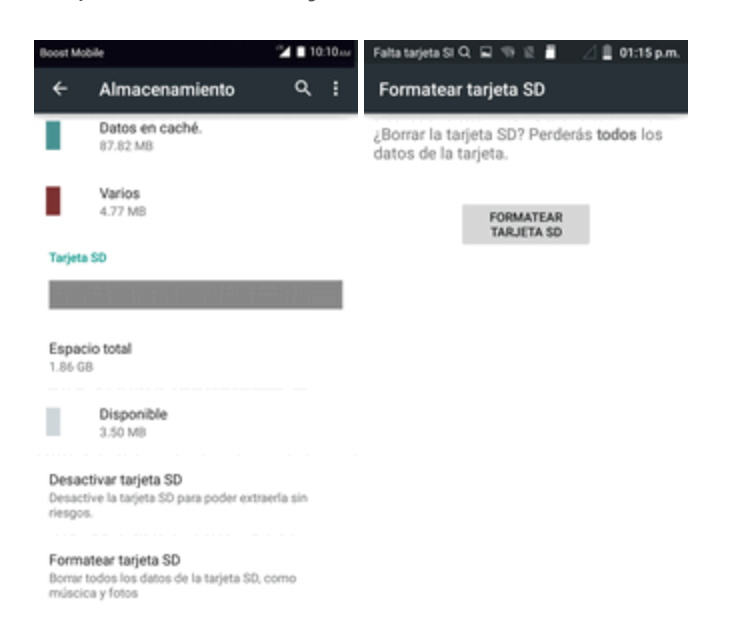

Se eliminarán todos los datos almacenados en la tarjeta SD, y la tarjeta se formateará para su uso en el teléfono.

## **Uso de la batería**

En los temas siguientes se explica cómo cargar y cuidar de la batería del teléfono.

**Advertencias sobre la batería**

**Almacenamiento**: No deje ni almacene la batería sin ninguna carga restante. Si lo hace, la información y la configuración guardadas podrían perderse o alterarse, o la batería podría volverse inutilizable. Cargue la batería una vez cada seis meses antes de almacenarla o dejarla sin usar durante un largo periodo de tiempo.

**Abultamiento**: Dependiendo del uso, la batería puede presentar abultamiento hacia el final de su vida útil. Esto no afecta a la seguridad.

### **Carga de la batería**

Siga las instrucciones para cargar la batería del teléfono mediante el adaptador AC incluido o por medio de una conexión USB con su computadora.

#### **Cómo cargar utilizando el adaptador AC**

1. Inserte el cable USB en el conector cargador/accesorio situado en la parte inferior del teléfono.

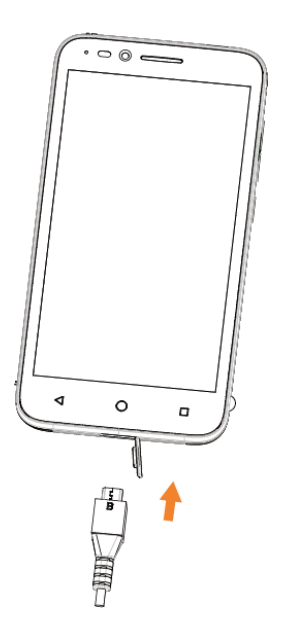

- 2. Conecte el otro extremo del cable USB en el adaptador AC.
- 3. Conecte el adaptador AC a una toma de corriente eléctrica.
	- El indicador de luz se ilumina al iniciarse la carga. La luz se apaga cuando la batería está cargada completamente. Cargar la batería por completo puede tardar hasta tres horas.
- 4. Después de cargar, desconecte el teléfono del cargador.
	- \*\* Desconecte el adaptador AC de la toma de corriente y retire el cable micro USB del teléfono y del adaptador AC.

#### **Cómo cargar utilizando una conexión a PC**

Antes de utilizar una conexión a PC para cargar el teléfono, asegúrese de que la computadora esté encendida. Dependiendo del tipo de conexión, la batería del teléfono podría no cargarse.

1. Inserte el extremo pequeño del cable micro USB en el conector cargador/accesorio situado en la parte inferior del teléfono.

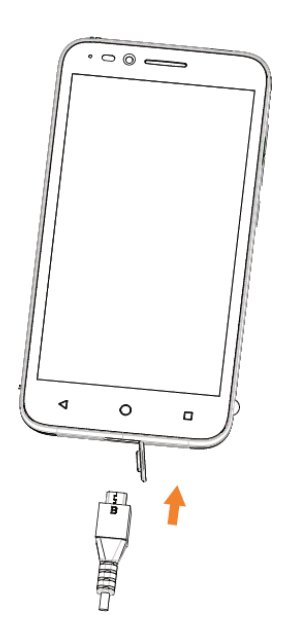

- 2. Inserte el extremo grande del cable micro USB en un puerto USB externo de su computadora.
- 3. Después de cargar, retire el cable micro USB tanto del teléfono como de la computadora.

## **Encendido y apagado del teléfono**

En las siguientes instrucciones se explica cómo encender y apagar el teléfono.

#### **Cómo encender el teléfono**

- <sup>n</sup> Mantenga pulsado el **botón de Encendido/Bloqueo**.
- El teléfono se encenderá. Dependiendo de la configuración, puede aparecer la pantalla de bloqueo.
	- Consulte Bloqueo y [desbloqueo](#page-207-0) de pantalla y [Bloqueo](#page-333-0) de pantalla para obtener más información sobre el bloqueo de pantalla.
	- La primera vez que encienda el teléfono aparecerán las pantallas de puesta en servicio. Consulte Cómo [completar](#page-191-0) las pantallas de puesta en servicio para más detalles.
	- · Si el teléfono aún no está activado, consulte [Activación](#page-190-0) y servicio para obtener más información.

#### **Cómo apagar el teléfono**

- 1. Mantenga pulsado el **botón de Encendido/Bloqueo** para abrir el menú de opciones del teléfono.
- 2. Toque **Apagar** para apagar el teléfono.

La pantalla permanece en blanco cuando el teléfono está apagado (excepto cuando se carga la batería).

## **Uso de la pantalla táctil**

La pantalla táctil del teléfono le permite controlar acciones por medio de varios gestos.

#### **Tocar**

Para escribir con el teclado de la pantalla táctil, seleccionar elementos en pantalla como iconos de aplicación o ajustes, o pulsar botones en pantalla, solo tiene que tocarlos con el dedo.

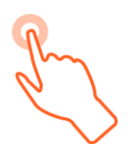

### **Tocar y mantener pulsado**

Para abrir las opciones disponibles para un elemento (por ejemplo, un contacto o un link en una página web), toque y mantenga pulsado el elemento.

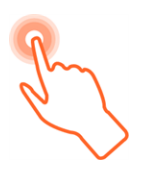

### **Deslizar**

Deslizar significa arrastrar rápidamente el dedo sobre la pantalla de forma vertical u horizontal.

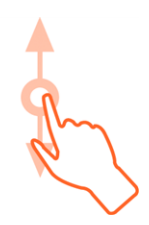

#### **Arrastrar**

Para arrastrar, toque con el dedo y mantenga con cierta presión antes de empezar a moverlo. Mientras esté arrastrando, no suelte el dedo hasta llegar a la posición deseada.

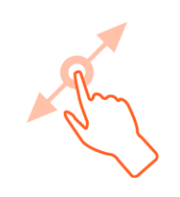

#### **Deslizar rápido**

Deslizarse rápido por la pantalla es similar a arrastrar, pero necesitará hacerlo con trazos más suaves y rápidos. Este gesto siempre se realiza en dirección vertical, como cuando se desliza entre contactos o listas de mensajes.

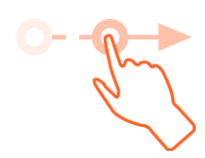

#### **Girar**

Para la mayoría de las pantallas, podrá cambiar de manera automática la orientación de la misma desde modo retrato a modo horizontal si gira el teléfono de lado. Al ingresar texto, podrá poner el teléfono de lado para abrir un teclado más grande.

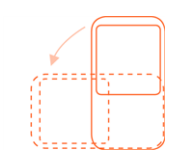

**Nota**: El ajuste **Girar el contenido de la pantalla** debe estar habilitado para que la orientación de la pantalla cambie automáticamente. En la pantalla de inicio, toque **Aplicaciones iii** > Ajustes > **Pantalla** > **Cuando se gire el dispositivo > Girar el contenido de la pantalla**.

**Consejo**: También puede acceder al ajuste de giro de pantalla desde la ventana de notificaciones. Deslice hacia abajo la barra de estado y toque **Girar automáticamente** para seleccionar o desmarcar la opción.

### **Pellizcar y Extender**

"Pellizque" la pantalla con el pulgar y el índice para alejarse o "extienda" la pantalla para acercarse cuando esté viendo una imagen o una página web. (Mueva los dedos hacia dentro para alejarse y hacia fuera para acercarse).

## <span id="page-190-0"></span>**Activación y servicio**

Antes de utilizar el teléfono, debe programar el servicio con Boost Mobile. Necesitará el número de serie del teléfono (MEID), impreso en un adhesivo situado dentro del compartimento de la batería.

#### **Creación de la cuenta y elección de plan**

Programe la cuenta de Boost Mobile.

- 1. Desde la computadora, visite [espanol.boostmobile.com/activate.](http://www.boostmobile.com/activate)
- 2. Introduzca el MEID del teléfono y haga clic en **Iniciar activación**.
	- <sup>l</sup> El MEID (número de serie) del teléfono se encuentra impreso en el adhesivo situado en la parte trasera del teléfono, en el compartimento de la batería. También puede encontrar dicho número en el panel inferior del paquete del teléfono.
- 3. Siga el resto de instrucciones para elegir el plan y seleccionar un método de pago.
- 4. Siga las siguientes instrucciones de activación y podrá empezar a usar el teléfono.

**Nota**: También puede activar el servicio por teléfono llamando al **1-888-BOOST-4U** (1-888-266- 7848) desde cualquier otro teléfono.

#### **Activar el teléfono**

Una vez que haya programado la cuenta en [espanol.boostmobile.com](http://espanol.boostmobile.com/), tan solo debe encender el dispositivo. El dispositivo se ha diseñado para activarse automáticamente. Si va a renovar su dispositivo Boost Mobile, asegúrese de apagar el antiguo antes de cambiar el número de serie (MEID). Una vez que haya realizado el cambio de MEID, encienda el nuevo dispositivo y la información de programación se introducirá en el dispositivo automáticamente.

También puede iniciar el proceso de activación de forma manual.

<span id="page-191-0"></span>■ En la pantalla de inicio, toque Aplicaciones **iii** > Ajustes **■ > Activar este dispositivo**.

## **Cómo completar las pantallas de configuración**

Las pantallas de configuración le ayudan a configurar ciertas funciones y preferencias de su teléfono. Cuando el teléfono se encienda, aparecerá un mensaje de bienvenida. A continuación, podrá completar el proceso configuración.

**Nota**: Es posible que pueda completar las pantallas de configuración antes de que se haya activado el teléfono en su cuenta.

- 1. Mantenga pulsado el **botón de Encendido/Bloqueo** para encender el teléfono.
- 2. En la pantalla de bienvenida, seleccione un idioma y toque **Siguiente** para empezar.
	- <sup>l</sup> Para saltar una sección, toque **Siguiente** u **Omitir**.

**Nota**: En la pantalla de bienvenida, también puede haber un botón de **Accesibilidad**. Si tiene alguna discapacidad visual o auditiva, toque **Accesibilidad** para cambiar los ajustes de accesibilidad.

- 3. Siga las instrucciones en pantalla para completar cada sección. Para cada elemento, tendrá la opción de saltarlo y pasar a la siguiente pantalla.
	- <sup>l</sup> **Por qué usar Wi-Fi**: si se le solicita, siga las indicaciones para conectarse a una red Wi-Fi disponible. Para conectarse a redes Wi-Fi protegidas, tendrá que ingresar una contraseña. Consulte [Wi-Fi](#page-314-0) para obtener más detalles.
- <sup>l</sup> ¿**Tiene Google**?: toque **Sí** y complete los pasos para iniciar sesión en su cuenta de Google actual, o toque **No** y, a continuación, toque **Crear una cuenta** (para crear una nueva cuenta de Google) o **Ahora no** para omitir la configuración de Google. Dependiendo de lo que haya seleccionado, pueden aparecer las siguientes opciones:
	- o **Iniciar sesión**: ingrese su dirección y contraseña de Gmail y toque **Iniciar sesión** para acceder a su cuenta de Google actual.
	- o **Crear una cuenta**: siga las instrucciones para registrarse con una nueva cuenta de Google. Aparecerán otras pantallas para ingresar su nombre y apellidos, crear una dirección de correo electrónico (Gmail), crear una contraseña, ingresar información de recuperación (incluyendo una dirección de correo electrónico de respaldo y una pregunta de recuperación), una opción para unirse a Google+, y una opción para habilitar compras desde la aplicación Google Play Store. Toque **Siguiente** entre cada pantalla.
	- o **Utilizar ubicación de Google**: seleccione sus opciones de ubicación de Google y, a continuación, toque **Siguiente**.
- **Este teléfono pertenece a...**: si procede, ingrese su nombre y apellidos y toque **Siguiente**. El teléfono emplea esta información para personalizar determinadas aplicaciones.
- 4. Toque **Finalizar**. La configuración se habrá completado. Siga las instrucciones en pantalla para aprender los aspectos básicos de navegación por los menús táctiles, consulte los tutoriales o, simplemente, comience a usar el teléfono.

El teléfono ya está listo para usarse. Si se ha saltado alguna parte de la configuración, puede acceder a opciones adicionales a través de la pantalla de aplicaciones o en Ajustes.

**Nota**: No es necesario crear una cuenta de Google para utilizar el teléfono. Sin embargo, para descargar aplicaciones de Google Play Store, debe vincular el teléfono a una cuenta de Google.

# **Operaciones básicas**

Los temas siguientes resumen las funciones y operaciones básicas del teléfono.

## **Aspectos básicos**

Los temas siguientes ofrecen una vista general de las operaciones básicas del teléfono.

### **Pantalla de inicio y lista de aplicaciones**

La mayoría de las operaciones del teléfono se originan en la pantalla de inicio o en la lista de aplicaciones.

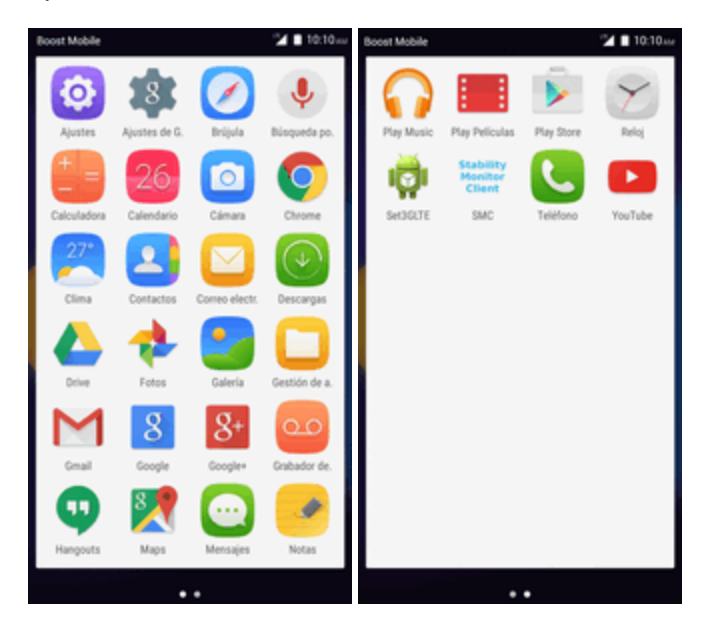

Para obtener más [información](#page-212-0) sobre cómo utilizar la pantalla de inicio, consulte Aspectos básicos de la pantalla de inicio.

### **Selección de opciones y navegación por las pantallas**

Iconos táctiles, teclas en pantalla y otros elementos para abrir o activar la función asignada.

■ Toque **Atrás Q** para volver a las pantallas anteriores.

### **Aplicaciones recientes**

Esta tecla muestra una lista de las aplicaciones utilizadas recientemente.

**Toque Aplicaciones recientes D** para abrir una lista de las aplicaciones utilizadas recientemente.

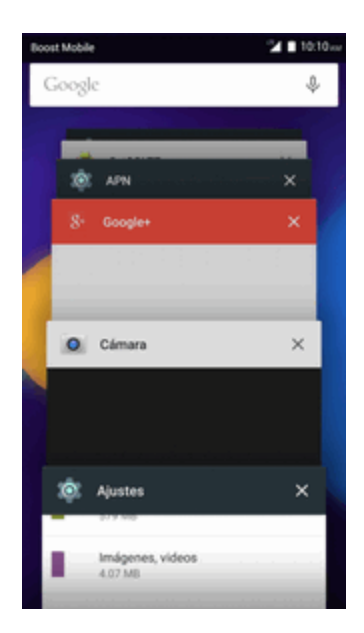

### **Menú de ajustes del teléfono**

En este menú puede personalizar los ajustes y opciones del teléfono.

- $\blacksquare$  En la pantalla de inicio, toque **Aplicaciones**  $\mathop{\mathbb{H}}\limits^{\mathop{\mathbb{H}}\limits^{\mathop{\mathbb{H}}\limits^{\mathop{\mathbb{H}}\limits^{\mathop{\mathbb{H}}\limits^{\mathop{\mathbb{H}}\limits^{\mathop{\mathbb{H}}\limits^{\mathop{\mathbb{H}}\limits^{\mathop{\mathbb{H}}\limits^{\mathop{\mathbb{H}}\limits^{\mathop{\mathbb{H}}\limits^{\mathop{\mathbb{H}}\limits^{\mathop{\mathbb{H}}\limits^{\mathop{\mathbb{H}}\$ 
	- $-$

Deslice la barra de estado hacia abajo dos veces y toque **Ajustes** .

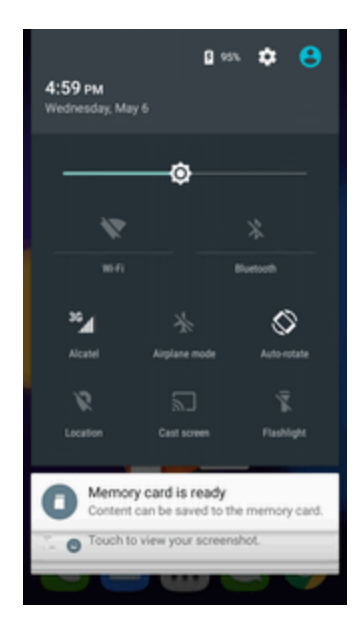

Para obtener más información, consulte [Ajustes.](#page-321-0)

### **Orientación de la pantalla: retrato y horizontal**

La orientación predeterminada de la pantalla del teléfono es retrato (vertical), pero muchas aplicaciones cambiarán la orientación a horizontal (pantalla ancha) cuando gire el teléfono hacia los lados (no todas las pantallas se ajustan a la orientación horizontal).

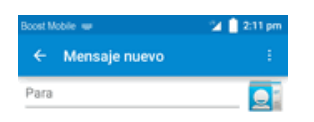

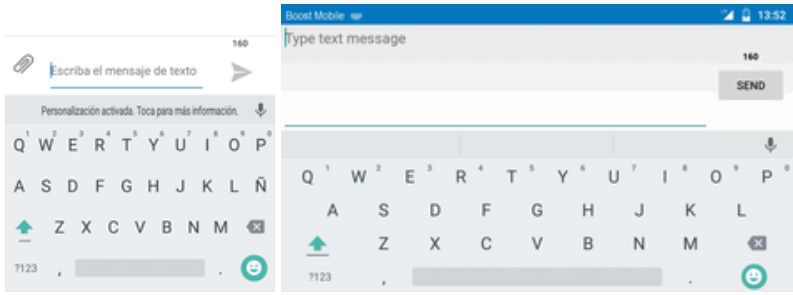

**Nota**: La casilla de verificación Girar automáticamente debe estar marcada para que la orientación de la pantalla cambie automáticamente. En la pantalla de inicio, toque **Aplicaciones**  $\frac{111}{11}$  > **Ajustes** > **Pantalla** > **Cuando se gire el dispositivo**.

**Consejo**: También puede acceder al ajuste de giro de pantalla desde la ventana de notificaciones. Deslice hacia abajo la barra de estado y toque **Girar automáticamente** para seleccionar o desmarcar la opción.

### **Capturas de pantalla**

Utilice los botones de encendido y de inicio para hacer capturas de pantalla.

- <sup>n</sup> Mantenga pulsados el **botón de Encendido/Bloqueo** y el **botón Bajar volumen** al mismo tiempo para hacer una captura de la pantalla actual.
- \*\*La captura de pantalla se guardará en el álbum Capturas de pantalla, en la galería del teléfono. En la pantalla de inicio, toque **Aplicaciones**  $\frac{1}{111}$  > **Galería**

## **Aplicaciones**

Los temas siguientes describen cómo acceder a la lista de aplicaciones y ejecutarlas en el teléfono.

### **Ejecución de aplicaciones**

Desde la lista de aplicaciones se puede acceder a todas las aplicaciones instaladas e iniciarlas.

1. En la pantalla de inicio, toque **Aplicaciones** .

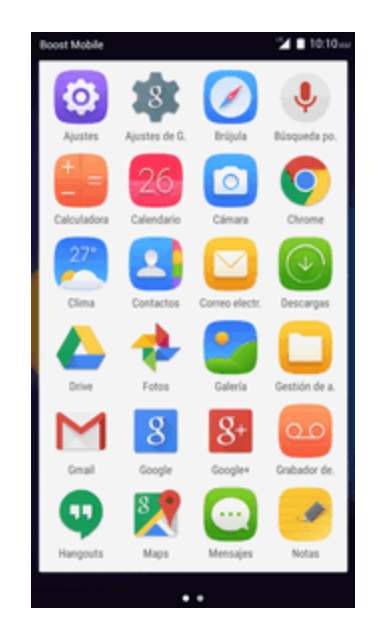

Se abrirá la lista de aplicaciones.

2. Toque un icono de aplicación para iniciar la aplicación correspondiente.

### **Lista de aplicaciones**

La lista de aplicaciones se amplía para incluir cualquier aplicación que haya descargado e instalado en el teléfono. La tabla siguiente resume las aplicaciones principales preinstaladas en el teléfono.

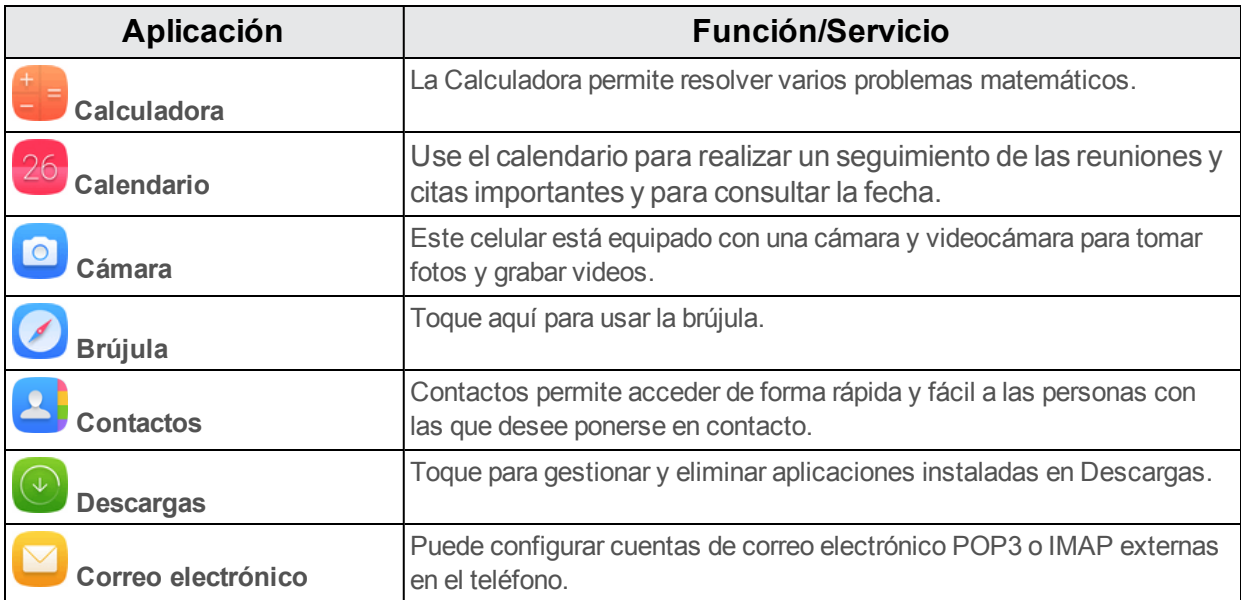

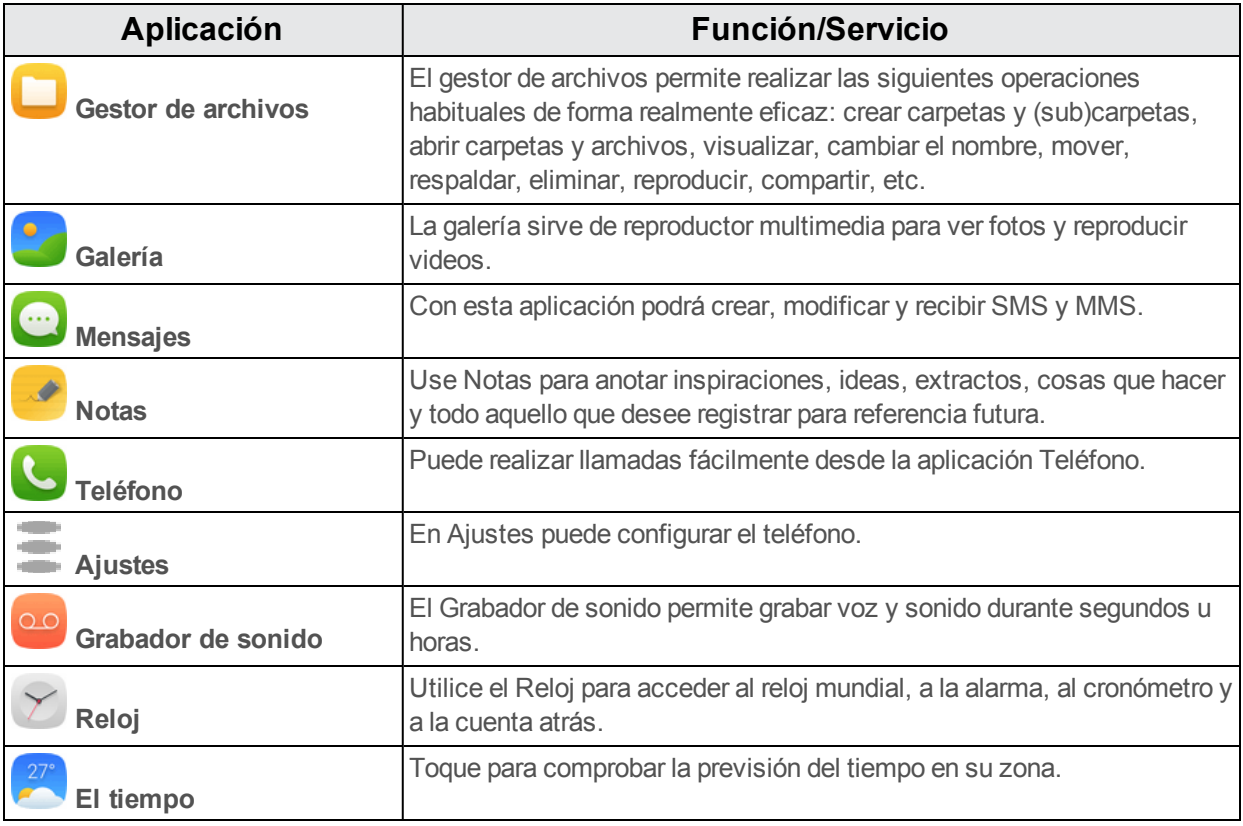

## **Número de teléfono**

Siga las instrucciones a continuación para visualizar el número de teléfono inalámbrico de su teléfono.

1. En la pantalla de inicio, toque Aplicaciones  $\overrightarrow{iii}$  > Ajustes  $\overrightarrow{=}$  > Acerca del teléfono.

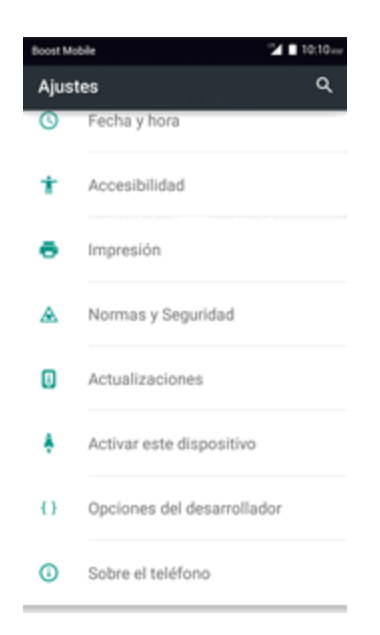

#### 2. Toque **Estado**.

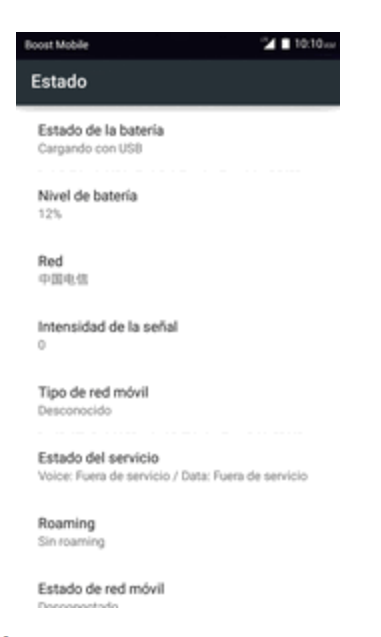

\*\* Verá el número indicado bajo Mi número de teléfono.

## **Modo silencio/Modo vibrador/Modo vuelo**

En los temas siguientes se explica cómo usar los ajustes Modo silencio y Modo vuelo del teléfono.

### **Modo silencio**

El modo silencio quita el sonido al tono de llamada, a las operaciones, a las notificaciones, etc. para evitar molestar a otras personas a su alrededor.

```
Nota: El obturador de la cámara, los tonos de inicio y fin de video y otros sonidos podrían seguir
activos en el modo silencio.
```
Para activar el modo silencio:

- 1. Mantenga pulsado el **botón de Encendido/Bloqueo** para abrir el menú de opciones del dispositivo.
- 2. Toque **Modo silencio** .
	- Se activará el modo silencio.

Para restablecer los ajustes de sonido:

- 1. Mantenga pulsado el **botón de Encendido/Bloqueo** para abrir el menú de opciones del dispositivo.
- 2. Toque **Sonido** .

Se restablecerán los ajustes de sonido del teléfono.

### **Modo vibrador**

El modo vibrador quita el sonido al tono de llamada, a las operaciones, a las notificaciones, etc. para evitar molestar a otras personas a su alrededor.

**Nota**: El obturador de la cámara, los tonos de inicio y fin de video y otros sonidos podrían seguir activos en el modo silencio.

Para activar el modo vibrador:

- 1. Mantenga pulsado el **botón de Encendido/Bloqueo** para abrir el menú de opciones del dispositivo.
- 2. Toque **Modo vibrador** .

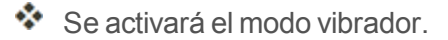

Para restablecer los ajustes de vibración:

- 1. Mantenga pulsado el **botón de Encendido/Bloqueo** para abrir el menú de opciones del dispositivo.
- 2. Toque Modo vibrador "<sup>[1]</sup>.

Se restablecerán los ajustes de vibración del teléfono.

### **Modo vuelo**

El modo vuelo desactiva todas las funciones que envían o reciben señales, pero mantiene el teléfono encendido para que pueda usar aplicaciones que no necesitan transmitir señales o datos.

Para activar el modo vuelo:

- 1. Mantenga pulsado el **botón de Encendido/Bloqueo** para abrir el menú de opciones del dispositivo.
- 2. Toque **Modo vuelo**.

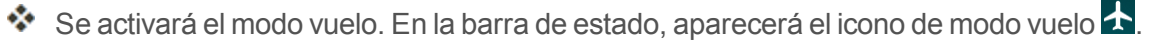

Para desactivar el modo vuelo:

- 1. Mantenga pulsado el **botón de Encendido/Bloqueo** para abrir el menú de opciones del dispositivo.
- 2. Toque **Modo vuelo**.

\* Se restablecerán las funciones de conexión inalámbrica del teléfono.

## **Introducir texto**

El teléfono dispone de 3 teclados de pantalla táctil para ingresar texto. El teclado aparece automáticamente en la pantalla cuando toca en un campo de entrada de texto, y puede usarse en modo vertical u horizontal. También puede usar la opción de escribir en Google Voice para ingresar texto por voz.

Entre los métodos de teclado disponibles se encuentran:

- **Teclado Google** permite usar un formato tradicional QWERTY para ingresar texto. Las opciones adicionales amplían la capacidad de ingresar texto más rápido y con mayor precisión.
- **Swype** permite ingresar caracteres y palabras con un movimiento continuo, simplemente arrastrando el dedo sobre las letras.

**Nota**: Las opciones y la visualización del teclado pueden cambiar dependiendo de dónde las use. Por ejemplo, si está ingresando texto para hacer una búsqueda en Internet, puede haber un icono de búsqueda disponible en lugar de una tecla Intro.

### **Teclado Google**

El teclado Google ofrece un formato tradicional QWERTY para ingresar texto tecleando como en una computadora, junto con mejoras y opciones que le permiten ingresar texto más rápido y con mayor precisión, como la entrada continua o los diccionarios de uso personalizado, entre otras.

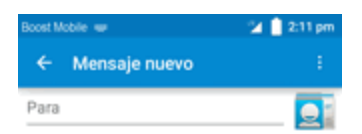

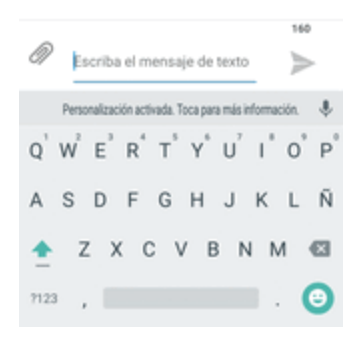

### **Escritura por Google Voice**

La escritura por Google Voice utiliza el reconocimiento de voz de Google para convertir voz en texto.

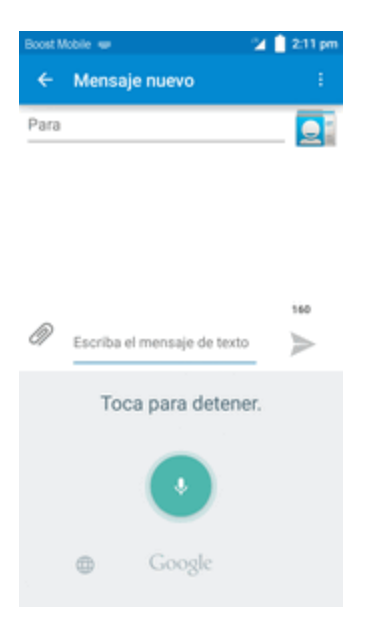

### **Consejos para editar texto**

El teléfono le ofrece muchas opciones para ingresar texto más rápidamente, como copiar, cortar y pegar texto, usar entrada de voz a texto, personalizar el diccionario de uso, usar texto predictivo, etc.

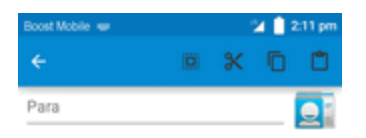

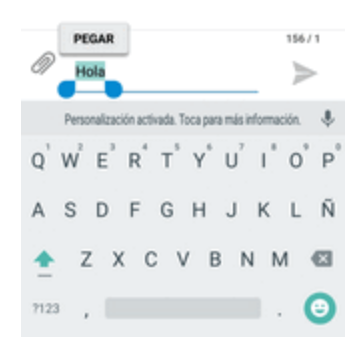

## **Cuenta de Google**

Necesitará una cuenta de Google para acceder a varias funciones del teléfono como Gmail, Hangouts y las aplicaciones de Google Play. Antes de poder acceder a las aplicaciones de Google, deberá ingresar la información de su cuenta. Estas aplicaciones se sincronizan entre el teléfono y su cuenta de Google en línea.

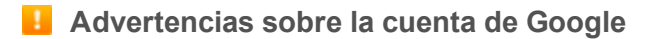

Asegúrese de no olvidar el ID o la contraseña de su cuenta de Google.

### **Creación de una cuenta de Google**

Si aún no dispone de una cuenta de Google, puede crear una en línea o desde el teléfono.

**Nota**: También puede crear una cuenta de Google/Gmail y acceder a ella mediante la aplicación de configuración del teléfono.

**Nota**: Aunque se necesita una cuenta de Gmail para usar algunas funciones del teléfono, como Google Play, no es necesario usar Gmail como la cuenta predeterminada de su teléfono.

#### **Creación de una cuenta de Google en línea**

- 1. En una computadora, inicie un navegador de Internet y vaya a [google.com](http://www.google.com/).
- 2. En la página principal, haga clic en **Iniciar sesión** > **Crear cuenta**.
- 3. Siga las instrucciones en pantalla para crear una cuenta gratuita.
- 4. Espere al correo electrónico de Google en la cuenta de correo que haya proporcionado y responda al correo electrónico para confirmar y activar su nueva cuenta.

#### **Creación de una cuenta de Google desde el teléfono**

1. En la pantalla de inicio, toque **Aplicaciones**  $\frac{111}{2}$  > Ajustes  $\frac{101}{2}$  > Cuentas > Añadir cuenta.

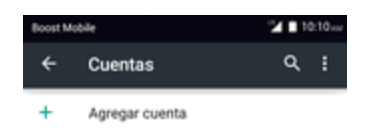

2. Toque **Google** y, a continuación, toque **O crear una cuenta nueva**.

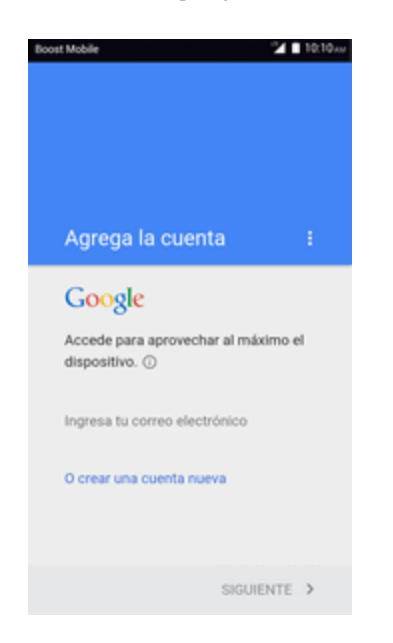

3. Ingrese su **Nombre** y **Apellidos** y, a continuación, toque **SIGUIENTE**.

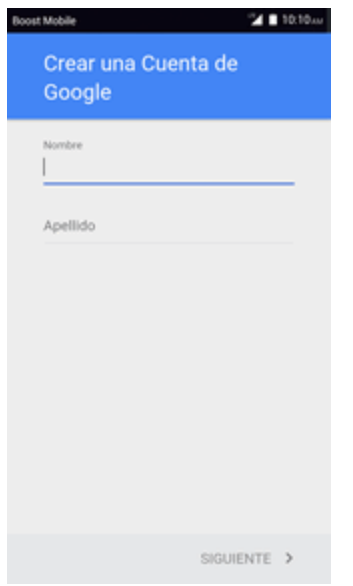

- 4. Ingrese el **Nombre de usuario** que desee y, a continuación, toque **SIGUIENTE**.
- 5. Cuando se le solicite, ingrese y repita la contraseña y, a continuación, toque **SIGUIENTE**.
- 6. Cree un número de teléfono y, a continuación, toque **SIGUIENTE**, o toque **RECORDAR MÁS TARDE**.

**Nota**: Cuando cree una nueva cuenta de Google, en el teléfono o en línea, se le pedirá que añada una dirección de correo electrónico secundaria. Ingrese una segunda dirección de Gmail o cualquier otra dirección de correo electrónico que use actualmente para enviar y recibir correo.

Esta dirección se usa para autenticar su cuenta en caso de que tuviera problemas o haya olvidado su contraseña. Esta opción se recomienda encarecidamente a los usuarios de Android para poder recuperar el acceso a los servicios de Google y a las compras en su teléfono.

- 7. En la pantalla de Términos y privacidad, toque **ACEPTAR** para continuar.
- 8. Verá que su cuenta de Google está casi lista, toque **SIGUIENTE**.
- 9. Cuando el teléfono se haya conectado con los servidores de Google, seleccione los elementos que quiera sincronizar con su teléfono y, a continuación, toque **SIGUIENTE**.
- 10. Configure su información de pago o toque **Recordármelo más tarde** y, a continuación, toque **Siguiente**.

### <span id="page-204-0"></span>**Inicio de sesión en su cuenta de Google**

Si tiene una cuenta de Google pero aún no ha iniciado sesión con su teléfono, siga estas instrucciones para acceder a su cuenta de Google.

- 1. En la pantalla de inicio, toque Aplicaciones **::::** > Ajustes  $\leq$  > Cuentas > Añadir cuenta.
- 2. Toque **Google**, ingrese su dirección de Gmail y, a continuación, toque **SIGUIENTE**.
- 3. Ingrese su contraseña de Gmail y, a continuación, toque **SIGUIENTE**.
	- \*\* Ya está conectado a su cuenta de Google, y su teléfono sincronizará los elementos seleccionados.

## **Google Play Store**

En Google Play™ podrá encontrar nuevas aplicaciones de Android, libros, películas y música para su teléfono. Elija entre una amplia variedad de contenidos gratuitos y de pago: aplicaciones para mejorar la productividad, juegos, los libros más vendidos, éxitos del cine o música. Cuando haya encontrado lo que busca, puede descargarlo e instalarlo en el teléfono fácilmente.

Para acceder a la aplicación Google Play Store, primero debe conectarse a Internet por medio del Wi-Fi o la conexión de datos del teléfono e iniciar sesión en su cuenta de Google. Consulte [Navegador](#page-276-0) Chrome e Inicio de sesión en su cuenta de [Google](#page-204-0) para obtener más detalles.

#### **Instalación de aplicaciones**

Desde Google Play (propiedad de Google Inc.), se pueden instalar en el teléfono multitud de aplicaciones de distintos tipos. La compañía no se hace responsable en ningún modo de las aplicaciones instaladas por el usuario (en cuanto a calidad, fiabilidad, legalidad, adecuación a su objetivo, credibilidad, precisión etc.) o de un mal funcionamiento resultante (virus, etc.).

**Importante**: Nuestras políticas a menudo no son aplicables a aplicaciones de terceros. Las aplicaciones de terceros podrían acceder a su información personal o requerir que proporcionemos su información de usuario al proveedor de la aplicación de terceros. Para informarse sobre cómo

una aplicación de terceros va a recopilar, acceder, utilizar o divulgar su información personal, consulte las políticas del proveedor de la aplicación, que normalmente podrá encontrar en su sitio web. Si no está de acuerdo con las políticas de la aplicación de terceros, no utilice la aplicación.

### **Búsqueda e instalación de aplicaciones**

Cuando instala aplicaciones desde la aplicación Google Play y las utiliza, estas pueden requerir acceso a su información personal (como ubicación, datos de contactos, etc.) o acceder a determinadas funciones o ajustes de su teléfono. Descargue e instale solo aquellas aplicaciones en las que confíe.

- 1. En la pantalla de inicio, toque **Aplicaciones**  $\frac{11!}{1!}$  > **Play Store**
- 2. Cuando abra la aplicación Google Play Store por primera vez, aparecerá la ventana de Condiciones del servicio. Si no crea o inicia sesión en una cuenta de Google, toque **Aceptar** para continuar.
- 3. Busque entre las categorías (**Aplicaciones**, **Juegos**, **Películas y TV**, **Música**, **Libros** o **Noticias**), encuentre un elemento que le interese, y toque en el nombre.
	- <sup>l</sup> Busque entre las aplicaciones que se muestran. Desplácese a través de la lista de aplicaciones mostradas cuando abra Google Play.
	- Busque una aplicación. Toque la barra de búsqueda en la pantalla de inicio de Google Play, ingrese el nombre o el tipo de la aplicación que busca y toque  $\bullet$  en el teclado.
- 4. Toque sobre una aplicación para leer su descripción y las valoraciones de los usuarios.
- 5. Toque **INSTALAR** (en el caso de aplicaciones gratuitas) o sobre el precio (en aplicaciones de pago).

#### **Nota**: Necesita una cuenta Google Wallet para comprar artículos en Google Play.

- 6. La pantalla subsiguiente le notifica si la aplicación necesitará acceso a su información personal o acceder a determinadas funciones o ajustes del teléfono. Si está de acuerdo con las condiciones, toque **INSTALAR** (en el caso de aplicaciones gratuitas) o la etiqueta del precio (en el caso de aplicaciones de pago) para iniciar la descarga y la instalación de la aplicación.
	- <sup>l</sup> Si ha seleccionado una aplicación de pago, después de tocar **ACEPTAR** > **CONTINUAR**, será redirigido a la pantalla Google Checkout para pagar la aplicación antes de que se descargue en el teléfono.

\*\*La aplicación seleccionada se descargará y se instalará en el teléfono.

**Aviso: Lea esta notificación detenidamente.** Tenga especial cuidado con las aplicaciones que tienen acceso a un gran número de funciones o a una cantidad significativa de datos. Cuando toque **Aceptar** en esta pantalla, asume la responsabilidad de los resultados de utilizar este elemento en el teléfono.

**Compra de aplicaciones**

Compre aplicaciones bajo su responsabilidad. La compañía no se responsabiliza de ningún problema ocasionado al usuario o a terceros.

### **Actualización de aplicaciones**

Dependiendo de su configuración, muchas aplicaciones se actualizarán automáticamente, o puede actualizarlas directamente desde la aplicación Play Store.

### **Actualización directa de aplicaciones**

- 1. En la pantalla de inicio, toque **Aplicaciones**  $\frac{111}{2}$  > **Play Store** ...
- 2. Toque **Menú**  $\equiv$  > **Mis** aplicaciones.
- 3. Toque sobre la aplicación que desee actualizar y, a continuación, toque **Actualizar** > **Aceptar**.
	- La actualización se descargará y se instalará.

#### **Configuración de actualizaciones automáticas**

- 1. En la pantalla de inicio, toque **Aplicaciones**  $\frac{11}{11}$  > **Play Store** .
- 2. Toque **Menú**  $\overline{\phantom{a}}$  > Mis aplicaciones.
- 3. Toque **Menú** y, a continuación, marque la casilla **Actualización automática**.
	- \*\*La aplicación se actualizará automáticamente cuando haya una actualización disponible.

**Nota**: Las actualizaciones automáticas no están disponibles para algunas aplicaciones.

### **Desinstalación de aplicaciones**

Puede desinstalar cualquier aplicación que haya descargado e instalado desde Google Play.

- 1. En la pantalla de inicio, toque **Aplicaciones**  $\overrightarrow{ii}$  > **Play Store**
- 2. Toque **Menú**  $\equiv$  > **Mis** aplicaciones.
- 3. En la pantalla Instaladas, toque sobre la aplicación que quiera desinstalar y, a continuación, toque **DESINSTALAR** > **Aceptar**.

\*\* La aplicación se desinstalará y se eliminará del teléfono...

### **Ayuda en Google Play**

La aplicación Google Play Store ofrece ayuda en línea si tiene alguna pregunta o desea saber más sobre la aplicación.

- 1. En la pantalla de inicio, toque **Aplicaciones**  $\frac{11}{11}$  > **Play Store** .
- 2. Toque Menú $\equiv$ > Ayuda y comentarios.

<span id="page-207-0"></span>El navegador le llevará a la página web Ayuda de Google Play, donde encontrará información exhaustiva y por categorías sobre Google Play.

## **Bloqueo/desbloqueo de pantalla**

El teléfono le permite apagar rápidamente la pantalla cuando no la esté utilizando, así como encenderla de nuevo y desbloquearla cuando la necesite.

#### **Apagado de la pantalla cuando no esté en uso**

<sup>n</sup> Para apagar la pantalla rápidamente, pulse el **botón de Encendido/Bloqueo**. Si pulsa el **botón de Encendido/Bloqueo** de nuevo o recibe una llamada entrante, la pantalla del teléfono se encenderá y se mostrará la pantalla de bloqueo.

Para ahorrar energía, el teléfono apaga la pantalla automáticamente después de un tiempo determinado cuando no se está usando. Aunque la pantalla esté apagada, podrá seguir recibiendo mensajes y llamadas.

**Nota**: Para obtener información sobre cómo ajustar el tiempo que tarda la pantalla en apagarse, consulte Ajustes de [pantalla](#page-329-0).

#### **Encendido de la pantalla y desbloqueo**

1. Para encender la pantalla rápidamente, pulse el **botón de Encendido/Bloqueo**.

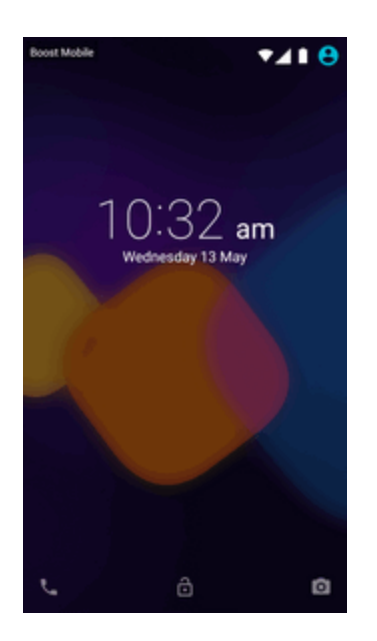

\* Aparecerá la pantalla de bloqueo.

- 2. Deslice el dedo por la pantalla hacia arriba para desbloquearla, o hacia la izquierda para acceder a **Teléfono** y hacia la derecha para acceder a la **Cámara** directamente.
	- Si ha establecido una pantalla de bloqueo, se le pedirá que dibuje el patrón o que ingrese la contraseña o PIN. Consulte [Bloqueo](#page-333-0) de pantalla.

## **Actualizaciones del teléfono**

De vez en cuando, puede haber actualizaciones disponibles para su teléfono. Puede descargar y aplicar estas actualizaciones a través del menú **Ajustes** > **Actualizaciones del sistema**.

#### **Advertencias sobre las actualizaciones de software**

**Durante la actualización**: el teléfono no puede utilizarse hasta que se haya completado la actualización del software. Actualizar el software del teléfono puede llevar algún tiempo.

**Señal durante la actualización**: actualice el teléfono donde tenga buena cobertura de señal, y no cambie de sitio durante el proceso de actualización. Asegúrese de que la batería esté lo suficientemente cargada antes de iniciar una actualización. Si la señal es débil o la carga de la batería está baja, la actualización puede fallar. Un fallo de actualización podría inhabilitar el teléfono.

**Otras funciones durante la actualización**: no pueden utilizarse otras funciones del teléfono durante una actualización de software.

#### **Advertencias sobre las actualizaciones de Wi-Fi**

**Durante la actualización**: el teléfono no puede utilizarse hasta que se haya completado la actualización del software. Actualizar el software del teléfono puede llevar algún tiempo.

**Señal durante la actualización**: Actualice el teléfono donde tenga buena cobertura de señal, y no cambie de sitio durante el proceso de actualización. Asegúrese de que la batería esté lo suficientemente cargada antes de iniciar una actualización. Si la señal es débil o la carga de la batería está baja, la actualización puede fallar. Un fallo de actualización podría inhabilitar el teléfono.

**Otras funciones durante la actualización**: no pueden utilizarse otras funciones del teléfono durante una actualización de software.

### **Actualización del software del teléfono**

Puede actualizar el software del teléfono mediante la función **Actualización del sistema**.

#### **Antes de actualizar el teléfono**

La actualización del teléfono podría resultar en pérdida de datos guardados, dependiendo del estado del teléfono (mal funcionamiento, daños, filtración de agua, etc.). Debe hacer un respaldo de seguridad de toda la información importante antes de actualizar el firmware del teléfono.

#### **Cómo habilitar el respaldo de seguridad de su dispositivo**

Para respaldar sus datos personales:

- 1. En la pantalla de inicio, toque **Aplicaciones**  $\frac{111}{11}$  > Ajustes  $\leq$ .
- 2. Toque **Respaldar cuenta**.

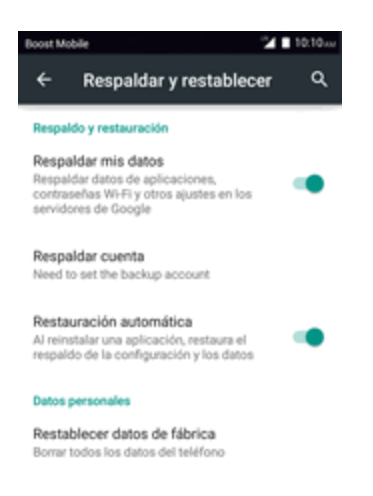

Se abrirá el menú Respaldar y restablecer.

- 3. Establezca las opciones.
	- Se aplicarán y se quardarán los ajustes de respaldar y restablecer.

#### **Respaldo de seguridad de todos los datos antes de la actualización**

Para respaldar su información de Gmail:

- 1. En la pantalla de inicio, toque **Aplicaciones**  $\frac{111}{11}$  > Ajustes  $\frac{1}{11}$  > Cuentas > Google.
- 2. Toque la cuenta para habilitar la función (marca de verificación).
- 3. Toque **Menú** > **Sincronizar ahora** para sincronizar la información de su cuenta de Google.

Para respaldar mensajes de texto guardados:

- 1. En la pantalla de inicio, toque **Aplicaciones**  $\frac{1}{11}$  > **Mensajes**  $\frac{1}{11}$ .
- 2. Seleccione el mensaje de texto de la lista para ver la conversación.
- 3. Toque y mantenga pulsada una parte del texto de la conversación. Aparecerá el menú contextual de opciones de mensaje.

**Nota**: Puede respaldar mensajes de texto guardados reenviándolos a su propio número de teléfono. Abra los mensajes después de haber actualizado el firmware.

- 4. Toque **Reenviar**.
- 5. Ingrese su número de teléfono y toque **Enviar**.

Operaciones básicas and a series and a series of the series of the series and a series of the series of the series of the series of the series of the series of the series of the series of the series of the series of the se

Para respaldar sus aplicaciones de Google:

Sus compras en aplicaciones de Google se recargan de forma remota y pueden reinstalarse tras aplicar la actualización.

- 1. En la pantalla de inicio, toque **Aplicaciones**  $\frac{11!}{1!}$  > **Play Store**
- 2. Toque **Menú** > **Mis aplicaciones** > pestaña **TODAS**.
- 3. Desplácese a través de la lista de aplicaciones de Google descargadas previamente y seleccione las que desee reinstalar.
- 4. Siga las instrucciones que aparecen en la pantalla.

Como precaución añadida y para preservar los datos de su tarjeta microSD, desactívela antes de

iniciar el proceso de actualización. En la pantalla de inicio, toque **Aplicaciones**  $\frac{111}{11}$  > **Ajustes**  $\ge$  > **Almacenamiento** > **Desactivar tarjeta SD**.

#### **Actualización del software del teléfono**

Una vez haya respaldado todos sus datos, utilice la opción **Actualizar ahora** para actualizar el software del teléfono.

- 1. En la pantalla de inicio, toque **Aplicaciones**  $\frac{111}{11}$  > Ajustes  $\frac{1}{11}$  > Actualizaciones del **sistema**.
- 2. Toque **Actualizar el software**.

El teléfono descargará e instalará automáticamente las actualizaciones disponibles. Se le puede pedir que reinicie el teléfono para completar la actualización de software.

También puede acceder a las actualizaciones del sistema a través de la ventana de notificaciones.

- 1. Encuentre el icono **Actualización del sistema disponible** (<sup>3</sup>) en notificaciones.
- 2. Arrastre la barra de estado hacia abajo.
- 3. Toque  $\bigcirc$  para abrir la pantalla Actualizaciones del sistema.
- 4. Toque **Descargar** y siga las instrucciones que aparecen en la pantalla.
- 5. Toque **Reiniciar** e instale para completar el proceso.

#### **Cómo consultar el firmware actual del teléfono**

- 1. En la pantalla de inicio, toque **Aplicaciones**  $\frac{111}{10}$  > Aiustes  $\leq$  > Acerca del teléfono.
- 2. Encuentre el campo de solo lectura Versión de banda base.

## **Actualización de perfil**

Esta opción le permite actualizar automáticamente la información en línea de su perfil de usuario. Si elige cambiar su nombre de usuario y establece uno nuevo en línea, también deberá actualizar el nombre de usuario en su teléfono.

- 1. En la pantalla de inicio, toque **Aplicaciones**  $\frac{111}{11}$  > Ajustes  $\frac{1}{11}$  > Actualizaciones del **sistema** > **Actualizar perfil**.
- 2. Siga las instrucciones que aparecen en la pantalla.
	- El teléfono descargará e instalará la actualización del perfil y le mostrará una confirmación cuando se haya completado.

**Nota**: Si sus servicios de datos o la sincronización de cuentas falla alguna vez de forma inesperada, utilice esta función para reconectar con la red.

## **Actualización de PRL**

Esta opción le permite descargar y actualizar la PRL (lista de preferencia de roaming) automáticamente.

- 1. En la pantalla de inicio, toque **Aplicaciones**  $\frac{111}{11}$  > Ajustes  $\frac{1}{11}$  > Actualizaciones del **sistema** > **Actualizar PRL**.
- 2. Siga las instrucciones que aparecen en la pantalla.
	- El teléfono descargará e instalará la actualización de PRL y le mostrará una confirmación cuando se haya completado.

# **La interfaz del teléfono**

<span id="page-212-0"></span>Los temas siguientes describen cómo utilizar y personalizar la pantalla de inicio del teléfono, entender la barra de estado y utilizar la ventana de notificaciones.

## **Aspectos básicos de la pantalla de inicio**

La pantalla de inicio es el punto de partida de las aplicaciones, funciones y menús del teléfono. Puede personalizar la pantalla de inicio añadiendo iconos de aplicaciones, atajos, carpetas, widgets, etc.

### **Diseño de la pantalla de inicio**

La pantalla de inicio se extiende a ambos lados de la pantalla principal. Deslice la pantalla a izquierda o derecha para ver las pantallas adicionales.

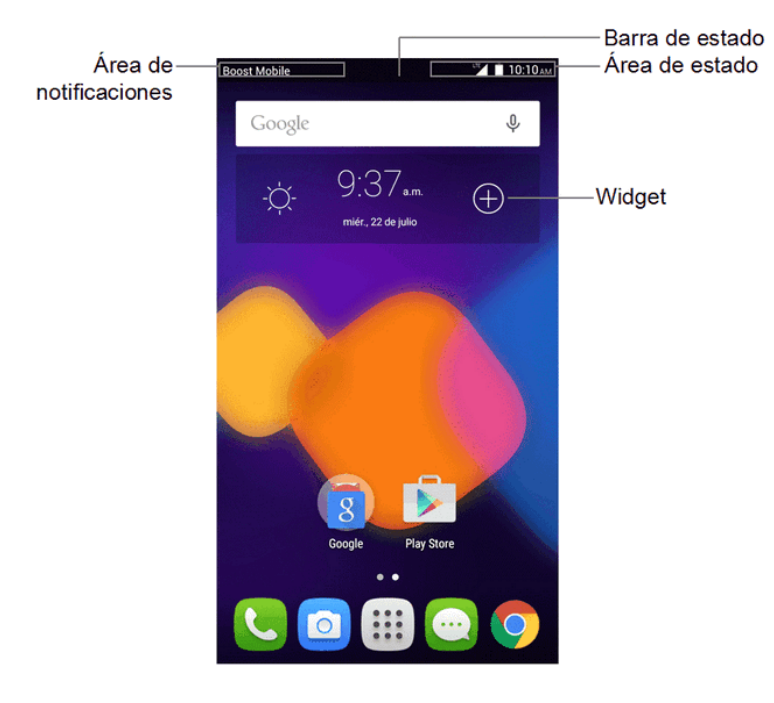

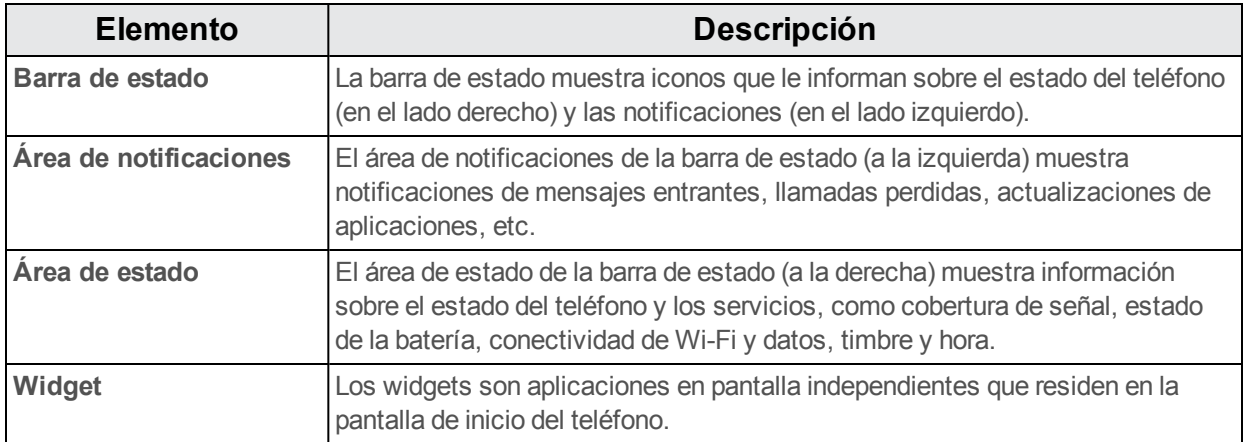

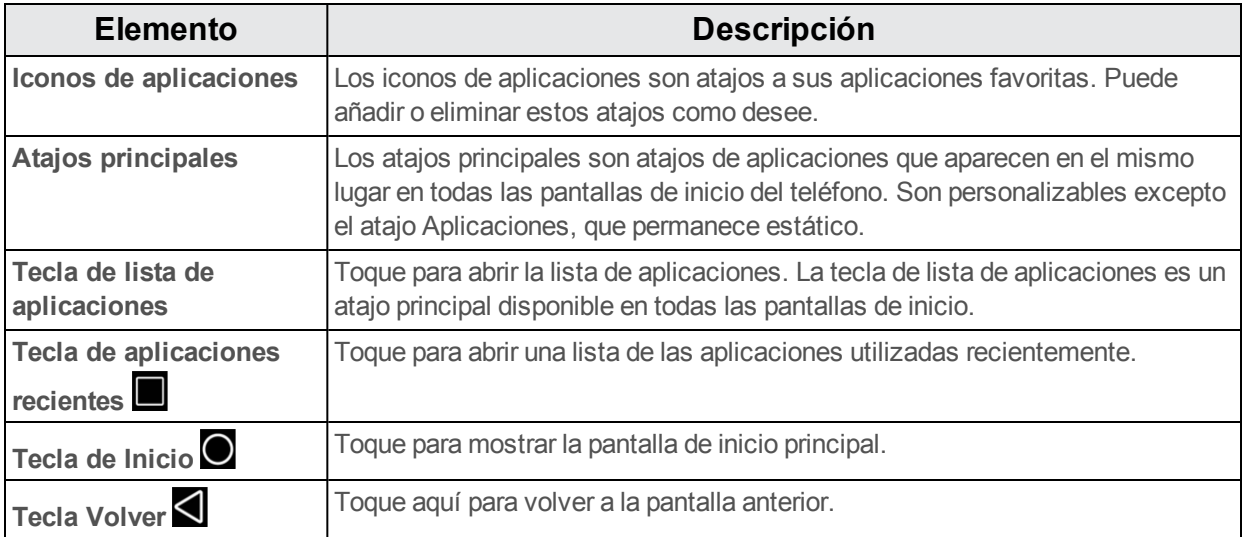

**Nota**: Las pantallas de inicio están dispuestas en círculo, por lo que puede seguir deslizándose en una sola dirección y volver a la pantalla principal. Los pequeños círculos sobre los atajos principales le permiten saber en qué pantalla se encuentra.

**Consejo**: Toque **Inicio O** para volver a la pantalla de inicio principal desde cualquier otra pantalla.

### **Pantallas de inicio ampliada**

Además de la pantalla de inicio principal, el teléfono cuenta con pantallas de inicio ampliadas para

proporcionarle más espacio para añadir iconos, widgets, y demás. Toque **Inicio** para mostrar la pantalla de inicio principal y, a continuación, deslice la pantalla para moverse desde la pantalla principal a una pantalla ampliada.

Hay hasta 3 pantallas ampliadas disponibles además de la pantalla de inicio principal.

- si no está usando el máximo de pantallas disponibles del teléfono, puede añadir más pantallas arrastrando una aplicación a cualquier parte de la pantalla de inicio y moviéndola a la pantalla deseada.
- Cuando esté en una pantalla ampliada, toque **Inicio O** para volver a la pantalla de inicio principal.

Para acceder directamente a una pantalla concreta:

1. Desde cualquier pantalla, toque y mantenga pulsada la pantalla para mostrar miniaturas de todas las pantallas.

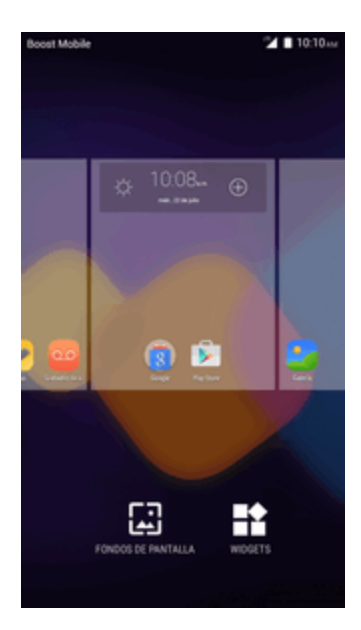

2. Toque la pantalla que desee abrir.

## **Barra de estado**

La barra de estado situada en la parte superior de la pantalla de inicio ofrece, a la derecha, información sobre el estado de los servicios y el teléfono y, a la izquierda, alertas de notificación. Para ver la ventana de notificaciones o acceder al menú de ajustes rápidos, toque la barra de estado y arrástrela hacia abajo.

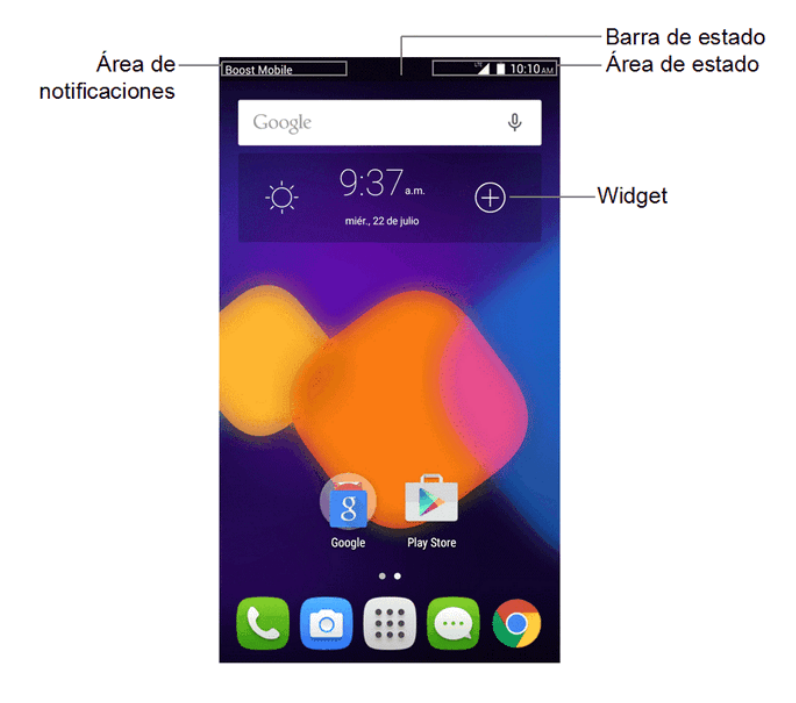

#### **Diseño de la barra de estado**

## **Iconos de notificación principales**

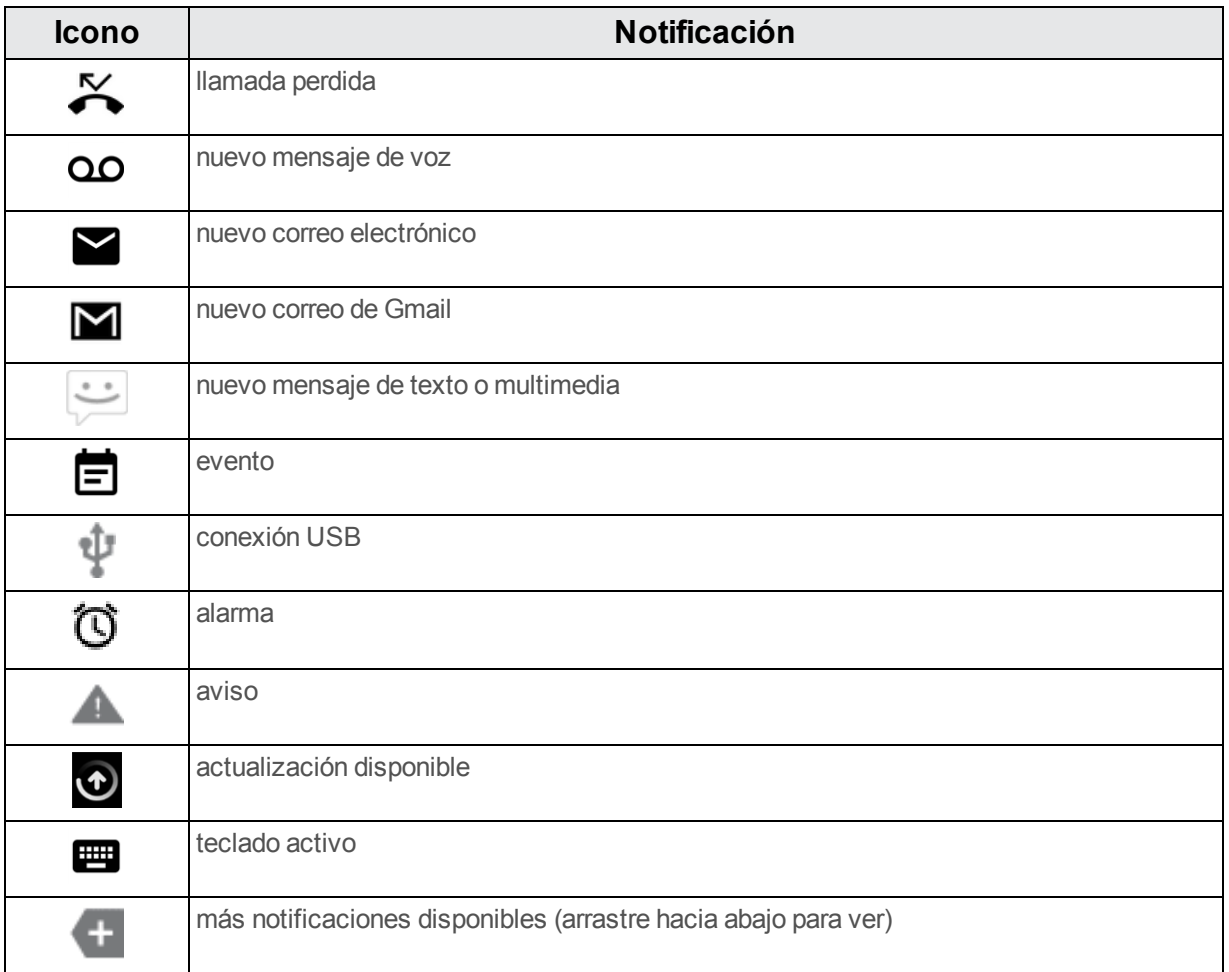

### **Iconos de estado principales**

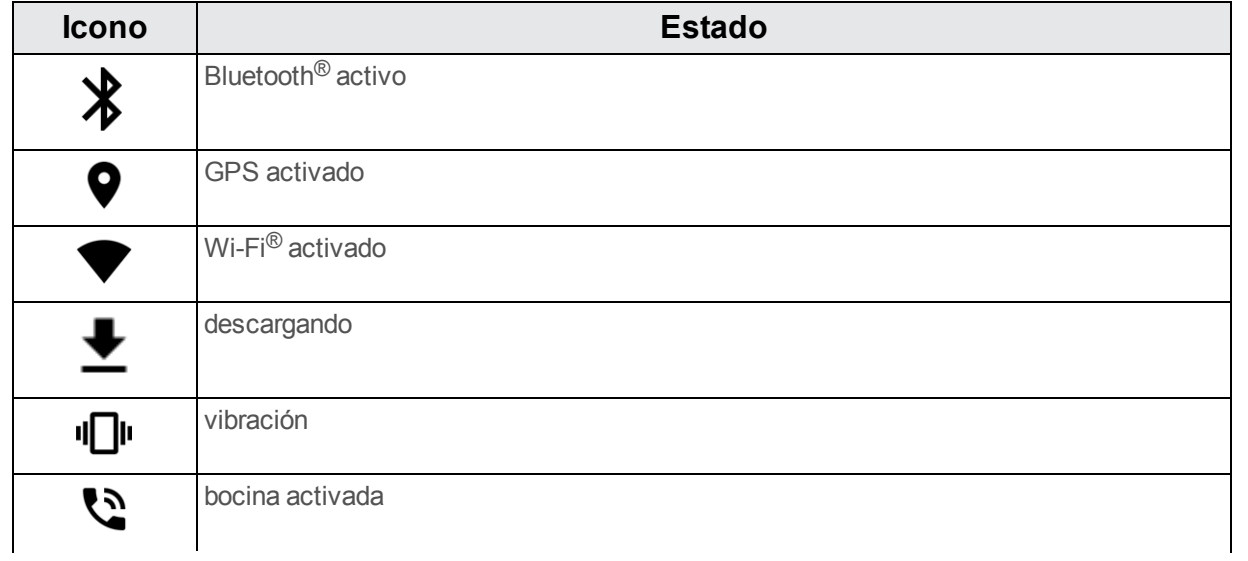
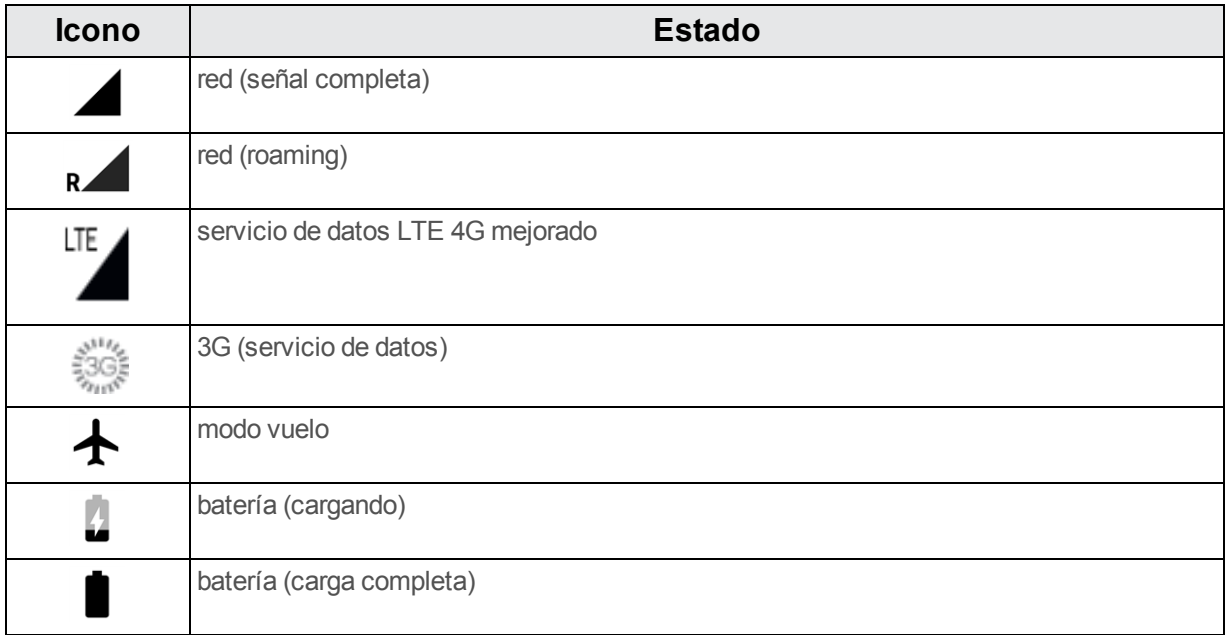

# **Ventana de notificaciones**

Arrastre la barra de estado hacia abajo para ver la ventana de notificaciones. Desde aquí puede comprobar las notificaciones, descargar actualizaciones, abrir aplicaciones de mensajería, utilizar el menú de ajustes rápidos, etc.

## **Cómo abrir la ventana de notificaciones**

<sup>n</sup> Arrastre la barra de estado hacia abajo. (Deslice el dedo hacia abajo desde la parte superior de la pantalla).

\* Se abrirá la ventana de notificaciones. Para comprobar notificaciones, toque un elemento de la lista.

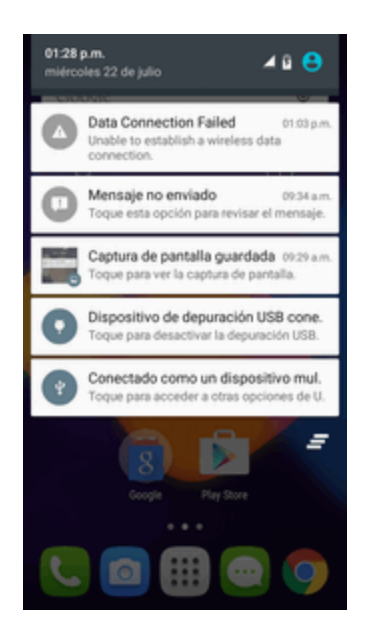

#### **Cómo cerrar la ventana de notificaciones**

<sup>n</sup> Arrastre la ventana de notificaciones hacia arriba. (Deslice el dedo hacia arriba desde la parte inferior de la pantalla).

 $-0-$ 

■ Toque **Atrás Q** para cerrar la ventana de notificaciones.

#### **Diseño de la ventana de notificaciones**

La ventana de notificaciones le da acceso a las notificaciones y al menú de ajustes rápidos.

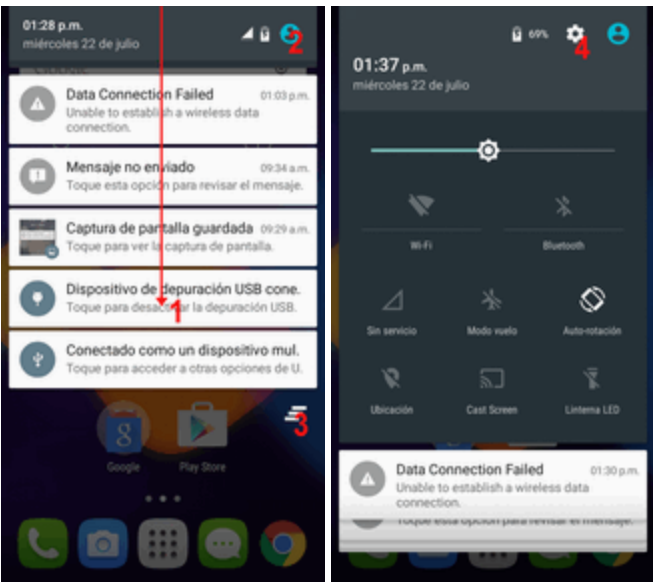

- 1. Arrastre hacia abajo en la pantalla de inicio para abrir el panel de notificaciones.
- 2. Toque  $\bullet$  o arrastre hacia abajo el panel de notificaciones para abrir el panel de ajustes rápidos.
- 3. Toque  $\blacksquare$  para borrar todas las notificaciones.
- 4. Toque **para acceder directamente a Ajustes.**

# **Personalización de la pantalla de inicio**

Aprenda cómo establecer el fondo de pantalla y añadir, mover o eliminar atajos, widgets y carpetas en la pantalla de inicio.

#### **Operaciones para reorganizar la pantalla de inicio**

- **Mover widgets e iconos**: en la pantalla de inicio, toque y mantenga pulsado un elemento y arrástrelo a la posición deseada.
- <sup>n</sup> **Eliminar widgets e iconos**: en la pantalla de inicio, toque y mantenga pulsado un elemento y arrástrelo hasta **Eliminar**.
- <sup>n</sup> **Mostrar el menú de pantalla de inicio**: en la pantalla de inicio, toque y mantenga pulsado un espacio vacío para mostrar el menú de pantalla de inicio. Entre las opciones del menú se encuentran Establecer fondo de pantalla y Añadir a la pantalla de inicio, con las opciones Aplicaciones y widgets, Carpeta y Página.

## **Cambio de fondo de pantalla**

Seleccione y asigne un fondo de pantalla del teléfono.

- 1. En la pantalla de inicio, toque y mantenga pulsado un espacio vacío y, a continuación, toque **Fondos de pantalla**.
	- También puede acceder al menú de fondos de pantalla desde ajustes. Toque **Aplicaciones** > **Ajustes** > **Pantalla** > **Fondo de pantalla**.

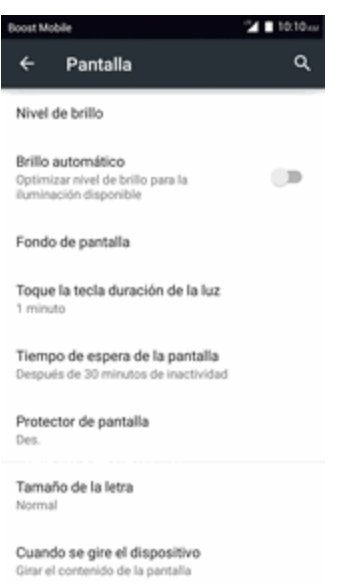

2. Toque una opción para seleccionar el fondo de pantalla.

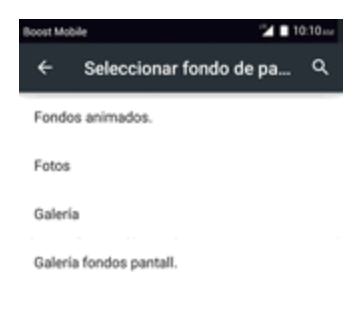

3. Seleccione el fondo de pantalla y toque **Establecer fondo de pantalla**.

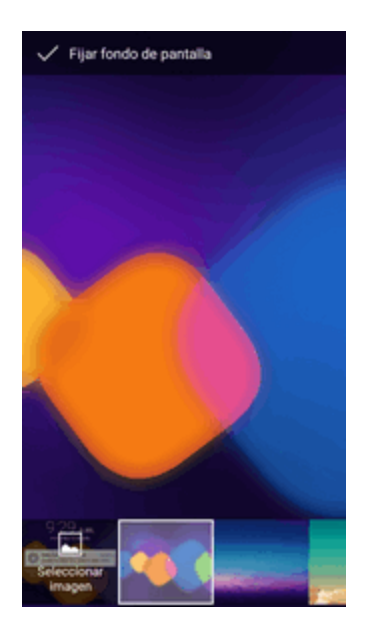

Se establecerá el fondo de pantalla.

## **Cómo añadir atajos a la pantalla de inicio**

Puede añadir atajos para acceder rápidamente a sus aplicaciones favoritas desde la pantalla de inicio.

1. En la pantalla de inicio, toque **Aplicaciones** .

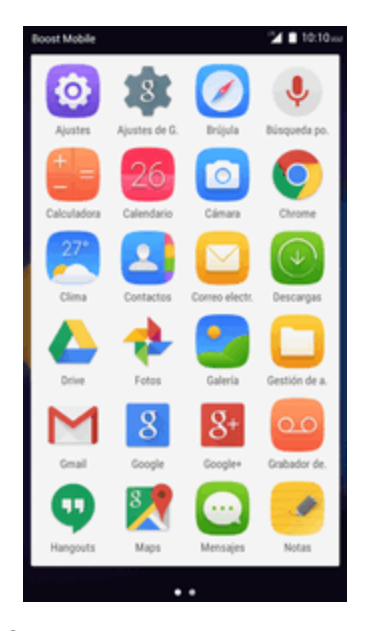

Se abrirá la lista de aplicaciones.

- 2. Toque y mantenga pulsado el icono de una aplicación.
- 3. Arrastre el icono a un espacio vacío de una de las pantallas de inicio.

## **Cómo añadir widgets a la pantalla de inicio**

Puede añadir widgets a la pantalla de inicio de su teléfono. Los widgets son aplicaciones independientes que se muestran en la pantalla de inicio. A diferencia de los atajos, un widget funciona como una aplicación en pantalla. Hay todo tipo de widgets, incluyendo links a un contacto determinado, favoritos de Internet, ventanas de estado de Facebook®, cuentas de correo electrónico y Gmail, y muchos más.

1. En la pantalla de inicio, toque y mantenga pulsado un espacio vacío.

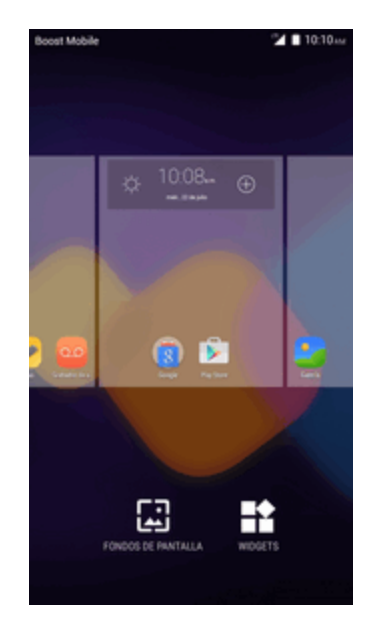

\* Aparecerá la pestaña Widgets.

2. Toque la pestaña **WIDGETS**.

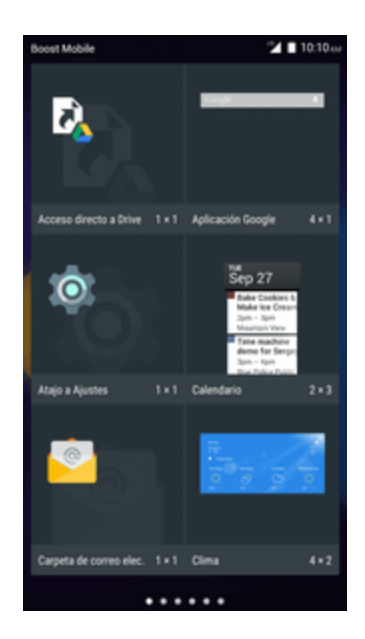

- 3. Toque y mantenga pulsado el icono de un widget.
	- El icono se desanclará y se mostrarán miniaturas de las pantallas de inicio.
- 4. Arrastre el icono a un espacio vacío de una de las pantallas de inicio.
	- $\clubsuit$  El widget se habrá añadido a la pantalla de inicio.

## **Cómo añadir carpetas a la pantalla de inicio**

Puede agrupar atajos de la pantalla de inicio en carpetas para un fácil acceso.

1. En la pantalla de inicio, toque y mantenga pulsado un atajo que quiera incluir en una carpeta y arrástrelo hasta crear carpeta.

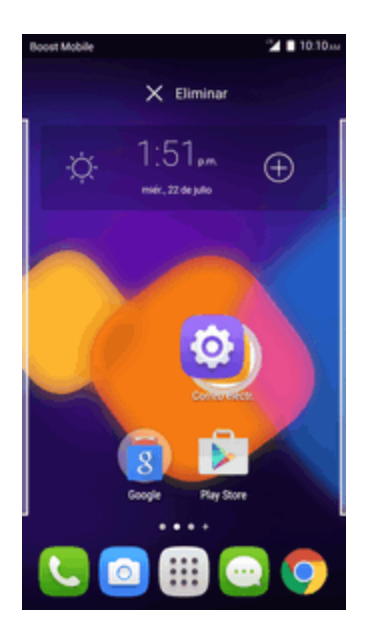

2. Escriba un nombre para la carpeta y toque  $\blacktriangleright$ .

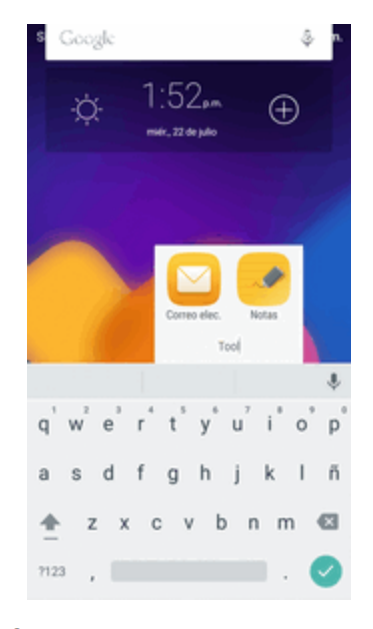

Se habrá creado una nueva carpeta.

3. Para añadir más atajos de aplicaciones a la carpeta, toque y mantenga pulsado un atajo y arrástrelo sobre la nueva carpeta.

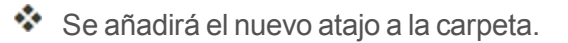

## **Cambio de nombres de carpeta**

Una vez haya añadido carpetas, puede cambiar el nombre fácilmente desde la imagen de la carpeta.

- 1. En la pantalla de inicio, toque la carpeta para abrirla y, a continuación, toque el nombre de la carpeta.
- 2. Escriba un nuevo nombre y toque  $\blacktriangleright$ .

# **Aplicación Teléfono**

Los temas siguientes resumen el uso de la aplicación teléfono del dispositivo para realizar y recibir llamadas, usar el buzón de voz, crear y gestionar contactos, etc.

# **Cómo realizar y recibir llamadas**

Los temas siguientes describen cómo realizar llamadas directamente, cómo contestar llamadas entrantes y cómo utilizar las opciones en llamada.

#### **Ajuste del volumen de llamada**

<sup>n</sup> **Para ajustar el volumen de llamada**: Pulse los **botones Subir** o **Bajar volumen** durante la llamada.

#### **Solución de problemas**

**Problema**: dificultades durante la llamada.

**Solución 1**: es posible que la llamada no se pueda efectuar correctamente en un lugar ruidoso.

**Solución 2**: cuando llame utilizando la bocina, compruebe el volumen de llamada. Subir el volumen de llamada puede dificultar la comunicación.

**Problema**: el sonido se interrumpe momentáneamente durante la llamada.

**Soluciones**: ¿está cambiando de sitio mientras llama? El sonido se interrumpe cuando la señal es débil y el teléfono se conecta a una zona distinta.

#### **Advertencias sobre la llamada de emergencia**

Las llamadas de emergencia están restringidas en el modo vuelo.

## **Llamar con el marcador del teléfono**

La forma más "tradicional" de realizar una llamada es utilizar el teclado del teléfono.

- 1. En la pantalla de inicio, toque **Teléfono** > pestaña **Teclado** para mostrar la pantalla de teléfono.
	- Se abrirá la aplicación Teléfono. Si es necesario, toque la pestaña **Teclado interpretado en la para mostrar** la pantalla del marcador.

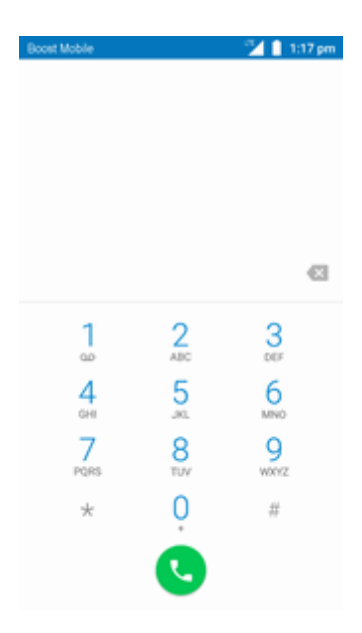

- 2. Toque las teclas numéricas del teclado de marcación para ingresar el número de teléfono.
	- Mientras ingresa los dígitos, Smart Dial busca contactos que coincidan. Si ve el número que quiere marcar, tóquelo para realizar la llamada de inmediato sin necesidad de marcar el resto del número.
- 3. Toque **v** para llamar al número.

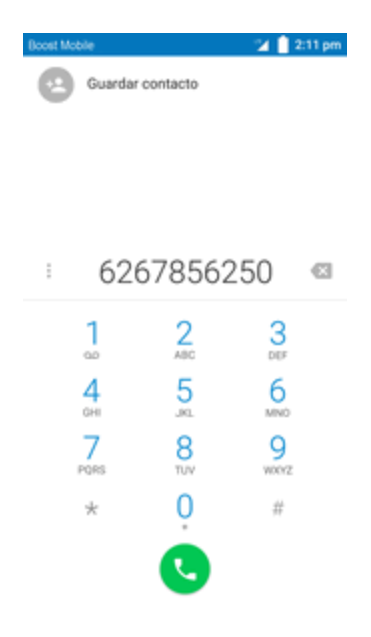

El teléfono marcará el número. La llamada empieza cuando el interlocutor contesta.

4. Para finalizar la llamada, toque  $\bullet$ .

## **Solución de problemas**

**Problema**: no se establece la conexión de llamada.

**Solución 1**: ¿marcó el número usando el código de área? Si no es así, intente marcar usando el número completo de 10 dígitos, incluyendo el código de área.

**Solución 2**: ¿se encuentra en una zona con poca cobertura inalámbrica? Intente volver a llamar desde otra zona.

#### **Llamadas a números de emergencia**

Puede realizar llamadas al 9-1-1 aunque esté bloqueada la pantalla del teléfono o esté restringida la cuenta.

Para llamar al número de emergencia 9-1-1 cuando la pantalla del teléfono esté bloqueada con un bloqueo de pantalla:

- 1. En la pantalla de bloqueo, toque **Llamada de emergencia**.
- 2. Toque  $\frac{9}{2}$   $\frac{1}{2}$   $\frac{1}{2}$   $\frac{1}{2}$ 
	- Siempre y cuando se encuentre en una zona con cobertura inalámbrica, se realizará la llamada de emergencia.

Para llamar al número de emergencia 9-1-1 en condiciones normales o cuando su cuenta esté restringida:

- 1. Desbloquee la pantalla. Para más información, consulte Cómo bloquear y [desbloquear](#page-207-0) la pantalla.
- 2. En la pantalla de inicio, toque **Teléfono** > pestaña **Teclado**.
- 3. Toque  $\frac{9}{2}$   $\frac{1}{2}$   $\frac{1}{2}$ 
	- Siempre y cuando se encuentre en una zona con cobertura inalámbrica, se realizará la llamada de emergencia.

#### **Información sobre 9-1-1 (E 9-1-1) mejorado**

Este teléfono incorpora un chip de sistema de posicionamiento global (GPS, por sus siglas en inglés) necesario para utilizar los servicios de localización de emergencia E 9-1-1 donde estén disponibles.

Al realizar una llamada de emergencia al 9-1-1, la función GPS del teléfono busca información para calcular su ubicación aproximada. En función de diversas variables, entre las que se incluyen la disponibilidad y el acceso a las señales de satélite, pueden ser necesarios hasta 30 segundos o más para determinar y notificar su ubicación aproximada.

**Importante**: Cuando realice una llamada de emergencia, informe siempre de su ubicación al operario del servicio 9-1-1. Es posible que algunos receptores de llamadas designados para emergencias, conocidos como Puntos de respuesta para seguridad pública (PSAP, por sus siglas en inglés), no estén equipados para recibir información de ubicación GPS desde su teléfono.

## **Respuesta a llamadas telefónicas**

La siguiente información le permite conocer cómo responder a llamadas entrantes, cómo silenciar el timbre de estas o cómo rechazarlas, entre otras cosas.

Cuando reciba llamadas telefónicas de sus contactos, aparecerá la pantalla Llamada entrante y mostrará el icono de identificación de emisor, el nombre y el número de teléfono del remitente. Cuando reciba llamadas telefónicas de alguien que no esté en sus contactos, solo aparecerá el número de teléfono y el icono de identificación de emisor predeterminado en la pantalla Llamada entrante.

#### **Nota**: Si el teléfono está apagado, todas las llamadas irán automáticamente al buzón de voz.

#### **Respuesta a una llamada (cuando el teléfono está desbloqueado)**

1. Cuando reciba una llamada, toque **Responder o Descartar** para responder a la llamada o descartarla.

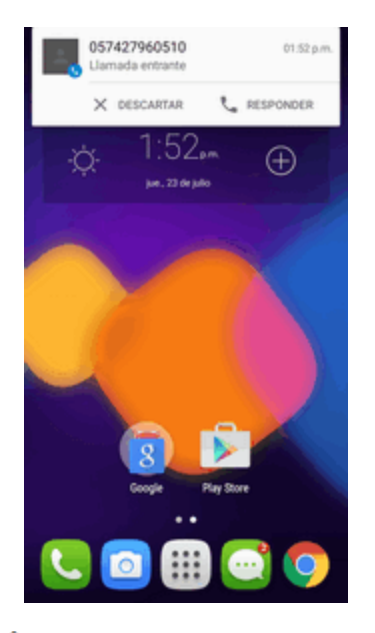

- Si responde, empezará la llamada.
- 2. Para finalizar la llamada, toque  $\bullet$ .

#### **Silenciar el sonido de llamada**

<sup>n</sup> Para silenciar el timbre sin rechazar la llamada, pulse el botón **Bajar volumen**.

#### **Cómo rechazar una llamada y enviar un mensaje de texto (cuando el teléfono está bloqueado)**

Puede rechazar una llamada entrante y enviar un mensaje de texto automáticamente al emisor.

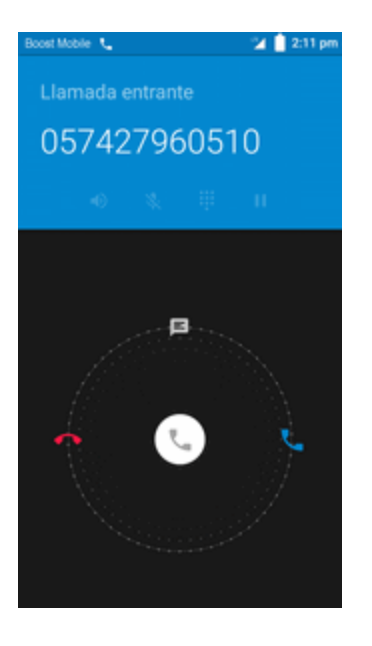

- 1. Cuando reciba una llamada, arrastre **hacia arriba desde la parte inferior de la pantalla**.
	- El timbre o vibración se detendrá y verá una lista de mensajes de texto preestablecidos.
- 2. Toque uno de los mensajes para enviarlo al emisor.
- El mensaje seleccionado se enviará al emisor.
	- Puede editar los mensajes de rechazo de llamada a través del menú de ajustes de llamada. En la aplicación teléfono, toque **Menú** > **Ajustes generales** > **Respuestas rápidas** y edite o cree los mensajes de rechazo.

## **Diseño y operaciones de la pantalla durante la llamada**

Cuando reciba una llamada, verá diversas opciones en pantalla.

## **Diseño de la pantalla en llamada**

Toque las opciones para activarlas durante una llamada.

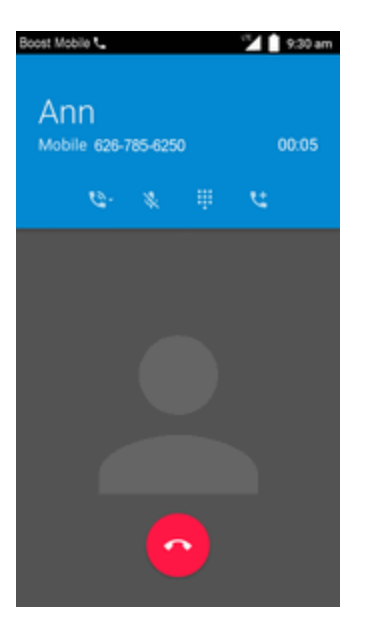

- <sup>n</sup> : Toque para cambiar el modo a **Bocina**, **Auriculares** o **Bluetooth**.
- Silencia el micrófono durante una llamada activa. Toque de nuevo para activar el sonido del micrófono.
- $\vdots$ : Cambia la apariencia del teclado en pantalla.
- tt. Toque y mantenga pulsado para iniciar una conferencia (llamada a tres).
- Finaliza la llamada actual.

**Aviso**: Puesto que el volumen es más alto, no se coloque el teléfono cerca de la oreja cuando utilice el parlante.

**Nota**: Si está activado el silencio, el modo de altavoz se desactiva.

# **Realización de llamadas desde Contactos/Registros de llamadas**

Realice llamadas rápidamente utilizando los contactos y registros de llamadas.

## **Llamadas desde Contactos**

Puede realizar llamadas telefónicas directamente desde las entradas de la lista de contactos.

1. En la pantalla de inicio, toque **Teléfono<sup>(</sup>C**) para mostrar la aplicación Teléfono.

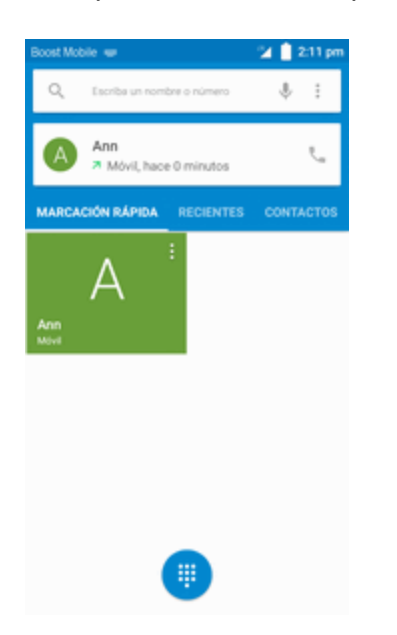

2. Toque **CONTACTOS** para abrir la lista de contactos.

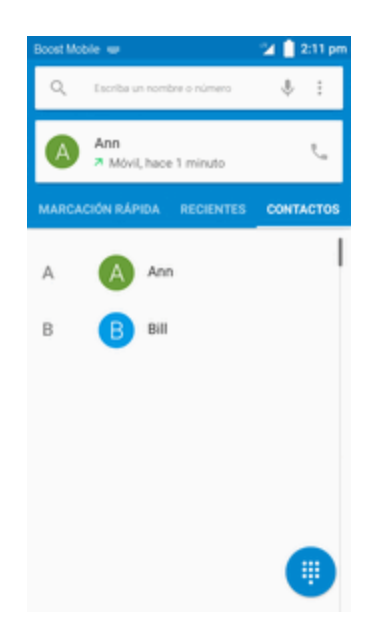

\* Aparecerá la lista de contactos.

- 3. Toque un contacto.
- 4. Toque **Llamar** al lado del número al que quiere llamar.

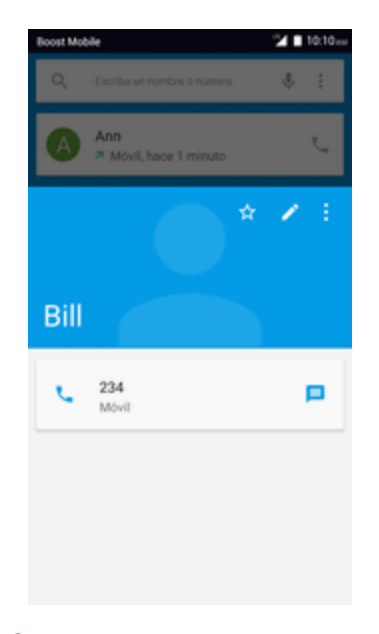

\* El teléfono marcará el número. La llamada empieza cuando el interlocutor contesta.

5. Para finalizar la llamada, toque

## **Llamadas desde registros de llamadas**

La lista de registros de llamadas le permite realizar llamadas con rapidez a números recientes de llamadas entrantes, salientes o perdidas.

- 1. En la pantalla de inicio, toque **Teléfono para mostrar la aplicación Teléfono.**
- 2. Toque **RECIENTES** para mostrar la lista de registros de llamadas.

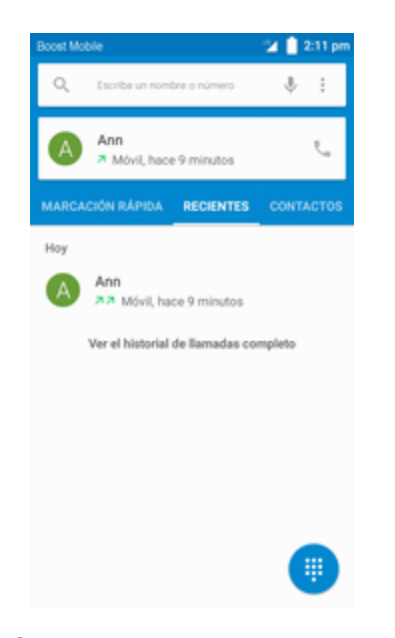

\*\* Aparecerá la lista de registros de llamadas.

3. Toque una entrada para mostrar las opciones de llamada.

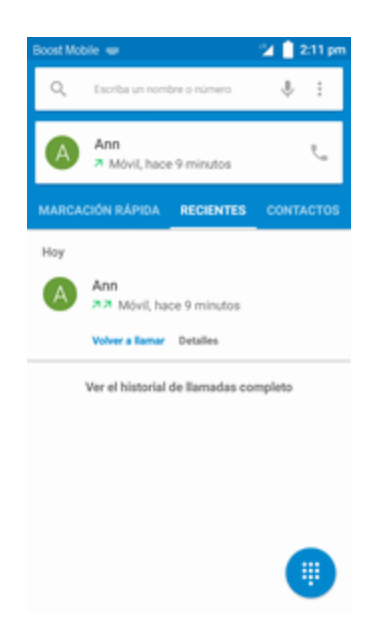

- 4. Toque **VOLVER A LLAMAR** para realizar la llamada.
	- \* El teléfono marcará el número. La llamada empieza cuando el interlocutor contesta.
- 5. Para finalizar la llamada, toque $\bullet$ .

# **Servicios opcionales**

En los temas siguientes se resumen servicios adicionales relacionados con la voz que se encuentran disponibles en el teléfono, incluidos servicios de llamada y buzón de voz, entre otros.

## **Programación del buzón de voz**

Debe programar el buzón de voz y el saludo personal tan pronto como se active el teléfono. Utilice siempre una contraseña para protegerlo frente al acceso no autorizado. El teléfono transfiere automáticamente todas las llamadas no respondidas al buzón de voz, aunque esté usando el teléfono o esté apagado.

1. En la pantalla de inicio, toque **Teléfono** > > **Ajustes** > **Ajustes de llamada** > **Buzón de voz**.

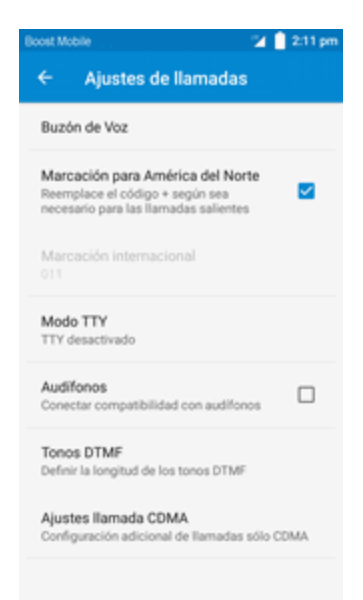

2. Toque para establecer las opciones de sonido y vibración del buzón de voz.

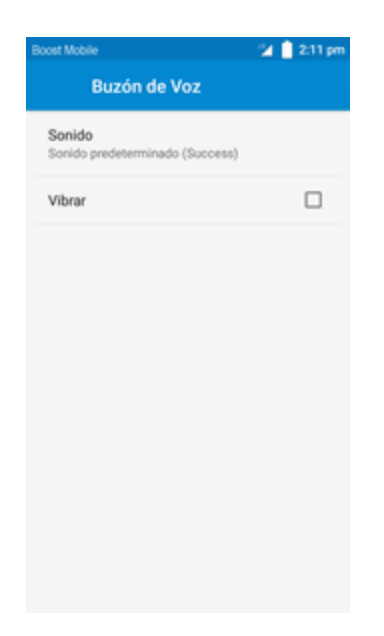

## **Buzón de voz visual**

El buzón de voz visual le proporciona una manera fácil y rápida de acceder al buzón de voz. Ahora puede encontrar exactamente el mensaje que busca sin tener que escuchar todos los mensajes de buzón de voz anteriores. Esta función accede periódicamente al buzón de voz y recopila la información del emisor de todos los mensajes de voz actuales. A continuación, rellena una lista con el nombre y el número del emisor, junto con la duración y el nivel de prioridad del mensaje de buzón de voz.

## **Llamada en espera**

Durante una llamada, la llamada en espera le avisa de llamadas entrantes haciendo sonar dos pitidos. La pantalla del teléfono le informa que se está recibiendo otra llamada y muestra el número de teléfono del emisor (si está disponible).

Para responder a otra llamada entrante durante una llamada:

Deslice hacia la derecha. De este modo se pone al primer emisor en espera y se responde a la segunda llamada.

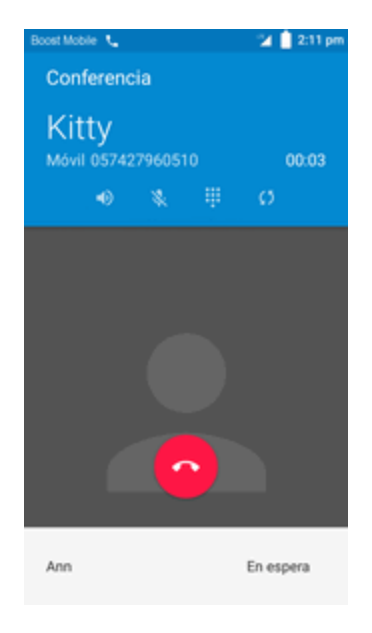

Para volver a la primera llamada:

 $\overline{\phantom{a}}$  Toque  $\overline{\phantom{a}}$ 

## **Llamada de conferencia**

Con la llamada de conferencia, también denominada llamada a tres, puede hablar con dos personas a la vez. Cuando utilice esta función, se aplicarán las tarifas de tiempo de emisión normales en cada una de las llamadas.

1. En la pantalla Teléfono, ingrese un número y toque  $\bigcirc$  (o realice una llamada desde el registro de llamadas o contactos).

2. Una vez se haya establecido la conexión, toque **para añadir una llamada**, y marque el segundo número (o realice la llamada desde el registro de llamadas o contactos).

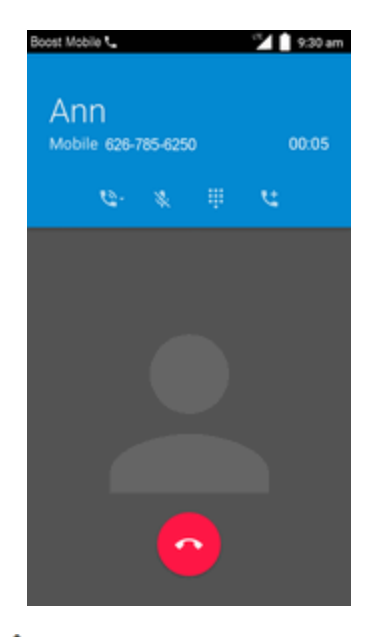

- De este modo se pone al primer emisor en espera y se marca el segundo número.
- 3. Cuando haya establecido la conexión con el segundo interlocutor, toque  $\lambda$ . La llamada de conferencia está ahora en curso.

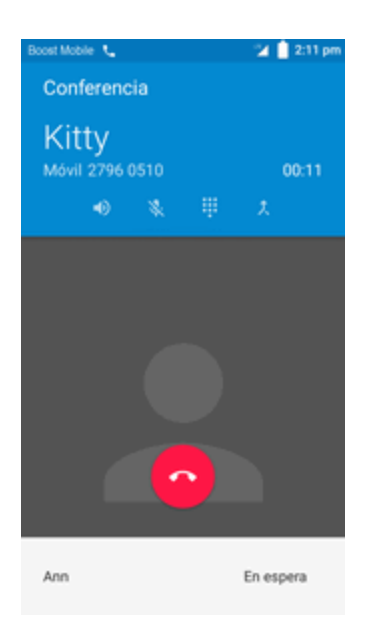

4. Para finalizar la llamada a tres, toque  $\bullet$ .

**Nota**: Si una de las personas a las que llamó cuelga durante la llamada, tanto usted como el interlocutor que queda permanecen conectados. Si usted inició la llamada y es el primero en colgar, todos los interlocutores se desconectan.

# **Ajustes de llamada**

El menú de ajustes de llamada del teléfono le permite configurar las opciones de buzón de voz y otros ajustes de la aplicación teléfono.

## **Opciones de ajustes de llamada**

Utilice el menú de ajustes de llamada para configurar los siguientes ajustes:

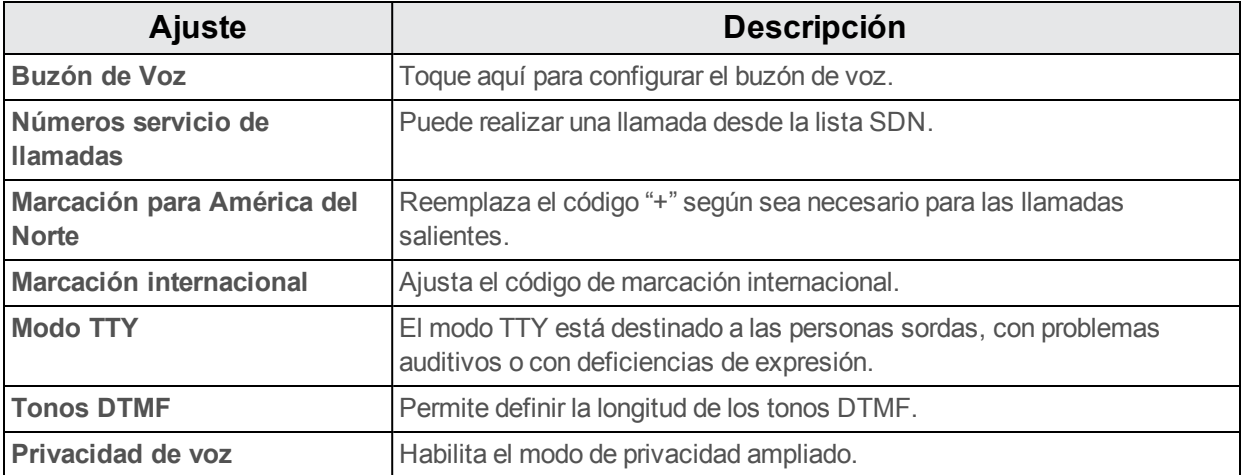

#### **Uso del menú de ajustes de llamada**

- 1. En la pantalla de inicio, toque **Teléfono** .
	- Se abrirá la aplicación Teléfono.
- 2. Toque **Menú** > **Ajustes** > **Ajustes de llamada**.

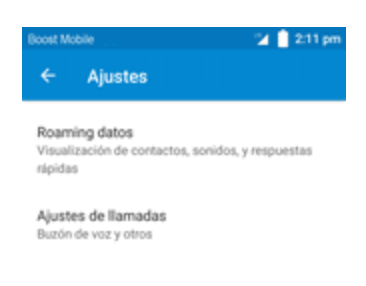

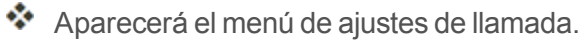

- 3. Configure sus opciones.
	- Toque un elemento de la lista para ver sus opciones.
	- Seleccione sus opciones y siga las indicaciones para establecerlas.
	- Se establecerán sus opciones de ajustes de llamada.

## **Modo TTY**

El modo TTY (teletipo, también conocido como TDD o teléfono de texto) es un dispositivo de telecomunicaciones que permite a las personas con discapacidades auditivas o de habla comunicarse a través del teléfono.

Su teléfono es compatible con dispositivos TTY. Consulte al fabricante de su dispositivo TTY para asegurarse de que es compatible con la transmisión inalámbrica. El teléfono y el dispositivo TTY se conectarán por medio de un cable específico que se conecta al orificio del auricular del teléfono. Si no se le proporcionó este cable junto con el dispositivo TTY, contacte con el fabricante de su dispositivo TTY para comprar el cable conector.

Para activar o desactivar el modo TTY, haga lo siguiente:

- 1. En la pantalla de inicio, toque **Aplicaciones**  $\dddot{m} >$  **Ajustes**
- 2. Toque **Teléfono** > **Menú** > **Ajustes** > **Ajustes de llamada** > **Modo TTY**.

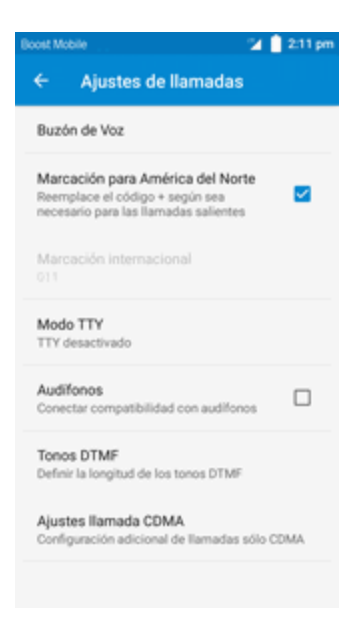

3. Toque **TTY completo**, **TTY HCO** o **TTY VCO** para activar el modo TTY.

 $-0-$ 

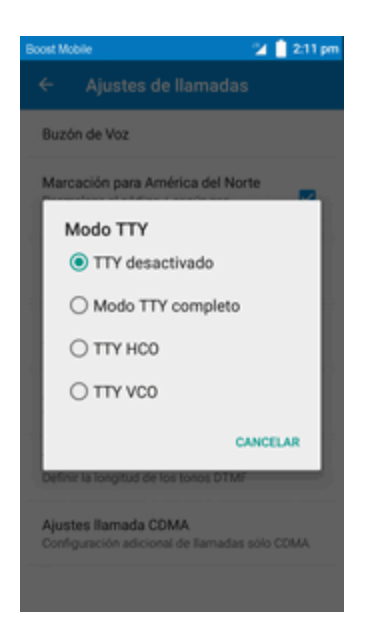

Se establecerá el modo TTY del teléfono.

**Nota**: Cuando está habilitado, el modo TTY puede afectar a la calidad del sonido de dispositivos no TTY conectados al auricular.

**Aviso**: **Llamadas de emergencia 9-1-1** Se recomienda que los usuarios de TTY realicen llamadas de emergencia por otros medios, incluyendo el servicio de retransmisión de telecomunicaciones (TRS), la línea analógica y el teléfono fijo. Las llamadas TTY inalámbricas al 9- 1-1 pueden resultar dañadas al ser recibidas por puntos de respuesta de seguridad pública (PSAP), lo que volvería ininteligibles algunas comunicaciones. Este problema parece estar relacionado con los equipos TTY o con el software que usan los PSAP. La FCC ya ha sido informada de esta cuestión, y la industria inalámbrica y la comunidad de PSAP están trabajando para resolverlo.

## **Contactos**

La aplicación Contactos le permite almacenar y gestionar contactos desde varias fuentes, incluidos contactos que se ingresan y guardan directamente en el teléfono, así como contactos sincronizados con su cuenta de Google, su PC, programas de correo electrónico compatibles (como Exchange Server) y sus contactos de Facebook.

#### **Consejos útiles**

La información guardada en contactos puede perderse o alterarse si la batería se retira durante un largo periodo de tiempo o se deja sin cargar. Un accidente o un funcionamiento incorrecto también podrían causar pérdidas o alteraciones de información. Se recomienda que guarde una copia separada de los contactos y otra información importante. La compañía no se hace responsable de los daños causados por contactos perdidos o alterados.

## <span id="page-241-0"></span>**Adición de contactos**

Puede añadir contactos desde la aplicación Teléfono. Puede añadir contactos e ingresar datos como el nombre, los números de teléfono, las direcciones de correo electrónico, las direcciones de correo y mucho más.

1. En la pantalla de inicio, toque **Teléfono** > pestaña **CONTACTOS**.

Se mostrará la lista de contactos.

• También puede acceder directamente a los contactos desde el atajo Contactos o la lista de aplicaciones. En la pantalla de inicio, toque **Contactos ed**, o si no hay ningún atajo, toque Aplicaciones  $\frac{11}{2}$  > Contactos **4**.

2. Toque  $\ddot{\bullet}$  para añadir un contacto.

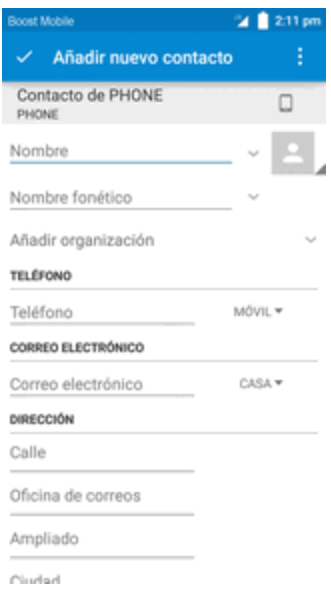

\*\* Aparecerá la pantalla Añadir contacto.

- 3. Si tiene varios tipos de cuenta asociados con el teléfono, seleccione un tipo de contacto.
	- <sup>l</sup> Seleccione **Google** si quiere guardar contactos en su cuenta de Google; estos se sincronizarán automáticamente con su cuenta de Google en línea.
	- <sup>l</sup> Seleccione **Teléfono** como la cuenta de sincronización si desea guardar los contactos solo en el teléfono; no se sincronizarán con su cuenta de Google.
- 4. Use el teclado para ingresar tanta información como desee.
	- [Imagen]: Toque el icono de imagen para asignar una imagen al contacto.
	- Nombre
	- <sup>l</sup> TELÉFONO
- **CORREO ELECTRÓNICO**
- **DIRECCIÓN**
- **EFCHAS ESPECIALES**
- <sup>l</sup> Añadir otro campo: Toque **AÑADIR OTRO CAMPO** para incluir información adicional como dirección IM, Notas, Alias, Sitio web, etc.

**Nota**: Para elegir un tipo (etiqueta) para un número de teléfono, una dirección de correo electrónico o una dirección postal (como Móvil, Casa, Trabajo, etc.), toque el tipo a la izquierda del campo y seleccione el tipo apropiado.

**Nota**: Para añadir más números de teléfono, direcciones de correo, etc., toque **Añadir nuevo** a la derecha del campo de entrada.

5. Cuando haya terminado de añadir información, toque  $\blacktriangleright$ .

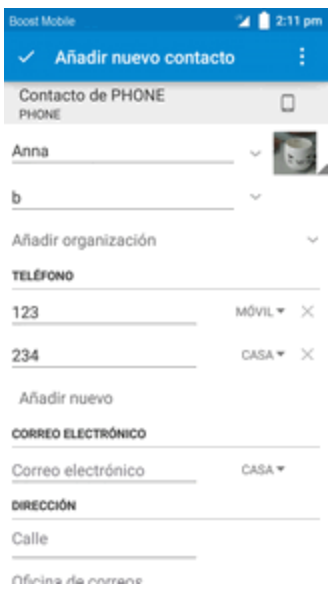

Se añadirá el contacto.

#### **Cómo guardar un número de teléfono**

Puede guardar un número de teléfono en los contactos directamente desde el teclado de marcación.

- 1. En la pantalla de inicio, toque **Teléfono**  $\bullet$  >  $\bullet$ .
- 2. Ingrese un número de teléfono y toque **Añadir a contactos**.
- 3. Para añadir el número a un contacto existente, toque el contacto que quiera actualizar. Para añadir un nuevo contacto, toque **Crear nuevo contacto**.
- <sup>l</sup> En el caso de un contacto existente, toque el nombre del contacto y seleccione un tipo de número para el nuevo número.
- En el caso de un contacto nuevo, ingrese el nombre y la información adicional.
- 4. Toque **Aceptar** o **V**.
	- Se añadirá el contacto.

## **Consulta de contactos**

Si abre una entrada de la lista de contactos podrá ver los detalles del contacto.

- 1. En la pantalla de inicio, toque **Teléfono** > pestaña **CONTACTOS**.
	- Se mostrará la lista de contactos.
		- También puede acceder directamente a los contactos desde el atajo Contactos o la lista de aplicaciones. En la pantalla de inicio, toque **Contactos ed**, o si no hay ningún atajo, toque Aplicaciones  $\frac{1}{100}$  > Contactos **4**.
- 2. Toque un contacto para ver sus detalles.
- \*\* Aparecerá la vista detallada del contacto.

## **Editar un contacto**

Una vez añadido un contacto, puede añadir o modificar cualquier dato de la entrada, asignar una imagen de identificación, personalizar con un tono de llamada único, etc.

- 1. En la pantalla de inicio, toque **Contactos** .
	- Se mostrará la lista de contactos.
		- También puede acceder directamente a los contactos desde el atajo Contactos o la lista de aplicaciones. En la pantalla de inicio, toque **Contactos ed**, o si no hay ningún atajo, toque **Aplicaciones** > **Contactos** .
- 2. Toque un contacto para ver sus detalles.
	- \*\* Aparecerá la vista detallada del contacto.

3. Toque **Editar** 

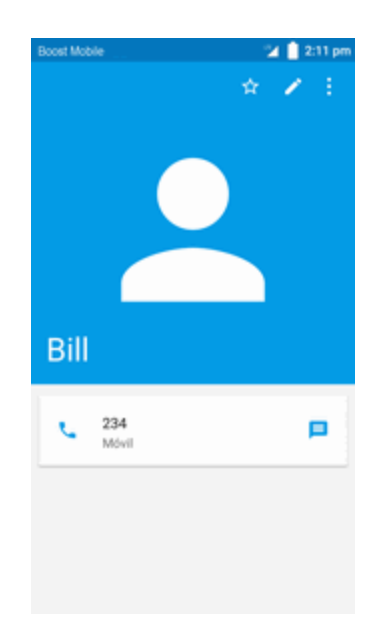

- 4. Toque sobre cualquier campo que quiera [modificar](#page-241-0) o añadir. Consulte Cómo añadir un contacto.
- 5. Añada o edite la información y, a continuación, toque  $\blacktriangleright$ .

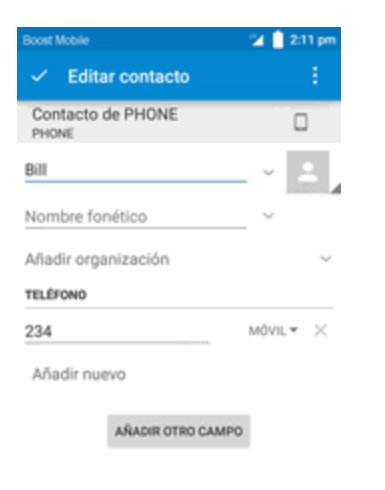

\* Los cambios se guardarán en la entrada de contacto.

**Nota**: Para elegir un tipo (etiqueta) para un número de teléfono, dirección de correo electrónico o dirección postal (como Móvil, Casa, Trabajo, etc.), toque el tipo a la izquierda del campo.

## **Borrar contactos**

Puede eliminar contactos desde la página de detalles de los contactos.

- 1. En la pantalla de inicio, toque **Teléfono** > pestaña **CONTACTOS**.
	- ❖ Se mostrará la lista de contactos.
		- También puede acceder directamente a los contactos desde el atajo Contactos o la lista de aplicaciones. En la pantalla de inicio, toque **Contactos ed**, o si no hay ningún atajo, toque Aplicaciones  $\frac{1}{11}$  > Contactos  $\frac{2}{11}$ .
- 2. Toque un contacto para ver sus detalles.

\*\* Aparecerá la vista detallada del contacto.

- 3. Toque **Editar** > **Menú** > **Eliminar**.
- 4. Toque **Aceptar**.
- Se eliminará el contacto.

## **Cómo compartir un contacto**

Puede compartir contactos rápidamente por Bluetooth, correo electrónico, Gmail, o mensajes de texto.

1. En la pantalla de inicio, toque **Teléfono** > pestaña **CONTACTOS**.

Se mostrará la lista de contactos.

2. Toque sobre un contacto para abrirlo y, a continuación, toque **Menú** > **Compartir**.

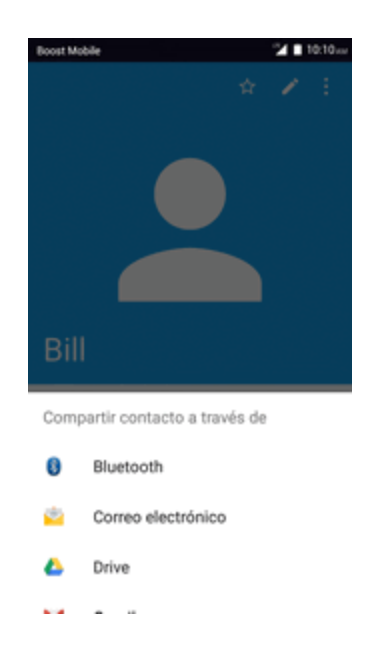

- \* Aparecerá el menú Compartir.
- 3. En **Compartir**, seleccione un método:
	- **[Bluetooth](#page-316-0)** para enviar la información a través de Bluetooth. Consulte Bluetooth para obtener información sobre sincronización y envío a través de Bluetooth.
	- **Drive** para enviar la información a través de Drive.
	- <sup>l</sup> **Correo electrónico** para enviar la información adjunta a un correo electrónico. Si se le pide, seleccione una cuenta de correo electrónico. Añada el destinatario, un asunto y el mensaje y, a [continuación,](#page-270-0) toque **Enviar**. Consulte Cómo redactar y enviar un correo electrónico para obtener detalles sobre el envío de correos electrónicos.
	- <sup>l</sup> **Gmail** para enviar la información adjunta a un correo de Gmail. Añada el destinatario, un asunto y el mensaje y, a [continuación,](#page-258-0) toque **Enviar**. Consulte Creación y envío de mensajes de Gmail para más detalles.
- 4. Complete los pasos necesarios que se le indiquen para el método seleccionado.
	- El contacto seleccionado se habrá compartido.

# **Importación de contactos**

Puede importar contactos desde dispositivos externos o tarjetas de memoria instaladas.

#### **Antes de importar contactos desde una tarjeta SD**

Para poder importar los contactos, necesitará tener un tarjeta SD instalada con información de contactos respaldada previamente en el teléfono. Consulte [Tarjeta](#page-182-0) SD para obtener información sobe tarjetas SD.

## **Cómo importar contactos desde una tarjeta o Almacenamiento SD**

1. En la pantalla de inicio, toque **Aplicaciones**  $\frac{111}{11}$  > **Contactos 2**.

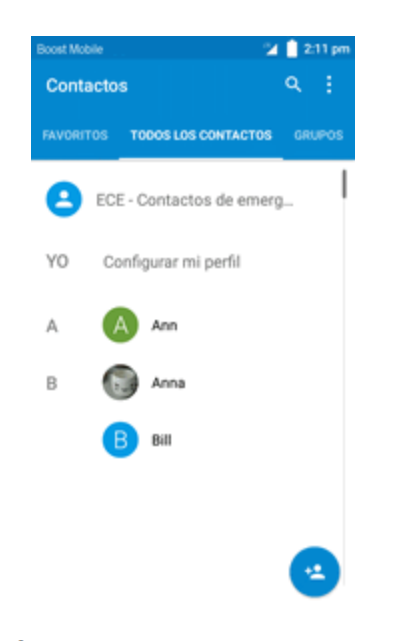

Se mostrará la lista de contactos.

2. Toque **Menú** > **Importar/exportar**.

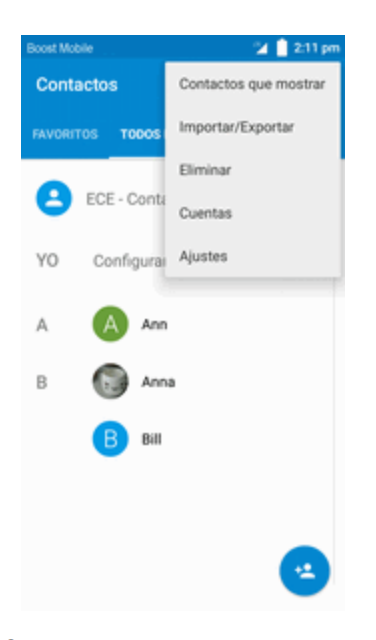

\*\* Aparecerá el menú de importar/exportar contactos.

3. Toque **Importar desde almacenamiento SD** o **Importar desde almacenamiento**.

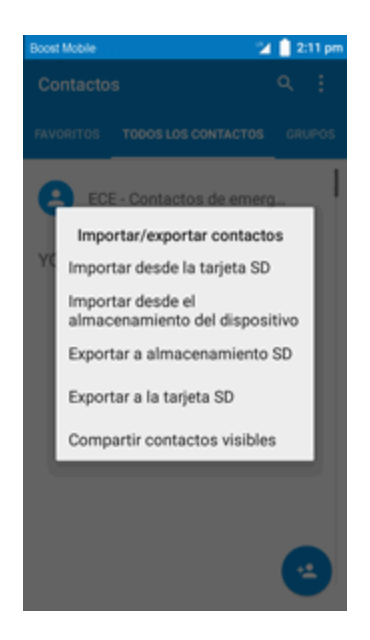

- 4. Elija un destino para los contactos importados.
- 5. Siga las instrucciones en pantalla para completar la importación.
	- \*\* Los contactos se habrán importado y almacenado en la cuenta seleccionada.

# **Respaldo de seguridad de los contactos**

Si guarda los contactos en una cuenta que no los respalda automáticamente a través de la Nube, puede respaldar los contactos manualmente a una tarjeta SD instalada.

#### **Antes de respaldar los contactos a una tarjeta SD**

Para poder hacer un respaldo de seguridad de los contactos, necesitará tener un tarjeta SD instalada con información de contactos respaldada [previamente](#page-182-0) en el teléfono. Consulte Tarjeta SD para obtener información sobe tarjetas SD.

#### **Respaldo de seguridad de los contactos a la tarjeta SD**

- 1. En la pantalla de inicio, toque **Aplicaciones**  $\frac{1}{2}$  > **Contactos**  $\frac{1}{2}$ .
	- Se mostrará la lista de contactos.
- 2. Toque **Menú** > **Importar/exportar**.
	- \*\* Aparecerá el menú de importar/exportar contactos.
- 3. Toque **Exportar a almacenamiento SD**.
- 4. Toque  $\vee$  Listo para confirmar la exportación.
- 5. Siga las instrucciones en pantalla para completar la exportación.

\* Los contactos se exportarán y guardarán en la tarjeta SD instalada.

# **Mensajería e Internet**

Gracias al servicio inalámbrico y a las capacidades de mensajería y datos del teléfono, tiene la oportunidad de compartir información a través de muchos canales y cuentas diferentes, incluyendo Gmail (Google), correo electrónico personal y corporativo, mensajería de texto y multimedia, cuentas de redes sociales, y Hangouts.

# **Mensajería multimedia y de texto**

Con la mensajería de texto (SMS), puede enviar y recibir mensajes de texto instantáneos entre su teléfono inalámbrico y otro teléfono preparado para la mensajería.

La mensajería multimedia, o MMS, puede contener texto e imágenes, grabaciones de voz, archivos de audio o video, presentaciones de diapositivas, tarjetas de contacto (vCard) o citas (vCalendar).

Consulte su contrato de servicio para consultar los cargos aplicables a la mensajería.

## **Enviar mensajes de texto**

Redacte mensajes y envíelos rápidamente con el teléfono.

- 1. En la pantalla de inicio, toque **Aplicaciones**  $\frac{1}{11}$  > **Mensaies**  $\frac{1}{11}$ .
- 2. En la pantalla de mensajes, toque **Redactar** .
	- Se abrirá la pantalla Componer.
- 3. Complete uno o más destinatarios. Puede realizar lo siguiente:
	- Ingrese directamente los números de teléfono en el campo Añadir destinatario. Al introducir la información, se mostrarán todos los números de teléfono de la lista de contactos que coincidan con ella. Toque una de las coincidencias para ingresar el número o la dirección directamente.
	- $\bullet$  Toque el icono  $\blacksquare$  y seleccione los contactos a quienes quiere enviar el mensaje. También puede seleccionar grupos de contactos como destinatarios. Cuando haya seleccionado todos los destinatarios del mensaje, toque  $\sqrt{ }$  Listo.

4. Toque el cuadro "Escriba el mensaje de texto" y empiece a redactar el mensaje.

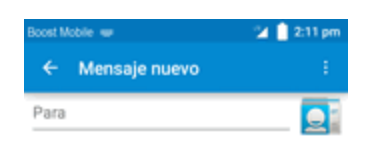

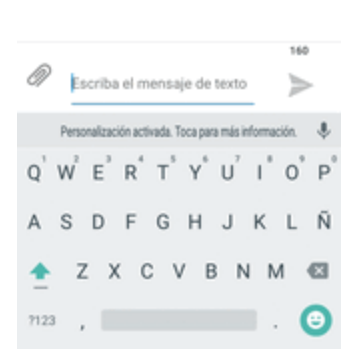

**Nota**: Aparecerá un contador sobre el botón **Enviar** ( ) que indica cuántos caracteres ha ingresado y cuántos caracteres quedan. Una vez que exceda el límite de 160 caracteres, se crea un nuevo mensaje, pero se une automáticamente en uno cuando se recibe.

5. Cuando haya terminado, toque **Enviar** para enviar el mensaje de texto.

## **Enviar mensajes multimedia (MMS)**

Cuando necesite añadir algo más a un mensaje de texto, puede enviar un mensaje multimedia (MMS) con archivos de imagen, de grabaciones de voz, archivos de audio o de video, tarjetas de contacto (vCard) o citas (vCalendar).

- 1. En la pantalla de inicio, toque **Aplicaciones ::::** > Mensajes ...
- 2. En la pantalla de mensajes, toque **Redactar** 
	- Se abrirá la pantalla Componer.
- 3. Complete uno o más destinatarios. Puede realizar lo siguiente:
	- Ingrese directamente los números de teléfono en el campo Añadir destinatario. Al introducir la información, se mostrarán todos los números de teléfono de la lista de contactos que coincidan con ella. Toque una de las coincidencias para ingresar el número o la dirección directamente.
	- Toque el icono  $\blacksquare$  y seleccione los contactos a quienes quiere enviar el mensaje. También puede seleccionar grupos de contactos como destinatarios. Cuando haya seleccionado todos los destinatarios del mensaje, toque  $\sqrt{ }$  Listo.
## **Nota**: Puede añadir un asunto tocando **Menú** > **Añadir asunto**.

- 4. Toque el cuadro "Escriba el mensaje de texto" y empiece a redactar el mensaje.
- 5. Toque  $\mathscr{D}$ .
- 6. En la ventana Adjuntar, seleccione entre uno de los siguientes archivos adjuntos:
	- <sup>l</sup> **Imágenes:** seleccione **Cámara** para tomar una foto y adjuntarla, o **Galería** para adjuntar una imagen guardada.
	- <sup>l</sup> **Videos:** seleccione **Grabar video** para hacer un video y adjuntarlo, o **Videos** para adjuntar un video guardado.
	- <sup>l</sup> **Audio:** seleccione **Grabar sonido** para realizar una grabación de voz y adjuntarla, o **Audio** para adjuntar un archivo de música o grabación de voz guardado.
	- **Eventos:** seleccione el evento del calendario que desee adjuntar.
	- **Contacto vCard:** seleccione un contacto del teléfono y, a continuación, elija la información de contacto que desee adjuntar.
	- **Añadir mensaje rápido:** seleccione el texto rápido que quiera adjuntar.
	- **Presentación:** toque aquí para insertar una presentación.
- 7. Para realizar cambios en los archivos adjuntos, toque **REMPLAZAR** o **ELIMINAR** para empezar de nuevo.

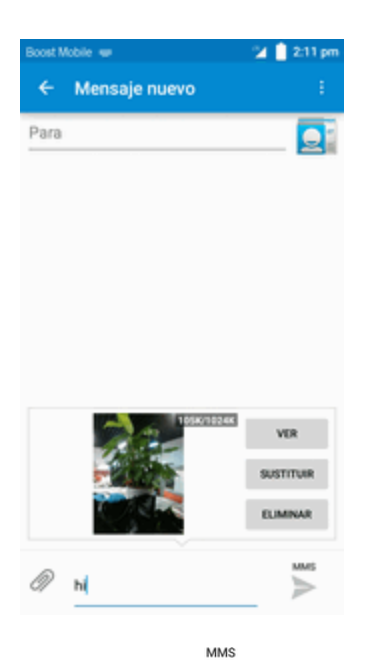

8. Toque **Enviar** para enviar el mensaje MMS.

### **Creación de presentaciones**

En un mensaje multimedia puede añadir diapositivas que contengan una imagen, video o audio.

- 1. En el mensaje multimedia que está redactando, toque **Adjuntar**  $\mathscr{D}$  > **Presentación** para añadir espacio para una nueva diapositiva.
- 2. Toque **diapositiva 1** o **Añadir diapositiva** para adjuntar diapositivas.

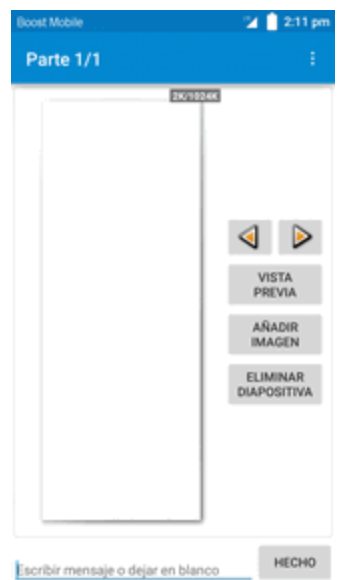

3. Para diseñar una presentación, toque **Menú** y lleve a cabo alguna de estas acciones:

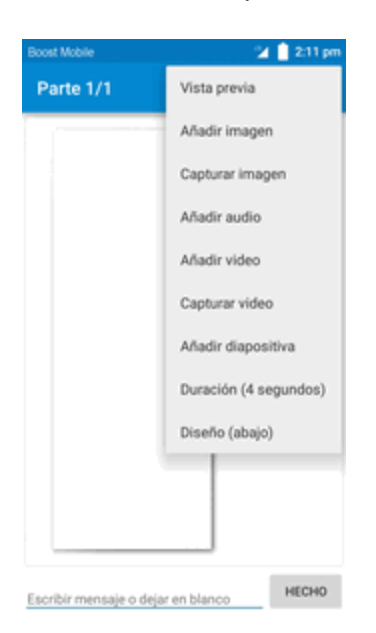

- **Vista previa**: toque aquí para ver una vista previa de la diapositiva.
- <sup>l</sup> **Añadir imagen**: toque aquí para seleccionar una imagen de la galería.
- <sup>l</sup> **Capturar imagen**: toque aquí para capturar una imagen.
- <sup>l</sup> **Añadir música**: toque aquí para seleccionar un archivo de música.
- **Añadir video**: toque aquí para seleccionar un video. (No es posible añadir una imagen y un video en la misma diapositiva).
- **Capturar video**: toque aquí para capturar un video.
- **Añadir diapositiva**: toque aquí para añadir una nueva diapositiva.
- **Duración**: toque aquí para establecer una duración para la diapositiva.
- **Diseño**: toque aquí para establecer el diseño de la diapositiva; puede elegir Texto arriba o Texto abajo.
- <sup>l</sup> Ver la diapositiva anterior o la siguiente: toque **arriba** o **abajo**.
- 4. Cuando haya terminado de redactar el mensaje multimedia, toque **Enviar** .

## **Guardar o reanudar mensajes en borrador**

Mientras redacte un mensaje de texto o multimedia, toque **Atrás S** para guardar el mensaje como borrador automáticamente.

Para continuar redactando el mensaje:

- 1. En la pantalla de inicio, toque **Aplicaciones**  $\frac{111}{11}$  > **Mensajes**  $\frac{1}{11}$ .
- 2. En la pantalla de mensajes, toque el mensaje para continuar editándolo.
- 3. Cuando haya terminado de editar el mensaje, toque **Enviar** .

## **Notificación de nuevos mensajes**

Según los ajustes de notificaciones, el teléfono reproducirá un timbre, vibrará o mostrará el mensaje brevemente en la barra de estado cuando reciba un nuevo mensaje de texto o multimedia. Para cambiar la notificación para nuevos mensajes de texto o multimedia, consulte Opciones de MMS y texto para obtener [información](#page-257-0) detallada.

También aparecerá un icono de nuevo mensaje ( ) en el área de notificaciones de la barra de estado para notificarle de un nuevo mensaje de texto o multimedia.

<sup>n</sup> Para abrir el mensaje, arrastre la barra de estado hacia abajo para ver la ventana de notificaciones. Toque el nuevo mensaje para abrirlo y leerlo. Para obtener más información sobre leer y contestar mensajes, consulte Administrar [conversaciones](#page-254-0) de mensajes.

## <span id="page-254-0"></span>**Administrar conversaciones de mensajes**

Los mensajes de texto y multimedia que se envían a un contacto (o a un número) y se reciben de él se agrupan en hilos de mensajes o conversaciones en la pantalla Mensajería. Las conversaciones de texto o multimedia le permiten ver los mensajes intercambiados (de modo similar a un programa de chat) con un contacto en la pantalla.

#### **Leer mensajes de texto**

- Seleccione una de las opciones siguientes:
	- En la pantalla de mensajes, seleccione el mensaje de texto o la conversación para abrirlos y leerlos.
	- Si ha recibido una notificación de nuevo mensaje, arrastre la barra de estado hacia abajo para abrir la ventana de notificaciones. Toque el nuevo mensaje para abrirlo y leerlo.

Para volver a la pantalla de mensajes desde una conversación, toque **Atrás** 

**Nota**: Para ver los detalles de un mensaje determinado, en la conversación, toque y mantenga pulsado el mensaje para abrir el menú de opciones y, a continuación, toque **Ver detalles del mensaje**.

**Nota**: Si un mensaje contiene un link a una página web, toque el mensaje y, a continuación, toque el link para abrirlo en el navegador.

**Nota**: Si un mensaje contiene un número de teléfono, toque el mensaje y, a continuación, el número de teléfono para marcar el número y añadirlo a los contactos.

#### **Ver mensajes multimedia (MMS)**

- 1. En la pantalla de inicio, toque **Aplicaciones**  $\frac{1}{10}$  > **Mensaies**  $\frac{1}{10}$ .
- 2. En la pantalla de mensajes, toque un mensaje multimedia o una conversación para abrirlos.
- 3. Toque el archivo adjunto para abrirlo.
	- Si el archivo adjunto es un contacto vCard, se importará a la lista de contactos del teléfono. Para obtener más información, consulte [Contactos](#page-240-0).
	- Si el archivo adjunto es un archivo vCalendar, puede elegir el calendario donde quiera guardar el evento. Para obtener más información sobre cómo usar el Calendario, consulte [Calendario](#page-303-0).

**Nota**: Si le preocupa el tamaño de sus descargas de datos, compruebe el tamaño del mensaje multimedia antes de descargarlo.

#### **Responder a mensajes**

- 1. En la pantalla de inicio, toque **Aplicaciones**  $\frac{1}{10}$  > **Mensaies**  $\frac{1}{10}$ .
- 2. En la pantalla de mensajes, toque una conversación para abrirla.
- 3. Toque en el cuadro "Escriba el texto del mensaje" en la parte inferior de la pantalla, escriba el mensaje y toque **Enviar** .

**Nota**: Para responder a un mensaje de texto con un mensaje multimedia, abra el mensaje de texto, toque **Menú** y, a continuación, toque **Más** > **Añadir asunto** o **Adjuntar**. El mensaje de texto se convertirá automáticamente en un mensaje multimedia.

## **Protección (bloqueo) de mensajes**

Puede bloquear un mensaje de forma que no pueda eliminarse incluso si elimina los demás mensajes de la conversación.

- 1. En la pantalla de inicio, toque **Aplicaciones ::::** > **Mensaies** ...
- 2. En la pantalla de mensajes, toque una conversación.
- 3. Toque y mantenga pulsado el mensaje que desea bloquear.
- 4. En el menú de opciones, toque **Bloquear**. El icono de un candado se mostrará a la derecha del mensaje.

## **Cómo eliminar una conversación**

- 1. En la pantalla de inicio, toque **Aplicaciones ::::** > **Mensaies** ...
- 2. En la pantalla de mensajes, toque la conversación que desee eliminar.
- 3. Toque **Menú** > **Eliminar cadena**.
- 4. Cuando se le solicite confirmación, toque **ELIMINAR**. Si hay mensajes bloqueados en la cadena, no se eliminarán a menos que seleccione la casilla de verificación **Eliminar mensajes bloqueados**.

### **Eliminar un solo mensaje**

- 1. Mientras visualiza una conversación, toque y mantenga pulsado el mensaje que quiera eliminar.
	- <sup>l</sup> Si el mensaje está bloqueado, toque **Desbloquear** en el menú de opciones y mantenga pulsado el mensaje para volver a mostrar el menú de opciones.
- 2. Toque **Eliminar** en el menú de opciones.
- 3. Cuando se le solicite confirmación, toque **ELIMINAR**.

### **Visualización de información de contacto desde un mensaje**

Cuando recibe un mensaje de alguno de sus contactos, puede tocar la imagen o el icono del contacto en la conversación para abrir un menú de opciones. Dependiendo de la información de contacto guardada, podrá ver los detalles del contacto, realizar una llamada telefónica o enviar un correo electrónico al contacto, y mucho más.

## <span id="page-257-0"></span>**Opciones de mensajes de texto y MMS**

El menú de ajustes de mensaje le permite controlar las opciones para los mensajes de texto y MMS, como el límite de mensajes, ajustes de tamaño, y notificaciones.

- 1. En la pantalla de inicio, toque **Aplicaciones**  $\lim_{n \to \infty}$  > **Mensaies**  $\lim_{n \to \infty}$ .
- 2. En la pantalla de mensajes, toque **Menú** > **Ajustes**. También puede controlar lo siguiente:
- **Activar SMS**: toque aquí para cambiar la aplicación de SMS predeterminada.

#### **Almacenamiento**

- <sup>n</sup> **Eliminar mensajes antiguos**: elimina automáticamente mensajes antiguos, excepto los mensajes bloqueados, cuando se alcanzan los límites establecidos.
- <sup>n</sup> **Límite de mensajes de texto**: permite elegir la cantidad máxima de mensajes de texto que se guardarán en cada conversación. (No incluye mensajes bloqueados).
- <sup>n</sup> **Límite de mensajes multimedia**: permite elegir la cantidad máxima de mensajes MMS que se guardarán en cada conversación. (No incluye mensajes bloqueados).

### **Mensajes de texto SMS**

- **Informes de entrega**: reciba un informe con el estado de entrega del mensaje.
- **Reensamblar mensaje**: marque la casilla de verificación para activar la función de reensamblar mensajes.
- **Firma**: toque para establecer una firma.
- **Mensajes preestablecidos**: toque para definir mensajes preestablecidos.

#### **Mensajes multimedia (MMS)**

- <sup>n</sup> **Prioridad en el envío de MMS**: establezca la prioridad de los mensajes de texto enviados.
- **Enviar informe de lectura**: reciba un informe cuando cada destinatario haya leído el mensaje o lo haya eliminado sin leerlo.
- **Recuperación automática**: seleccione esta opción para recuperar automáticamente todos los mensajes multimedia completos. Cuando está seleccionada, el título del mensaje multimedia junto con el contenido del mensaje y los adjuntos se descargarán automáticamente en el teléfono. Si desmarca esta casilla, solo el título del mensaje multimedia se recuperará y mostrará en la pantalla de mensajes.
- <sup>n</sup> **Recuperación automática en roaming**: recupera automáticamente todos los mensajes completos cuando esté en roaming. Esto puede generar costos significativos.

### **Ajustes de las alertas de emergencia**

**Alertas de emergencia**: toque para establecer qué tipos de alerta desea recibir.

#### **Notificaciones**

- **Notificaciones**: seleccione esta opción si desea recibir una notificación en la barra de estado cuando reciba un nuevo mensaje de texto o multimedia.
- **Sonido**: seleccione un tono específico para nuevos mensajes de texto o multimedia. Tenga en cuenta que el tono suena brevemente cuando lo selecciona.
- **Vibración**: seleccione esta opción si desea que el teléfono vibre cuando reciba un nuevo mensaje de texto o multimedia.

# **Creación y envío de mensajes de Gmail**

Utilice el servicio Gmail de Google y su cuenta de Google para enviar, recibir y administrar mensajes de Gmail. Para poder usar Gmail, debe registrar una cuenta de Google (Gmail) en su teléfono. Consulte [Cuenta](#page-201-0) de Google para obtener más detalles.

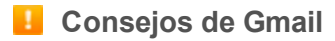

Gmail se procesa como correo electrónico desde una PC. Restringir correo electrónico de PC en el teléfono impide que su teléfono reciba Gmail.

## **Creación y envío de mensajes de Gmail**

Utilice su teléfono para crear y enviar mensajes de Gmail.

1. En la pantalla de inicio, toque **Aplicaciones**  $\frac{111}{11}$  > **Gmail** 

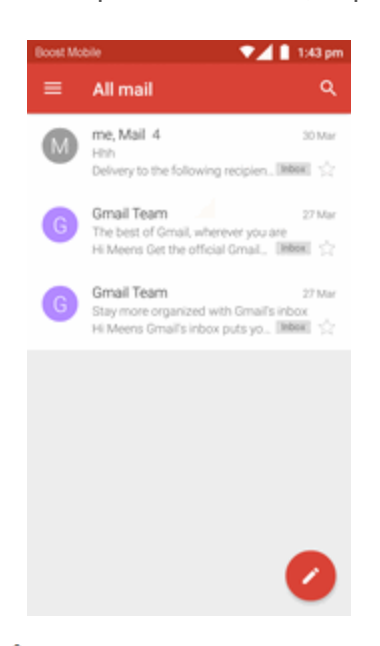

Se abrirá la bandeja de entrada de Gmail.

2. En la bandeja de entrada, toque  $\bullet$  para redactar.

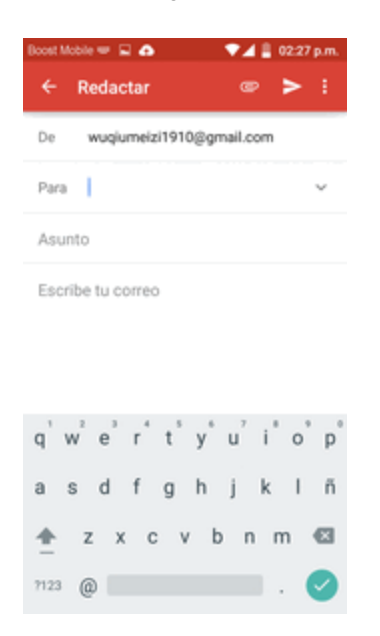

❖ Se abrirá la ventana de redacción de Gmail

3. Ingrese los destinatarios, el asunto y el mensaje y, a continuación, toque **Enviar** .

#### **Opciones de redacción de Gmail**

- **Añadir CC/CCO**: en la ventana de redacción de correo, toque viunto a la barra **Para** y añada los destinatarios.
- **Adjuntar imágenes o videos**: en la ventana de redacción de correo, toque **en la contacción de xental**. Localice y toque la imagen o video que quiera adjuntar.
- <sup>n</sup> **Guardar como borrador (enviar más tarde)**: mientras esté redactando el mensaje, toque **Menú** > **Guardar borrador**. El mensaje se guardará como un borrador para más adelante.
- <sup>n</sup> **Cancelar la redacción del correo actual**: en la ventana de redacción de correo, toque **Menú** > **Descartar**.

**Nota**: Para ver los borradores de mensajes de correo, toque  $\blacksquare$  y, a continuación, toque **Borradores**.

**Nota**: Para ver los mensajes enviados, toque  $\blacksquare$  y, a continuación, toque **Enviados**.

# **Consulta de mensajes Gmail recibidos**

El teléfono le permite acceder, leer y responder todos los mensajes de Gmail.

# **Cómo abrir nuevos mensajes de Gmail**

Cuando reciba un nuevo mensaje de Gmail, verá **M**en la barra de estado.

- 1. Arrastre la barra de estado hacia abajo para ver la ventana de notificaciones.
- 2. Toque el mensaje nuevo en la ventana de notificaciones.

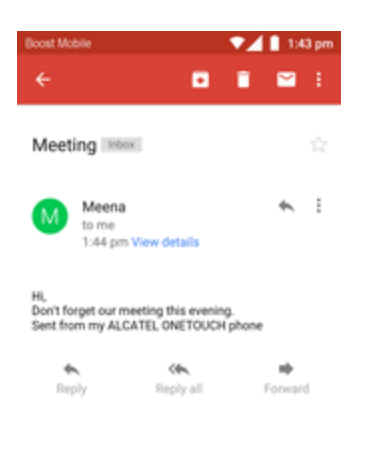

Se abrirá el nuevo mensaje de Gmail.

• Si tiene dos o más mensajes nuevos de Gmail, tocar la notificación abre la bandeja de entrada de Gmail.

## **Cómo abrir mensajes de Gmail**

También puede leer y responder todos los mensajes de Gmail desde la bandeja de entrada.

1. En la pantalla de inicio, toque **Aplicaciones**  $\frac{111}{11}$  > Gmail **M**.

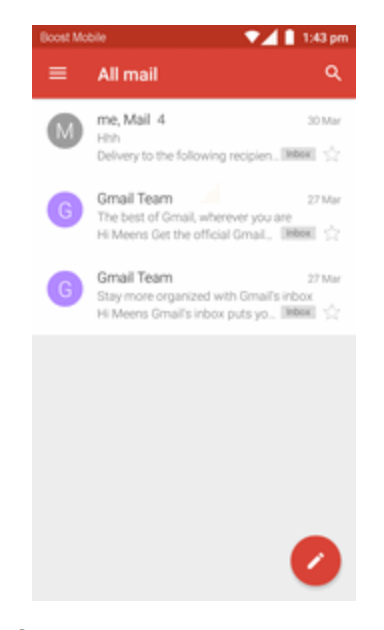

- Se abrirá la bandeja de entrada de Gmail.
- 2. Toque la conversación que desee ver.

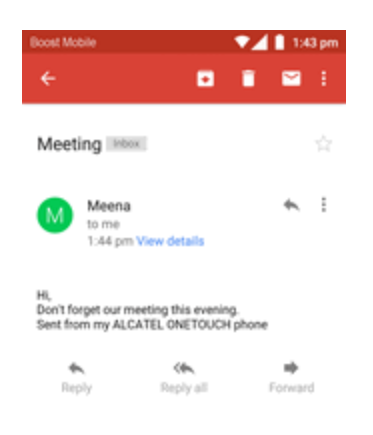

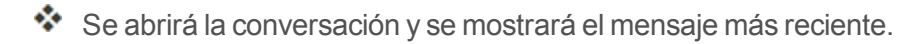

### **Opciones al revisar los mensajes de Gmail**

- <sup>n</sup> **Cómo responder a mensajes de Gmail**: Una vez abierto el mensaje de Gmail, toque **Responder** , redacte su mensaje de respuesta y toque **Enviar** .
	- <sup>l</sup> Para responder a todos, toque **Opciones** > **Responder a todos**.

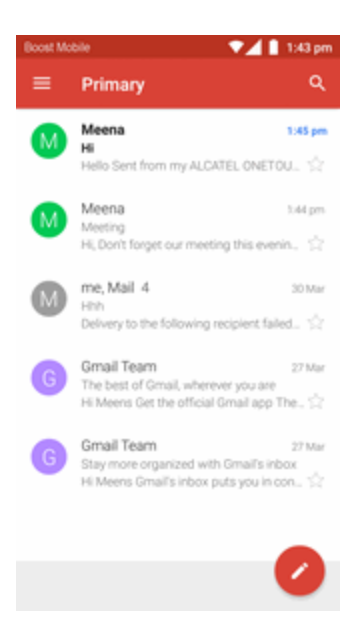

<sup>n</sup> **Reenvío de mensajes de Gmail** Una vez abierto el mensaje de Gmail, toque **Opciones** > **Reenviar**, ingrese un destinatario y un mensaje adicional, y toque **Enviar** .

# **Gestión de mensajes de Gmail**

Su teléfono le ofrece un mayor control al gestionar los mensajes de Gmail, con etiquetas, gestión de las conversaciones, funciones de búsqueda, adición de varias cuentas de Google, etc.

## **Uso de las etiquetas de Gmail**

Gmail guarda todos los correos en la bandeja de entrada, pero puede añadir etiquetas para ordenar sus conversaciones. Por ejemplo, cuando se inicia una nueva conversación con un correo recibido, se le añade automáticamente la etiqueta "Bandeja de entrada". Así pues, al añadirle la etiqueta "viaje", todas las conversaciones con "viaje" se mostrarán en una lista.

1. En la pantalla de inicio, toque **Aplicaciones**  $\frac{111}{11}$  > Gmail **M**.

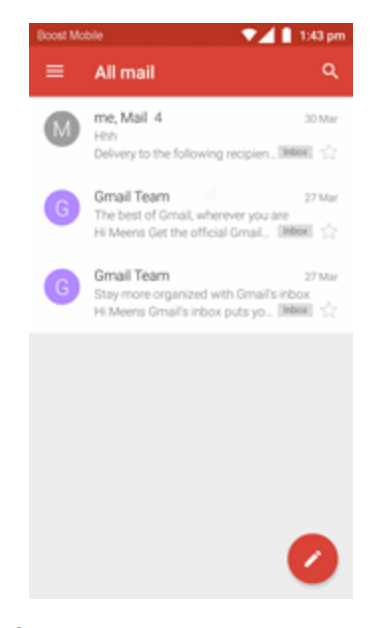

Se abrirá la bandeja de entrada.

2. Toque y mantenga pulsada una conversación para añadirle una marca de verificación y, a continuación, toque **Opciones** > **Cambiar etiquetas**.

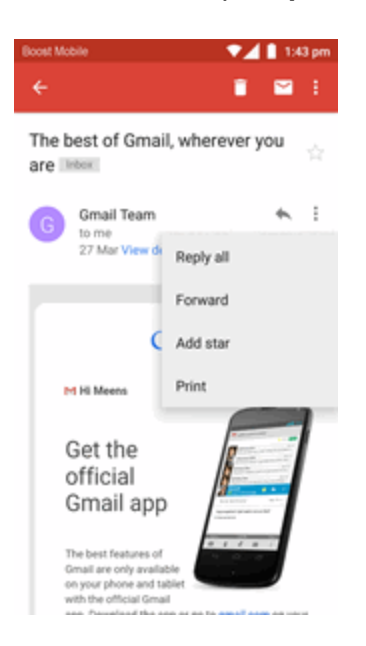

3. Toque una etiqueta para añadirla a la conversación.

## **Eliminación de conversaciones de Gmail**

Si ya no desea guardar una conversación, puede eliminarla de la bandeja de entrada.

1. En la pantalla de inicio, toque **Aplicaciones**  $\frac{111}{11}$  > **Gmail** 

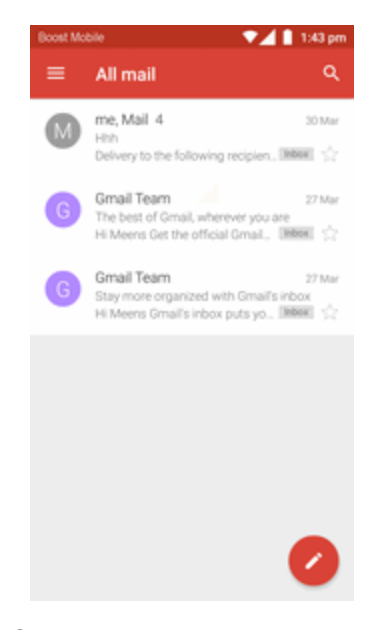

Se abrirá la bandeja de entrada.

2. Toque y mantenga pulsada una conversación para añadirle una marca de verificación y, a continuación, toque **Eliminar** > **Aceptar**.

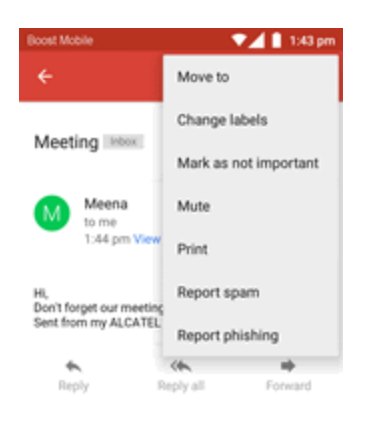

Se eliminará la conversación.

## **Búsqueda de mensajes de Gmail**

Si necesita encontrar una conversación o un mensaje específicos, puede buscarlos en Gmail desde la bandeja de entrada.

1. En la pantalla de inicio, toque Aplicaciones  $\frac{111}{11}$  > Gmail

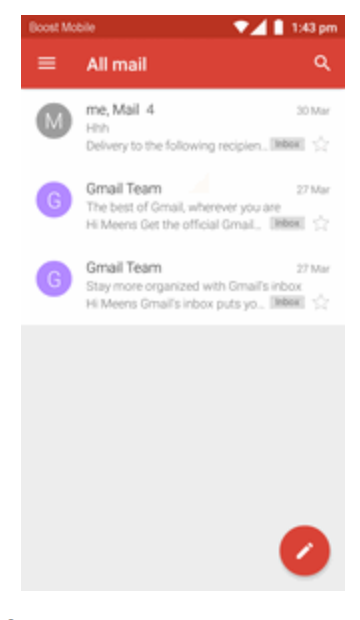

Se abrirá la bandeja de entrada.

- 2. Toque Q
- 3. Ingrese el texto de búsqueda y toque  $\mathbf{\degree}$ .

## **Cómo informar sobre spam o phishing en Gmail**

Puede informar sobre spam o phishing en mensajes de Gmail desde la bandeja de entrada de su teléfono.

1. En la pantalla de inicio, toque **Aplicaciones**  $\mathbf{m}$  > **Gmail** 

2. Toque y mantenga pulsada una conversación para añadirle una marca de verificación y, a continuación, toque **Opciones** > **Informar de spam** o **Informar sobre phishing**.

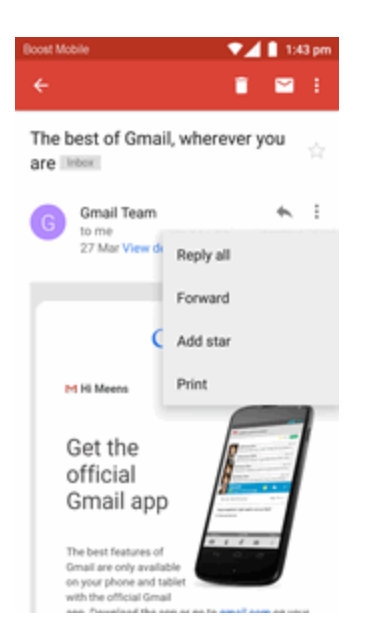

El mensaje seleccionado se notificará como spam o phishing en Gmail.

# **Adición de otra cuenta de Google (Gmail)**

Si tiene varias cuentas de Gmail y desea consultarlas en su teléfono, puede añadirlas en el menú **Ajustes** > **Cuentas**.

- 1. En la pantalla de inicio, toque **Aplicaciones**  $\frac{111}{11}$  > Ajustes  $\frac{1}{11}$  > Cuentas > Añadir cuenta.
- 2. Ingrese su nombre de usuario y contraseña de Gmail y, a continuación, toque **Siguiente**.
- 3. Cuando el teléfono se haya conectado a los servidores de Google, toque la cuenta y seleccione los elementos que desee sincronizar con el teléfono y, a continuación, toque **Menú** > **Sincronizar ahora**.

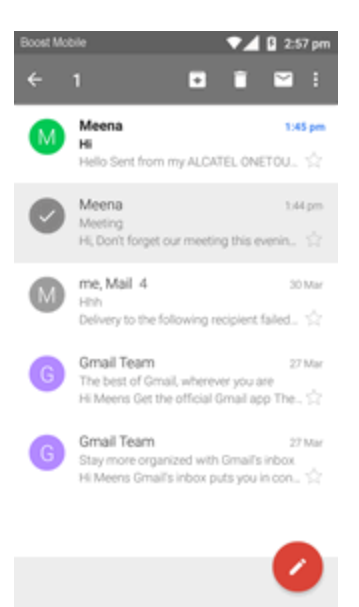

\*\* Se iniciará la sesión en su cuenta de Google y podrá acceder a sus dos cuentas de Gmail desde la aplicación de Gmail.

## **Cambio entre cuentas de Gmail**

Si tiene configuradas más de una cuenta de Gmail, puede cambiar de una a la otra en la aplicación de Gmail.

1. En la pantalla de inicio, toque **Aplicaciones**  $\frac{111}{11}$  > Gmail

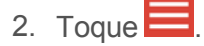

3. Toque la cuenta de la lista que desea consultar en la parte superior del menú.

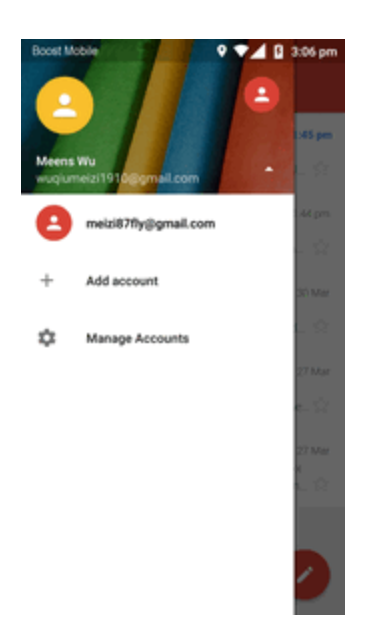

Se mostrará la bandeja de entrada de la cuenta seleccionada.

# **Correo electrónico**

Utilice la aplicación de correo para enviar y recibir correos electrónicos desde su correo web u otras cuentas, mediante POP3 o IMAP, o acceda a su cuenta ActiveSync de Exchange para su correo de trabajo.

## **Configuración de una cuenta de correo electrónico**

Su teléfono es compatible con varios tipos de cuentas de correo electrónico y le permite configurar múltiples cuentas de correo electrónico a la vez.

Antes de configurar una cuenta de correo electrónico, asegúrese de tener el usuario (ID de usuario), la contraseña, el nombre del servidor, etc., para configurarla correctamente.

1. En la pantalla de inicio, toque **Aplicaciones**  $\frac{111}{11}$  > **Correo electrónico**  $\Box$ .

- 2. Siga las instrucciones en pantalla para configurar su cuenta de correo electrónico.
	- \*\* La cuenta de correo electrónico se configurará y podrá empezar a recibir correos electrónicos.

## **Adición de una cuenta de correo electrónico**

Puede añadir varios tipos de cuentas de correo electrónico personales en su teléfono, como cuentas POP3 e IMAP.

### **Adición de una cuenta de correo desde la aplicación de correo electrónico**

Puede añadir cuentas de correo directamente desde la aplicación de correo electrónico, aunque tenga configurada otra cuenta de correo.

Si no se ha configurado previamente ninguna cuenta de correo electrónico, aparecerá una ventana emergente para añadir una cuenta.

1. En la pantalla de inicio, toque **Aplicaciones**  $\frac{111}{11}$  > **Correo** electrónico  $\Box$ .

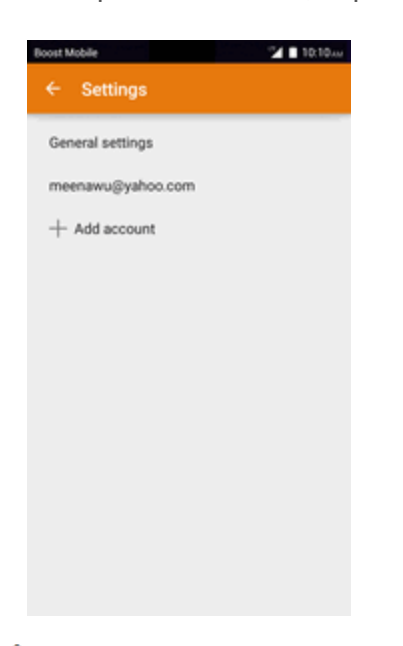

Se abrirá la bandeja de entrada.

2. Toque **Menú** > **Ajustes** > **Añadir cuenta**.

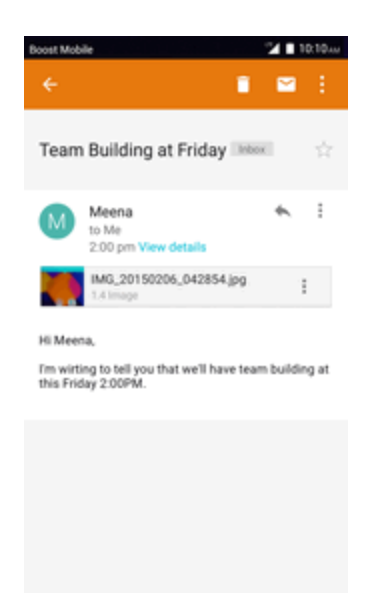

- 3. Siga las instrucciones en pantalla para completar la configuración de la cuenta.
- \*\* La cuenta de correo electrónico se añadirá y podrá empezar a recibir correos electrónicos.

### **Adición de una cuenta de correo electrónico desde el menú Ajustes**

También puede configurar cuentas de correo electrónico desde el menú **Ajustes** > **Cuentas**.

- 1. En la pantalla de inicio, toque **Aplicaciones** > **Ajustes** > **Cuentas** > **Añadir cuenta** > **IMAP**.
- 2. Ingrese la **Dirección de correo electrónico** y la **Contraseña** para su cuenta de correo electrónico y, a continuación, toque **Siguiente**.

Al tocar **Siguiente**, el teléfono intentará aplicar una configuración de correo electrónico "normal" y probará los servidores de entrada y salida.

- <sup>l</sup> Para configurar ajustes personalizados, toque **Configuración manual** e ingrese los ajustes. Esto incluye el tipo de correo, el nombre de usuario, la contraseña, el servidor, el tipo de seguridad, etc.
- 3. Seleccione los ajustes de sincronización y, a continuación, toque **Siguiente**.
- 4. Ingrese un nombre de cuenta y de visualización y toque **Aceptar** para completar la configuración.
	- \*\* La cuenta de correo electrónico se configurará y podrá empezar a recibir correos electrónicos.

**Importante**: Si desea configurar un tipo de cuenta que no se encuentra en la base de datos del teléfono, se le pedirá que ingrese más detalles. Antes de continuar, deberá recibir toda la información relevante de la cuenta de correo electrónico, como los ajustes del servidor de entrada y salida.

## **Redacción y envío de correos electrónicos**

Redacte y envíe correos electrónicos con cualquier cuenta que haya configurado en su teléfono. Aumente su productividad adjuntando archivos como imágenes, videos o documentos a sus mensajes de correo electrónico.

1. En la pantalla de inicio, toque **Aplicaciones**  $\frac{111}{11}$  > **Correo electrónico**  $\Box$ .

- Se abrirá la bandeia de entrada.
	- Si desea cambiar a otra cuenta de correo electrónico, toque el nombre de la cuenta en la parte superior de la pantalla y seleccione otra cuenta.
- 2. Toque para redactar.
	- Se abrirá la ventana de redacción de correos electrónicos.
- 3. Ingrese los destinatarios, el asunto y el mensaje.
- 4. Toque **Enviar** .
	- Se enviará el mensaje de correo electrónico.

## **Cómo abrir mensajes de correo electrónico nuevos**

Cuando reciba un correo electrónico nuevo, verá  $\blacksquare$  en la barra de estado.

- 1. Arrastre la barra de estado hacia abajo para ver la ventana de notificaciones.
- 2. Toque el mensaje nuevo en la ventana de notificaciones.

## **Cómo abrir mensajes de correo electrónico**

También puede abrir y leer mensajes de correo electrónico directamente desde la bandeja de entrada. Leer y responder mensajes de correo electrónico en su teléfono es tan fácil como hacerlo en su computadora.

1. En la pantalla de inicio, toque **Aplicaciones**  $\frac{111}{11}$  > **Correo electrónico**  $\blacksquare$ .

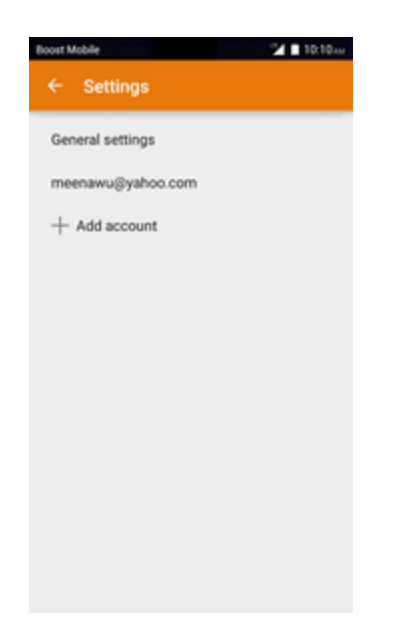

Se abrirá la bandeja de entrada.

2. Toque la carpeta que desee ver.

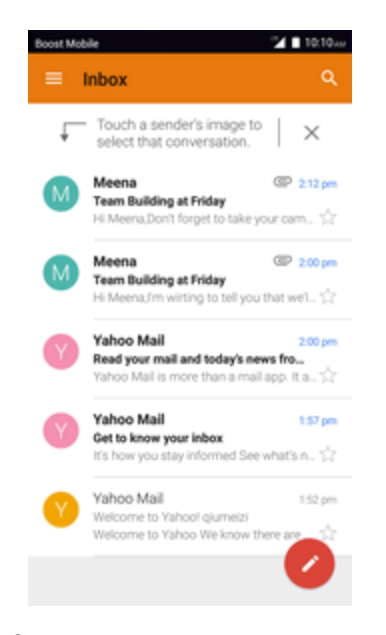

Se abrirá el mensaje de correo electrónico.

3. Toque **Responder** o toque **Menú** > **Responder a todos** para responder al mensaje.

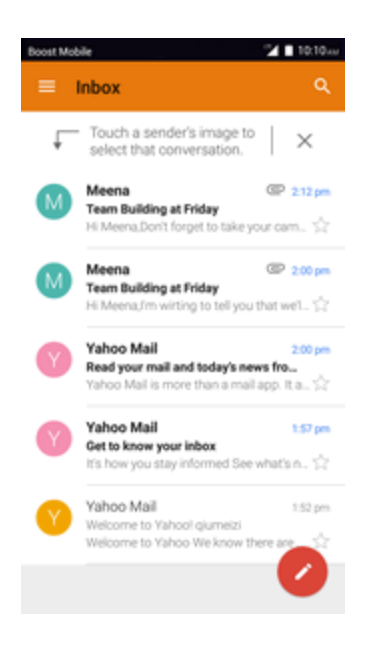

#### **Opciones al revisar los mensajes de Gmail**

- <sup>n</sup> **Cómo marcar el correo como no leído**: Toque y mantenga pulsado un mensaje de correo que ya haya leído y, a continuación, toque  $\boxdot$ .
- <sup>n</sup> **Eliminación de correo electrónico**: Toque y mantenga pulsado el mensaje de correo y, a continuación, toque **Eliminar** ...
- <sup>n</sup> **Cómo responder a mensajes de correo electrónico**: Una vez abierto el mensaje de correo electrónico, toque **Responder** o toque **Menú** > **Responder a todos**, redacte su mensaje de respuesta y toque **Enviar** .
- <sup>n</sup> **Reenvío de mensajes de correo electrónico**: Una vez abierto el mensaje de correo electrónico, toque **Menú** > **Reenviar**, ingrese un destinatario y un mensaje adicional, y toque Enviar<sup>></sup>

## **Eliminación de una cuenta de correo electrónico**

Puede eliminar una cuenta de correo electrónico desde su teléfono si ya no desea recibir mensajes de esa cuenta en su teléfono.

- 1. En la pantalla de inicio, toque **Aplicaciones**  $\frac{111}{11}$  > **Correo electrónico**  $\blacksquare$ .
	- Se abrirá la bandeja de entrada.
- 2. Toque **Menú** > **Ajustes** > **Añadir cuenta**.
- 3. Toque **Eliminar**.
- 4. Seleccione les cuentas que desee eliminar y, a continuación, toque **Aceptar**.
- 5. Toque **Aceptar** para confirmar.
- La cuenta se eliminará de su teléfono.

## **Gestión de la bandeja de entrada de correo electrónico**

La bandeja de entrada le proporciona opciones de gestión para ver, ordenar y eliminar sus mensajes de correo electrónico.

### **Cómo acceder a la bandeja de entrada de correo electrónico**

1. En la pantalla de inicio, toque **Aplicaciones**  $\frac{111}{10}$  > **Correo** electrónico  $\blacksquare$ .

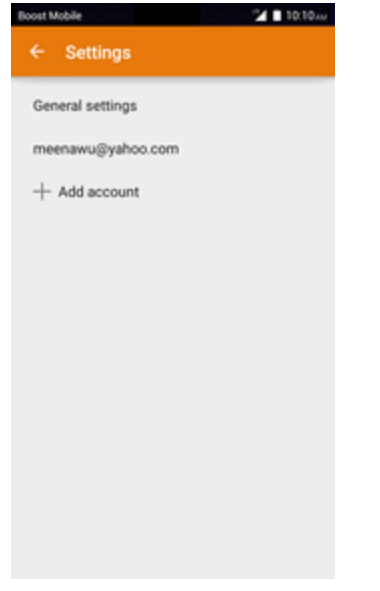

Se abrirá la bandeja de entrada.

2. Toque la cuenta de correo electrónico en la parte superior de la pantalla para seleccionar otra bandeja de entrada, o toque **Vista combinada** para ver todas las bandejas de entrada de correo electrónico a la vez.

### **Actualización de una cuenta de correo electrónico**

Independientemente de los ajustes de sincronización que tenga, también puede sincronizar sus mensajes de correo electrónico enviados y recibidos de forma manual en cualquier momento.

**En la cuenta que desee sincronizar, toque sincronizar**  $\mathbf{\Omega}$ .

#### **Eliminación de un mensaje de correo electrónico**

- 1. En la bandeja de entrada de la cuenta de correo electrónico, toque y mantenga pulsado el mensaje que desee eliminar.
- 2. En el menú de opciones, toque **Eliminar**  $\Box$ .

### **Eliminación de varios mensajes de correo electrónico**

- 1. En la bandeja de entrada de la cuenta de correo electrónico, toque y mantenga pulsados los mensajes que desee eliminar.
- 2. En el menú de opciones, toque **Eliminar**  $\Box$ .

# **Información general de los servicios de datos**

Los temas siguientes le ayudarán a entender los conceptos básicos para utilizar sus servicios de datos, como gestionar su nombre de usuario, ejecutar una conexión de datos y navegar por la web con su teléfono.

**Importante**: Es posible que ciertas solicitudes de servicios de datos requieran más tiempo para procesarse. Mientras el teléfono esté cargando el servicio solicitado, es posible que la pantalla táctil o el teclado QWERTY parezca que no respondan cuando en realidad estén funcionando correctamente. Deje tiempo a su teléfono para que termine de procesar la solicitud de uso de datos.

# **LTE 4G mejorada**

La red LTE 4G proporciona a su teléfono acceso inalámbrico a Internet sobre distancias mayores que el Wi-Fi y ofrece velocidades de transferencia de datos de hasta 60 Mbps. Para conectar el teléfono a una red LTE 4G, debe encontrarse en una área que tenga acceso a la red LTE mejorada.

Para obtener más información sobre la disponibilidad de LTE 4G en su ubicación, visite [espanol.boostmobile.com/coverage](http://espanol.boostmobile.com/coverage/).

**Nota**: la disponibilidad y alcance de la red depende de un número de factores, como la distancia a la estación de base, la infraestructura y otros objectos por los que pasa la señal.

## **Establecimiento de opciones de red**

- 1. En la pantalla de inicio, toque Aplicaciones  $\overline{\mathbf{m}}$  > Ajustes  $\overline{\mathbf{m}}$  > Más > Redes móviles > **Modo de red**.
- 2. Seleccione **CDMA + LTE/EvDo** o **CDMA/EvDo automático**.

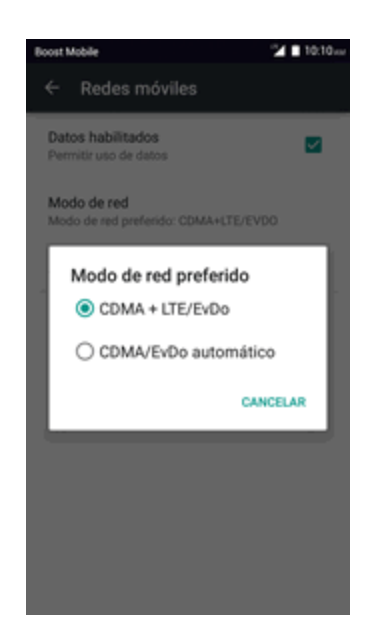

El teléfono buscará la red disponible en mejor estado y se conectará a ella automáticamente.

Cuando el teléfono esté conectado a la red 4G, el icono de LTE  $\overline{\mathcal{A}}$  aparecerá en la barra de estado.

**Nota**: La red LTE 4G mejorada es autoreconocible, es decir, no se deben realizar pasos adicionales para que su teléfono se conecte a ella.

## **Indicadores y estado de la conexión de datos**

Su teléfono muestra el estado actual de su conexión de datos mediante indicadores en la parte superior de la pantalla. Se utilizan los símbolos siguientes:

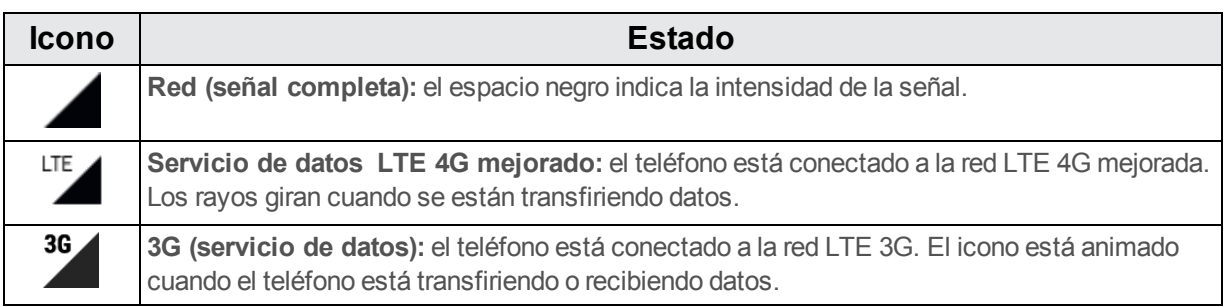

# **Navegador Chrome**

Su teléfono es compatible con el navegador móvil Chrome. Si tiene la sesión iniciada con una cuenta de Google, el navegador Chrome importará todos sus marcadores y otras preferencias web para que pueda utilizarlos en el teléfono.

- 1. En la pantalla de inicio, toque **Aplicaciones**  $\frac{1}{100}$  > Chrome **.**
- ❖ Se abrirá Chrome.
- 2. Toque la barra de direcciones en la parte superior de la pantalla e ingreses las palabras de búsqueda (para realizar una búsqueda en Google) o una dirección web (URL).

Los resultados de la búsqueda aparecerán o se abrirá una página web.

## **Adición de marcadores**

Añada a marcadores sus sitios favoritos con las opciones de menú del navegador.

- 1. En la pantalla de inicio, toque **Aplicaciones**  $\lim_{n \to \infty}$  > Chrome **O**.
- 2. Navegue por la página web que desee añadir a marcadores y toque **Menú**  $\rightarrow \mathbf{X}$ .

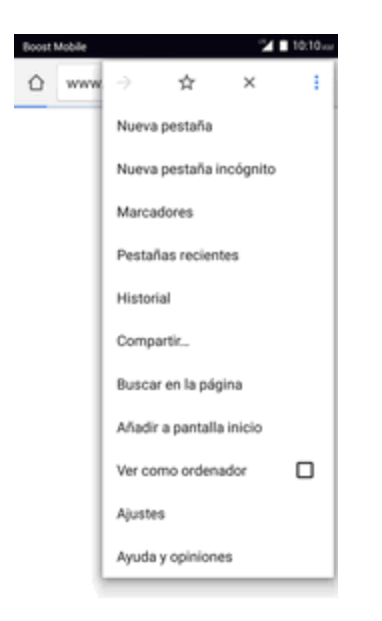

Se abrirá la ventana de adición de marcadores.

3. Compruebe o cambie el nombre, la URL y la carpeta del marcador y, a continuación, toque **Guardar**.

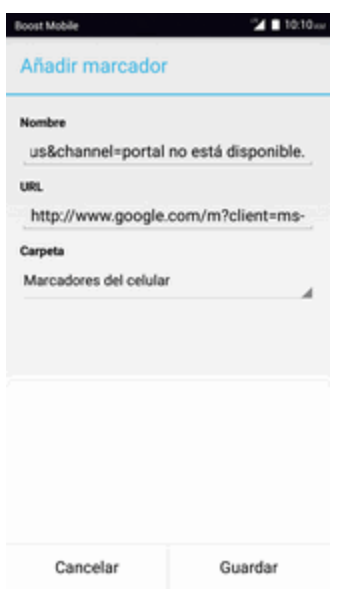

• La página web se añadirá a marcadores.

#### **Opciones de marcadores**

- <sup>n</sup> **Edición de marcadores**: En el navegador, toque **Menú** > **Marcadores**, toque y mantenga pulsado un marcador, toque **Editar marcador**, edite el marcador y, a continuación, toque **Guardar**.
- <sup>n</sup> **Eliminación de marcadores**: En el navegador, toque **Menú** > **Marcadores**, toque y mantenga pulsado un marcador y toque **Eliminar marcador**.
- <sup>n</sup> **Visualización de páginas guardadas** En el navegador, toque **Menú** > **Marcadores** y, a continuación, toque en una página guardada para abrirla.

## **Visualización del historial de navegación**

Utilice las opciones de menú del navegador para visualizar su historial de navegación.

- 1. En la pantalla de inicio, toque **Aplicaciones**  $\frac{1}{100}$  > Chrome  $\bullet$ .
- 2. Toque **Menú** > **Historial** y, a continuación, toque una entrada.

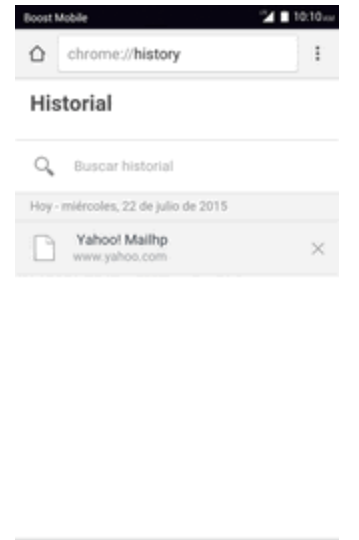

BORRAR DATOS DE NAVEGACIÓN...  $\ddot{\bullet}$  Se abrirá la página web.

# **Cómo abrir nuevas pestañas del navegador**

Utilice la navegación basada en fichas para cambiar entre sitios web de forma fácil y rápida.

- 1. En la pantalla de inicio, toque **Aplicaciones**  $\frac{111}{2}$  > **Chrome**  $\bullet$ .
- 2. Toque **Menú** > **Nueva pestaña**.

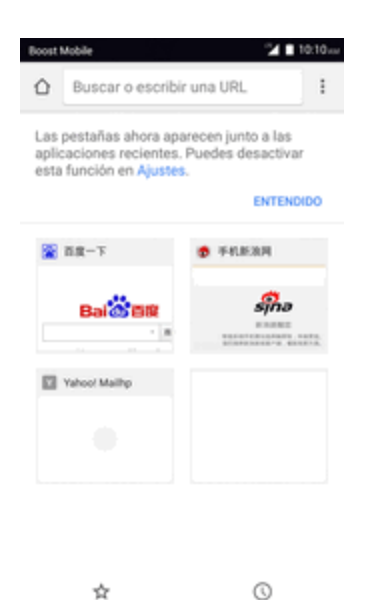

Se abrirá la ventana de pestañas.

## **Ajustes del navegador**

Personalice su experiencia con Internet mediante el menú de ajustes del navegador.

- 1. En la pantalla de inicio, toque **Aplicaciones iii** > **Chrome**  $\bullet$ .
- 2. Toque **Menú** > **Ajustes** y personalice los ajustes del navegador.

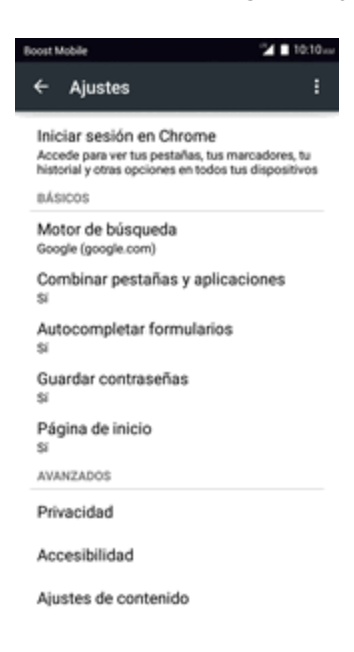

Se guardarán los ajustes del navegador.

## **Ayuda de Chrome**

- Para recibir ayuda sobre Chrome por teléfono, en el navegador Chrome toque Menú <sup>•</sup> > **Ayuda y comentarios**.
- Se abrirá una página web con la ayuda de Google sobre Chrome.

**Consejo**: Para obtener más información, en su computadora visite: [google.com/intl/en/chrome/browser/mobile/](https://www.google.com/intl/en/chrome/browser/mobile/).

# **Cámara y video**

Puede utilizar la cámara de fotos o de video del teléfono para tomar y compartir fotografías y videos. El teléfono incorpora una cámara de 5 megapíxeles con función autofoco que le permite realizar fotografías y videos con nitidez.

# **Toma de fotografías y grabación de videos**

En los siguientes temas se le enseña a tomar fotografías y a grabar videos con la cámara del teléfono.

#### **Captura de imágenes y videos**

- <sup>n</sup> **Formato de archivo para imágenes**: el formato de archivo para imágenes JPEG.
- **Formato de archivo para videos**: el formato de archivo para videos es MPEG4.
- **Sugerencias para el uso de la Cámara**

**Si las lente se ensucia**: las huellas o las manchas en la lente pueden dificultar la toma de fotografías y videos nítidos. Limpie la lente de antemano con un trapo suave.

**Evite la exposición directa a la luz del sol**: no exponga la lente directamente a la luz del sol durante un tiempo prolongado. Puede desteñir el filtro de color y afectar al color de las imágenes.

#### **Advertencia sobre el flash del teléfono**

No dispare el flash cerca de los ojos. No mire directamente al flash cuando se dispare. No dispare el flash cerca de los ojos de otras personas. Puede afectar a la vista.

## **Tomar fotos**

Puede tomar fotografías de alta resolución con la cámara del teléfono.

**Nota**: Si tiene instalada una tarjeta SD, las imágenes y los videos se almacenarán en esta tarjeta. Si no tiene ninguna tarjeta instalada, las imágenes y los videos se almacenarán en la memoria del teléfono.

1. En la pantalla de inicio, toque **Aplicaciones iii** > **Cámara** .

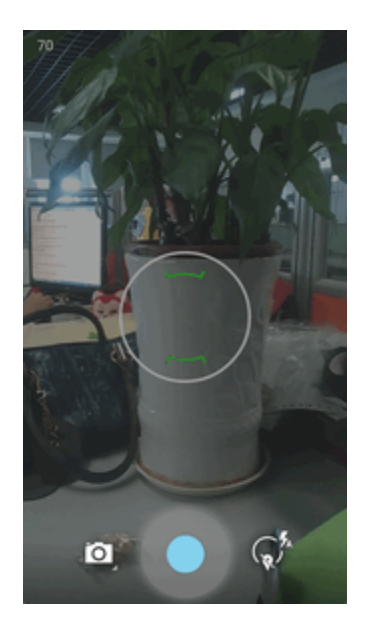

- Se mostrará el visor de la cámara.
- 2. Enfoque la cámara hacia su objetivo y, a continuación, toque y mantenga pulsado .

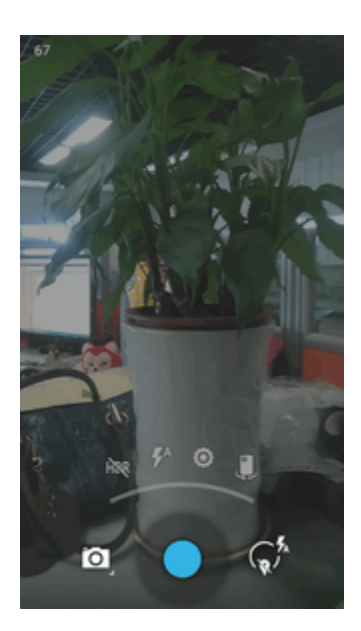

- Se activará el autofoco.
- 3. Toque  $\bullet$  para tomar la fotografía.
	- El disparador hará clic y la fotografía se capturará y guardará en el teléfono o en la tarjeta SD.

# **Pantalla del visor**

La pantalla del visor le permite ver su objetivo y acceder a los controles y a las opciones de la cámara.

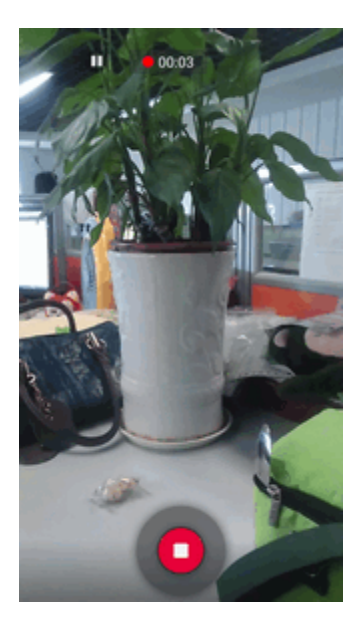

Toque  $\Omega$  para visualizar las funciones siguientes:

- <sup>n</sup> **Cambiar modo de visualización:** cambia entre la lente posterior y la lente frontal de la cámara (para hacerse autorretratos, hablar por videoconferencia, etc.).
- **Nº** Modo HDR: selecciona el modo HDR de la cámara.
- **Modo flash**: selecciona el modo flash de la cámara.
- <sup>n</sup> **Ajustes**: abre el menú de ajustes de la cámara para que pueda cambiar ajustes adicionales. Consulte Ajustes de la [cámara.](#page-295-0)

**Nota**: Puede personalizar los atajos en pantalla en la parte izquierda de la pantalla. Toque y mantenga pulsado un icono para visualizar las opciones disponibles y, a continuación, arrastre un icono disponible sobre la opción que desee reemplazar. Las opciones adicionales incluyen el modo enfoque, el modo de escena, el valor de exposición, el cronómetro, la resolución, el balance de blancos, ICO, el modo de medida, el contraste automático, la visibilidad exterior y las directrices.

## **Grabar videos**

Uso de la cámara de video del teléfono para grabar videos de alta calidad.

**Nota**: Si tiene instalada una tarjeta SD, las imágenes y los videos se almacenarán en esta tarjeta. Si no tiene ninguna tarjeta instalada, las imágenes y los videos se almacenarán en la memoria del teléfono.

- 1. En la pantalla de inicio, toque **Aplicaciones iii** > **Cámara** .
	- Se mostrará el visor de la cámara.
- 2. Enfoque la cámara hacia su objetivo, toque <sup>o</sup> y, a continuación, toque Grabar .
	- ❖ Toque para iniciar la grabación de video.

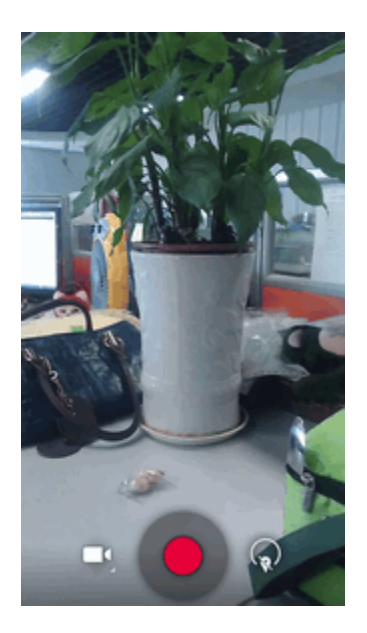

3. Toque  $\Phi$  para pausar la grabación. Toque  $\bullet$  para detener la grabación.

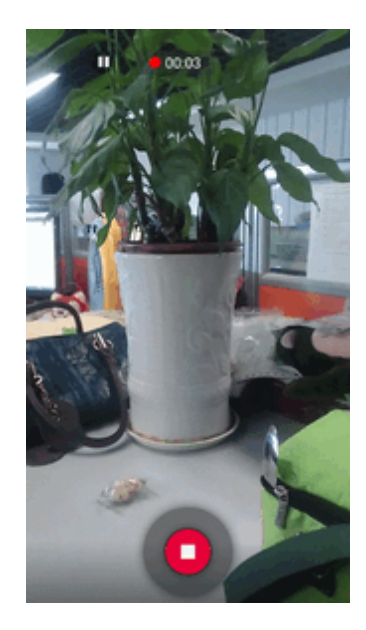

\*\* La cámara dejará de grabar y el video se capturará y guardará en el teléfono o en la tarjeta SD.

# **Visualización de imágenes y videos con Galería**

Mediante Galería, puede ver fotografías y videos que haya realizado con la cámara del teléfono, descargado o copiado en la tarjeta de almacenamiento o en la memoria del teléfono. También puede echar un vistazo a sus imágenes y a las de los amigos que tenga en las redes sociales (solo Facebook y Flickr).

Puede hacer retoques básicos como girar o cortar en las imágenes que tenga guardadas en la tarjeta de almacenamiento o en la memoria del teléfono. También puede asignar una imagen como foto de contacto o fondo de pantalla y compartir imágenes con sus amigos.

#### **Visualización de fotografías y videos**

Puede acceder a todos los videos y fotografías almacenados y visualizarlos en la Galería del teléfono.

1. En la pantalla de inicio, toque **Aplicaciones ::::** > Galería **...** 

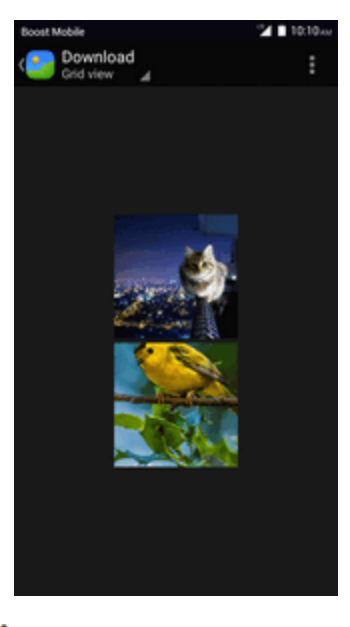

Se abrirá la lista de álbumes.

#### 2. Toque un álbum.

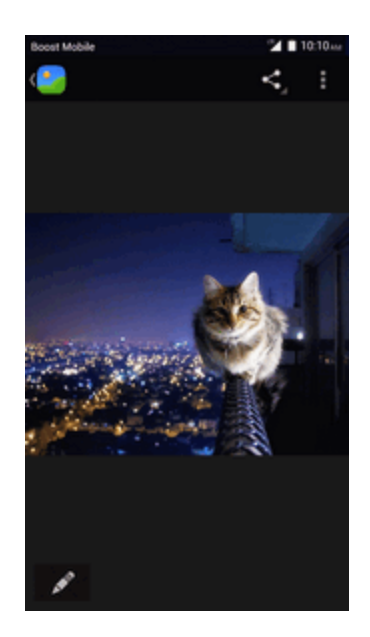

Se abrirá la lista de fotografías y videos del álbum.

- **Para seleccionar otro álbum, toque Atrás para regresar a la pestaña Álbumes.**
- 3. Toque una imagen o un video para visualizarlos.

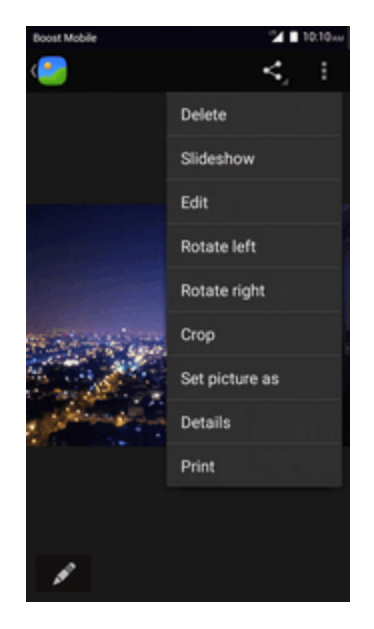

Se abrirá la imagen o empezará a reproducirse el video.

## **Fotos y videos Pantalla Revisar**

Después de capturar una fotografía o un video, en la pantalla de la cámara toque la imagen en miniatura en la parte inferior derecha para ver el elemento en la pantalla de revisión. Desde esta pantalla puede acceder a opciones como guardar, ver, enviar o eliminar la fotografía o el video.

## **Fotos y videos Opciones durante la visualización**

- <sup>n</sup> **Acercar o alejar el zoom en una fotografía o video**: Toque la pantalla dos veces o pellízquela para acercar o alejar el zoom en una fotografía o video.
- <sup>n</sup> **Visualización de videos**: utilice los controles en pantalla para reproducir, pausar o detener el video.

Después de seleccionar un álbum de la pestaña Álbumes, puede navegar por las fotografías y videos que contiene. Toque una fotografía o un video para verlo en pantalla completa. Las imágenes y los videos de un álbum se muestran en vista de cuadrícula de forma predeterminada.

**Nota**: Mientras visualice una imagen, puede tocar y mantener pulsado un video o una imagen para abrir un menú de selección y decidir qué hacer con ellos.

# **Edición de imágenes**

Si está navegando por las fotografías en vista de tira de imágenes o en vista de cuadrícula, puede tocar y mantener pulsada una fotografía para abrir un menú de selección que le permitirá eliminarla, girarla, cortarla, etc.

### **Cómo girar y guardar una imagen**

1. En la pantalla de inicio, toque **Aplicaciones**  $\frac{111}{11}$  > **Galería** 

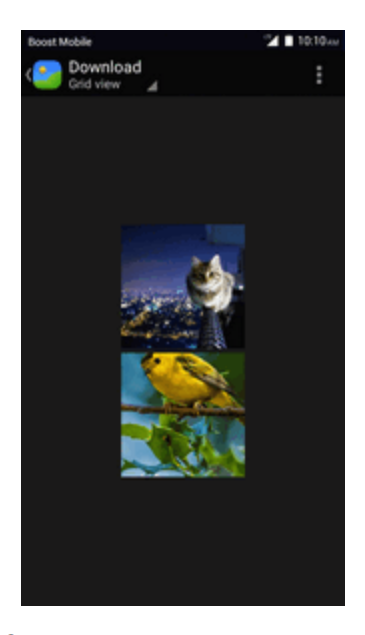

Se abrirá la lista de álbumes.
#### 2. Toque un álbum.

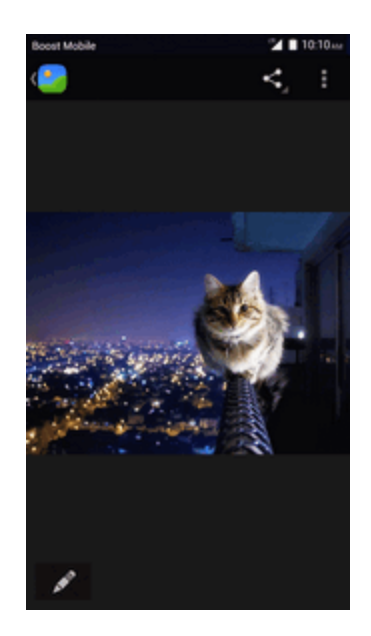

Se abrirá la lista de fotografías y videos del álbum.

- 3. Toque la fotografía que desee girar.
- 4. Toque **Menú** y, a continuación, seleccione **Girar a la izquierda** o **Girar a la derecha**.

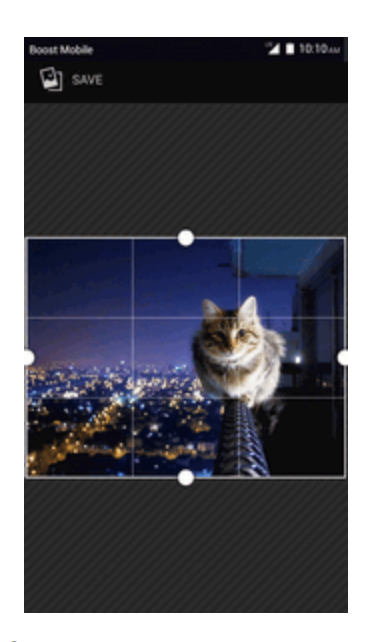

La fotografía girará y se guardará en el teléfono o en la tarjeta SD, en función de sus ajustes.

#### **Cómo recortar una fotografía**

1. En la pantalla de inicio, toque **Aplicaciones iii** > Galería<sup>12</sup>.

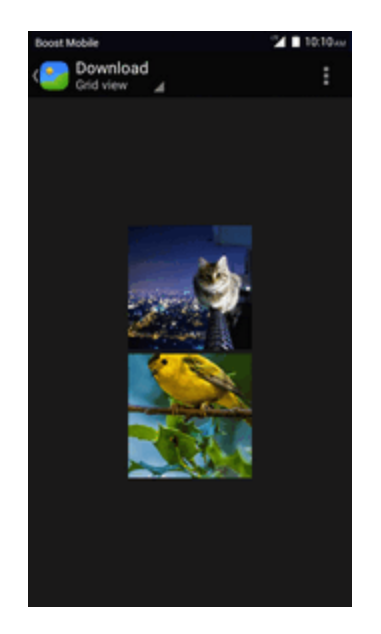

- Se abrirá la lista de álbumes.
- 2. Toque un álbum.

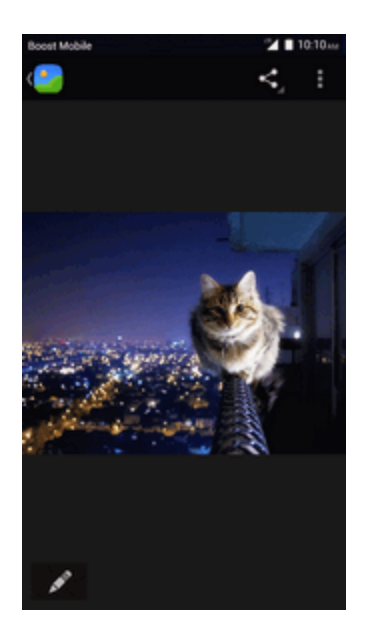

Se abrirá la lista de fotografías y videos del álbum.

- 3. Toque la fotografía que desee recortar.
- 4. Toque **Menú** > **Recortar**.

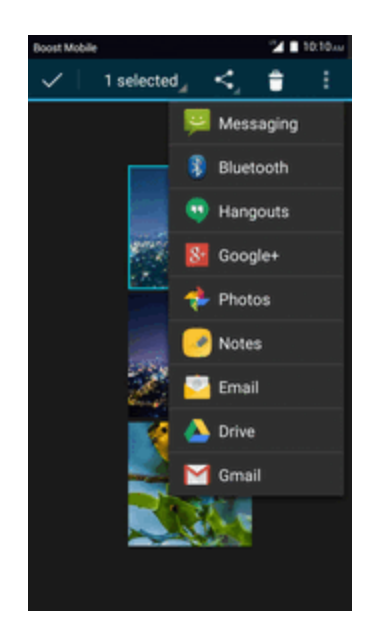

Se mostrará un cuadro de recorte en la fotografía.

- 5. Para ajustar el tamaño del cuadro de recorte, toque y mantenga pulsado el borde del cuadro. Cuando se muestren las flechas de dirección, arrastre el dedo hacia dentro o hacia afuera para redimensionar el tamaño del cuadro.
	- Para mover el cuadro de recorte sobre la parte de la fotografía que desee recortar, arrastre el cuadro de recorte hasta la posición deseada y redimensiónelo.
- 6. Toque **GUARDAR** para aplicar los cambios en la fotografía.
	- \*\* La fotografía recortada se guardará en el álbum como copia. La fotografía original no se modificará.

## **Compartir fotos y videos**

La aplicación Galería le permite enviar fotografías y videos en mensajes de correo electrónico o multimedia. Puede compartir fotografías en sus redes sociales (como Facebook, Flickr, Picasa y Twitter) y compartir videos en YouTube. También puede enviarlas a otro teléfono o a la computadora mediante Bluetooth.

#### **Envío de fotografías o videos en mensajes de correo electrónico**

Puede enviar varios videos, imágenes o ambos por correo electrónico o mediante mensajes de Gmail. Se añaden como archivos adjuntos en el correo electrónico. Para obtener más información sobre el uso del correo electrónico y de Gmail, consulte Redacción y envío de correos [electrónicos](#page-270-0) o Creación y envío de [mensajes](#page-258-0) de Gmail.

- 1. En la pantalla de inicio, toque **Aplicaciones ::::** > Galería ...
- 2. Toque un álbum.
- 3. Seleccione el álbum que contiene las fotografías o los videos que desee compartir.
- 4. Seleccione las fotografías o los videos que desee compartir.
	- Para seleccionar varios elementos, toque y mantenga pulsada una imagen para activar la selección múltiple. Toque todos los elementos que desee incluir.
- 5. Toque **Compartir** y, en el menú Compartir a través de, toque **Correo electrónico**, **Gmail**.

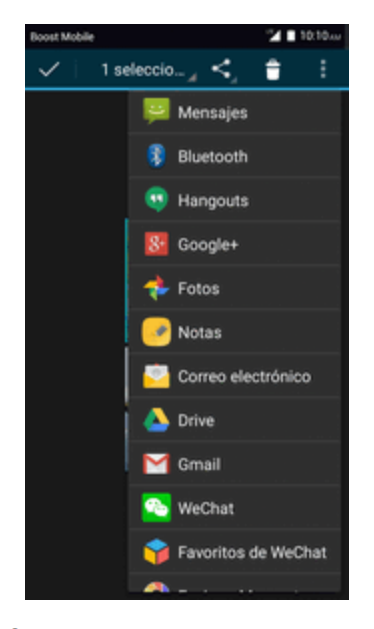

⊗ Siga las indicaciones en pantalla para completar el mensaje y enviarlo.

**Nota**: Si ha seleccionado **Correo** y tiene varias cuentas de correo electrónico, se usará la cuenta de correo predeterminada.

Para obtener más información sobre el uso del correo electrónico y de Gmail, consulte Redacción y envío de correos [electrónicos](#page-270-0) o Creación y envío de [mensajes](#page-258-0) de Gmail.

#### **Enviar fotos o videos mediante mensaje multimedia**

La mensajería multimedia (MMS) le permite enviar fotos y videos utilizando la aplicación de mensajería del teléfono. Aunque puede enviar varias fotos o videos en un mensaje multimedia, puede ser conveniente enviarlos de uno en uno, especialmente si los archivos son de gran tamaño. 1. En la pantalla de inicio, toque **Aplicaciones iii** > Galería ...

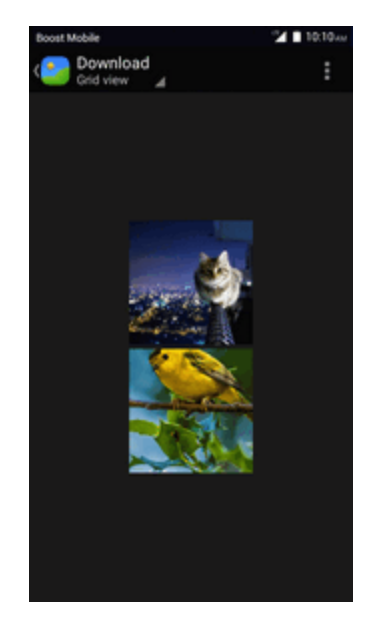

- Se abrirá la lista de álbumes.
- 2. Toque un álbum.

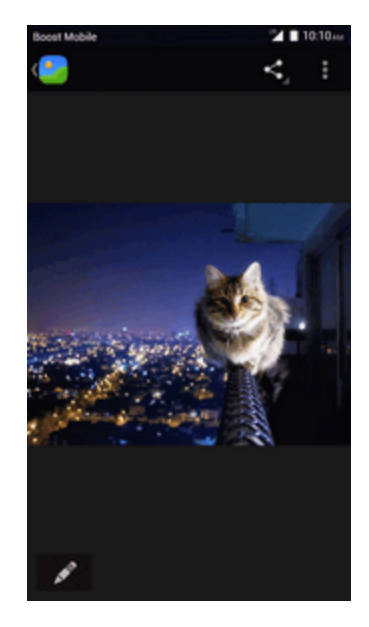

- Se abrirá la lista de fotografías y videos del álbum.
- 3. Seleccione el álbum que contiene las fotografías o los videos que desee compartir.
- 4. Seleccione las fotografías o los videos que desee compartir.
	- Para seleccionar varios elementos, toque y mantenga pulsada una imagen para activar la selección múltiple. Toque todos los elementos que desee incluir.

5. Toque **Compartir S**y, en el menú Compartir a través de, toque **Mensajes**.

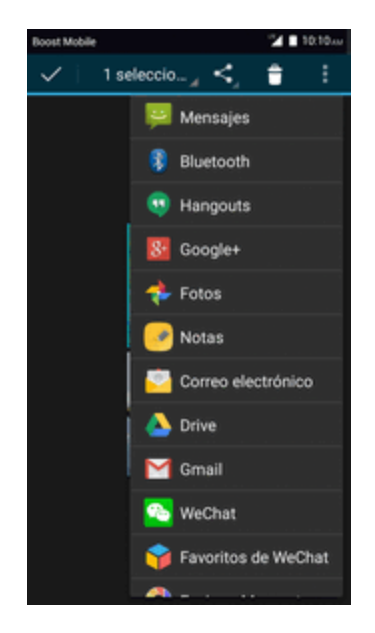

Siga las indicaciones en pantalla para completar el mensaje y enviarlo.

### **Envío de fotografías o videos mediante Bluetooth**

Puede seleccionar varias fotografías, videos o ambos y enviarlos al teléfono o a la computadora de otra persona mediante Bluetooth.

1. En la pantalla de inicio, toque **Aplicaciones iii** > Galería ...

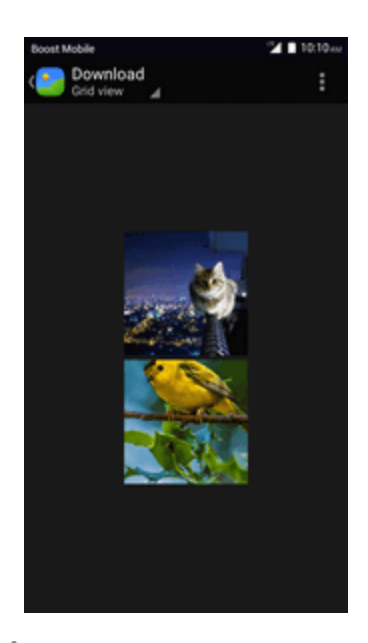

Se abrirá la lista de álbumes.

#### 2. Toque un álbum.

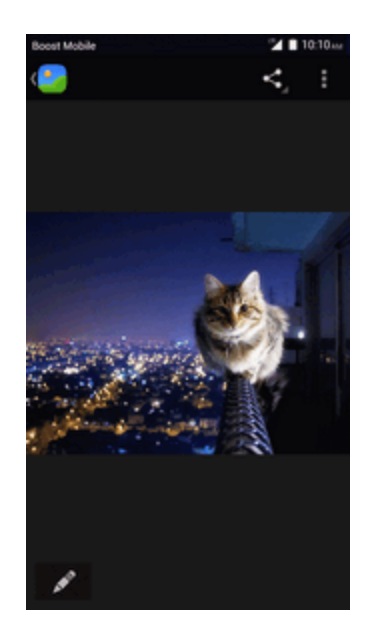

Se abrirá la lista de fotografías y videos del álbum.

- 3. Seleccione el álbum que contiene las fotografías o los videos que desee compartir.
- 4. Seleccione las fotografías o los videos que desee compartir.
	- Para seleccionar varios elementos, toque y mantenga pulsada una imagen para activar la selección múltiple. Toque todos los elementos que desee incluir.
- 5. Toque **Compartir**  $\leq y$ , en el menú Compartir a través de, toque **Bluetooth**.

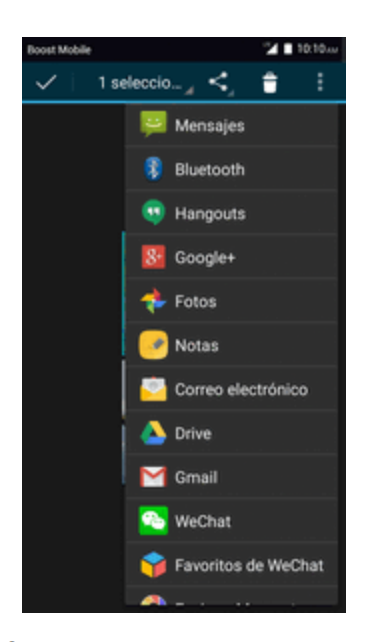

Siga las indicaciones en pantalla para completar el proceso y enviar los archivos.

Para obtener más información, consulte [Bluetooth](#page-316-0).

## **Ajustes de la cámara**

Puede modificar los ajustes de la cámara mediante los iconos de la pantalla principal de la cámara y el menú completo de ajustes de la cámara.

### **Cambio entre cámaras**

El teléfono le permite utilizar diferentes tipos de cámaras en función de sus ajustes y descargas.

1. En la pantalla de inicio, toque **Aplicaciones iii** > **Cámara** .

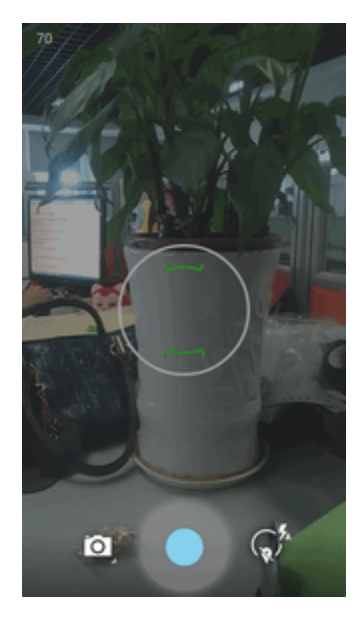

Se mostrará el visor de la cámara.

## 2. Toque  $\overline{2}$ .

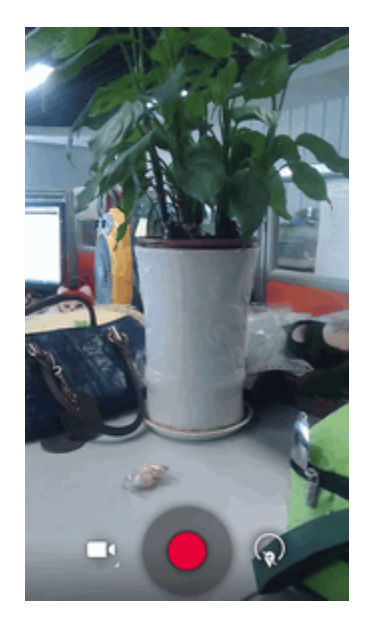

Se abrirá el menú para cambiar de cámara.

3. Toque un tipo de cámara.

### **Configuración de las funciones de la cámara**

Puede configurar los ajustes de la cámara para que se adapten a cualquier situación o evento.

- 1. En la pantalla de inicio, toque **Aplicaciones**  $\frac{111}{11}$  > **Cámara ...**
- Se mostrará el visor de la cámara.
- 2. Toque  $\mathbb{C}^k$  y, a continuación, toque **Ajustes**  $\leq$ .

Se abrirá el menú de ajustes de la cámara.

- 3. Seleccione los ajustes que desee.
	- Se aplicarán los ajustes.
		- Los elementos configurables varían en función del tipo de cámara en uso.

# **Aplicaciones y funciones útiles**

En los temas siguientes se explican detalladamente muchas de las herramientas y características del teléfono, como los mapas y la navegación, el calendario, el reloj, las aplicaciones de redes sociales, la música, las notas, etc.

## **Navegación**

Su teléfono le ofrece un gran número de programas de navegación basados en la ubicación para ayudarlo a saber dónde se encuentra y a llegar a donde quiera ir.

#### **Habilitación de servicios de ubicación en el teléfono**

Antes de utilizar servicios basados en la ubicación, debe habilitar la función de ubicación del teléfono. Para obtener información sobre las opciones para configurar la ubicación del teléfono, consulte Ajustes de [ubicación](#page-332-0).

## **Google Maps**

Utilice la aplicación Google Maps para determinar su ubicación, encontrar direcciones, explorar negocios y atracciones locales, clasificar y revisar lugares, etc.

#### **Visualización de mapas de lugares específicos**

Utilice Google Maps para localizar direcciones o destinos específicos y trazar su ubicación.

1. En la pantalla de inicio, toque **Aplicaciones**  $\frac{111}{11}$  > Maps

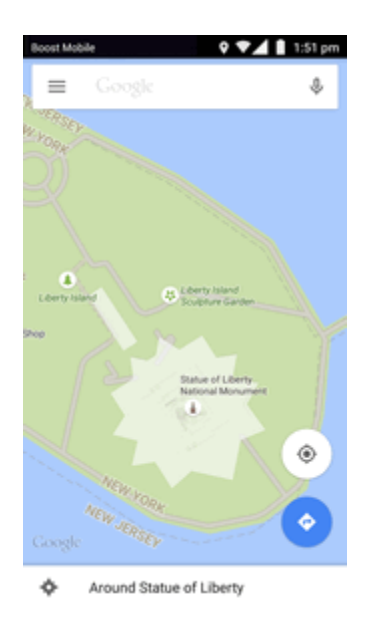

Se abrirá Google Maps.

• Si se le solicita aceptar las condiciones de uso, siga las instrucciones en pantalla para hacerlo.

- 2. Toque **Buscar** .
- 3. Ingrese una dirección, una ciudad, el nombre de una instalación, etc., y toque una de las sugerencias de la lista de resultados.

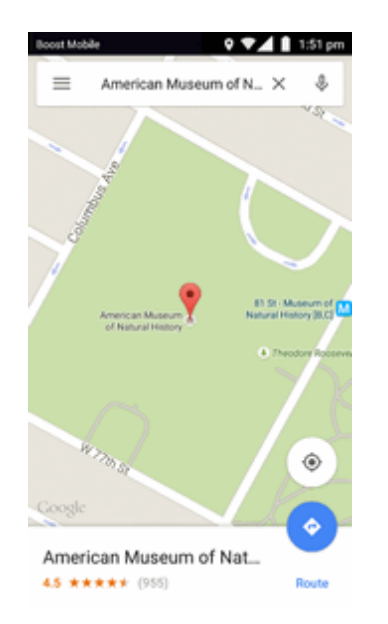

Se abrirá un mapa de la ubicación especificada.

#### **Operaciones de Google Maps**

- **Ver la ubicación actual**: en la aplicación Maps, toque
- <sup>n</sup> **Obtener información útil sobre el área de la ubicación actual**: en la aplicación Maps, toque la barra de búsqueda, ingrese la información que esté buscando y, a continuación, toque un resultado para verlo.
- <sup>n</sup> **Ver información sobre el tráfico, fotos aéreas, etc., en Maps**: en la aplicación Maps,  $\text{toque } \text{Menú} \equiv \text{y}$ , a continuación, toque **Tráfico, Satélite, Google Earth**, etc.
- <sup>n</sup> **Comprobar la ruta hacia el destino**: en la aplicación Maps, toque la barra de búsqueda, ingrese su ubicación actual y su destino, toque un método de transporte (coche, transporte público, bicicleta o a pie) y, a continuación, toque **Buscar ruta**.
	- Las sugerencias de rutas se mostrarán en una lista.
- $\blacksquare$  Comprobación de operaciones detalladas para Maps: En la aplicación Maps, toque Menú  $\equiv$  > **Ayuda**.

## **Hangouts**

Hangouts es el servicio de mensajería instantánea de Google. Se utiliza para comunicarse con otros usuarios de Hangout y para realizar videollamadas. Primero debe iniciar sesión en una cuenta de Google (consulte [Cuenta](#page-201-0) de Google).

#### **Uso de Hangouts**

1. En la pantalla de inicio, toque **Aplicaciones**  $\frac{111}{2}$  > **Hangouts**  $\Phi$ .

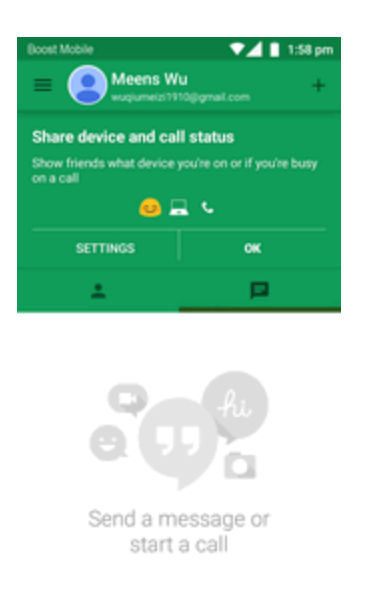

Se abrirá la aplicación de Hangouts.

- 2. Toque **Añadir** para iniciar un nuevo Hangout.
- 3. Escriba un nombre, un correo electrónico, un número o un círculo, o seleccione un contacto de la lista.
- 4. Escriba un mensaje para iniciar una llamada a una cadena de conversación.
	- Cada vez que se ingrese texto, se mostrará el amigo correspondiente.
	- <sup>l</sup> Si un amigo no participa en un Hangout, verá un mensaje. Toque **Enviar invitación** para invitar a los amigos a unirse al Hangout.

#### **Operaciones de Hangouts**

- <sup>n</sup> **Finalizar una cadena de conversación**: en la ventana de Hangouts, deslice rápido la cadena de conversación de izquierda a derecha.
- <sup>n</sup> **Finalizar una videollamada**: en la ventana de chat, toque [icono de teléfono rojo].
- <sup>n</sup> **Deshabilitar el historial de chat**: si no desea guardar el historial de chat, en la ventana de chat toque **Menú** > **Desactivar historial**.
- <sup>n</sup> **Eliminar el historial de chat**: para eliminar el historial de chat, en la ventana de chat toque **Menú** > **Eliminar** > **Eliminar**.

**Nota**: Puede utilizar Hangouts como su aplicación de mensajería predeterminada o como aplicación de MI independiente. Si configura Hangouts como su aplicación de mensajería predeterminada, se deshabilitará la aplicación Mensajes. Para obtener más información, consulte Ajustes [predeterminados](#page-328-0) de aplicaciones de mensajería.

## **Búsqueda Google**

Se utiliza para buscar información guardada en el teléfono y en aplicaciones para el teléfono, así como en Internet.

## **Uso de la Búsqueda de Google**

Escriba los términos de búsqueda en la barra de búsqueda de Google para buscar información en su teléfono y en todo el mundo.

1. En la pantalla de inicio, toque la barra de búsqueda de Google o toque **Aplicaciones iii** > Google 8.

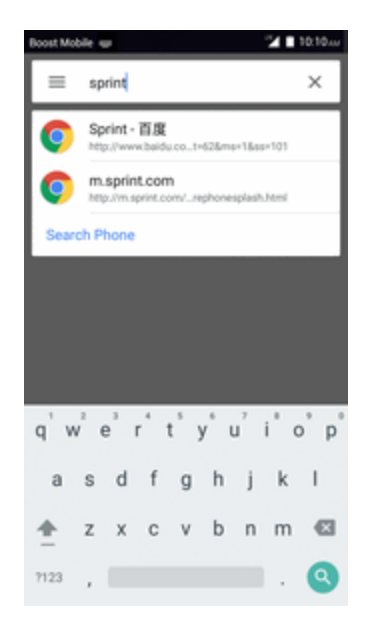

Se abrirá la ventana de búsqueda.

- Si aparece un mensaje de confirmación, siga las instrucciones en pantalla.
- <sup>l</sup> Si aparece una descripción de Google Now, toque **Siguiente** y lea la información.

2. Escriba las palabras clave de la búsqueda y toque **Buscar**<sup>Q</sup>.

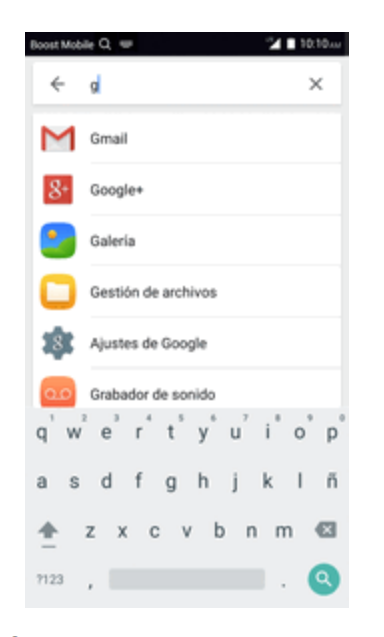

Se mostrarán los resultados de la búsqueda.

Para realizar una búsqueda por voz, toque  $\blacktriangledown$  en la barra de búsqueda y diga los términos de búsqueda.

#### **Operaciones de la búsqueda de Google**

<sup>n</sup> **Cambiar la información de búsqueda**: en la ventana de búsqueda, toque **Buscar teléfono** y seleccione la ubicación donde quiera buscar.

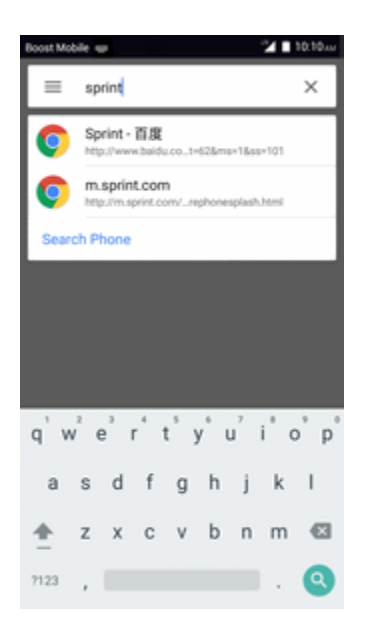

## **Uso de la búsqueda por voz de Google**

Utilice su voz para realizar búsquedas en lugar de escribir con la búsqueda por voz de Google.

1. En la pantalla de inicio, toque **Aplicaciones**  $\frac{111}{11}$  > **Búsqueda por voz** .

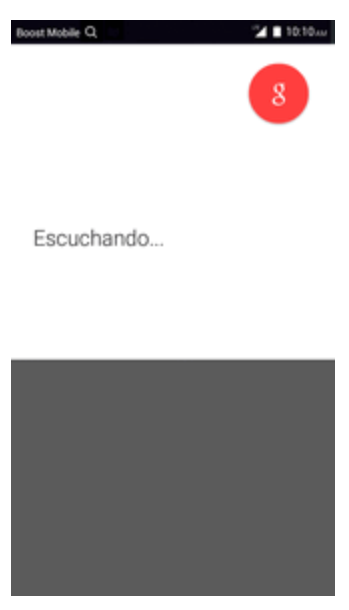

- Se abrirá la ventana de búsqueda por voz.
- 2. Diga los términos de búsqueda.

## **Calculadora**

La práctica calculadora incorporada del teléfono le permite realizar ecuaciones matemáticas básicas.

1. En la pantalla de inicio, toque **Aplicaciones**  $\frac{111}{2}$  > **Calculadora** y gire el teléfono para pasar al modo horizontal.

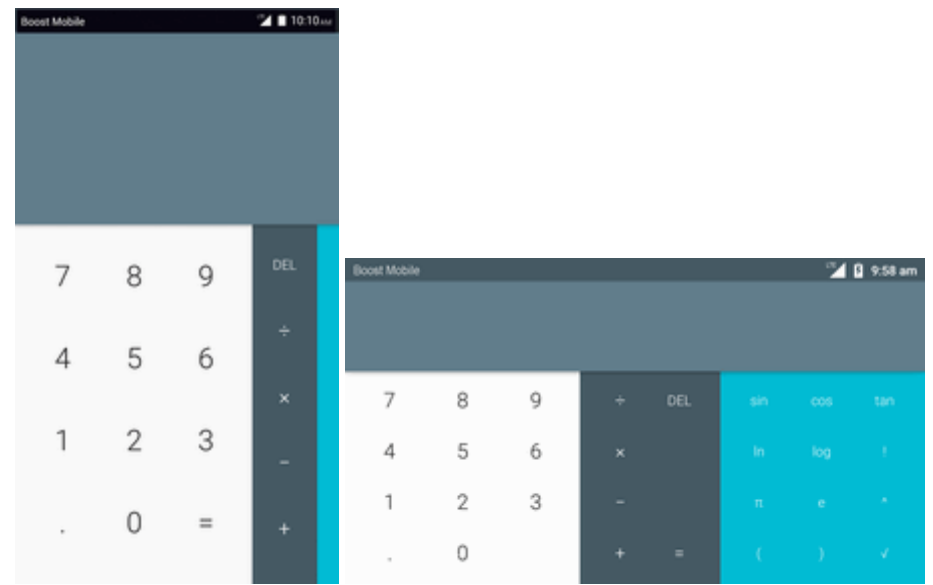

Se iniciará la aplicación de la calculadora.

2. Toque las teclas en pantalla para realizar cálculos.

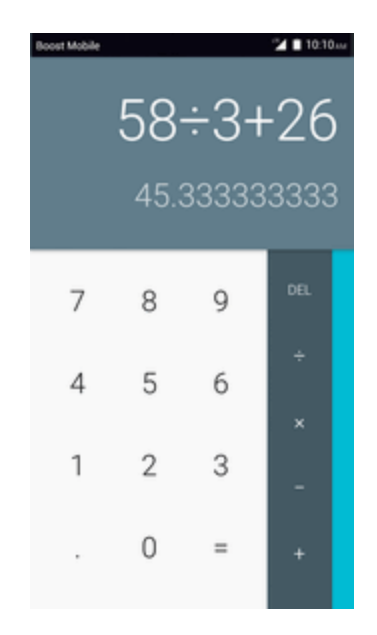

<span id="page-303-0"></span>Se mostrarán los resultados de los cálculos.

## **Calendario**

Utilice el calendario para crear y gestionar eventos, reuniones y citas. El calendario le ayuda a organizar el tiempo y le recuerda los eventos importantes. En función de los ajustes de sincronización que tenga, el calendario del teléfono se mantendrá sincronizado con su calendario web, con el calendario de ActiveSync de Exchange, con el calendario de Google y con el calendario de Outlook.

Para sincronizarlo con el calendario de Google, debe iniciar sesión en una cuenta de Google en su teléfono. Consulte [Cuenta](#page-201-0) de Google.

#### **Operaciones del calendario**

- **Ver el calendario del día**: en el calendario, toque  $\frac{24}{24}$  (este número puede cambiar según la fecha).
- **Cambiar la vista del calendario**: en el calendario, toque <sup>julio de 2015</sup> a para cambiar la vista actual a la vista de **Mes**, **Semana**, **Día** o **Agenda**.
- <sup>n</sup> **Ver mes anterior/siguiente (vista de mes)**: en el calendario, deslice rápido la pantalla hacia arriba o hacia abajo.
- <sup>n</sup> **Ver semana anterior/siguiente (vista de semana)**: en el calendario, deslice rápido la pantalla hacia la izquierda o la derecha.
- <sup>n</sup> **Ver día anterior/siguiente (vista de día)**: en el calendario, deslice rápido la pantalla hacia la izquierda o la derecha.

### **Añadir un evento al calendario**

Añada eventos al calendario directamente desde la aplicación Calendario.

1. En la pantalla de inicio, toque **Aplicaciones ::::** > **Calendario**  $\frac{26}{ }$ .

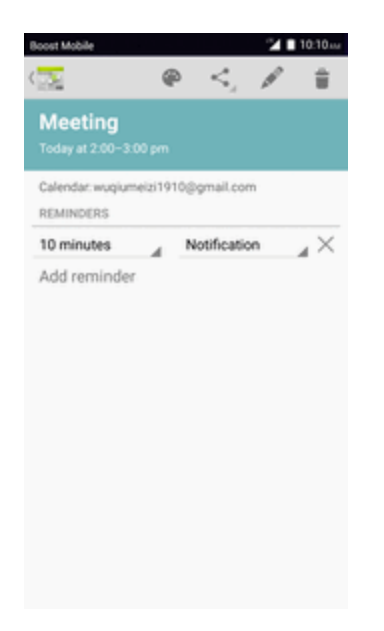

Se abrirá la aplicación del calendario.

2. Toque **Menú** > **Nuevo evento** o toque y mantenga pulsado en un lugar vacío para crear un evento.

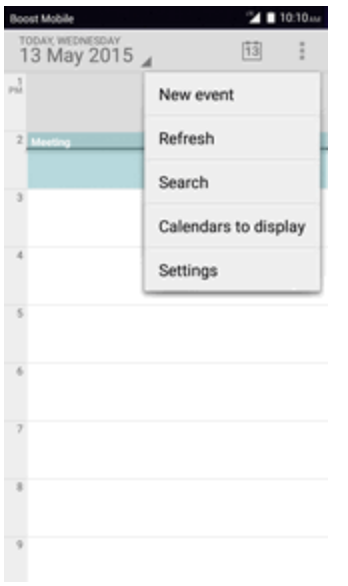

Se abrirá la ventana de adición de eventos.

3. Ingrese un título de evento, una fecha u hora de inicio, una fecha u hora de finalización, etc., y toque **Aceptar**.

## **Visualización de eventos del calendario**

Puede ver el Calendario en las vistas diaria, semanal, mensual o de la agenda. Para cambiar la vista del calendario, toque las pestañas **Año**, **Mes**, **Semana**, **Día**, **Agenda** o **Tarea**.

1. En la pantalla de inicio, toque **Aplicaciones**  $\frac{111}{11}$  > **Calendario**  $\frac{26}{11}$ .

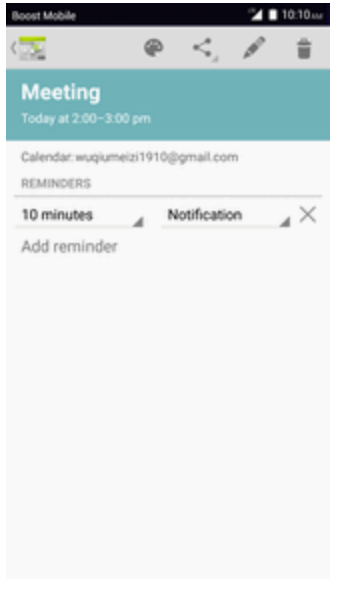

Se abrirá la aplicación del calendario.

2. Toque una fecha y, a continuación, toque un evento.

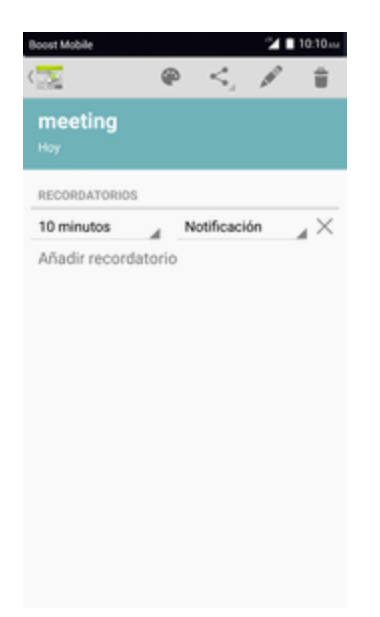

Se mostrarán los detalles del evento.

- $\bullet$  En los detalles del evento, toque  $\bullet$  para editarlo.
- $\bullet$  En los detalles del evento, toque  $\overset{\bullet}{\bullet}$  y siga las indicaciones.

### **Sincronización de los calendarios**

Puede seleccionar los calendarios que desee sincronizar con su teléfono, así como el tipo de información que también desee sincronizar.

1. En la pantalla de inicio, toque **Aplicaciones**  $\frac{111}{11}$  > **Calendario**  $\frac{26}{11}$ .

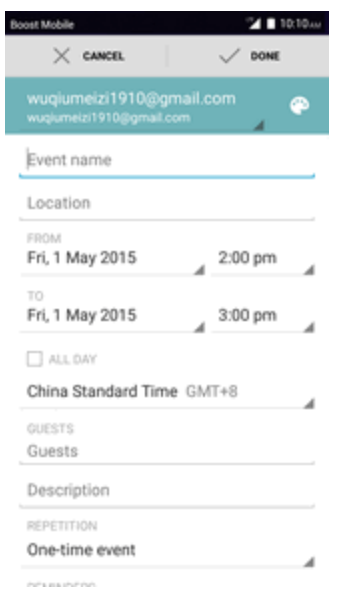

Se abrirá la aplicación del calendario.

2. Toque **Menú** > **Calendarios para mostrar**.

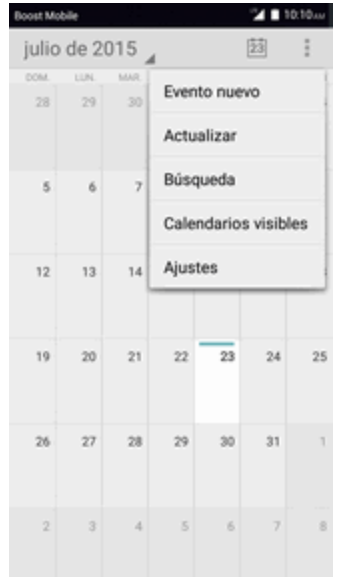

3. Seleccione las opciones de sincronización añadiendo o eliminando las marcas de verificación de los elementos.

## **Hora**

Su teléfono tiene una aplicación de reloj para establecer alarmas, ver la hora en otras zonas horarias del mundo, definir un cronómetro y utilizar su teléfono como un reloj de escritorio.

#### **Comprobación de la hora**

Puede comprobar la hora en su teléfono en cualquier momento. La hora actual se muestra en la parte superior derecha de la barra de estado. Muchos widgets y pantallas de bloqueo también muestran la hora y ofrecen opciones para cambiar el modo de visualización de la hora.

### **Establecimiento de alarmas**

Establezca varias alarmas con la aplicación Reloj del teléfono.

- 1. En la pantalla de inicio, toque **Aplicaciones**  $\dddot{H} > \text{Reloi}(\hat{\theta})$ .
	- ❖ Se mostrará el reloj.
- 2. Toque la pestaña **Alarma**  $\overline{O}$  y, a continuación, toque  $\overline{P}$ .
- 3. Configure las opciones de la alarma, como la hora, los días, las repeticiones, el tipo de alarma, el tono y el volumen y, a continuación, toque  $\Box$ 
	- Se establecerá la alarma.

#### **Teléfono en la hora de la alarma**

- En la hora establecida de la alarma, el teléfono sonará según la alarma y/o vibrará.
- Detener una alarma: cuando la alarma suene, arrastre  $\overline{\circ}$  hacia la derecha para descartarla.

### **Funciones adicionales del reloj.**

La aplicación de reloj del teléfono le proporciona funciones adicionales útiles, como el reloj mundial, el cronómetro y el cronómetro. Todas las funciones están disponibles en la vista de la aplicación de reloj.

- **En la pantalla de inicio, toque Aplicaciones**  $\mathbb{H}$  **> Reloj**  $\mathbb{Z}$ .
- Se mostrará el reloj.

#### **Reloj mundial**

el reloj mundial le permite estar al corriente de la hora actual de varias ciudades de todo el mundo.

- 1. En la aplicación de reloj, toque **Reloj mundia l** .
- 2. Seleccione una ciudad.
- 3. Repita el proceso para añadir varias ciudades.

#### **Cronómetro**

El cronómetro le permite cronometrar los eventos hasta la centésima de segundo.

- 1. En la aplicación de reloj, toque **Cronómetro** .
- 2. Establezca el tiempo y toque  $\bullet$  para empezar a cronometrar.
- 3. Toque  $\blacksquare$  para detener el cronómetro.
	- Las opciones adicionales incluyen Vuelta para hacer un sequimiento de los tiempos de vuelta, Reiniciar para continuar cronometrando y Restablecer para restablecer el cronómetro a cero.

#### **Cronómetro**

El cronómetro proporciona un temporizador de cuenta atrás de hasta 99 horas, 59 minutos y 59 segundos.

- 1. En la aplicación de reloj, toque **Cronómetro** .
- 2. Establezca el tiempo y toque  $\bullet$  para empezar a cronometrar.
- 3. Toque **p** para detener el cronómetro.

## **YouTube**

Vea videos cargados en YouTube y cargue sus propios videos a su cuenta de YouTube.

### **Visualización de videos de YouTube**

Puede utilizar la aplicación YouTube para ver videos aunque no haya iniciado sesión en una cuenta de YouTube.

- 1. En la pantalla de inicio, toque **Aplicaciones EXECUSE:** 
	- Se iniciará la aplicación YouTube.
		- Si se le pide que confirme el uso del sitio, siga las instrucciones en pantalla para continuar.
- 2. Haga búsquedas por los canales de YouTube y toque un video para verlo.
	- El video se reproducirá en la pantalla de su teléfono.
		- <sup>l</sup> Toque la pantalla para pausar o seguir la reproducción mientras mira el video.

#### **Publicación de videos en YouTube**

Puede publicar videos en su cuenta de YouTube desde su teléfono. Antes de publicar un video, debe configurar una cuenta de YouTube e iniciar sesión en su teléfono.

- 1. En la pantalla de inicio, toque **Aplicaciones**  $\frac{11!}{1!}$  > **YouTube D**.
	- Se iniciará la aplicación YouTube.
- 2. Toque **Opciones** > **Subidas**.
	- Se mostrará el menú Abrir desde.
- 3. Seleccione un video para cargarlo.
	- $\bullet$  Ingrese un título, una descripción y etiquetas, y seleccione un ajuste de privacidad.
- 4. Toque Cargar.
	- $\ddot{\cdot}$  El video se cargará a su canal de YouTube.

## **Aplicación Google Play Music**

La aplicación Google Play Music le permite explorar, comprar y reproducir canciones que haya comprado en Google Play, así como canciones que haya cargado de su biblioteca de música. La música que elija se almacena automáticamente en su biblioteca de Google Play Music y puede reproducirse al instante por streaming o descarga.

Para obtener más información sobre Google Play Music, visite [play.google.com/about/music.](http://play.google.com/about/music)

**Nota**: Para obtener información sobre cómo descargar música en el teléfono, consulte Transferir archivos entre el teléfono y una [computadora.](#page-313-0)

### **Reproducción de música con Google Play**

Utilice la aplicación Google Play Music para escuchar toda su música en el teléfono. Los formatos de archivo de música compatibles incluyen: MP3, MIDI, FLAC, Vorbis, AAC, AAC+, AMR, PCM, m4a, OGG, Apple lossless.

1. En la pantalla de inicio, toque **Aplicaciones**  $\frac{111}{11}$  > **Play Music** 

Se abrirá la biblioteca de la aplicación Play Music.

- 2. Deslice rápidamente la pantalla de izquierda a derecha para seleccionar una categoría de la biblioteca, como Artista o Álbumes.
- 3. Toque un elemento de la ventana de categoría y, a continuación, toque una canción.

La canción empezará a reproducirse.

### **Diseño de pantalla de Google Play Music**

La imagen siguiente resume las funciones principales de la pantalla de reproducción de la aplicación Play Music.

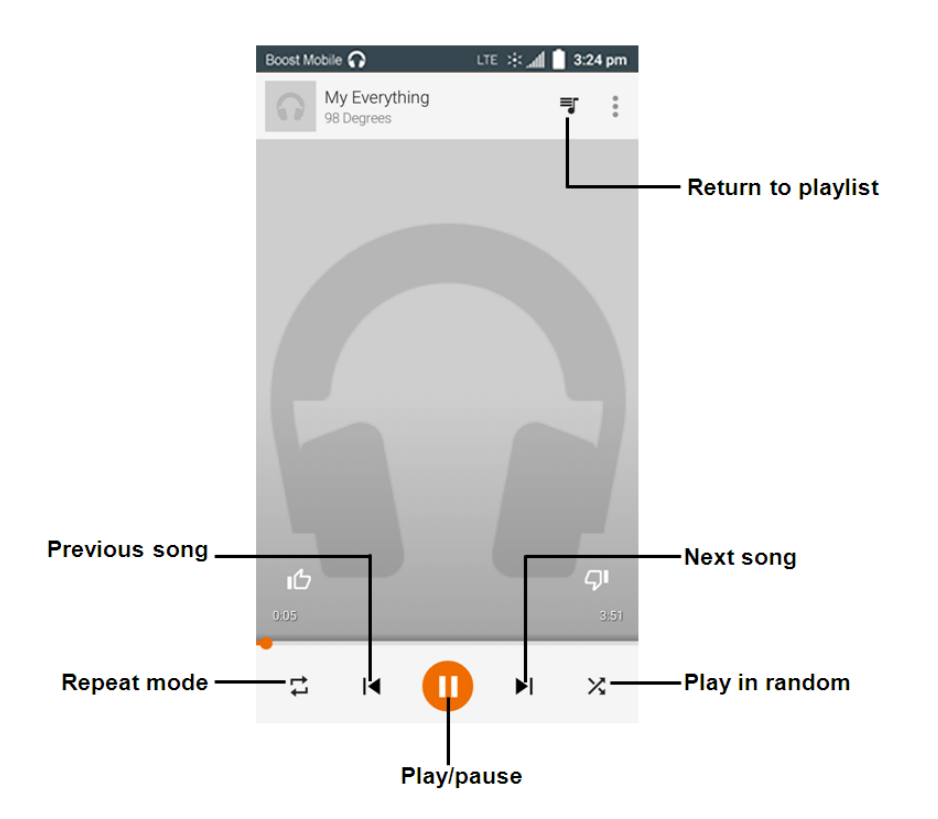

### **Creación de listas de reproducción en Google Play Music**

Organice la música en listas de reproducción que se adapten a cada ocasión.

- 1. En la pantalla de inicio, toque **Aplicaciones**  $\frac{111}{2}$  > **Play Music**
- Se abrirá la biblioteca de la aplicación Play Music.
- 2. Toque y seleccione la categoría **Mi biblioteca** para elegir Artista o Álbumes.
- 3. Toque y seleccione Listas de reproducción para crear listas de reproducción.

#### **Adición de música a una lista durante su reproducción**

- <sup>n</sup> En la vista de reproductor, toque > **Añadir a lista de reproducción** > **<nombre de la lista de reproducción>**.
- \*\* La música seleccionada se añadirá a la lista de reproducción actual.

## **Notas**

Utilice la aplicación Notas del teléfono para guardar texto, notas, listas, etc.

- 1. En la pantalla de inicio, toque **Aplicaciones**  $\frac{1}{n}$  > **Notas** 
	- Se abrirá la lista de notas.
- 2. Toque  $\overline{a}$  e ingrese sus notas.
- 3. Toque  $\checkmark$ .
	- Se guardará la nota.

# **Conectividad**

En los siguientes temas se explicarán las opciones de conectividad del teléfono, como la transferencia de archivos por USB y módem USB, Wi-Fi, la conectividad IR, etc.

## **Conexión a una computadora a través de USB**

Una conexión USB directa permite respaldar o sincronizar archivos ente el teléfono y una computadora.

### <span id="page-313-0"></span>**Transferencia de archivos entre el teléfono y una computadora**

Puede utilizar el conector USB que se facilita para conectar directamente el teléfono a la computadora y transferir archivos de música, de imagen y de otro tipo de contenido.

Por ejemplo, si tiene un álbum de música almacenado en la computadora que desea escuchar en el teléfono con cualquier aplicación de música, conecte el teléfono a la computadora y copie los archivos en la carpeta de música.

#### **Consejos para la transferencia de archivos**

- <sup>n</sup> Si desea guardar datos a una tarjeta SD en su teléfono, asegúrese de que la tarjeta SD está instalada y activa. Consulte [tarjeta](#page-182-0) SD.
- Evite retirar la batería o la tarieta SD mientras transfiere datos.
- <sup>n</sup> El intercambio de datos puede usar los métodos descritos en la siguiente tabla:

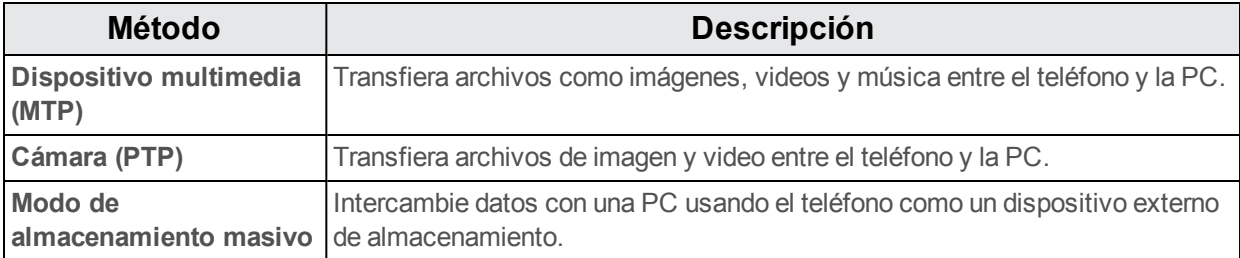

#### **Transferencia de archivos entre el teléfono y una computadora**

- 1. Conecte el teléfono a la computadora utilizando el cable USB o de carga suministrado.
	- $\bullet$  Inserte el extremo más ancho del cable en el conector cargador/accesorio situado en la parte inferior del teléfono.
	- Inserte el extremo USB del cable en un puerto USB disponible de la computadora. Puede que tenga que retirar el cable USB del cabezal del cargador.
- 2. Cuando  $\P$  aparezca en el área de notificaciones, arrastre la barra de estado hacia abajo para visualizar la ventana de notificaciones.
- 3. Verá **Conectado como dispositivo multimedia** o **Conectado como cámara**.
- \*\* Ahora podrá acceder a los archivos del teléfono a través de la computadora.
	- <sup>l</sup> Para la mayoría de transferencias, querrá usar **Conectado como dispositivo multimedia**.
	- <sup>l</sup> Para cambiar esta opción, tóquela en la ventana de notificaciones para abrir **Conectado como dispositivo multimedia** y, a continuación, toque la opción deseada.
- 4. En su computadora, vaya al dispositivo detectado (por ejemplo, a través del menú Equipo) y ábralo.
- 5. Si está disponible, seleccione una unidad (**Tarjeta** para la tarjeta SD, **Teléfono** para el almacenamiento interno del teléfono).
- 6. Seleccione una carpeta (por ejemplo, **Música** para canciones y álbumes) y copie los archivos que contiene en la computadora.
- 7. Cuando termine, desconecte el teléfono de la computadora.

<span id="page-314-0"></span>\*\* Los archivos transferidos se habrán guardado en el teléfono o en la tarieta SD.

## **Wi-Fi**

El Wi-Fi proporciona acceso a Internet inalámbrico sobre distancias de hasta 300 pies. Para utilizar el Wi-Fi del teléfono, necesitará acceso a un punto de acceso inalámbrico o «hotspot».

La disponibilidad y alcance de la señal de Wi-Fi depende de un número de factores, como la infraestructura y otros objectos por los que pasa la señal.

### **Activación de Wi-Fi y conexión a una red inalámbrica**

Utilice el menú Ajustes de conexiones inalámbricas y redes para habilitar la radio Wi-Fi del teléfono y conectarse a una red Wi-Fi disponible.

- 1. En la pantalla de inicio, toque **Aplicaciones**  $\dddot{H} >$  **Ajustes**
- 2. Toque **Wi-Fi**.
	- Aparecerá el menú de ajustes de Wi-Fi.
- 3. Toque el control deslizante de Wi-Fi para activar el Wi-Fi $\blacksquare$ .
	- Se habilitará el Wi-Fi. Verá los nombres y la configuración de seguridad de las redes Wi-Fi que se encuentran dentro del rango.
		- Para deshabilitar el Wi-Fi, toque de nuevo el control deslizante  $\blacksquare$ .
- 4. Toque una red Wi-Fi para conectarse, ingrese la contraseña (si no se trata de una red abierta) y toque **Conectar**.
- $\bullet \bullet$  El teléfono se habrá conectado a la red Wi-Fi. Verá ( $\blacktriangledown$ ) en la barra de estado.
	- La contraseña del enrutador LAN inalámbrico de un hogar puede encontrarse en un adhesivo del enrutador (WEP, WPA, KEY, etc.). Contacte con el fabricante del enrutador para obtener más información. Para conseguir la contraseña de una LAN inalámbrica pública, consulte con el proveedor de servicios del usuario.
	- $\bullet$  No es necesario ingresar una contraseña si el punto de acceso no tiene protección de seguridad.

**Nota**: La próxima vez que el teléfono se conecte a una red inalámbrica protegida a la que haya accedido previamente, no se le pedirá que ingrese la contraseña de nuevo, a menos que restablezca el teléfono a los datos de fábrica o que le indique a su teléfono que no recuerde esa red.

**Nota**: Las redes Wi-Fi mejoradas son autoreconocibles, es decir, no se deben realizar pasos adicionales para que su teléfono se conecte a una de ellas. Puede que precise ingresar un nombre de usuario y una contraseña en algunas redes inalámbricas.

## **Ajustes de Wi-Fi**

Utilice el menú de ajustes de Wi-Fi para establecer manualmente las opciones de sus conexiones Wi-Fi.

- 1. En la pantalla de inicio, toque **Aplicaciones**  $\dddot{H} >$  **Aiustes**  $\dddot{B}$ .
- 2. Toque **Wi-Fi**.

\* Aparecerá el menú de ajustes de Wi-Fi.

- 3. Toque el control deslizante de Wi-Fi para activar el Wi-Fi $\blacksquare$ .
	- Se habilitará el Wi-Fi. Verá los nombres y la configuración de seguridad de las redes Wi-Fi que se encuentran dentro del rango.
		- $\bullet$  Para deshabilitar el Wi-Fi, toque de nuevo el control deslizante  $\bullet$ .
- 4. Toque **Menú** > **Ajustes avanzados**.
	- Aparecerá el menú de ajustes avanzados de Wi-Fi.
- 5. Configure sus ajustes de Wi-Fi.

Sus cambios en los ajustes de Wi-Fi se han quardado.

#### **Desconexión del Wi-Fi**

Puede que quiera desconectarse de una red Wi-Fi a la que está conectado sin desactivar el Wi-Fi.

- 1. En la pantalla de inicio, toque **Aplicaciones**  $\dddot{H} >$  **Ajustes**
- 2. Toque **Wi-Fi**.
- \* Aparecerá el menú de ajustes de Wi-Fi.
- 3. Toque el nombre del punto de acceso al que esté conectado y después pulse **Borrar**.
	- ❖ El Wi-Fi está desconectado.
		- <sup>l</sup> Después de desconectarse de un punto de acceso, puede que precise ingresar la contraseña para volver a conectarse.

#### **Wi-Fi Direct**

Utilice Wi-Fi Direct para conectarse directamente a otros dispositivos de Wi-Fi Direct simplemente por Wi-Fi, sin un punto de acceso o por Internet.

- 1. En la pantalla de inicio, toque **Aplicaciones**  $\dddot{H} >$  **Ajustes**
- 2. Toque **Wi-Fi**.
	- \* Aparecerá el menú de ajustes de Wi-Fi.
- 3. Toque el control deslizante de Wi-Fi para activar el Wi-Fi $\blacksquare$ .
	- Se habilitará el Wi-Fi. Verá los nombres y la configuración de seguridad de las redes Wi-Fi que se encuentran dentro del rango.
- 4. Toque **Menú** > **Ajustes avanzados** > **Wi-Fi Direct**.

\*\* Aparecerá el menú de ajustes de Wi-Fi Direct.

- Wi-Fi Direct y Wi-Fi no se encuentran disponibles al mismo tiempo.
- 5. Toque el dispositivo al que se quiere conectar.
	- Si se conecta por Wi-Fi, aparecerá un mensaje de confirmación. Siga las instrucciones que aparecen en la pantalla.
- 6. Acepte la conexión con el otro dispositivo.
	- El teléfono está conectado por Wi-Fi Direct.
		- Si no se acepta una conexión en un plazo de tiempo determinado, se cancelará la solicitud de conexión.
		- <sup>l</sup> Para detener una conexión, toque **Finalizar conexión** > **Aceptar**.

## <span id="page-316-0"></span>**Bluetooth**

Bluetooth<sup>®</sup> es una tecnología de comunicaciones de corto alcance que le permite conectarse de forma inalámbrica a varios dispositivos con Bluetooth, como auriculares y dispositivos de manos libres para el coche, además de impresoras, computadoras, dispositivos portátiles y teléfonos inalámbricos equipados con Bluetooth. El alcance de comunicación de Bluetooth es por lo general de unos 10 metros.

#### **Sugerencias de Bluetooth**

**Problema**: ¿No puede utilizar Bluetooth?

**Soluciones**: ¿Tiene activado el modo vuelo en su teléfono? Bluetooth no está disponible en el modo vuelo.

#### **Advertencias para funciones de Bluetooth**

En función de los datos que se transfieran, puede ocurrir que la información no aparezca correctamente en los dispositivos conectados.

### **Información de Bluetooth**

Bluetooth es una tecnología que permite conectarse inalámbricamente con computadoras, dispositivos de Bluetooth con funciones de manos libres, etc.

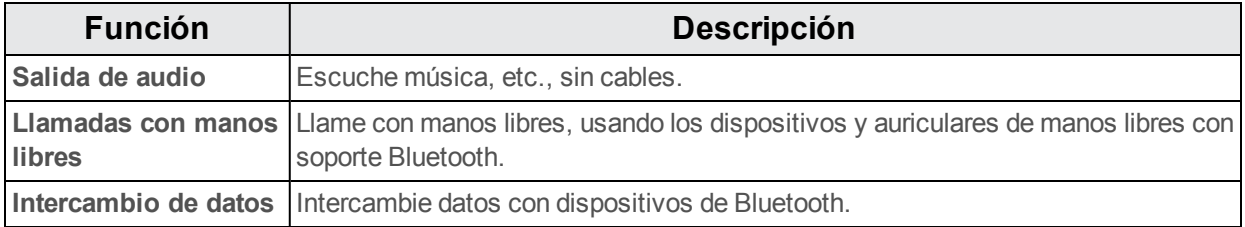

### **Habilitación de la función Bluetooth**

Utilice el menú de ajustes para habilitar o deshabilitar las funciones Bluetooth de su teléfono.

- n No se le garantiza que su teléfono pueda conectarse inalámbricamente a todas las funciones Bluetooth.
- $\blacksquare$  En función del otro dispositivo, puede que el teléfono no se conecte correctamente.
- En función de las condiciones, puede que sufra interferencias durante las llamadas inalámbricas o de manos libres.

Para habilitar Bluetooth:

- 1. En la pantalla de inicio, toque **Aplicaciones**  $\dddot{H} >$  **Ajustes**
- 2. Toque **Bluetooth**.
- Se abrirán los ajustes de Bluetooth.
- 3. Toque el control deslizante para activar Bluetooth
	- Se habilitó Bluetooth.
		- Para deshabilitar Bluetooth, toque de nuevo el control deslizante  $\Box$ .

**Consejo**: Puede activar o desactivar Bluetooth en el menú de la ventana de notificaciones. Arrastre la barra de estado hacia abajo para visualizar la ventana de notificaciones y, a continuación, toque **Bluetooth** para activar o desactivar Bluetooth.

**Nota**: Desactive Bluetooth cuando no lo utilice para conservar su batería, o en lugares en los que esté prohibido utilizar un teléfono inalámbrico, como en un avión o en hospitales.

## **Sincronización de dispositivos de Bluetooth**

Busque y sincronice dispositivos de Bluetooth que se encuentren cerca. Los dispositivos de Bluetooth registrados se pueden conectar de forma sencilla.

n Antes de nada, habilite la función Bluetooth en los dispositivos de Bluetooth que se sincronizarán.

Para sincronizar dispositivos de Bluetooth:

- 1. En la pantalla de inicio, toque **Aplicaciones**  $\dddot{H} >$  **Aiustes**
- 2. Toque **Bluetooth**.

Se abrirán los ajustes de Bluetooth.

- Los dispositivos cercanos aparecen en la lista "Dispositivos disponibles".
- **Si no detecta un dispositivo de destino, toque**  $\dot{\bullet}$  **> Actualizar para buscar de nuevo.**
- 3. Toque un dispositivo de la lista "Dispositivos disponibles", y siga las instrucciones que se le muestran en pantalla para sincronizarlo con su dispositivo.

El dispositivo de Bluetooth está sincronizado con su teléfono.

• Los métodos para aceptar una conexión de Bluetooth varían en función de los dispositivos que se utilicen.

#### **Cómo borrar un dispositivo sincronizado**

- 1. Desde el menú de ajustes de Bluetooth, toque **Ajustes** junto al dispositivo sincronizado con el que desea desvincularse.
- 2. Toque **BORRAR**.
	- El dispositivo se desvinculará de su teléfono. Para realizar otra conexión con su dispositivo, necesitará realizar una sincronización de nuevo.

#### **Conexión a un dispositivo Bluetooth sincronizado**

Puede escuchar música en unos auriculares estéreo con Bluetooth, o conversar con manos libres mediante unos auriculares o un kit de vehículo compatible con Bluetooth. Se realiza el mismo procedimiento para configurar dispositivos de audio en estéreo y de manos libres.

- 1. En la pantalla de inicio, toque **Aplicaciones**  $\dddot{H} >$  **Ajustes**
- 2. Toque **Bluetooth**.
	- Se abrirán los ajustes de Bluetooth.
		- Los dispositivos Bluetooth sincronizados aparecen en la lista "Dispositivos sincronizados".
- 3. Toque un dispositivo de la lista "Dispositivos sincronizados".
	- Su teléfono se conecta con el dispositivo sincronizado.

El estado de sincronización y conexión se muestran debajo del nombre del dispositivo en la sección de dispositivos de Bluetooth. Cuando el dispositivo se conecte a su teléfono, el icono de Bluetooth

sincronizado <sup>88</sup> aparece en la barra de estado. En función del tipo de dispositivo que ha conectado, podrá empezar a usar los auriculares o el kit de vehículo para escuchar música y recibir llamadas telefónicas.

**Nota**: Debido a las diferentes especificaciones y funciones de los otros dispositivos compatibles con Bluetooth, puede que varíen las visualizaciones y las operaciones, y que algunas funciones, como las transferencias o los intercambios, puedan no estar disponibles con todos los dispositivos compatibles con Bluetooth.

## **Envío de información por Bluetooth**

Puede usar Bluetooth para transferir información entre su teléfono y otro dispositivo habilitado para Bluetooth, tal como un teléfono o laptop.

#### **Tipos de datos que puede enviar por Bluetooth**

Puede enviar los siguientes tipos de información en función del dispositivo al que desea transmitir:

- **n** Imágenes y videos
- **Eventos del calendario**
- $C$ ontactos
- $\blacksquare$  Archivos de audio

En las instrucciones que se encuentran a continuación, se usan los datos de Contactos como ejemplo.

#### **Envío de datos de contactos por Bluetooth**

- 1. En la pantalla de inicio, toque **Teléfono** > pestaña **CONTACTOS**.
	- ❖ Se mostrará la lista de Contactos.
- 2. Toque un contacto para enviarlo.
- 3. Toque **Menú** > **Compartir** > **Bluetooth**.
- 4. Toque un dispositivo sincronizado para recibir los datos.
	- La información de contacto se ha enviado.
		- Si ve un mensaje de confirmación, siga las instrucciones que aparecen en la pantalla.

### **Recepción de datos por Bluetooth**

Su teléfono puede recibir una amplia variedad de tipos de archivos mediante Bluetooth, incluidas fotos, pistas de música y documentos como, por ejemplo, archivos PDF.

- 1. Cuando otro dispositivo intenta enviarle un archivo a su teléfono por Bluetooth, verá una solicitud para aceptar el archivo.
- 2. Toque **Aceptar**.

❖ Se enviará el archivo a su teléfono.

- <sup>l</sup> Cuando su teléfono reciba un archivo, verá una notificación. Para abrir el archivo al instante, arrastre la barra de estado hacia abajo para visualizar la ventana de notificaciones y, a continuación, toque la notificación.
- <sup>l</sup> Cuando abra un archivo recibido, lo que ocurra a continuación dependerá del tipo de archivo:
	- o los archivos multimedia y los documentos se suelen abrir automáticamente en una aplicación compatible. Por ejemplo, si abre una pista de música, comenzará a reproducirse en la aplicación de Música.
	- o Para un archivo vCalendar, seleccione el calendario donde quiere guardar el evento y, a continuación, toque **Importar**. El vCalendar se agregará a los eventos de su calendario. (Para más información sobre cómo usar el Calendario, consulte [Calendario](#page-303-0).)
	- o Para un archivo de contacto vCard, si existen varios archivos vCard en su tarjeta de almacenamiento, puede decidir si importar uno, varios o todos esos contactos a su lista de contactos.

# **Ajustes**

En los siguientes temas se ofrece una descripción general de los elementos que se pueden cambiar mediante los menús **Ajustes** del teléfono.

## **Ajustes básicos**

Desde la pantalla de inicio, toque **Aplicaciones**  $\overline{\mathbf{m}}$  > Ajustes  $\overline{\bullet}$  para acceder al menú de ajustes de su teléfono.

 $\blacksquare$  También puede arrastrar la barra de estado hacia abajo y arrastrar hacia abajo de nuevo para entrar en los **Ajustes** .

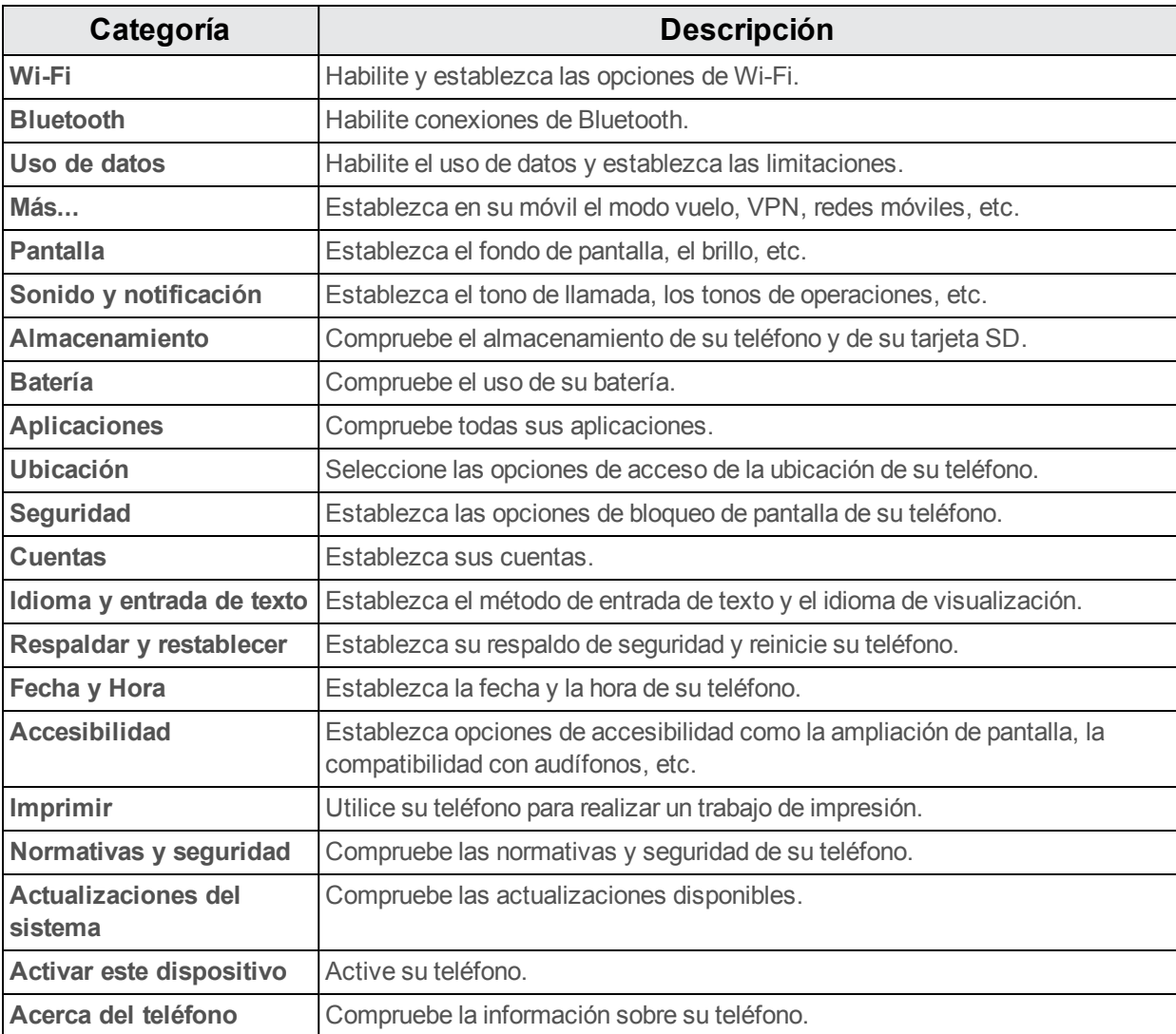

La tabla que se encuentra a continuación define las categorías de ajustes de nivel superior.

## **Menú de ajustes de Wi-Fi**

El menú de ajustes de Wi-Fi le permite activar o desactivar el Wi-Fi, programar y conectarse a redes Wi-Fi disponibles y configurar las opciones de ajustes avanzados de Wi-Fi.

Para obtener más información acerca de los ajustes de Wi-Fi, consulte [Wi-Fi.](#page-314-0)

- 1. En la pantalla de inicio, toque **Aplicaciones**  $\dddot{H} >$  **Ajustes**  $\ddot{=}$ .
- 2. Toque **Wi-Fi**.

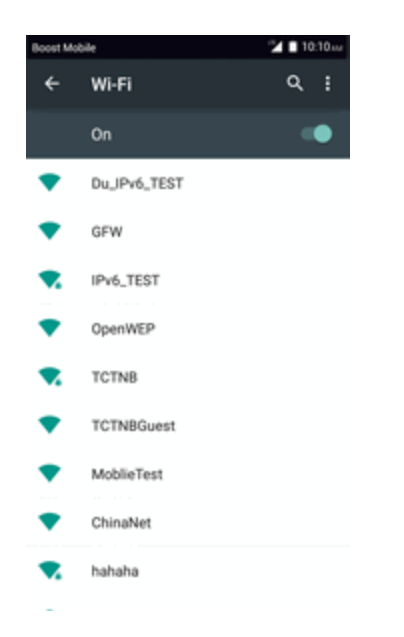

\* Aparecerá el menú de ajustes de Wi-Fi.

3. Toque el control deslizante de Wi-Fi para activar el Wi-Fi

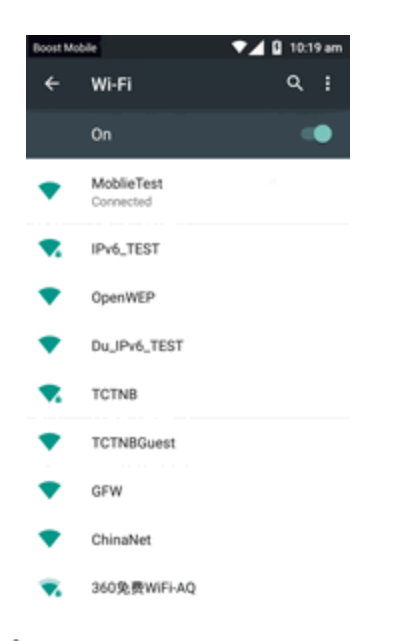

- \*\* Se habilitará el Wi-Fi. Verá los nombres y la configuración de seguridad de las redes Wi-Fi que se encuentran dentro del rango.
	- Para deshabilitar el Wi-Fi, toque de nuevo el control deslizante  $\Box$ .
- 4. Toque una red Wi-Fi, ingrese la contraseña y seleccione **Conectar**.

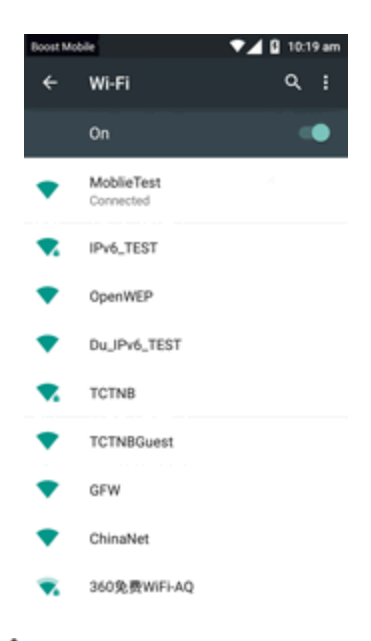

Su teléfono está conectado a la red Wi-Fi seleccionada.

5. Configure sus ajustes de Wi-Fi.
- Sus cambios en los ajustes de Wi-Fi se han quardado.
	- La contraseña del enrutador LAN inalámbrico de un hogar puede encontrarse en un adhesivo del enrutador (WEP, WPA, KEY, etc.). Contacte con el fabricante del enrutador para obtener más información. Para conseguir la contraseña de una LAN inalámbrica pública, consulte con el proveedor de servicios del usuario.
	- <sup>l</sup> No es necesario ingresar una contraseña si el punto de acceso no tiene protección de seguridad.

# **Ajustes de Wi-Fi avanzados**

El menú de ajustes de Wi-Fi avanzados le permite configurar y gestionar puntos de acceso inalámbricos.

- <sup>n</sup> **Habilitar notificaciones cuando estén disponibles redes abiertas**: desde los ajustes de Wi-Fi, toque **Menú** > **Ajustes avanzados** > **Notificación de red**.
	- Este ajuste está disponible cuando se activa el Wi-Fi.
	- <sup>l</sup> Toque **Notificación de red** para activar o desactivar la opción.
- <sup>n</sup> **Escaneado siempre disponible**: desde los ajustes de Wi-Fi, toque **Menú** > **Ajustes avanzados** > **Escaneado siempre disponible**
	- Este ajuste está disponible cuando se activa el Wi-Fi.
	- <sup>l</sup> Toque **Escaneado siempre disponible** para activar o desactivar la opción.
- <sup>n</sup> **Establecer el periodo de tiempo antes de pausar una conexión**: desde los ajustes de Wi-Fi, toque **Menú** > **Ajustes avanzados** > **Usar Wi-Fi en suspensión** y, a continuación, seleccione un ajuste.
- <sup>n</sup> **Instalar certificados**: desde los ajustes de Wi-Fi, toque **Menú** > **Ajustes avanzados** > **Instalar certificados** y, a continuación, seleccione un ajuste.
- **n Wi-Fi Direct**: desde los ajustes de Wi-Fi, toque Menú<sup>3</sup> > Ajustes avanzados > Wi-Fi Direct para seleccionar un ajuste.
- <sup>n</sup> **Pulsador de WPS**: desde los ajustes de Wi-Fi, toque **Menú** > **Ajustes avanzados** > **Pulsador de WPS** para seleccionar un ajuste.
- <sup>n</sup> **Ingreso de PIN de WPS**: desde los ajustes de Wi-Fi, toque **Menú** > **Ajustes avanzados** > **Ingreso de PIN de WPS** para seleccionar un ajuste.
- <sup>n</sup> **Comprobar Dirección MAC**: desde los ajustes de Wi-Fi, toque **Menú** > **Ajustes avanzados**.
- La dirección MAC aparecerá bajo "Dirección MAC".
- <sup>n</sup> **Comprobar dirección IP**: desde los ajustes de Wi-Fi, toque **Menú** > **Ajustes avanzados**.
	- La dirección IP aparecerá bajo "Dirección IP".

# <span id="page-325-0"></span>**Ajustes de Bluetooth**

Las funciones de Bluetooth<sup>®</sup> de su teléfono le permitirán utilizar auriculares inalámbricos, enviar y recibir fotos y archivos, y mucho más. Para obtener más información sobre el uso de Bluetooth en su teléfono, consulte [Bluetooth](#page-316-0).

- 1. En la pantalla de inicio, toque **Aplicaciones**  $\dddot{H} >$  **Ajustes**
- 2. Toque **Bluetooth**.
	- Se abrirán los ajustes de Bluetooth.

### **Funciones de los ajustes de Bluetooth**

- **Habilitar Bluetooth**: en los ajustes de Bluetooth, toque el control deslizante **o . In .** 
	- Cuando se habilite, aparecerá una ventana de confirmación que le indicará que su teléfono está visible para otros dispositivos. Siga las instrucciones que aparecen en la pantalla.
	- Toque para habilitar y para deshabilitar.
	- **.** También puede tocar **Bluetooth** >  $\bigcirc$  o  $\bigcirc$ .
- <sup>n</sup> **Habilitar que su teléfono esté visible para otros dispositivos**: desde los ajustes de Bluetooth, toque el nombre de su teléfono.
	- Toque el nombre del teléfono para cambiar el ajuste entre visible/oculto.
	- La descripción debajo del nombre del teléfono muestra su estado de visibilidad.
	- <sup>l</sup> Después del tiempo que haya predeterminado, el teléfono volverá al modo oculto y no será visible para los dispositivos cercanos.
	- El ajuste está disponible cuando Bluetooth está habilitado.
- <sup>n</sup> **Sincronizar dispositivos de Bluetooth**: asegúrese de que los otros dispositivos están en modo visible. Desde los ajustes de Bluetooth, toque el nombre del dispositivo en "Dispositivos disponibles" y siga las instrucciones que aparecen en la pantalla.
	- <sup>l</sup> En función del dispositivo, puede que deba ingresar o aceptar una contraseña.
	- <sup>l</sup> Si el dispositivo de destino no aparece, toque **Buscar** para realizar una búsqueda de nuevo.
	- El ajuste está disponible cuando Bluetooth está habilitado.
- <sup>n</sup> **Cambiar el nombre de un dispositivo sincronizado**: desde los ajustes de Bluetooth, toque **Ajustes** junto al nombre del dispositivo sincronizado, toque **Nombre**, escriba un nuevo nombre y toque **Aceptar**.
	- No se pueden utilizar Emoji en el nombre de un dispositivo.
	- El ajuste está disponible cuando Bluetooth está habilitado.
- **Cancelar sincronización**: desde los ajustes de Bluetooth, toque **Ajustes**  $\bullet$  junto al nombre del dispositivo sincronizado y, a continuación, toque **BORRAR**.
	- El ajuste está disponible cuando Bluetooth está habilitado.
- <sup>n</sup> **Habilitar servicio desde el dispositivo sincronizado**: desde los ajustes de Bluetooth, toque **Ajustes<sup>5</sup>** junto al nombre del dispositivo sincronizado y, a continuación, marque **Acceso a Internet** o Uso compartido de contactos.
- <sup>n</sup> **Buscar otros dispositivos**: desde los ajustes de Bluetooth, toque **Menú** > **Actualizar**.
	- El ajuste está disponible cuando Bluetooth está habilitado.
- <sup>n</sup> **Comprobar los archivos recibidos por transferencia de Bluetooth**: desde los ajustes de Bluetooth, toque **Menú** > **Mostrar archivos recibidos** y siga las instrucciones que se le indican en pantalla.

# <span id="page-326-0"></span>**Ajustes de uso de datos**

El menú Uso de datos le permite ver el uso de datos móviles y mediante Wi-Fi del teléfono, establecer límites de datos, restringir el uso de puntos de acceso y mucho más.

- 1. En la pantalla de inicio, toque **Aplicaciones**  $\dddot{H} >$  **Ajustes**
- 2. Toque **Uso de datos**.
	- ❖ Se abre la ventana Uso de datos.

### **Funciones de los ajustes de uso de datos**

- **Datos móviles**: en la ventana Uso de datos, toque el control deslizante **de la para que los** datos móviles habiliten el servicio.
	- Cuando se habilite, aparecerá una ventana de confirmación que le indicará que su teléfono está visible para otros dispositivos. Siga las instrucciones que aparecen en la pantalla.
	- Toque para habilitar y para deshabilitar.
- <sup>n</sup> **Programar umbral de alerta para cuando aumente el Uso de datos**: desde la ventana Uso de datos, marque **Establecer advertencia de datos móviles** y, a continuación, arrastre el control deslizante horizontal Advertencia hacia arriba o hacia abajo para establecer un umbral.
- Las cantidades de usos de datos son aproximadas. Las cantidades reales pueden variar.
- El ajuste está disponible cuando los Datos móviles están habilitados.
- <sup>n</sup> **Habilitar restricciones en el uso de Datos móviles**: desde la ventana Uso de datos, toque **Establecer límite de datos móviles** para habilitar la restricción.
	- Cuando se habilite, aparecerá una ventana de confirmación que le indicará que su teléfono está visible para otros dispositivos. Siga las instrucciones que aparecen en la pantalla.
	- Toque para habilitar y para deshabilitar.
	- <sup>l</sup> Con la restricción activada, arrastre el control deslizante horizontal Límite hacia arriba o hacia abajo para definir el límite de uso de datos.
	- El ajuste está disponible cuando los Datos móviles están habilitados.
- <sup>n</sup> **Habilitar restricción en los Datos móviles en segundo plano**: desde la ventana Uso de datos, toque **Menú** > **Restringir datos en segundo plano** > **Aceptar**.
	- Este ajuste impide que algunos servicios o aplicaciones funcionen, salvo si su teléfono está conectado a una red Wi-Fi.
	- **.** Si aparece una ventana de confirmación, toque **Aceptar**.
	- <sup>l</sup> El ajuste está disponible cuando el **Límite de uso de datos móviles** está activado.
- <sup>n</sup> **Ver el uso de datos móviles y de Wi-Fi**: desde la ventana Uso de datos, toque **Menú** > **Mostrar Wi-Fi**.
	- **IDED** Toque **Mostrar uso de Wi-Fi** para alternar entre activar y desactivar. Toque habilitar y para deshabilitar.
	- <sup>l</sup> Cuando **Mostrar uso de Wi-Fi** esté habilitado, verá una pestaña Wi-Fi en la parte superior de la ventana Uso de datos. Toque para ver el uso de datos Wi-Fi de su teléfono.

# <span id="page-327-0"></span>**Más ajustes**

El menú Más ajustes ofrece acceso a opciones de conexiones inalámbricas y redes adicionales, como la aplicación de mensajes predeterminada, redes móviles, VPN, roaming, NFC y más.

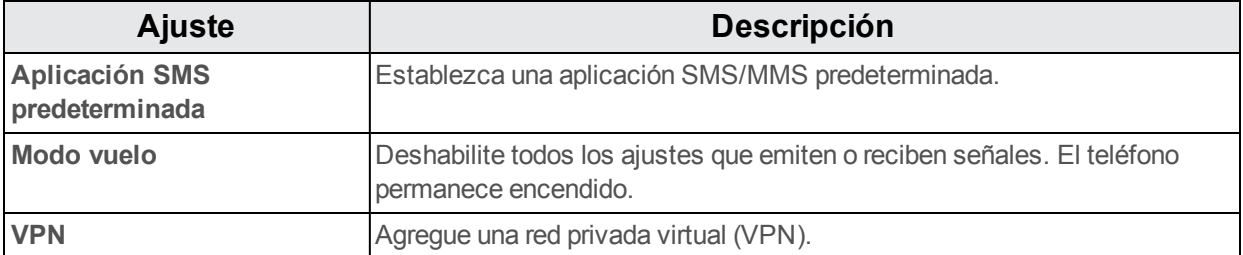

### **Opciones de más ajustes**

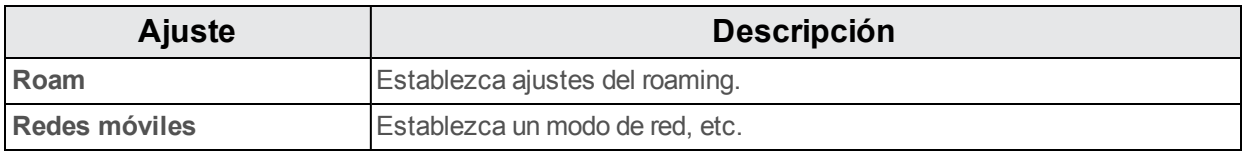

# <span id="page-328-1"></span>**Ajustes de la aplicación de mensajes predeterminada**

Si tiene varias aplicaciones de mensajes instaladas en su teléfono, puede elegir la aplicación de mensajes que utilizará su teléfono. La aplicación que seleccione aquí se usará cuando elija Mensajes en otras aplicaciones, como cuando se comparten elementos como imágenes y videos.

- 1. En la pantalla de inicio, toque **Aplicaciones**  $\dddot{H} >$  **Ajustes**
- 2. Toque **Más...** > **Aplicación SMS predeterminada**.
- 3. Elija una aplicación de mensajes.

Se ha establecido la aplicación de mensajes predeterminada.

**Nota**: Si elige una aplicación de mensajes predeterminada diferente a Mensajes (como por ejemplo, Google Hangouts), no podrá utilizar la aplicación Mensajes estándar si no la restaura antes como aplicación de mensajes predeterminada.

# <span id="page-328-0"></span>**Ajustes de sonido y notificaciones**

El menú Ajustes de sonido le permite controlar el audio de su teléfono, desde los tonos de llamada y las alertas hasta los tonos al tocar y las notificaciones.

# **Descripción general de los ajustes de sonido y notificaciones**

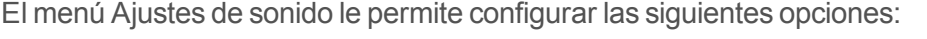

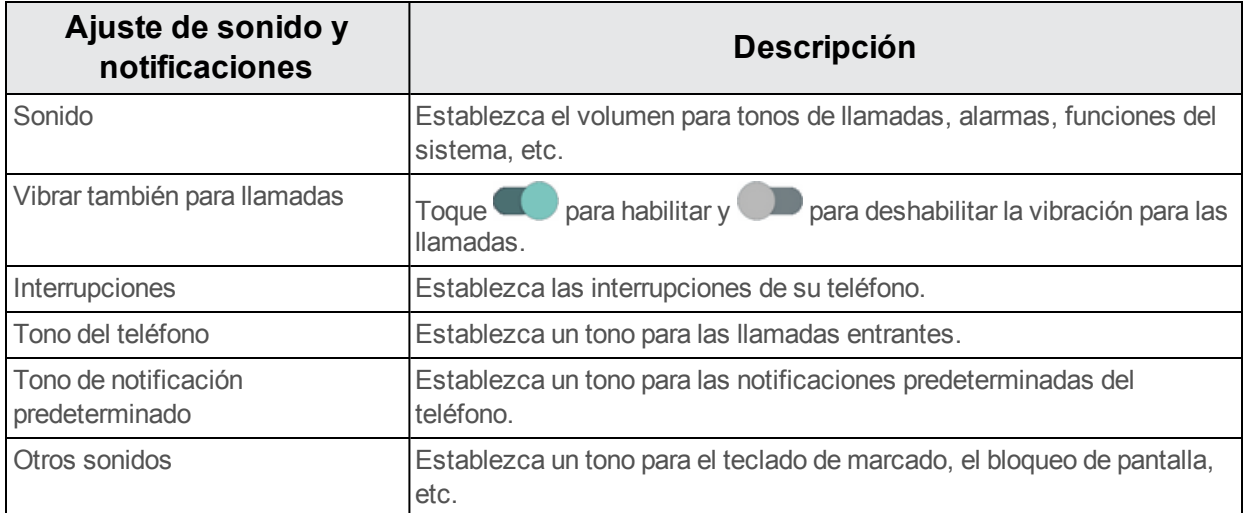

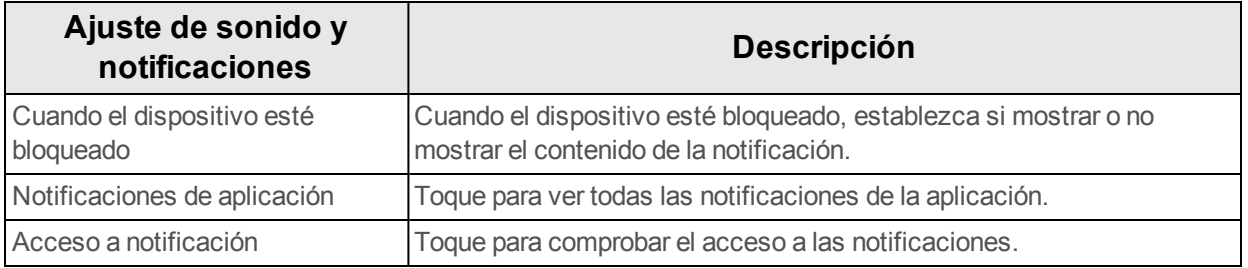

### **Acceso a los ajustes de sonido**

- 1. En la pantalla de inicio, toque **Aplicaciones**  $\dddot{H} >$  **Ajustes**  $\ddot{=}$ .
- 2. Toque **Sonido y notificación**.
- 3. Establezca sus opciones de sonido.
	- Se aplicarán y guardarán sus ajustes de sonido.

# **Programación de presentación en pantalla**

Ajustar la configuración de la pantalla de su teléfono no solo le ayudará a ver lo que quiere; también puede ayudarle a aumentar la duración de la batería

El menú Ajustes de sonido le permite controlar el audio de su teléfono, desde los tonos de llamada y las alertas hasta los tonos al tocar y las notificaciones.

# **Descripción general de los ajustes de pantalla**

El menú Ajustes de sonido le permite configurar las siguientes opciones:

<span id="page-329-4"></span><span id="page-329-3"></span><span id="page-329-2"></span><span id="page-329-1"></span><span id="page-329-0"></span>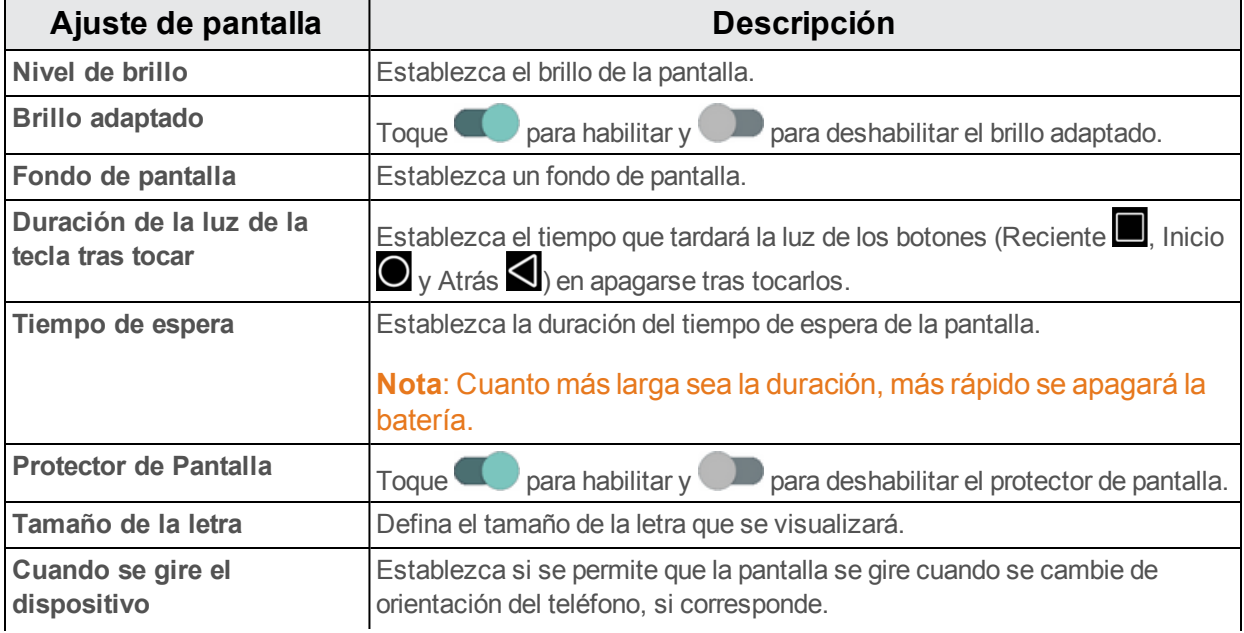

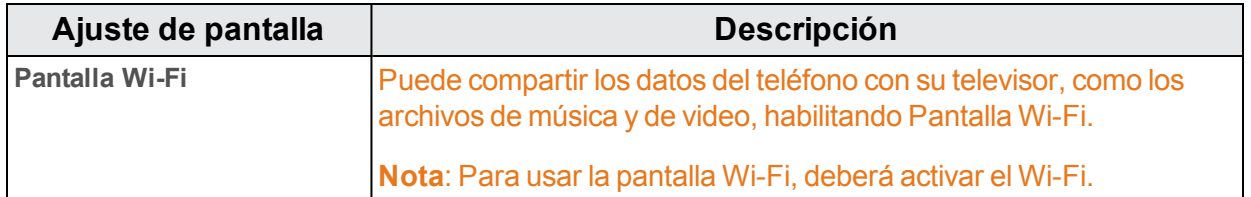

### **Acceso a los ajustes de pantalla**

- 1. En la pantalla de inicio, toque **Aplicaciones**  $\dddot{m} > A$ **justes**
- 2. Toque **Pantalla**.
- 3. Establezca las opciones de pantalla.
- <span id="page-330-0"></span>Se aplicarán y guardarán sus ajustes de pantalla.

# **Ajustes de almacenamiento**

El menú de ajustes de almacenamiento le permite gestionar el almacenamiento interno del teléfono y ofrece opciones para la tarjeta microSD.

### **Descripción general de los ajustes de almacenamiento**

<span id="page-330-3"></span><span id="page-330-2"></span><span id="page-330-1"></span>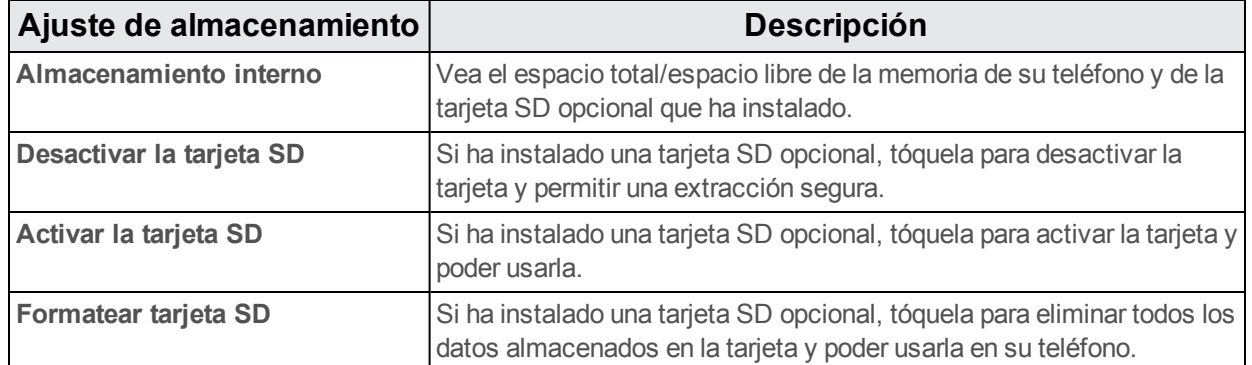

El menú Ajustes de sonido le permite configurar las siguientes opciones:

### <span id="page-330-4"></span>**Acceso a los ajustes de almacenamiento**

- 1. En la pantalla de inicio, toque **Aplicaciones**  $\dddot{H} >$  **Ajustes**  $\ddot{=}$ .
- 2. Toque **Almacenamiento**.
- 3. Compruebe o toque los elementos.
- Revise sus ajustes de almacenamiento.

# <span id="page-331-1"></span>**Ajustes de batería**

Controle el uso de la batería de su teléfono mediante este menú de ajustes. Le permitirá ver qué funciones están consumiendo la carga de su batería y en qué porcentaje.

- 1. En la pantalla de inicio, toque **Aplicaciones**  $\dddot{H} >$  **Ajustes**
- 2. Toque **Batería**.
- 3. Toque los elementos para ver más información.
- \*\* Compruebe los parámetros de la batería y acceda a las opciones adicionales.
- 4. Toque i para habilitar el ahorro de batería.
- $\bullet \bullet$  Toque para habilitar y para deshabilitar el ahorro de batería, que reduce el rendimiento del dispositivo y limita la vibración y la mayoría de datos en segundo plano para ahorrar batería.

# <span id="page-331-0"></span>**Ajustes de las aplicaciones**

Compruebe las aplicaciones instaladas y en funcionamiento.

# **Descripción general de los ajustes de las aplicaciones**

Los elementos que se pueden marcar en el menú de ajustes de las aplicaciones son estos.

Utilice los ajustes de las aplicaciones para ver los detalles acerca de las aplicaciones instaladas en su teléfono, para gestionar sus datos y finalizarlas, y también para desinstalar aplicaciones y liberar espacio en la sección DESCARGADAS.

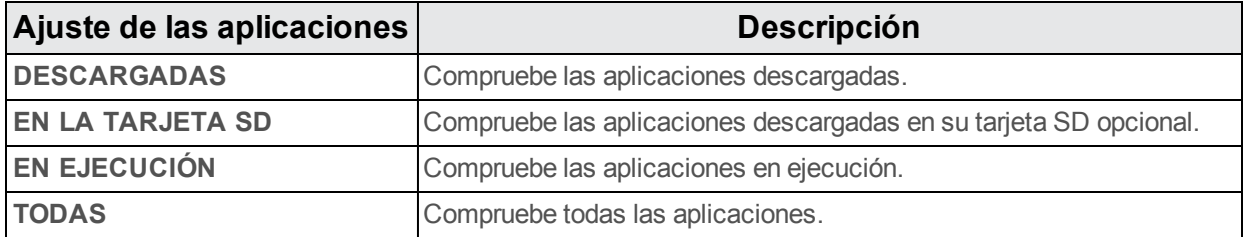

### **Acceso a los ajustes de las aplicaciones**

- 1. En la pantalla de inicio, toque **Aplicaciones**  $\dddot{H} >$  **Ajustes**
- 2. Toque **Aplicaciones**.
- 3. Toque los elementos para ver más información.
- \*\* Compruebe los parámetros de los ajustes de las aplicaciones y acceda a las opciones adicionales.
	- En función de la aplicación y de su ubicación, puede que deba finalizar, desinstalar o deshabilitar la aplicación, borrar los datos y la memoria caché y más.

# <span id="page-332-0"></span>**Ajustes de ubicación**

El menú de ajustes de los servicios de ubicación le permite seleccionar la forma en la que el teléfono determina la ubicación (mediante redes inalámbricas, satélites GPS, ambos o ninguno de ellos).

# **Descripción general de los ajustes de ubicación**

Su menú de ajustes de ubicación le permite configurar estas opciones.

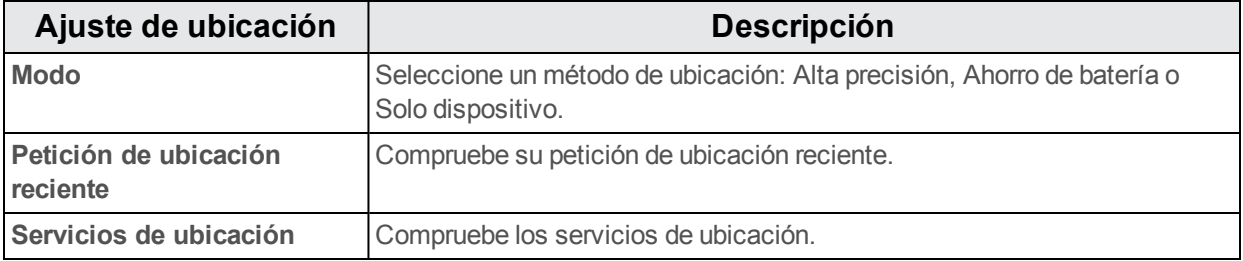

### **Habilitación de los servicios de ubicación**

Antes de usar alguna función para la que se precise de una ubicación, debe habilitar los servicios de ubicación de su teléfono.

- 1. En la pantalla de inicio, toque **Aplicaciones**  $\dddot{H} >$  **Ajustes**
- 2. Toque **Ubicación**.
- 3. Toque el ajuste para activar la ubicación  $\Box$
- \*\* Los servicios de ubicación de su teléfono están habilitados.
	- Si ve un mensaje de confirmación, siga las instrucciones que aparecen en la pantalla para conectarse.

### **Acceso a ajustes de ubicación**

- 1. En la pantalla de inicio, toque **Aplicaciones**  $\dddot{H} >$  **Ajustes**
- 2. Toque **Ubicación**.
- 3. Configure los ajustes como desee.
	- Se aplicarán y quardarán sus ajustes de ubicación.

# <span id="page-333-1"></span>**Ajustes de seguridad**

Los menús de ajustes de seguridad le permiten establecer opciones de encriptación, visibilidades para las contraseñas, ajustes del administrador y opciones de almacenamiento de credenciales.

# **Descripción general de los ajustes de seguridad**

Muchos ajustes de seguridad dependen de los ajustes de bloqueo de la pantalla, ajustes de bloqueo de la tarjeta SIM, etc. Esta tabla describe los ajustes de los que dispone en el menú de ajustes de seguridad:

<span id="page-333-0"></span>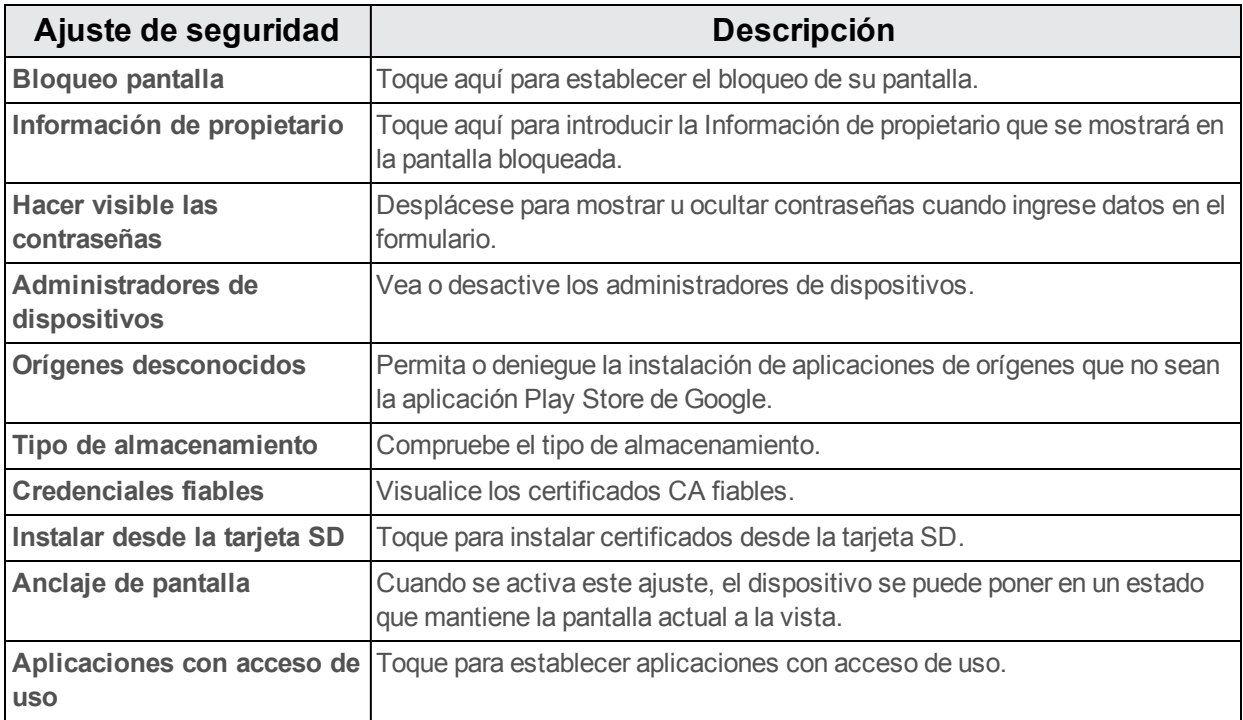

### <span id="page-333-3"></span>**Acceso a ajustes de seguridad**

- 1. En la pantalla de inicio, toque **Aplicaciones**  $\dddot{m} > A$ **justes**
- 2. Toque **Seguridad**.
	- Se abre el menú de ajustes de seguridad.
- 3. Establezca sus opciones de seguridad.
- <span id="page-333-2"></span>Se aplicarán y quardarán sus ajustes de seguridad.

# **Bloqueo de pantalla**

Puede aumentar la seguridad de su teléfono si crea un bloqueo de pantalla. Cuando esté habilitada, debe trazar el patrón de desbloqueo correcto en la pantalla, ingresar el PIN correcto o ingresar la contraseña correcta para desbloquear las teclas de control, los botones y la pantalla táctil del teléfono.

En orden del menos seguro al más seguro, las opciones de bloqueo de pantalla son:

- **Ninguno**
- Deslizar
- <sup>n</sup> Patrón
- $PIN$
- n Contraseña

**Importante**: Para proteger su teléfono y sus datos de un acceso no autorizado, se recomienda que utilice el nivel de seguridad más alto disponible (protección por contraseña). También se recomienda cambiar con frecuencia la contraseña para garantizar la seguridad del teléfono y de los datos personales.

# **Acceso a ajustes de bloqueo de pantalla**

- 1. En la pantalla de inicio, toque **Aplicaciones**  $\frac{111}{11}$  > **Ajustes**  $\frac{1}{11}$  > **Seguridad**.
- 2. Toque **Bloqueo de pantalla**.

Se abre el menú de ajustes de bloqueo de pantalla.

# **Cómo deshabilitar el bloqueo de pantalla**

Siga las instrucciones que se le indican a continuación para desactivar su bloqueo de pantalla actual.

- 1. En la pantalla de inicio, toque **Aplicaciones**  $\frac{111}{11}$  > Ajustes  $\frac{1}{11}$  > Seguridad.
- 2. Toque **Bloqueo de pantalla**.

Se abre el menú Ajustes de pantalla de bloqueo.

- 3. Toque **Ninguno**.
	- El bloqueo de pantalla está deshabilitado.
		- Si tras cinco intentos no ha ingresado la contraseña correcta, deberá esperar 30 segundos antes de poder intentarlo de nuevo.

# <span id="page-334-0"></span>**Ajustes de idioma y entrada de texto**

Los ajustes de idioma y entrada de texto del teléfono le permiten seleccionar un idioma para el teclado y los menús del teléfono, seleccionar y configurar los ajustes del teclado, configurar los ajustes de entrada de voz y configurar las opciones del panel de seguimiento de su teléfono.

# **Descripción general de los ajustes de idioma y entrada de texto**

Puede definir estas opciones en el menú de ajustes de idioma y entrada de texto

<span id="page-335-1"></span>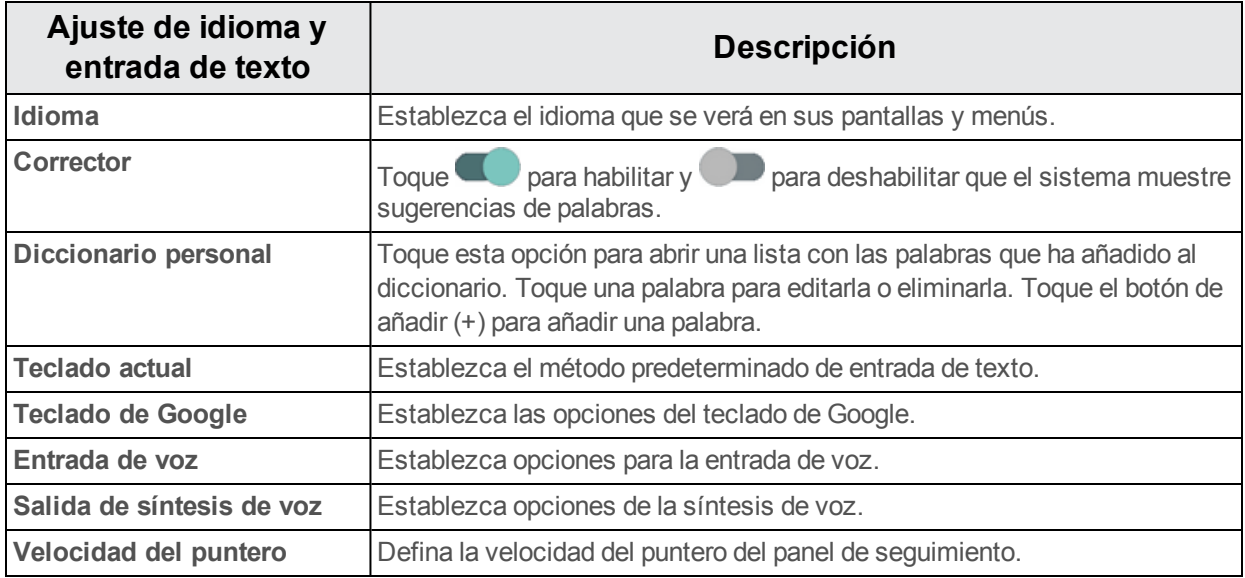

### <span id="page-335-6"></span><span id="page-335-5"></span><span id="page-335-4"></span><span id="page-335-3"></span><span id="page-335-0"></span>**Acceso a opciones de ajuste de idioma y entrada de texto**

- 1. En la pantalla de inicio, toque **Aplicaciones**  $\lim_{n \to \infty}$  > Ajustes  $\sum$ .
- 2. Toque **Idioma y entrada de texto**.
	- Se abre el menú de ajustes de idioma y entrada de texto.
- 3. Establezca las opciones.
- <span id="page-335-2"></span>Se aplicarán y guardarán los ajustes de idioma y entrada de texto.

# **Respaldar y restablecer**

El menú **Respaldar y restablecer** de su teléfono le permite realizar un respaldo de seguridad de los datos y los ajustes de su teléfono a los servidores de Google antes de restablecerlo a sus ajustes de fábrica originales. El restablecimiento de los datos de fábrica borrará todos los datos del almacenamiento de la aplicación del teléfono, incluidos:

- <sup>n</sup> Su cuenta de Google
- $\blacksquare$  Todas las cuentas de correo electrónico y redes sociales
- Datos y ajustes del sistema y de aplicaciones
- Aplicaciones descargadas

### **Descripción general de respaldar y restablecer**

Estas opciones están disponibles en el menú Respaldar y restablecer:

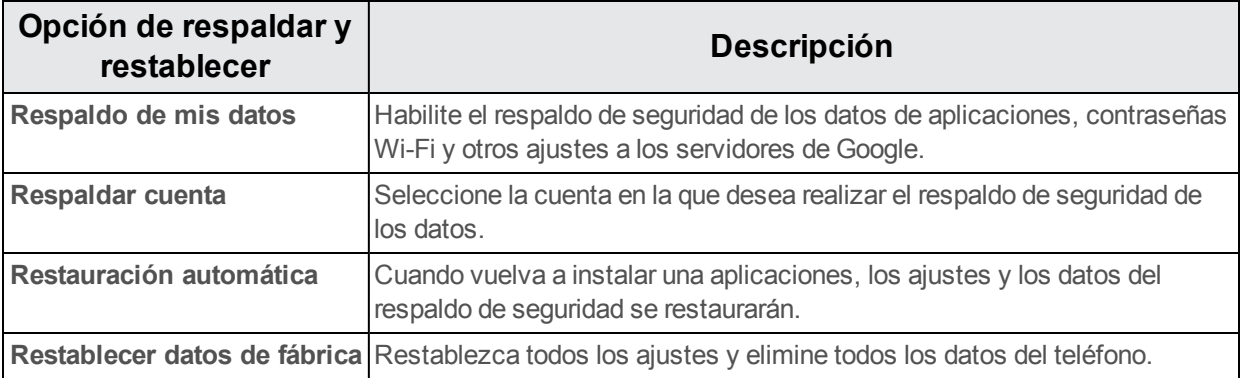

- si realiza un restablecimiento de los datos de fábrica, borrará todos los datos del teléfono. Se recomienda que realice respaldos de seguridad de los datos importantes antes de realizar un restablecimiento de los datos de fábrica.
- $\blacksquare$  La información que se elimine no se podrá restaurar. Solo elimine los datos cuando esté seguro de que ha guardado todo lo que necesita.

### **Acceso a las opciones de respaldar y restablecer**

- 1. En la pantalla de inicio, toque **Aplicaciones**  $\mathbf{iii} > \mathbf{A}$ **justes**  $\mathbf{F}$ .
- 2. Toque **Respaldar y restablecer**.
	- Se abrirá el menú Respaldar y restablecer.
- 3. Establezca las opciones.
	- Se aplicarán y se quardarán los ajustes de respaldar y restablecer.
		- Si está restableciendo los datos de fábrica, siga las instrucciones para confirmar que elimina los datos. El teléfono borrará todos los datos y se reiniciará.

### <span id="page-336-0"></span>**Restablecer datos de fábrica**

**Consejo**: Antes de restablecer los datos de fábrica del teléfono, puede ser conveniente desconectar la tarjeta microSD para evitar perder los datos que haya podido almacenar en ella. En

la pantalla de inicio, toque **Aplicaciones**  $\frac{111}{11}$  > Ajustes  $\frac{1}{11}$  > Almacenamiento > Desactivar **tarjeta SD** para desactivar la tarjeta de almacenamiento.

- 1. Desde el menú Respaldar y restablecer, toque **Restablecer datos de fábrica**.
- 2. Lea la página de información sobre restablecer datos de fábrica y toque **REINICIAR TELÉFONO**.
- 3. Toque **BORRAR TODO**.

Su teléfono se apagará y se reiniciará, por lo que puede tardar 10 minutos.

• Una vez se haya reiniciado el teléfono, se realizará Activación del manos libres y se actualizarán los procesos de nuevo. Cuando termine, verá la pantalla de bienvenida y la aplicación de configuración. Consulte Cómo [completar](#page-191-0) las pantallas de puesta en servicio para empezar de nuevo.

# <span id="page-337-0"></span>**Cuentas**

El menú de ajustes de cuentas le permite añadir y gestionar todas las cuentas de correo electrónico, redes sociales y compartición de imágenes y videos.

# <span id="page-337-1"></span>**Crear una nueva cuenta**

- 1. En la pantalla de inicio, toque **Aplicaciones**  $\dddot{m} >$  **Ajustes**
- 2. Toque **Cuentas** > **Añadir cuenta**.

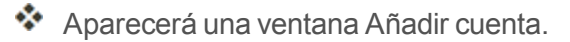

3. Toque un tipo de cuenta; a continuación, siga las instrucciones en pantalla para añadir la información de la cuenta que necesite y, por último, toque **Aceptar**.

\*\* La cuenta se añade a la lista de cuentas.

# <span id="page-337-2"></span>**Gestionar cuentas existentes**

- 1. En la pantalla de inicio, toque **Aplicaciones**  $\dddot{H} >$  **Ajustes**
- 2. Toque **Cuentas** > **<nombre de la cuenta>**.
	- \*\* Aparecerá el menú de ajustes de la cuenta.
- 3. Seleccione los ajustes de su cuenta y, a continuación, toque **Aceptar**.
	- Se actualizarán las opciones de la cuenta.

# <span id="page-337-3"></span>**Ajustes de fecha y hora**

Utilice el menú de ajustes de fecha y hora para utilizar automáticamente la fecha y hora que indique la red o para establecer estos valores de forma manual, así como para seleccionar las opciones del formato de fecha y hora.

# **Descripción general de fecha y hora**

Estas opciones de fecha y hora se pueden configurar:

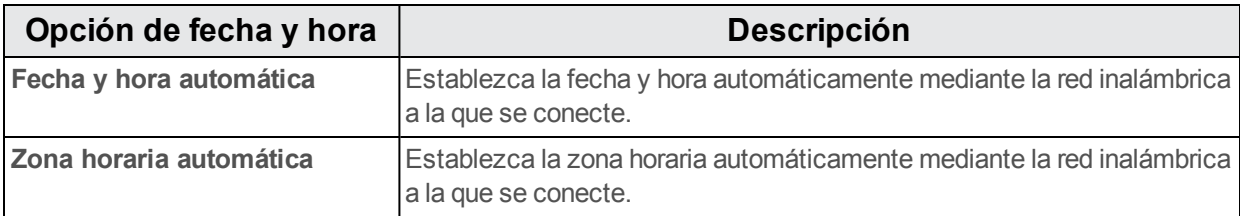

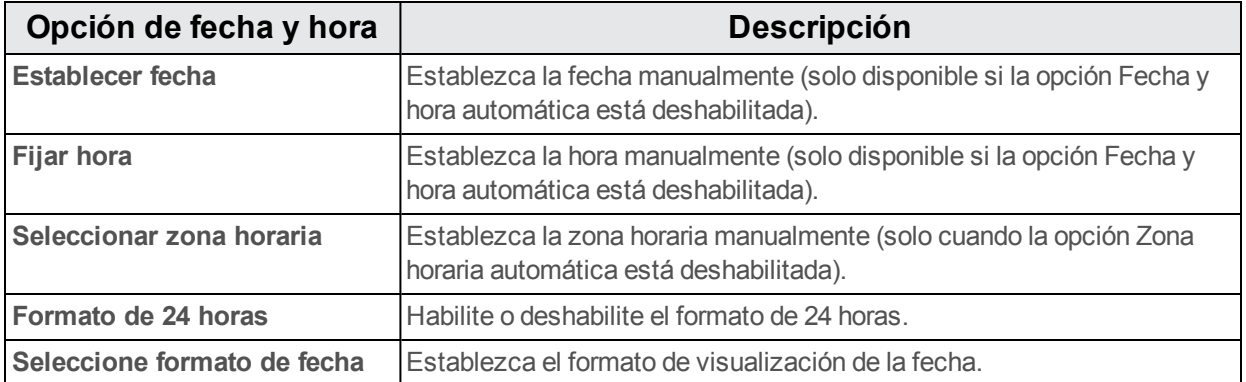

### **Acceso a las opciones de fecha y hora**

- 1. En la pantalla de inicio, toque **Aplicaciones**  $\dddot{H} >$  **Ajustes**  $\ddot{=}$ .
- 2. Toque **Fecha y hora**.
- 3. Establezca las opciones de fecha y hora disponibles.
	- Se aplicarán y guardarán sus ajustes de fecha y hora.

# <span id="page-338-0"></span>**Ajustes de accesibilidad**

El menú Accesibilidad le permite utilizar y gestionar aplicaciones relacionadas con la accesibilidad.

### **Descripción general de los ajustes de accesibilidad**

Estas opciones de accesibilidad se pueden configurar:

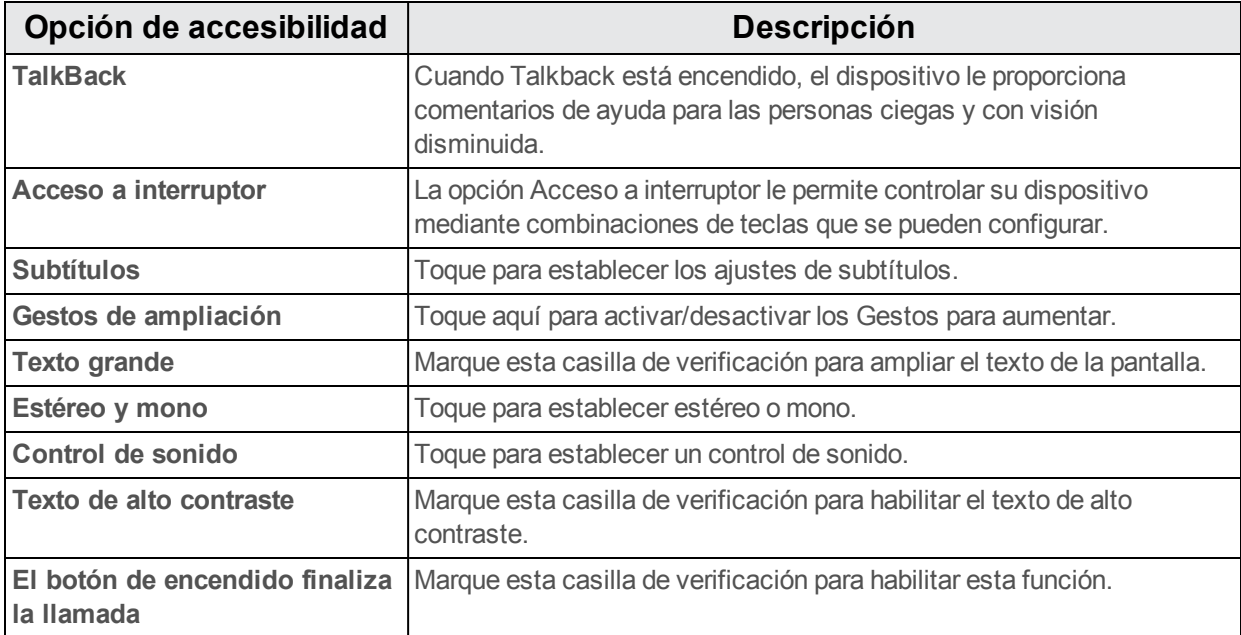

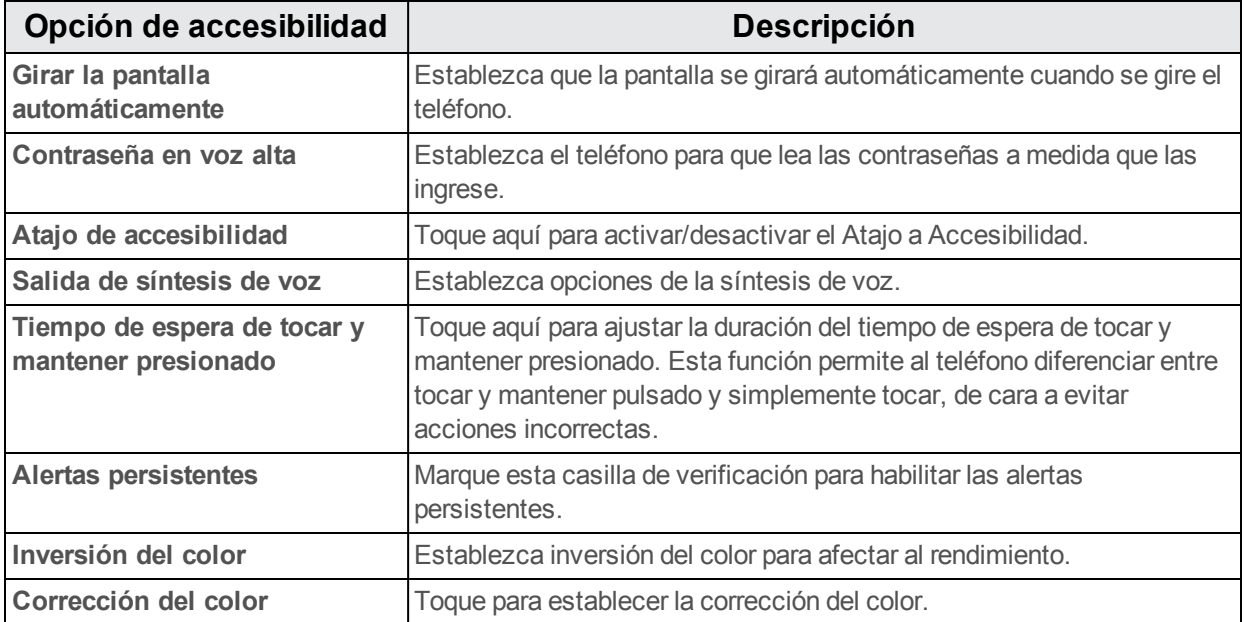

# **Acceso a las opciones de accesibilidad**

- 1. En la pantalla de inicio, toque **Aplicaciones**  $\dddot{H} >$  **Ajustes**
- 2. Toque **Accesibilidad**.
- 3. Establezca las opciones de accesibilidad disponibles.
	- Se aplicarán y quardarán sus ajustes de accesibilidad.

# <span id="page-339-0"></span>**Ajustes de impresora**

Toque para habilitar la función de imprimir.

- 1. En la pantalla de inicio, toque **Aplicaciones**  $\dddot{H} >$  **Ajustes**
- 2. Toque **Imprimir**.
- <span id="page-339-1"></span>3. Toque: para añadir un servicio.

# **Ajustes de normativas y seguridad**

Toque esta opción para ver la información del producto.

- 1. En la pantalla de inicio, toque **Aplicaciones**  $\dddot{H} >$  **Ajustes**
- <span id="page-339-2"></span>2. Toque **Normativas y seguridad**.

### **Descripción general de normativas y seguridad**

Estos elementos de normativas y seguridad pueden revisarse o configurarse:

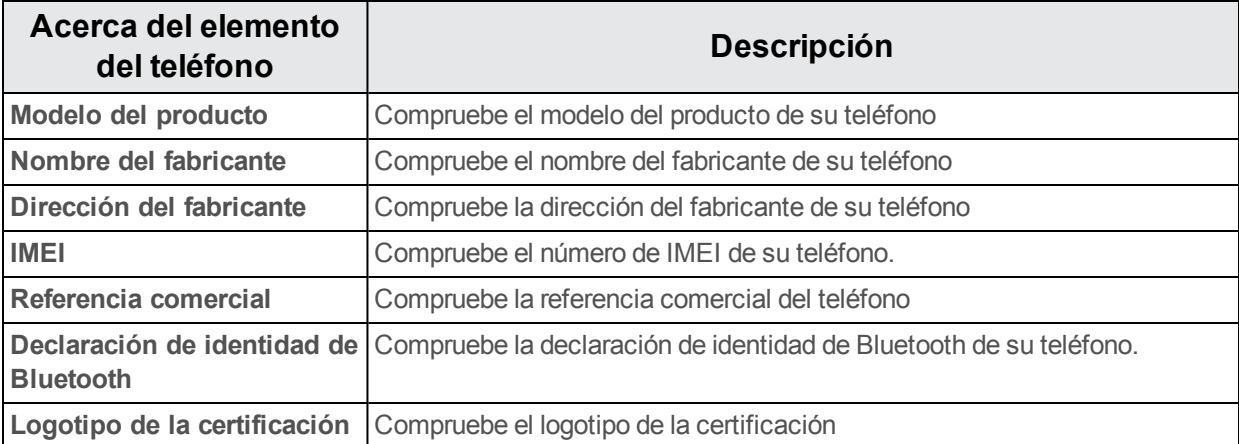

# <span id="page-340-1"></span>**Ajustes de activar este dispositivo**

Toque para activar su dispositivo.

- 1. En la pantalla de inicio, toque **Aplicaciones**  $\dddot{H} >$  **Ajustes**
- 2. Toque **Activar este dispositivo**.

<span id="page-340-0"></span>Para encontrar más información, consulte [Activación](#page-190-0) y servicios.

# **Acerca del teléfono**

El menú Acerca del teléfono le permite acceder a información del teléfono importante, buscar actualizaciones e instalarlas y consultar información legal y de seguridad.

### **Descripción general de acerca del teléfono**

Estos elementos de acerca del teléfono pueden revisarse o configurarse:

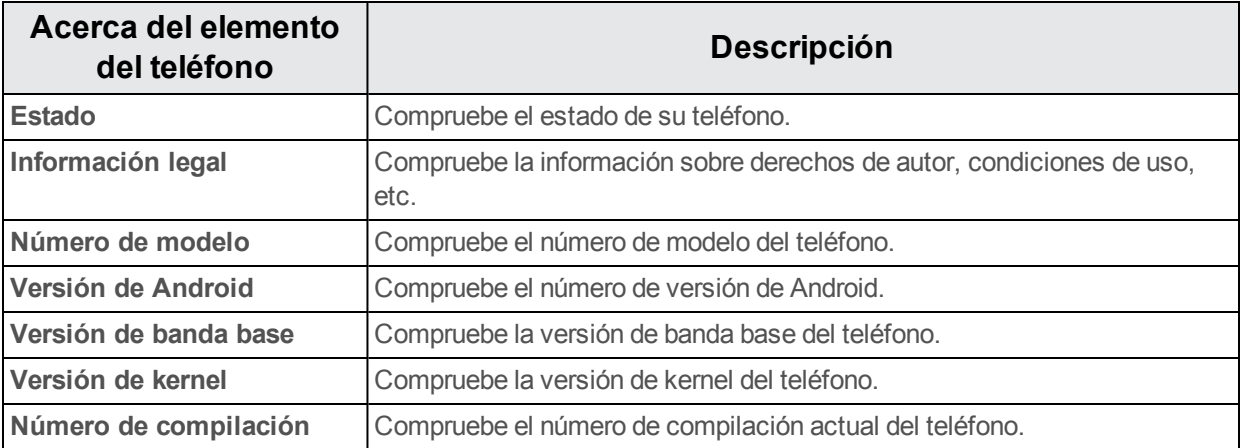

# **Acceso a opciones acerca del teléfono**

- 1. En la pantalla de inicio, toque **Aplicaciones**  $\dddot{=}$  > Ajustes  $\dddot{=}$ .
- 2. Toque **Acerca del teléfono**.
- 3. Seleccione o vea las opciones disponibles.
	- Se muestra la información de su teléfono.

# **Para obtener asistencia**

Los siguientes temas tratan sobre áreas de soporte técnico para su teléfono, entre los que se incluyen la solución de problemas, las especificaciones, la información de la cuenta, la información de la garantía y la información de contacto del servicio de atención al cliente.

# <span id="page-342-0"></span>**Solución de problemas**

Compruebe las preguntas y respuestas que se encuentran a continuación para acceder a las soluciones de problemas para los errores más frecuentes en el teléfono.

# **Consulte esta sección antes**

**Problema**: El teléfono falla/su funcionamiento no es estable.

**Soluciones**: Encienda de nuevo el teléfono. Si no consigue apagar el teléfono, extraiga y sustituya la batería y, a continuación, encienda de nuevo el teléfono. Los datos que se estaban editando se han eliminado cuando ha vuelto a encender el teléfono.

**Problema**: El funcionamiento no es estable desde que se ha instalado una nueva aplicación.

**Soluciones**: La aplicación instalada recientemente puede ser la causante. Desinstale la aplicación en Modo seguro. Consulte [Desinstalación](#page-206-0) de aplicaciones. Para encender el teléfono en Modo seguro:

- <sup>l</sup> Mantenga pulsado el **botón de Encendido/Bloqueo** y, a continuación, toque y mantenga pulsado **Apagar**. la Consulte exención de responsabilidad del Modo seguro y, a continuación, toque **Aceptar**.
	- o Después de encender el teléfono en Modo seguro, "Modo seguro" aparece en la esquina inferior izquierda.
	- o Después de reiniciarse en Modo seguro, su teléfono se puede encender como normalmente.
	- o Antes de encender el teléfono en Modo seguro, se recomienda que haga un respaldo de seguridad de los datos importantes.
	- o Al encender el teléfono en Modo seguro, los widgets que haya añadido pueden haberse eliminado.

**Problema**: No se puede utilizar el teléfono, el correo electrónico o Internet.

**Solución 1**: Compruebe si en su ubicación la señal es débil o si es un área fuera de servicio.

**Solución 2**: Encienda de nuevo el teléfono.

**Solución 3**: ¿Está su teléfono en modo vuelo? Para comprobar que el modo vuelo está desactivado:

<sup>l</sup> En la pantalla de inicio, toque **Aplicaciones** > **Ajustes** > **Más...** > **Modo vuelo**.

**Solución 4**: ¿Está deshabilitada la transmisión de datos? Para comprobar que la transmisión de datos está habilitada:

<sup>l</sup> En la pantalla de inicio, toque **Aplicaciones** > **Ajustes** > **Uso de datos** > **Datos móviles**.

**Problema**: La batería se agota muy rápido.

**Soluciones**: ¿Lleva mucho tiempo en una ubicación en la que la señal es débil o en un área fuera de servicio? Realizar una llamada en una ubicación en la que la señal es débil o en un área fuera de servicio utiliza mucha batería.

**Problema**: No se pueden instalar aplicaciones.

**Soluciones**: No se pueden instalar aplicaciones si hay muy poco espacio libre en el teléfono o en la tarjeta SD. Para comprobar el espacio que queda libre, vaya a Ajustes de [almacenamiento.](#page-330-0) No se pueden instalar aplicaciones que no sean compatibles con su teléfono.

**Problema**: No se puede desbloquear la pantalla.

**Soluciones**: Encienda de nuevo el teléfono. Si no consigue apagar el teléfono, extraiga y sustituya la batería y, a continuación, encienda de nuevo el teléfono. Los datos que se estaban editando se han eliminado cuando ha vuelto a encender el teléfono.

**Aviso**: Asegúrese de que las tapas de las tarjetas SIM/SD están cerradas correctamente. De no ser así, puede que no protejan contra el agua o contra el polvo.

# **Especificaciones**

En estas tablas se indican las especificaciones de su teléfono y de su batería.

### **Especificaciones del teléfono**

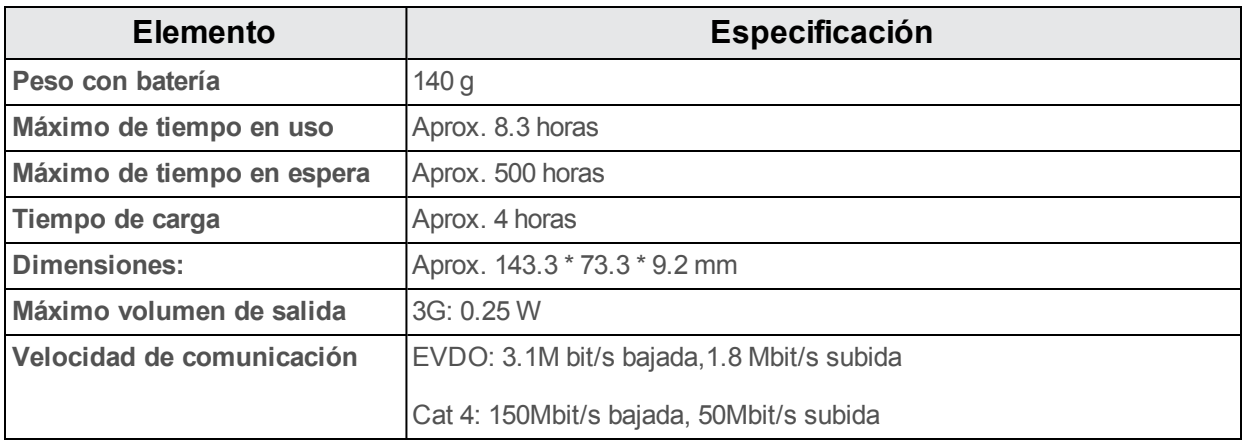

# **Especificaciones de la batería**

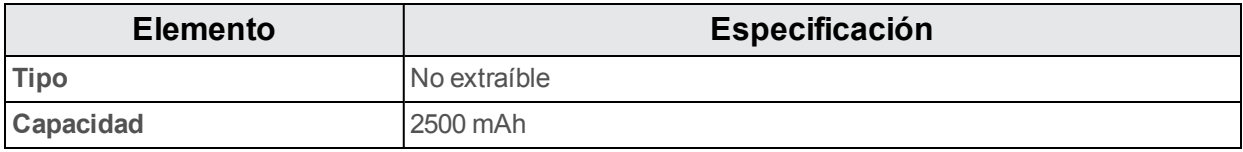

# **Índice**

### **4**

#### 4G  [98](#page-275-0)

#### **9**

9-1-1 (E 9-1-1) mejorado  [50](#page-227-0)

#### **A**

Accesibilidad  [161](#page-338-0) Acerca del teléfono  [163](#page-340-0) Activación  [13](#page-190-0) Actualización de perfil  [34](#page-211-0) Actualización de PRL  [34](#page-211-1) Actualización del teléfono Software  [31](#page-208-0) Actualizaciones del teléfono  [31](#page-208-1) Administradores de dispositivos  [156](#page-333-0) Ajustes  [144](#page-321-0) almacenamiento  [153](#page-330-0) Descripción general  [144](#page-321-1) Ajustes de activar este dispositivo  [163](#page-340-1) Ajustes de entrada de texto  [157](#page-334-0) Ajustes de idioma  [157](#page-334-0) Ajustes de impresora  [162](#page-339-0) Ajustes de las aplicaciones  [154](#page-331-0) Ajustes de normativas y seguridad  [162](#page-339-1) Ajustes de seguridad  [156](#page-333-1) Ajustes de sonido  [151](#page-328-0) Ajustes de uso de datos  [149](#page-326-0) Ajustes del teléfono  [17](#page-194-0) Alarma  [131](#page-308-0) Altavoz  [3](#page-180-0) Apagado  [11](#page-188-0) Apagado del dispositivo  [11](#page-188-0) Aplicación de mensajes predeterminada  [151](#page-328-1) **Aplicaciones** Actualización  [29](#page-206-1) Búsqueda e instalación  [28](#page-205-0) Desinstalación  [29](#page-206-0) Ejecución  [18](#page-195-0) Lista  [19](#page-196-0) Archivos transferir entre teléfono y computadora  [136](#page-313-0) Arrastrar  [12](#page-189-0) Aspectos básicos  [16](#page-193-0) **Auriculares** Conexión  [141](#page-318-0)

#### **B**

Barra de estado  [37](#page-214-0) Batería Ajustes  [154](#page-331-1) Bloqueo de pantalla  [156](#page-333-2) Bluetooth  [139](#page-316-0) activar o desactivar  [140](#page-317-0) Ajustes  [148](#page-325-0) Compartición de fotografías y videos  [116](#page-293-0) Conexión  [141](#page-318-0) Envío de información  [142](#page-319-0) Recepción de datos  [143](#page-320-0) Botón de Encendido  [3](#page-180-1) Búsqueda Google  [123](#page-300-0) Búsqueda de voz  [125](#page-302-0) Búsqueda Google  [123](#page-300-1) Buzón de voz programación  [57](#page-234-0) Buzón de voz visual  [58](#page-235-0)

#### **C**

Calculadora  [125](#page-302-1) Calendario  [126](#page-303-0) añadir evento  [127](#page-304-0) Visualización de eventos  [128](#page-305-0) Cámara  [104](#page-281-0) Ajustes  [118](#page-295-0) tomar fotos  [104](#page-281-1) Visor  [106](#page-283-0) Cargador/Conector accesorio  [3](#page-180-2) Carpetas  [45](#page-222-0) Chrome  [99](#page-276-0) **Compartir** Contactos  [68](#page-245-0) Conector accesorio  [3](#page-180-2) Conector del auricular  [3](#page-180-3) Consejos para editar texto  [24](#page-201-0) Contactos  [63](#page-240-0) añadir contacto  [64](#page-241-0) borrar  [68](#page-245-1) Cómo compartir  [68](#page-245-0) editar  [66](#page-243-0) guardar un número de teléfono  [65](#page-242-0) Importación  [69](#page-246-0) realización de llamadas  [53](#page-230-0)

Correo electrónico Adición de una cuenta  [91](#page-268-0) Compartición de imágenes  [113](#page-290-0) Configuración  [91](#page-268-1) Eliminación de una cuenta  [96](#page-273-0) Envío con Gmail  [81](#page-258-0) Gestión de la bandeja de entrada  [96](#page-273-1) Redacción y envío  [93](#page-270-0) visualización y respuesta  [94](#page-271-0) Credenciales  [156](#page-333-3) Cronómetro  [131](#page-308-1) Cuentas Ajustes  [160](#page-337-0) Añadir nueva  [160](#page-337-1) Gestionar  [160](#page-337-2)

#### **D**

Deslizar  [12](#page-189-1) Deslizar rápido  [13](#page-190-1) Diapositiva  [12](#page-189-1) Diseño del teléfono (ilustración)  [1-2](#page-178-0)

#### **E**

Encender  [11](#page-188-1), [144](#page-321-1) Encender el dispositivo  [11,](#page-188-1) [144](#page-321-1) Escritura por Google Voice  [158](#page-335-0) Estado del teléfono  [162-163](#page-339-2) Extender  [13](#page-190-2)

#### **F**

Fecha y hora  [160](#page-337-3) Flash  [3](#page-180-4) Fondo de pantalla  [41,](#page-218-0) [152](#page-329-0) Fotografías Compartición mediante Bluetooth  [116](#page-293-0) Giro  [110](#page-287-0) Fotos Compartición por correo electrónico  [113](#page-290-0) compartir mediante mensajería  [114](#page-291-0) Recorte  [112](#page-289-0) tomar con cámara  [104](#page-281-1) ver  [108](#page-285-0) Fuente Tamaño  [152](#page-329-1)

#### **G**

Galería  [108](#page-285-1) ver fotos y videos  [108](#page-285-0) Girar  [13](#page-190-3) Girar la pantalla automáticamente  [152](#page-329-2) Gmail Búsqueda  [87](#page-264-0) Cambio entre cuentas  [90](#page-267-0) Cómo informar de spam  [88](#page-265-0) Cómo informar sobre phishing  [88](#page-265-0) Compartición de imágenes  [113](#page-290-0) Creación de cuenta  [25](#page-202-0) Eliminación de conversaciones  [86](#page-263-0) Envío de mensajes  [81](#page-258-0) Etiquetas  [85](#page-262-0) Lectura de mensajes  [83](#page-260-0) Lectura y respuesta  [82](#page-259-0) Nuevos mensajes  [83](#page-260-1) Google Búsqueda por voz  [125](#page-302-0) Chrome  [99](#page-276-0) Creación de cuenta  [25](#page-202-0) Hangouts  [122](#page-299-0) Inicio de sesión  [27](#page-204-0) Otra cuenta  [89](#page-266-0) Google Maps  [120](#page-297-0) Google Play Ayuda  [29](#page-206-2) Búsqueda e instalación de aplicaciones  [28](#page-205-0) Store  [27](#page-204-1) Google Play Music  [133](#page-310-0) Google Voice  [23](#page-200-0) Guardar un número de teléfono  [65](#page-242-0)

#### **H**

Hangouts  [122](#page-299-0) Hora  [130](#page-307-0)

### **I**

Iconos de estado  [38](#page-215-0) Iconos de notificación  [38](#page-215-1) Idioma  [158](#page-335-1) Importación de contactos  [69](#page-246-0) Internet  [73](#page-250-0) Introducir texto  [23](#page-200-1)

#### **K**

Kit de vehículo Conexión  [141](#page-318-0)

#### **L**

Llamada a tres  [59](#page-236-0) Llamada de conferencia  [59](#page-236-0) Llamada en espera  [58](#page-235-1)

Llamada entrante respuesta  [51](#page-228-0) Llamadas de teléfono  [48](#page-225-0) Llamadas telefónicas Desde Contactos  [53](#page-230-0) mediante el teclado  [48](#page-225-1) mediante registros de llamadas  [55](#page-232-0) Números de emergencia  [50](#page-227-1) Respuesta  [51](#page-228-1) Luz de botón  [152](#page-329-3)

#### **M**

Marcador [99](#page-276-1) Más ajustes  [150](#page-327-0) Memoria  [153](#page-330-1) Mensajería  [73](#page-250-0) Mensajería de texto conversaciones  [77](#page-254-0) Envío de mensajes  [73](#page-250-1) mensajes en borrador  [77](#page-254-1) notificaciones  [77](#page-254-2) Opciones  [80](#page-257-0) Mensajería multimedia compartir fotos y videos  [114](#page-291-0) **MMS** Envío de mensajes  [74](#page-251-0) Opciones  [80](#page-257-0) Modo silencio  [21](#page-198-0) Modo TTY  [62](#page-239-0) Modo vibrador [22](#page-199-0) Modo vuelo  [22](#page-199-1) Música Google Play Music  [133](#page-310-0)

#### **N**

Navegación  [120](#page-297-1) Google Maps  [120](#page-297-0) **Navegador** ajustes  [102](#page-279-0) Historial  [101](#page-278-0) Marcador [99](#page-276-1) Pestañas  [101](#page-278-1) Notas  [134](#page-311-0) Notificaciones  [38](#page-215-1) Número de teléfono guardar en contactos  [65](#page-242-0) Números de emergencia  [50](#page-227-1)

#### **P**

Pantalla de inicio  [35](#page-212-0) Ampliada  [36](#page-213-0)

Cómo añadir atajos  [43](#page-220-0) Cómo añadir carpetas  [45](#page-222-0) Cómo añadir widgets  [44](#page-221-0) Personalización  [41](#page-218-1) Pantalla de inicio ampliada  [36](#page-213-0) Pantalla táctil Apagado  [30](#page-207-0) Encendido  [30](#page-207-1) Pantallas de configuración  [14](#page-191-0) Pellizcar  [13](#page-190-2) Play Store  [27](#page-204-1) Búsqueda e instalación de aplicaciones  [28](#page-205-0)

#### **R**

Registros de llamadas realización de llamadas  [55](#page-232-0) Reloj Alarma  [131](#page-308-0) Cronómetro  [131-132](#page-308-1) Reloj mundial  [131](#page-308-2) Reloj mundial  [131](#page-308-2) Reproducción de música  [133](#page-310-0) Respaldo de seguridad del teléfono  [158](#page-335-2) Responder a una llamada  [51](#page-228-0) Restablecer datos de fábrica  [159](#page-336-0) Rotación de pantalla  [152](#page-329-2)

### **S**

Satélites GPS  [155](#page-332-0) Servicios de datos  [98](#page-275-1) Indicadores de estado  [99](#page-276-2) Servicios de ubicación  [155](#page-332-0) Sincronización de dispositivos de Bluetooth  [141](#page-318-1) Síntesis de voz  [158](#page-335-3) Solución de problemas  [165](#page-342-0)

#### **T**

Tarjeta microSD Activación  [153](#page-330-2) Desactivación  [153](#page-330-3) formatear  [153](#page-330-4) Tarjeta SD  [5](#page-182-0) Activación  [153](#page-330-2) Desactivación  [153](#page-330-3) Formatear  [153](#page-330-4) Insertar  [5](#page-182-1) Tarjeta SIM  [3](#page-180-5) Tecla Atrás  [3](#page-180-6) **Teclado** Ajustes predeterminados  [158](#page-335-4) Teclado de Android  [158](#page-335-5) Teclado Google  [23](#page-200-2) Teléfono marcador  [48](#page-225-1) Temporizador  [132](#page-309-0) Tiempo de espera de la pantalla  [152](#page-329-4) Tocar  [12](#page-189-2) Tocar y mantener presionado  [12](#page-189-3)

#### **U**

Ubicación redes inalámbricas  [155](#page-332-0) satélites GPS  [155](#page-332-0)

#### **V**

Velocidad del puntero  [158](#page-335-6) Videocámara grabar video  [106](#page-283-1) Videos Compartición mediante Bluetooth  [116](#page-293-0) compartir mediante mensajería  [114](#page-291-0) grabar  [106](#page-283-1) ver  [108](#page-285-0) Volumen Botón  [3](#page-180-7)

#### **W**

Wi-Fi  [137](#page-314-0) Activación y conexión  [137](#page-314-1) Ajustes  [138,](#page-315-0) [145](#page-322-0) Desconexión  [138](#page-315-1) Wi-Fi Direct  [139](#page-316-1) Widgets  [44](#page-221-0)

#### **Y**

YouTube  [132](#page-309-1)

#### **Z**

Zoom  [13](#page-190-2)